**User Manual**

# Tektronix

**VM700T Video Measurement Set Option 1S Serial Digital Measurements**

**071-0074-01**

---- 071007401

**User Manual**

# Tektronix

**VM700T Video Measurement Set Option 1S Serial Digital Measurements**

**071-0074-01**

Copyright © Tektronix, Inc. All rights reserved.

Tektronix products are covered by U.S. and foreign patents, issued and pending. Information in this publication supercedes that in all previously published material. Specifications and price change privileges reserved.

Tektronix, Inc., P.O. Box 1000, Wilsonville, OR 97070–1000

TEKTRONIX and TEK are registered trademarks of Tektronix, Inc.

### **WARRANTY**

Tektronix warrants that the products that it manufactures and sells will be free from defects in materials and workmanship for a period of one (1) year from the date of shipment. If a product proves defective during this warranty period, Tektronix, at its option, either will repair the defective product without charge for parts and labor, or will provide a replacement in exchange for the defective product.

In order to obtain service under this warranty, Customer must notify Tektronix of the defect before the expiration of the warranty period and make suitable arrangements for the performance of service. Customer shall be responsible for packaging and shipping the defective product to the service center designated by Tektronix, with shipping charges prepaid. Tektronix shall pay for the return of the product to Customer if the shipment is to a location within the country in which the Tektronix service center is located. Customer shall be responsible for paying all shipping charges, duties, taxes, and any other charges for products returned to any other locations.

This warranty shall not apply to any defect, failure or damage caused by improper use or improper or inadequate maintenance and care. Tektronix shall not be obligated to furnish service under this warranty a) to repair damage resulting from attempts by personnel other than Tektronix representatives to install, repair or service the product; b) to repair damage resulting from improper use or connection to incompatible equipment; c) to repair any damage or malfunction caused by the use of non-Tektronix supplies; or d) to service a product that has been modified or integrated with other products when the effect of such modification or integration increases the time or difficulty of servicing the product.

**THIS WARRANTY IS GIVEN BY TEKTRONIX IN LIEU OF ANY OTHER WARRANTIES, EXPRESS OR IMPLIED. TEKTRONIX AND ITS VENDORS DISCLAIM ANY IMPLIED WARRANTIES OF MERCHANTABILITY OR FITNESS FOR A PARTICULAR PURPOSE. TEKTRONIX' RESPONSIBILITY TO REPAIR OR REPLACE DEFECTIVE PRODUCTS IS THE SOLE AND EXCLUSIVE REMEDY PROVIDED TO THE CUSTOMER FOR BREACH OF THIS WARRANTY. TEKTRONIX AND ITS VENDORS WILL NOT BE LIABLE FOR ANY INDIRECT, SPECIAL, INCIDENTAL, OR CONSEQUENTIAL DAMAGES IRRESPECTIVE OF WHETHER TEKTRONIX OR THE VENDOR HAS ADVANCE NOTICE OF THE POSSIBILITY OF SUCH DAMAGES.**

# **Table of Contents**

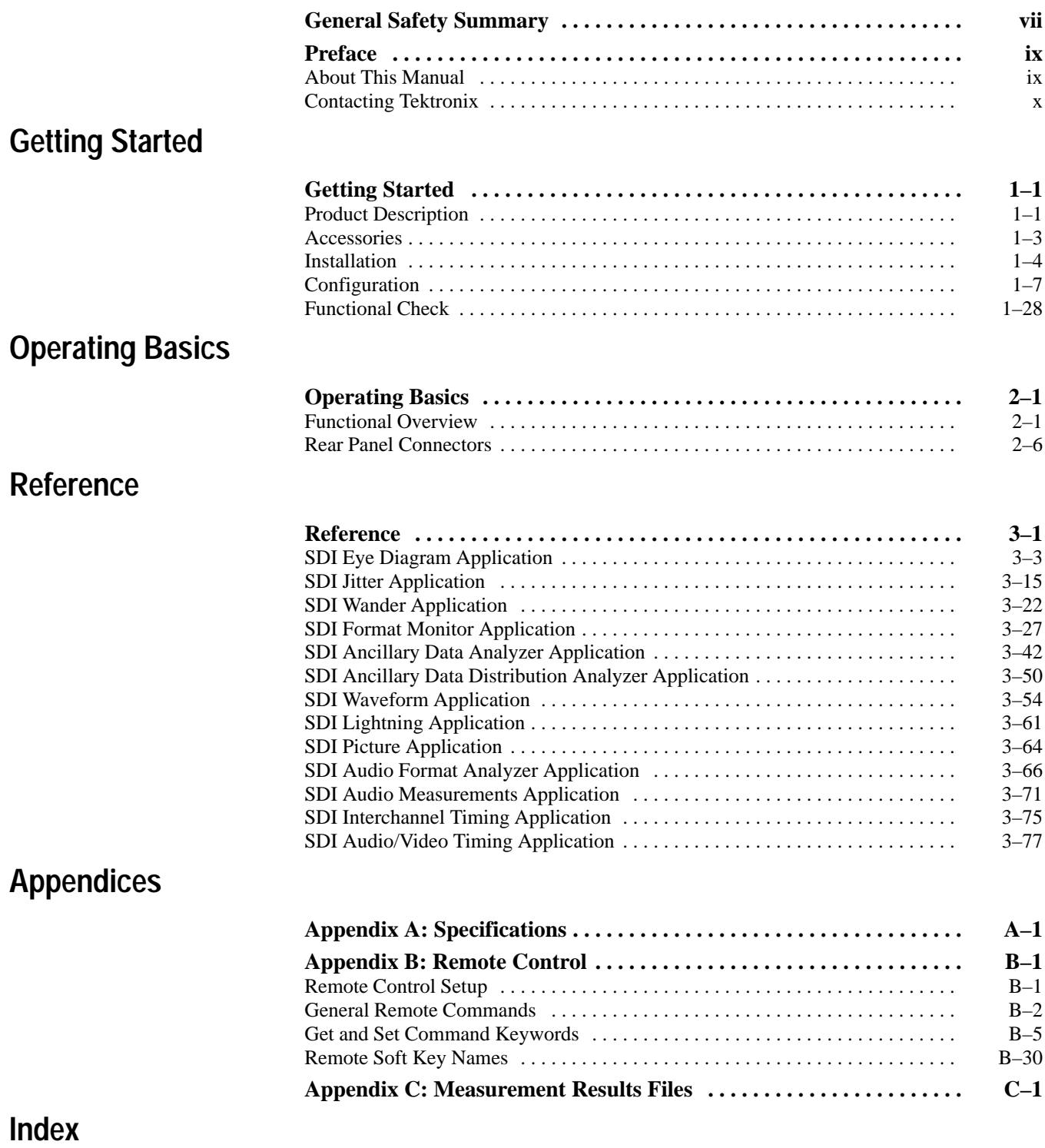

# **List of Figures**

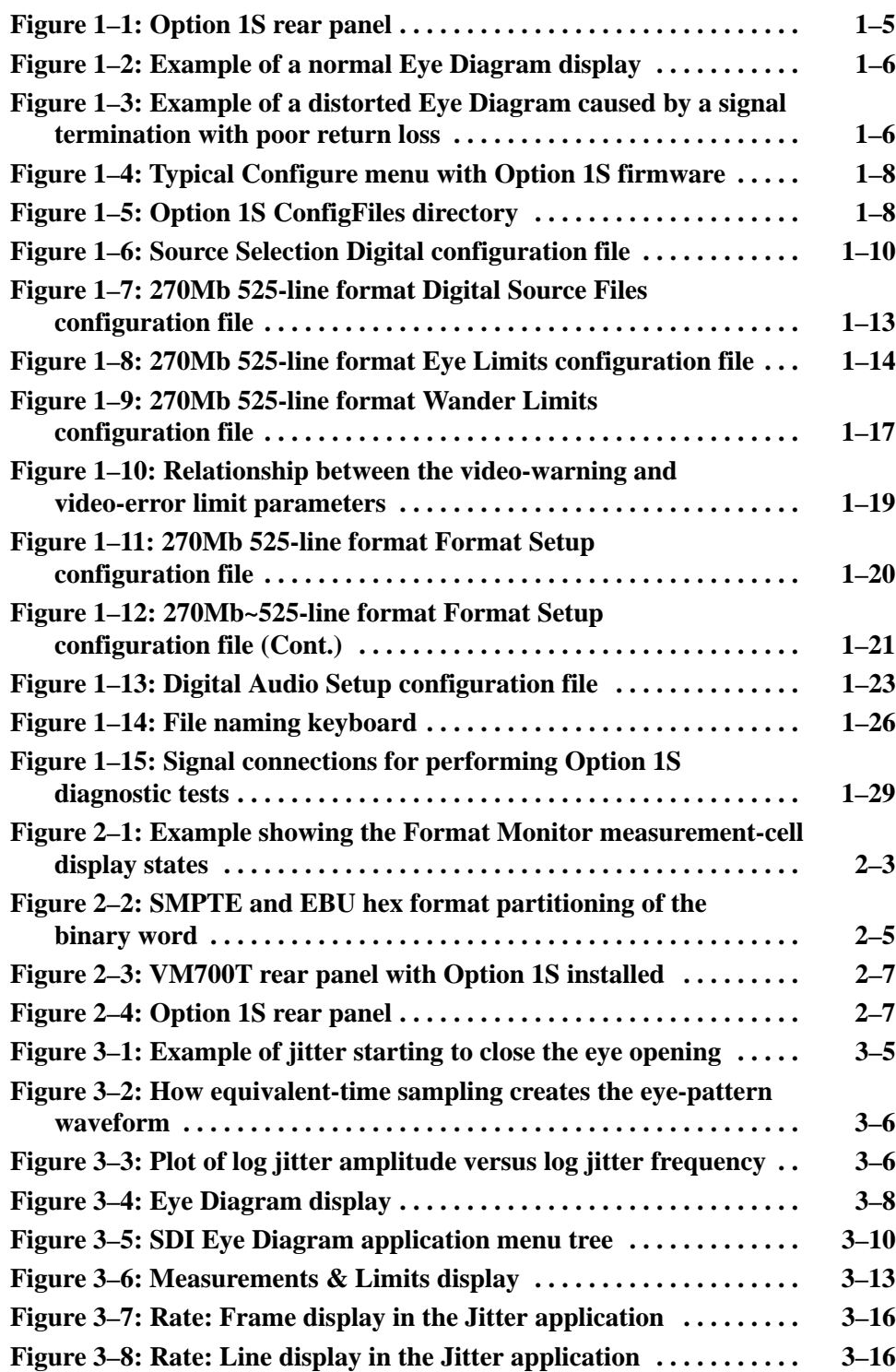

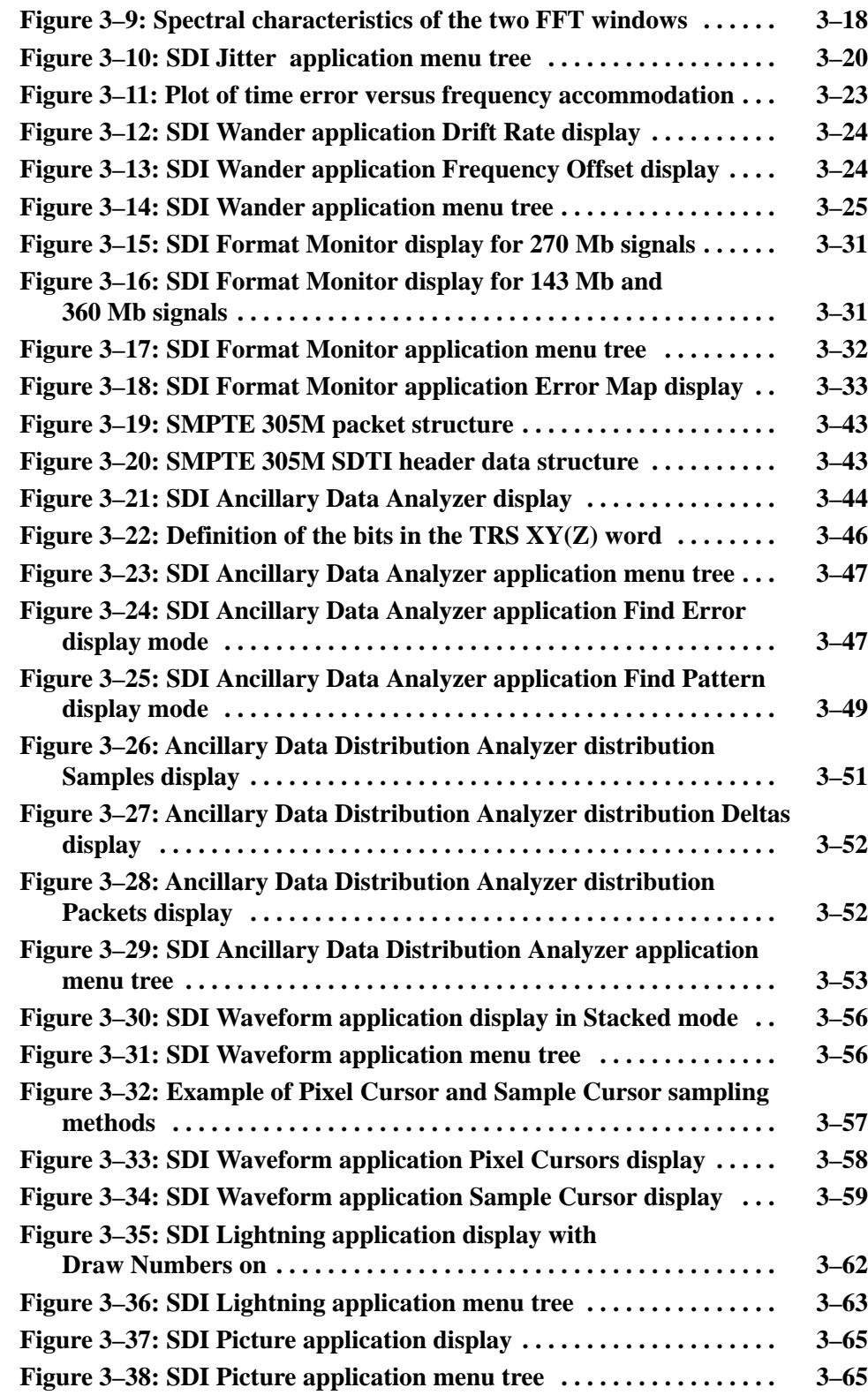

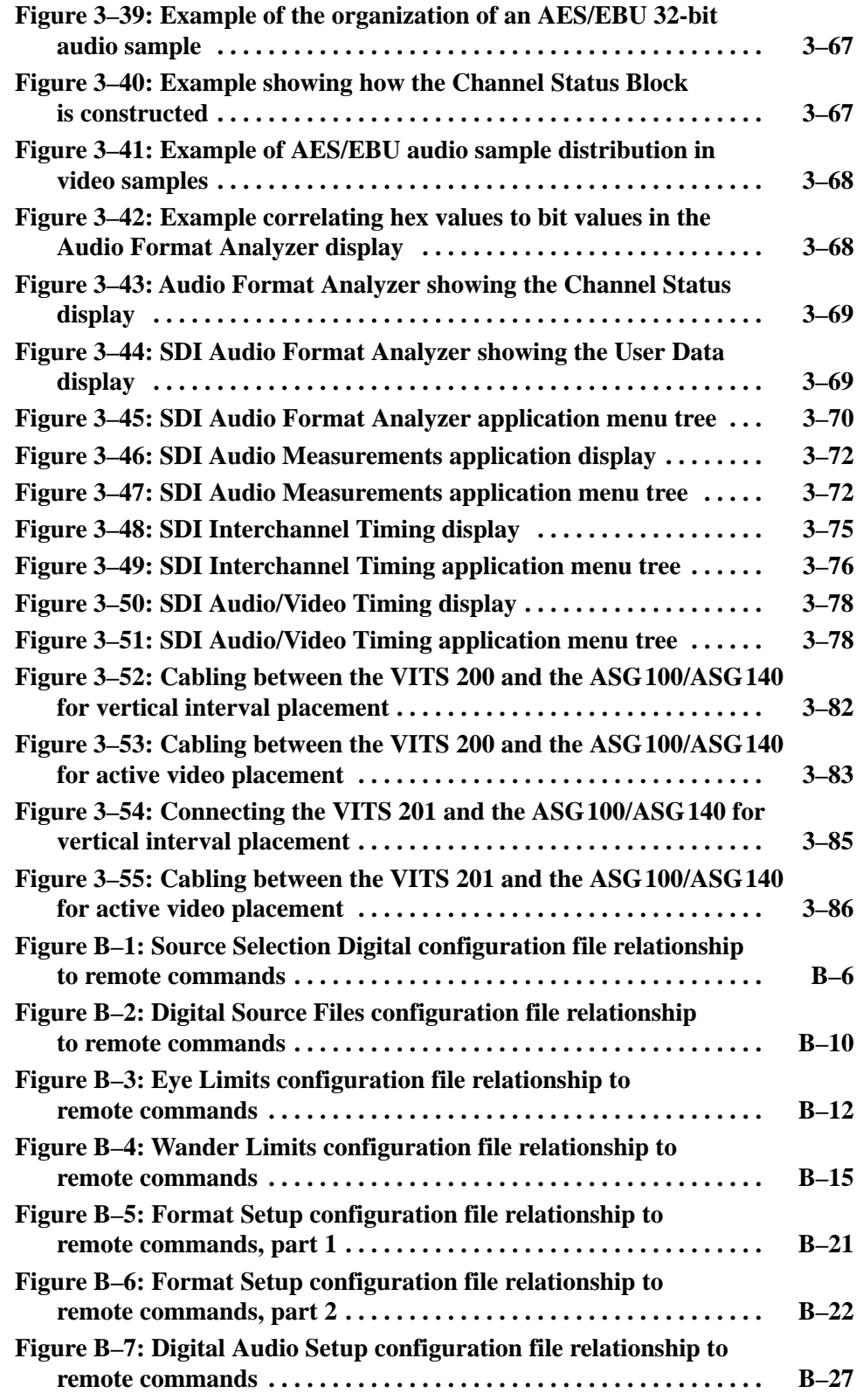

## **List of Tables**

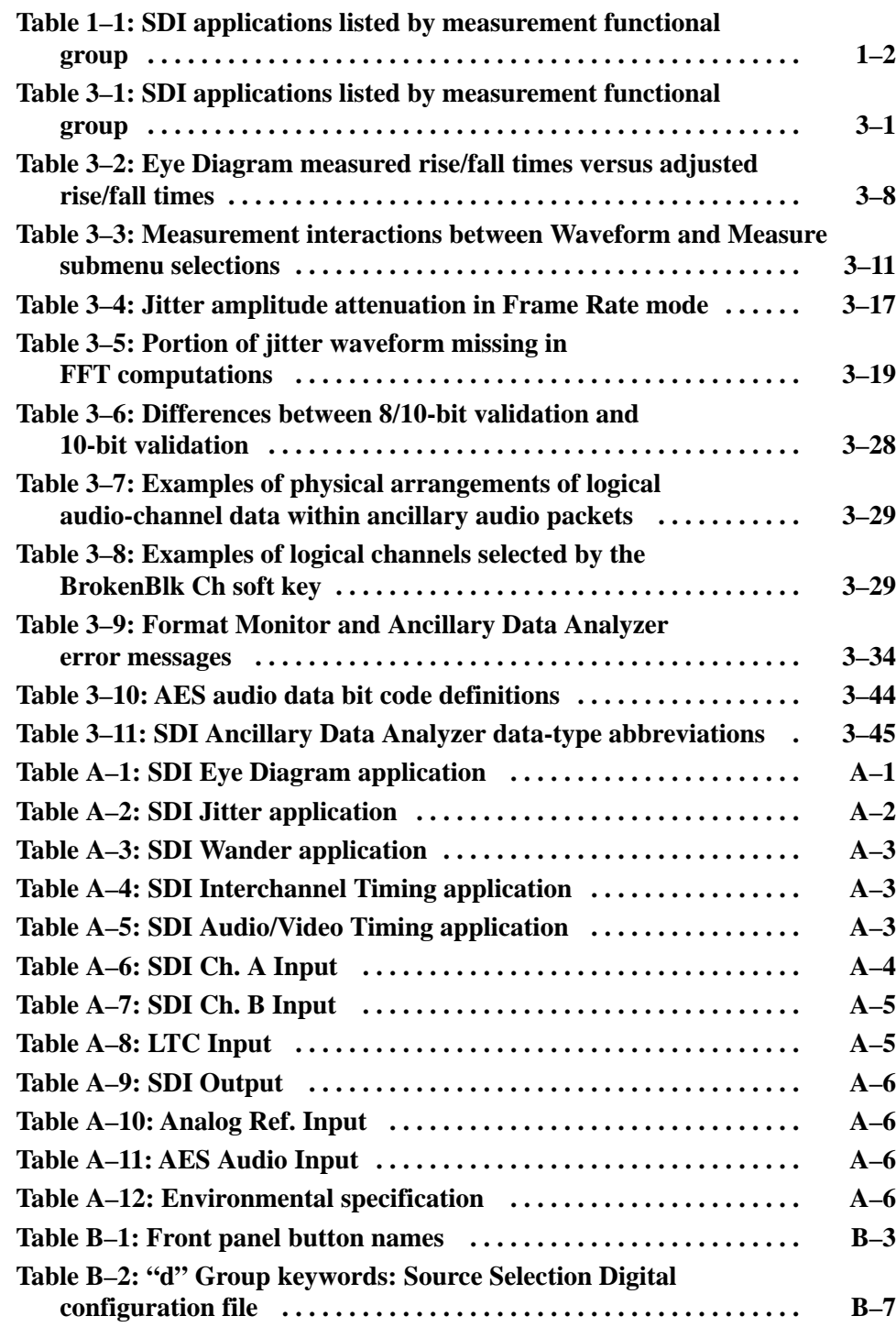

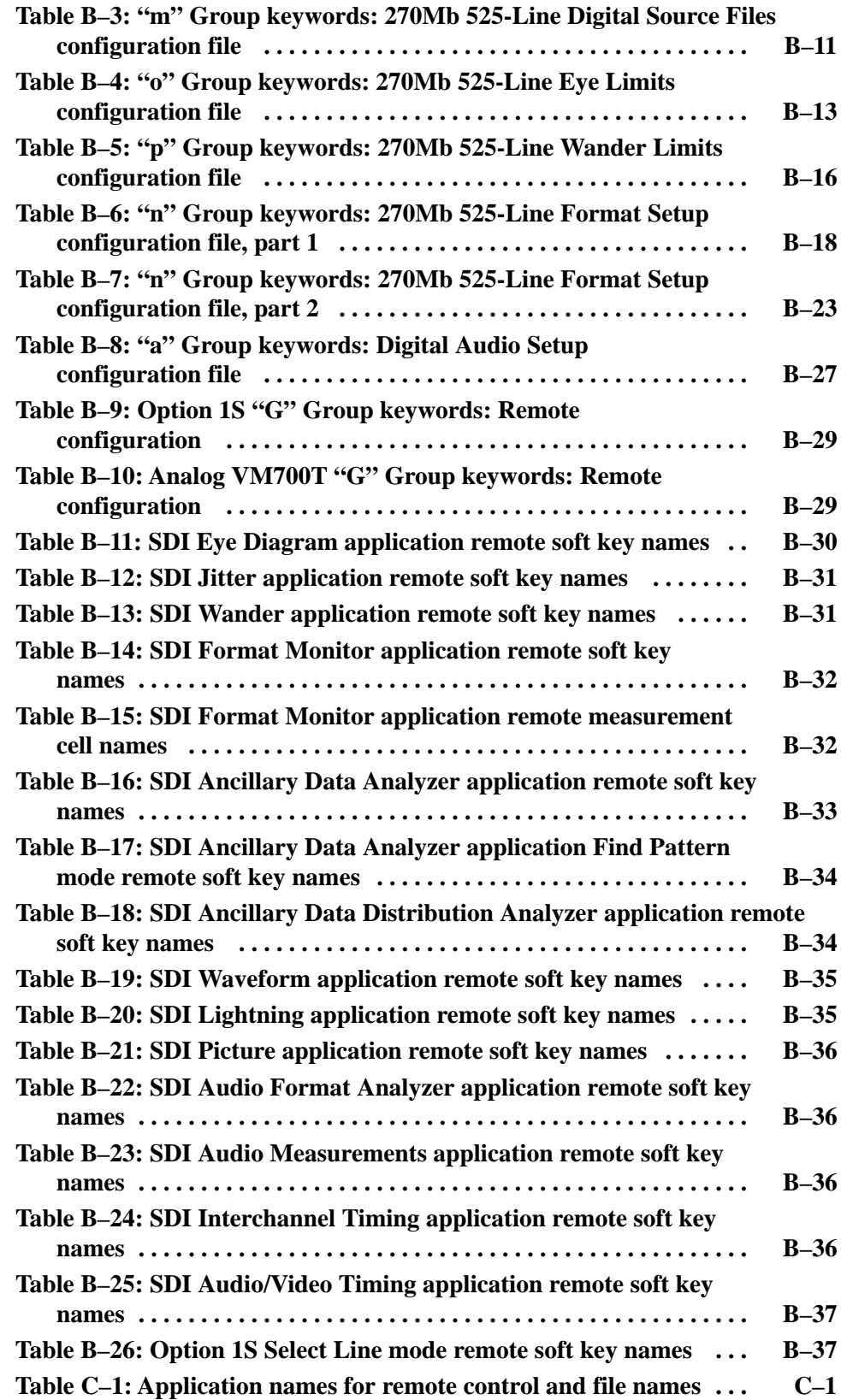

# **General Safety Summary**

Review the following safety precautions to avoid injury and prevent damage to this product or any products connected to it. To avoid potential hazards, use this product only as specified.

*Only qualified personnel should perform service procedures.*

**Use Proper Power Cord.** Use only the power cord specified for this product and certified for the country of use. **To Avoid Fire or Personal Injury**

> **Use Proper Voltage Setting.** Before applying power, ensure that the line selector is in the proper position for the power source being used.

**Ground the Product.** This product is indirectly grounded through the grounding conductor of the mainframe power cord. To avoid electric shock, the grounding conductor must be connected to earth ground. Before making connections to the input or output terminals of the product, ensure that the product is properly grounded.

**Observe All Terminal Ratings.** To avoid fire or shock hazard, observe all ratings and markings on the product. Consult the product manual for further ratings information before making connections to the product.

Do not apply a potential to any terminal, including the common terminal, that exceeds the maximum rating of that terminal.

**Do Not Operate Without Covers.** Do not operate this product with covers or panels removed.

**Use Proper Fuse.** Use only the fuse type and rating specified for this product.

**Avoid Exposed Circuitry.** Do not touch exposed connections and components when power is present.

**Do Not Operate With Suspected Failures.** If you suspect there is damage to this product, have it inspected by qualified service personnel.

**Do Not Operate in Wet/Damp Conditions.**

**Do Not Operate in an Explosive Atmosphere.**

**Provide Proper Ventilation.** Refer to the manual's installation instructions for details on installing the product so it has proper ventilation.

## **Symbols and Terms**

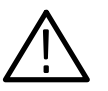

*WARNING. Warning statements identify conditions or practices that could result in injury or loss of life.*

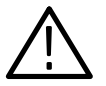

*CAUTION. Caution statements identify conditions or practices that could result in damage to this product or other property.*

**Terms on the Product.** These terms may appear on the product:

**Terms in this Manual.** These terms may appear in this manual:

DANGER indicates an injury hazard immediately accessible as you read the marking.

WARNING indicates an injury hazard not immediately accessible as you read the marking.

CAUTION indicates a hazard to property including the product.

**Symbols on the Product.** The following symbols may appear on the product:

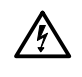

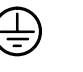

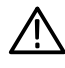

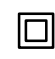

WARNING High Voltage

Protective Ground (Earth) Terminal

CAUTION Refer to Manual

Double Insulated

## **Preface**

This manual provides instructions for operating Option 1S of the VM700T Video Measurement Set. As with other VM700T options, this manual is designed to fit into the back of the binder holding the user manuals for the rest of the measurement set.

## **About This Manual**

This manual is composed of the following sections:

- $\blacksquare$  *Getting Started* provides a product description, a list of standard and optional accessories, installation and configuration instructions, and a functional check procedure for verifying basic instrument operation.
- *Operating Basics* describes how the option affects the operation of the measurement set, describes measurement concepts that span the many applications within the option, and provides a description of the Option 1S rear panel.
- *Reference* describes the measurement applications in detail including soft key definitions and signal measurement considerations.
- *Appendices* provide a list of specifications, information about the remote control interface (including Get/Set keywords and remote soft key names), and examples of the measurement results files for each SDI application.

## **Contacting Tektronix**

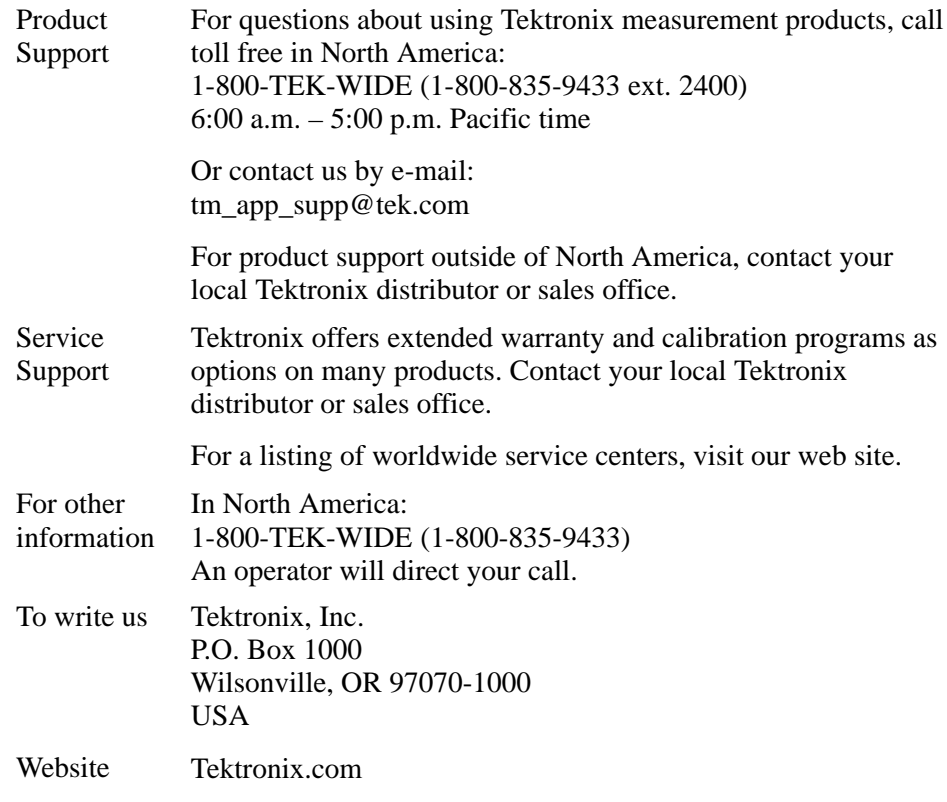

# **Getting Started**

## **Getting Started**

This section contains a product description, a list of standard and optional accessories, installation and configuration instructions, and a functional check procedure to verify basic instrument operation.

Option 1S is designed for installation in the VM700A and VM700T Video Measurement Sets. Option 1S is not available for the VM700 Video Measurement Set. Further references to the VM700T in this manual apply equally to both the VM700A and the VM700T measurement sets, but not to the VM700 measurement set.

## **Product Description**

Historically, the baseband analog-video signal has been analyzed with oscilloscopes, waveform monitors, vectorscopes, and by automatic computerized analyzers such as the VM700T measurement set. The techniques used to measure the analog-video test signal have been proven to verify the signal quality. Due to the nature of the serial digital signal and the higher signal frequencies involved, equipment designed for the analog-video signal frequencies of 6 MHz (8 MHz for PAL) do not have adequate bandwidth for acquisition and analysis of the serial digital signal.

A suitable bandwidth oscilloscope (1 GHz) can view the physical signal but will provide few details about actual picture information or the quality of the digital-video signal. The digital-video signal may include errors due to A/D, D/A, and parallel-to-serial conversions, as well as bit errors, format errors, jitter, and loss-of-frame synchronization.

Option 1S provides the capability to display, capture, and analyze 270 Mbit, 525-line and 625-line serial component, 143 Mbit serial composite, and 360 Mbit, 525-line and 625-line serial component digital video signals. The Option 1S hardware consists of an SDI circuit board installed in the right-side card cage, a two-board input assembly mounted on the measurement set rear panel, updated instrument firmware, and some interconnecting cables.

The Option 1S rear panel connectors include two SDI inputs (one loopthrough and one internally terminated in 75  $\Omega$ ), a buffered SDI output of one of the SDI input channels, an AES/EBU digital audio input, a Longitudinal Time Code input for time stamping logged error files, and an analog loopthrough input to be used for a timing reference signal.

The Option 1S measurement applications can be selected using the instrument front panel/touch panel interface, or by using the RS–232C or GPIB remote control drivers. Measurement functions can be enabled manually or automatically using the measurement set's internal clock. Option 1S measurement functions can be created and shared to additional VM700T measurement sets using the measurement set's FTP file transfer capability.

You can program the VM700T for remote operation. Refer to *Appendix B* for specific Option 1S remote commands, keywords, and soft key names. Refer to the *VM700T RS-232 Interface Programmer Manual* for general information on remote programming and operation of the VM700T measurement set.

Option 1S uses several different applications sharing an acquisition buffer to allow multiple measurements of a captured signal. The applications can be conceptually grouped by their measurement functions into four groups as shown in Table 1–1. All Option 1S application names start with "SDI" to distinguish them from any similar analog counterpart applications. Refer to the *Reference* section of this manual for detailed information about the applications. **Applications**

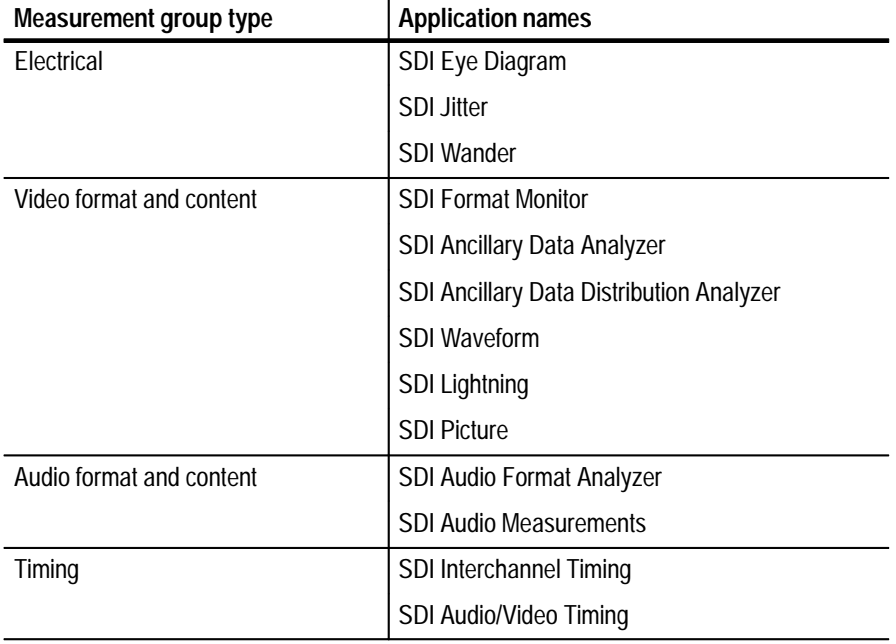

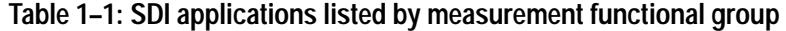

Option 1S utilizes the following key features: **Key Features**

- п Automatic analysis of 270 Mbit component, 143 Mbit composite, and 360 Mbit component serial digital video signals
- $\blacksquare$  Continuous real-time format analyzer with event logging and frame capture (captured frames can be downloaded to a PC)
- $\blacksquare$ Longitudinal Time Code input for time stamping error events
- L Parade, stacked, and overlay displays with interpolated waveforms
- E Eye diagram display with automatic limit violation detection
- E External and embedded digital audio measurements
- П Conformance testing to SMPTE 259M
- п SMPTE RP–165 digital error detection and reporting
- $\blacksquare$ Conformance testing of SDTI signals to SMPTE 305M
- $\blacksquare$ Jitter measurements with wide-band spectral analysis
- $\blacksquare$ Ancillary data analysis with data distribution display
- П Relative to reference modes allow signal comparisons
- $\blacksquare$ Picture mode with large and small picture display sizes
- L Audio to video timing measurements
- $\blacksquare$ Digital video wander measurements

## **Accessories**

The following accessories are offered with Option 1S:

Standard accessory: *VM700T Video Measurement Set Option 1S User Manual* (Tektronix part number: 071-0074-XX)

Optional accessory: *VM700T Video Measurement Set Service Manual* (Tektronix part number: 070-9630-XX)

## **Installation**

Refer to the *VM700T Video Measurement Set Service Manual* for instructions on how to install or remove the hardware for Option 1S. This section describes installing the VM700T with Option 1S into a serial digital system and presents information about signal line termination.

When you install Option 1S into your digital distribution system, consider the following characteristics of the rear-panel inputs (see Figure  $1-1$ ): **Installing Option 1S into a Serial Video System**

- $\blacksquare$  The SDI Ch. A input is a noninterfering loopthrough BNC input for serial digital video signals. You must use the SDI Ch. A input to perform electrical signal measurements in the following applications: SDI Eye Diagram, SDI Jitter, and SDI Wander. The remaining loopthrough connector must be precision terminated in 75  $\Omega$  when not used in a loopthrough mode. The primary function intended for this input is to measure a signal under test.
- The SDI Ch. B input is an internally precision-terminated (75  $\Omega$ ) BNC input for serial digital video signals. The SDI Ch. B input cannot perform the electrical measurements in the following applications: SDI Eye Diagram, SDI Jitter, and SDI Wander. Although you can use this input to measure a signal under test, the primary function of this input is to enable you to use a digital reference signal to make comparative timing measurements with the signal under test on the SDI Ch. A input.
- The Analog Ref input is a loopthrough BNC input for an analog timing reference signal (black burst). The remaining loopthrough connector must be terminated in 75  $\Omega$  when not used in a loopthrough mode. The only function of this input is to enable you to compare your analog timing reference signal with a digital timing reference and/or a signal under test. The timing comparison between an analog reference signal and a serial digital signal will never be a perfect match; however, you will be able to see resolution to within  $1 \mu s$ .
- The SDI Output is a buffered BNC monitor output that can be set to output one of the following signal sources: SDI channel A input, SDI channel B input, currently selected SDI input channel (indicated by front-panel LED), or none (no output). You set the signal source to output in the Source Selection Digital configuration file. Refer to *Source Selection Digital Configuration File* on page 1–9.

*NOTE. You may not be able to use the SDI Output signal effectively as a signal repeater when it is set to output the signal on the SDI channel A input. The output of the SDI channel A signal can be interrupted when you access one of the following applications: SDI Eye Diagram, SDI Jitter, and SDI Wander.*

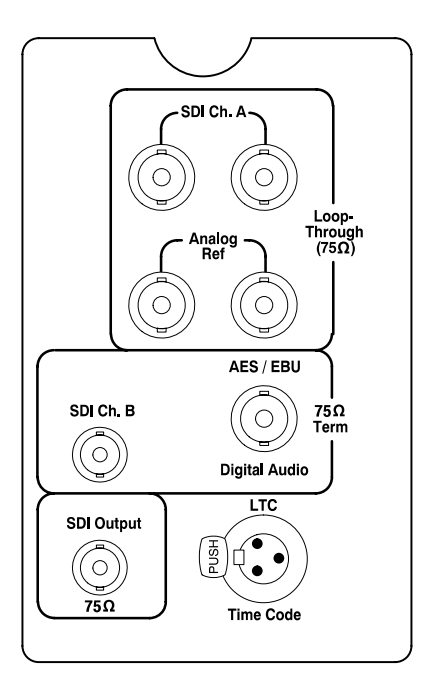

**Figure 1–1: Option 1S rear panel**

- The AES/EBU Digital Audio input is used to measure external digital-audio signals. This BNC input is internally terminated in 75  $\Omega$ .
- The LTC Time Code input is a standard Longitudinal Time Code interface input used for time stamping measurement log reports.
- The Option 1S SDI Ch. A input uses passive loopthrough connectors, similar in concept to those used in baseband video equipment. Accordingly, the loopthrough must be terminated externally. It is important that this external termination meet accuracy and return loss requirements. It is recommended that the external termination should have a return-loss specification at least 6 dB better than the specification for the SDI Ch. A input as listed in the *Specifications* section of this manual. **Line Termination**

If Option 1S is installed to monitor an operating link, the destination receiver and the connecting cable serve as the termination. This monitoring connection is best because it checks the performance of the entire serial path. The return loss of Option 1S is sufficiently high that, in most cases, the destination receiver sets the system return loss. In cases where Option 1S is placed at the end of a link, a BNC termination must be installed on one side of the loopthrough connector.

You can inspect a terminator for return loss problems using Option 1S and a serial source with low aberrations, such as the Tektronix TG 2000 mainframe with a DVG1 Generator module. Connect the generator serial output to one side of the SDI Ch. A loopthrough connector and install the terminator under test on the other side. Select the SDI Eye Diagram application and observe the Eye Diagram, paying particular attention to leading edge aberrations.

Figure 1–2 shows the normal Eye Diagram display. Figure 1–3 shows an example of a distorted Eye Diagram caused by using a terminator having only 13 dB return loss (capacitive) at 100 MHz. Terminations with aberrations under 10% are acceptable. Depending on the termination problem, the signal distortion shown in Figure 1–3 could have been overshoot instead of undershoot on the transitioning edge of the signal.

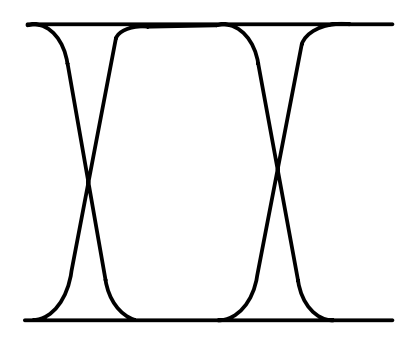

**Figure 1–2: Example of a normal Eye Diagram display**

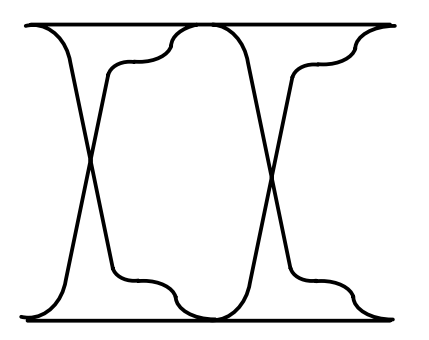

**Figure 1–3: Example of a distorted Eye Diagram caused by a signal termination with poor return loss**

## **Configuration**

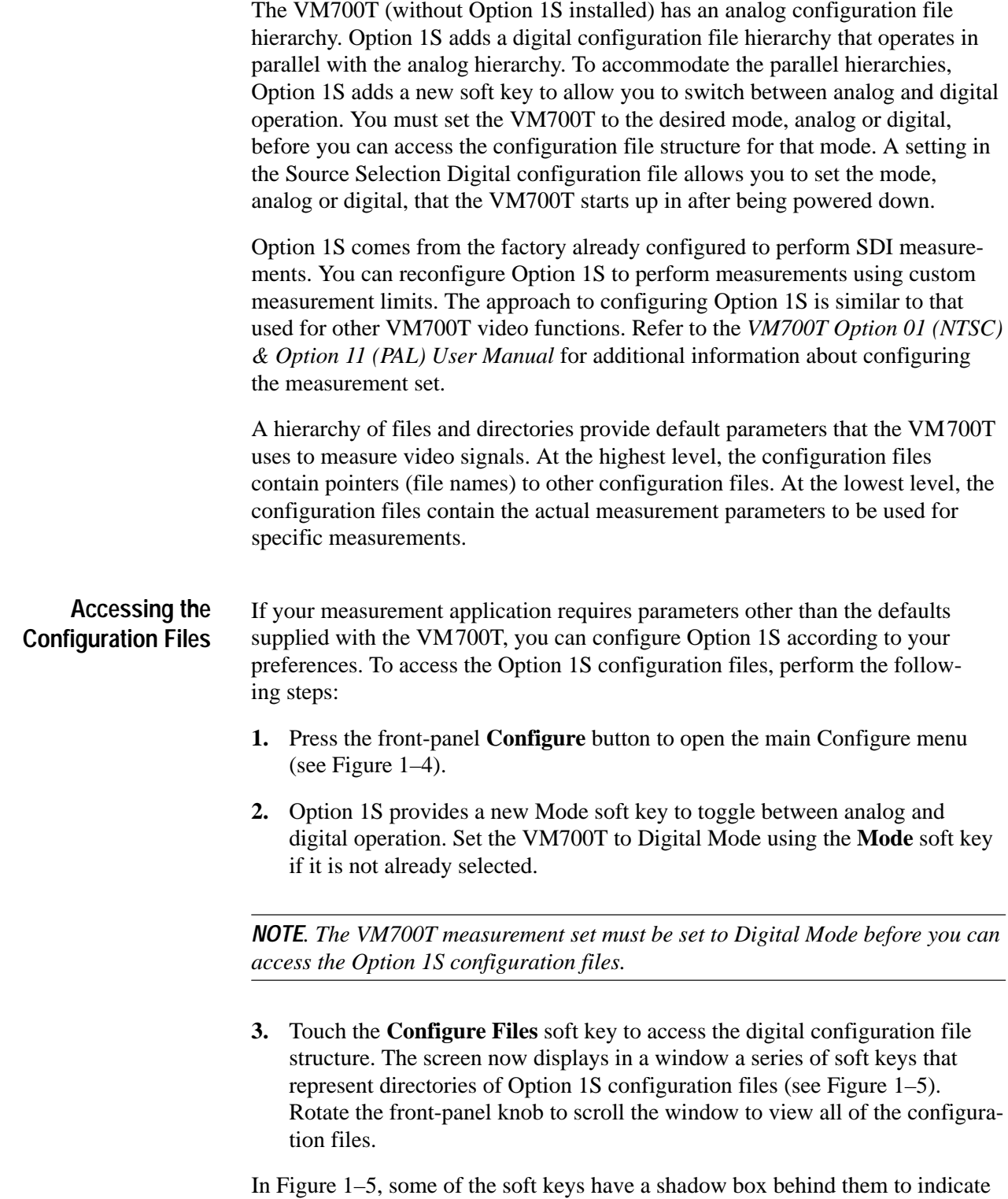

that these soft keys open directories containing other configuration files.

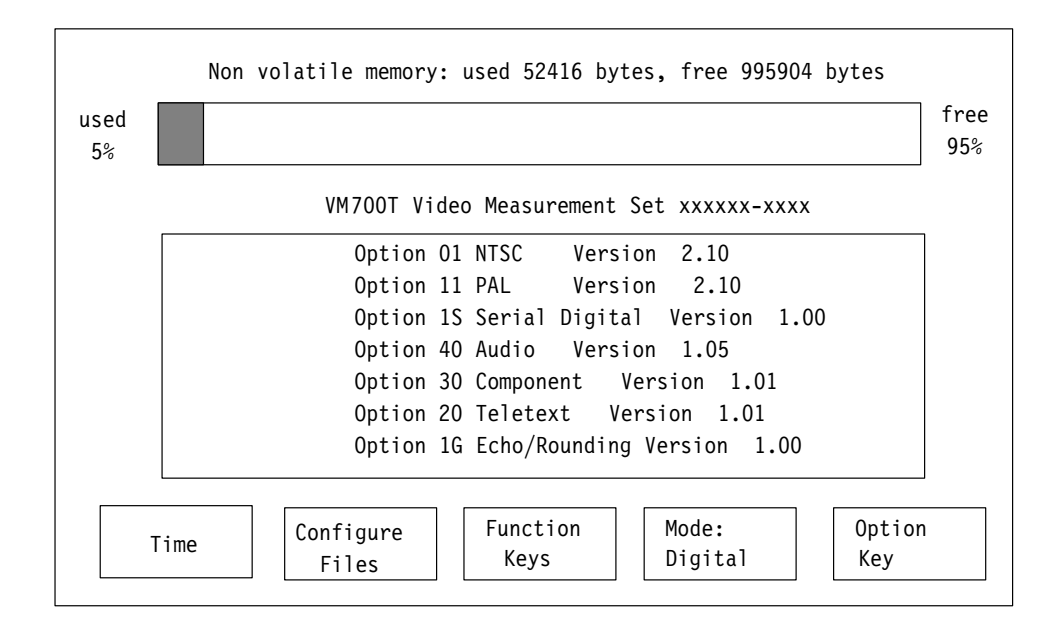

**Figure 1–4: Typical Configure menu with Option 1S firmware**

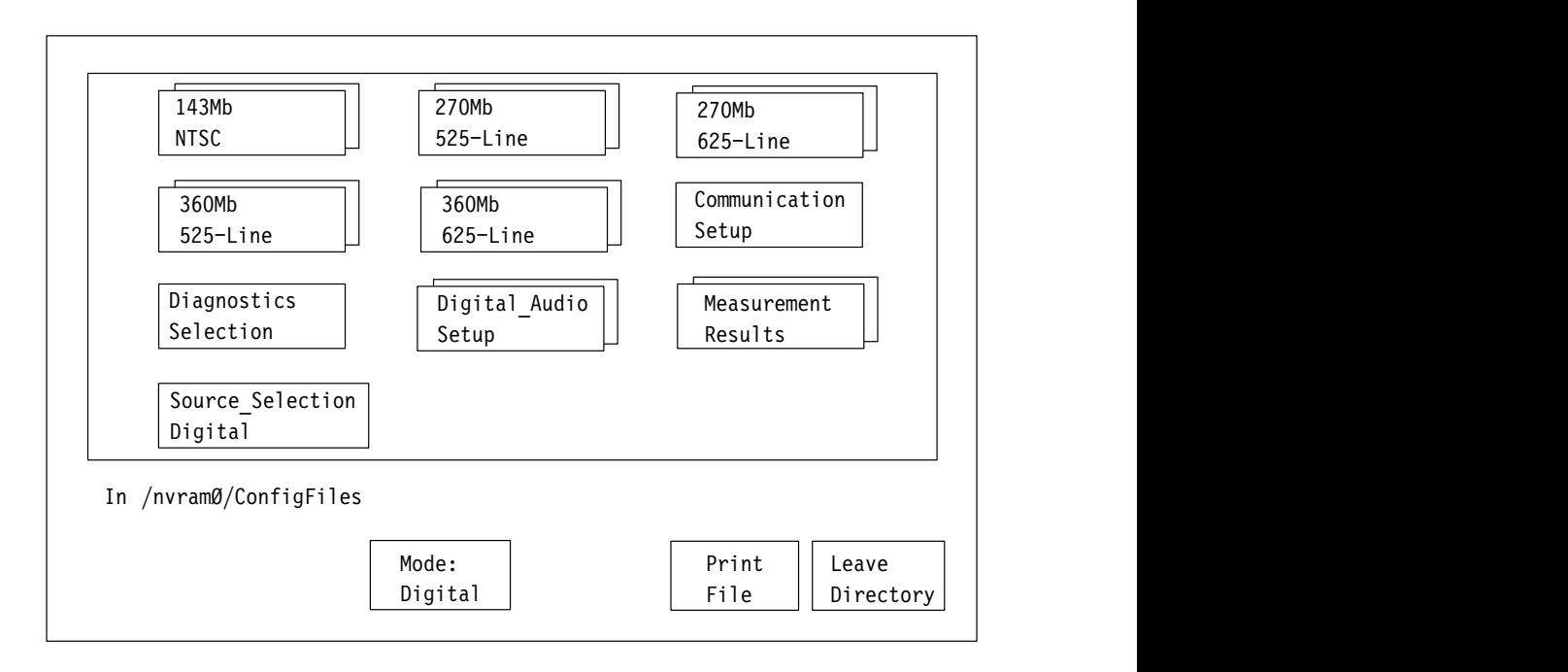

**Figure 1–5: Option 1S ConfigFiles directory**

### **Editing the Configuration Files**

Option 1S provides factory-supplied measurement limit files to use as templates for your custom limit files. All of these template files are named System Default and their contents are not editable. When you want to create a new configuration file, you are prompted to select an existing file to use as a template. You can directly edit any configuration file not named System Default. Refer to *Configuration Tutorial* on page 1–25 for more information.

**Source Selection Digital Configuration File.** Touch the Source\_Selection Digital soft key to open the highest level digital configuration file. The Source Selection Digital configuration file contains the following editable parameters (see Figure 1–6):

- **1.** The measurement set uses the video standard set in this parameter to select the Digital Source File (set in parameters 2 through 6 in Figure 1–6) to use to make signal measurements on the SDI Ch. A Input. You can set this parameter to one of the following values: Auto detect, 270Mb 525-line, 270Mb 625-line, 360Mb 525-line, 360Mb 625-line, and 143Mb NTSC. If you select Auto detect, the measurement set will determine the video standard of the input signal.
- **2.** This parameter selects the name of the Digital Source File to be used for measurements by the 143 Mb NTSC video standard on the SDI Ch. A Input. You can set this parameter to one of the following values: System Default (file name supplied with Option 1S) or the name of an existing custom Digital Source File. This file must be in the following directory path: *nvram0/ConfigFiles/143Mb~NTSC/Digital\_Source~Files*
- **3.** This parameter selects the name of the Digital Source File to be used for measurements by the 270 Mb 525-line video standard on the SDI Ch. A Input. You can set this parameter to one of the following values: System Default (file name supplied with Option 1S) or the name of an existing custom Digital Source File. This file must be in the following directory path: *nvram0/ConfigFiles/270Mb~525–line/Digital\_Source~Files*
- **4.** This parameter selects the name of the Digital Source File to be used for measurements by the 270 Mb 625-line video standard on the SDI Ch. A Input. You can set this parameter to one of the following values: System Default (file name supplied with Option 1S) or the name of an existing custom Digital Source File. This file must be in the following directory path: *nvram0/ConfigFiles/270Mb~625–line/Digital\_Source~Files*
- **5.** This parameter selects the name of the Digital Source File to be used for measurements by the 360 Mb 525-line video standard on the SDI Ch. A Input. You can set this parameter to one of the following values: System Default (file name supplied with Option 1S) or the name of an existing custom Digital Source File. This file must be in the following directory path: *nvram0/ConfigFiles/360Mb~525–line/Digital\_Source~Files*

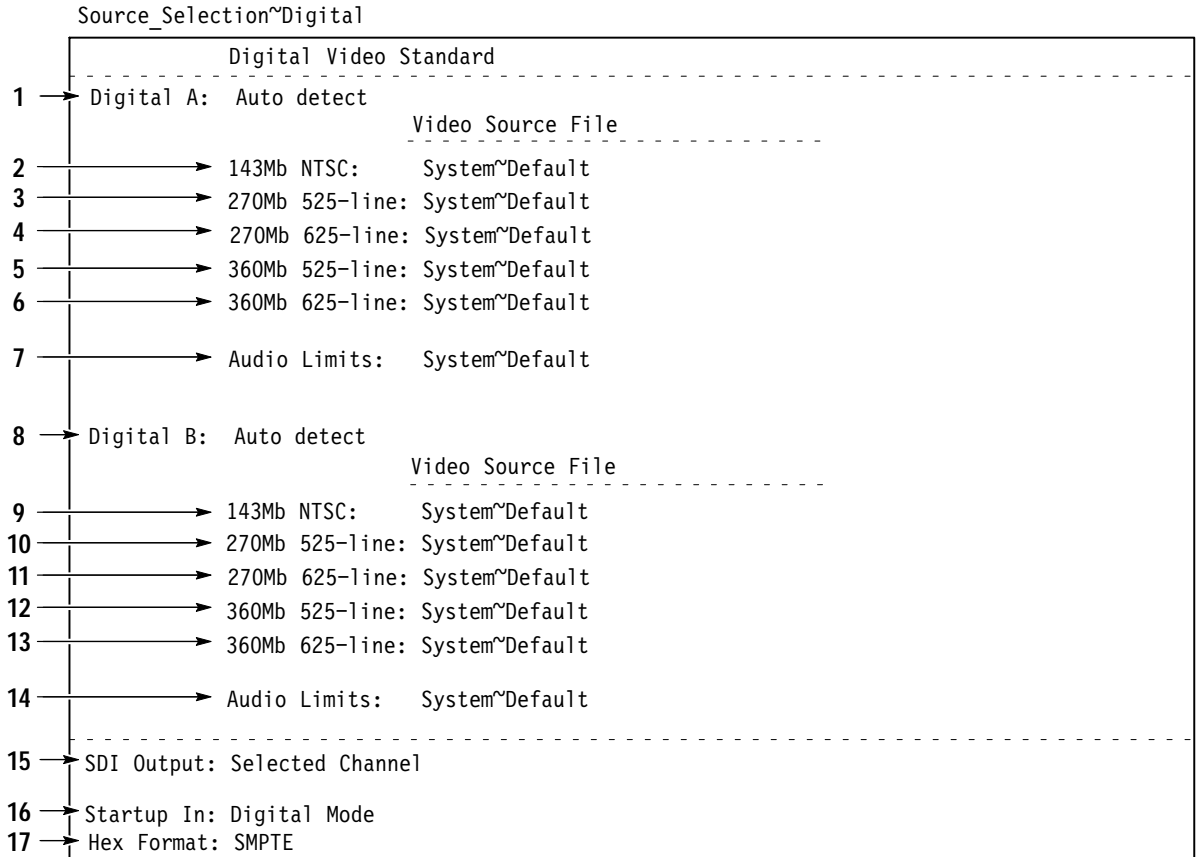

**Figure 1–6: Source Selection Digital configuration file**

- **6.** This parameter selects the name of the Digital Source File to be used for measurements by the 360 Mb 625-line video standard on the SDI Ch. A Input. You can set this parameter to one of the following values: System Default (file name supplied with Option 1S) or the name of an existing custom Digital Source File. This file must be in the following directory path: *nvram0/ConfigFiles/360Mb~625–line/Digital\_Source~Files*
- **7.** This parameter selects the name of the Digital Audio Setup file to be used for measurements on the SDI Ch. A input's signal. You can set this parameter to one of the following values: System Default (file name supplied with Option 1S), or the name of an existing custom Digital Audio Setup file. This file must be in the following directory path: *nvram0/ConfigFiles/Digital\_Audio~Setup*

*NOTE. For external-audio signals, the Digital Audio Setup file set by this Audio Limits parameter will be used for measurements when the front-panel Source selection is set to channel A.*

- **8.** The measurement set uses the video standard set in this parameter to select the Digital Source File (set in parameters 9 through 13 in Figure 1–6) to use to make signal measurements on the SDI Ch. B Input. You can set this parameter to one of the following values: Auto detect, 270Mb 525-line, 270Mb 625-line, 360Mb 525-line, 360Mb 625-line, and 143Mb NTSC. If you select Auto detect, the measurement set will determine the video standard of the input signal.
- **9.** This parameter selects the name of the Digital Source File to be used for measurements by the 143 Mb NTSC video standard on the SDI Ch. B Input. You can set this parameter to one of the following values: System Default (file name supplied with Option 1S) or the name of an existing custom Digital Source File. This file must be in the following directory path: *nvram0/ConfigFiles/143Mb~NTSC/Digital\_Source~Files*
- **10.** This parameter selects the name of the Digital Source File to be used for measurements by the 270 Mb 525-line video standard on the SDI Ch. B Input. You can set this parameter to one of the following values: System Default (file name supplied with Option 1S) or the name of an existing custom Digital Source File. This file must be in the following directory path: *nvram0/ConfigFiles/270Mb~525–line/Digital\_Source~Files*
- **11.** This parameter selects the name of the Digital Source File to be used for measurements by the 270 Mb 625-line video standard on the SDI Ch. B Input. You can set this parameter to one of the following values: System Default (file name supplied with Option 1S) or the name of an existing custom Digital Source File. This file must be in the following directory path: *nvram0/ConfigFiles/270Mb~625–line/Digital\_Source~Files*
- **12.** This parameter selects the name of the Digital Source File to be used for measurements by the 360 Mb 525-line video standard on the SDI Ch. B Input. You can set this parameter to one of the following values: System Default (file name supplied with Option 1S) or the name of an existing custom Digital Source File. This file must be in the following directory path: *nvram0/ConfigFiles/360Mb~525–line/Digital\_Source~Files*
- **13.** This parameter selects the name of the Digital Source File to be used for measurements by the 360 Mb 625-line video standard on the SDI Ch. B Input. You can set this parameter to one of the following values: System Default (file name supplied with Option 1S) or the name of an existing custom Digital Source File. This file must be in the following directory path: *nvram0/ConfigFiles/360Mb~625–line/Digital\_Source~Files*

**14.** This parameter selects the name of the Digital Audio Setup file to be used for measurements on the SDI Ch. B input signal. You can set this parameter to one of the following values: System Default (file name supplied with Option 1S), or the name of an existing custom Digital Audio Setup file. This file must be in the following directory path: *nvram0/ConfigFiles/Digital\_Audio~Setup*

*NOTE. For external-audio signals, the Digital Audio Setup file set by this Audio Limits parameter will be used for measurements when the front-panel Source selection is set to channel B.*

- **15.** This parameter selects which of the two SDI input signals is output to the SDI Output connector. You can set this parameter to one of the following values: Channel A, Channel B, Selected Channel, and None.
- **16.** This parameter selects which mode, Analog or Digital, the measurement set starts up in after a power down.
- **17.** This parameter selects which of the two hex formats, SMPTE or EBU, will be used to display hexadecimal numbers. Refer to *Hex Formats* on page 2–5 for more information.

**Digital Source Files Configuration File.** Each of the digital video formats has a subdirectory of Digital Source Files configuration files. The digital source files for the different video formats have identical parameters.

The following example uses the 270Mb 525-line format Digital Source Files configuration file.

To access the System Default Digital Source Files configuration file for 270Mb 525-line signal format measurements, touch the 270Mb 525-line soft key. See Figure 1–5 on page 1–8. Touch the Digital\_Source Files soft key to open the 270Mb 525-line video source files directory. Touch the System Default soft key to open the Digital Source Files configuration file.

*NOTE. Figure 1–7 shows the lines containing editable parameters in a Digital Source Files configuration file named Custom. You cannot edit the parameters of the System Default file. You can create a custom file using the Create File soft key or you can edit the contents of an existing custom configuration file.*

270Mb~525-line/Digital Source~Files/Custom

```
\rightarrow Digital Channel Configuration 270Mb 525-Line System Defaults File
      Eve Limits:
                                  System~Default
                                                                               (Channel A only)Wander Limits:
                                   System~Default
                                                                               (Channel A only)
      Format Setup:
                                   System~Default
      Source Name:
                                   System Default
      Video Printout Title:
                                   Video Measurement Set
2
3
4
5
6
1
```
### **Figure 1–7: 270Mb 525-line format Digital Source Files configuration file**

The Digital Source Files configuration file contains the following editable parameters:

- **1.** You can edit this parameter to give the configuration file a custom title. When you select this parameter to edit, a keyboard appears on the screen to allow you to enter a custom title.
- **2.** This parameter selects the name of the Eye Limits configuration file to be used for measurements on a 270 Mb 525-line video signal. You can set this parameter to one of the following values: System Default (file name supplied with Option 1S) or the name of a custom Eye Limits configuration file. This file must be in the following directory path: *nvram0/ConfigFiles/270Mb~525–line/Eye~Limits*
- **3.** This parameter selects the name of the Wander Limits configuration file to be used for measurements on a 270 Mb 525-line video signal. You can set this parameter to one of the following values: System Default (file name supplied with Option 1S) or the name of a custom Wander Limits configuration file. This file must be in the following directory path: *nvram0/ConfigFiles/270Mb~525–line/Wander~Limits*
- **4.** This parameter only appears in the Digital Source Files for the two 270 Mb video formats. This parameter selects the name of the Format Setup configuration file to be used for measurements on a 270 Mb 525-line video signal. You can set this parameter to one of the following values: System Default (file name supplied with Option 1S) or the name of a custom Format Setup configuration file. This file must be in the following directory path: *nvram0/ConfigFiles/270Mb~525–line/Format~Setup*
- **5.** This parameter sets the Source Name for the measurement log report. When you select this parameter to edit, a keyboard appears on the screen to allow you to enter a custom Source Name.
- **6.** This parameter sets the Video Printout Title for the measurement log report. When you select this parameter to edit, a keyboard appears on the screen to allow you to enter a custom Video Printout Title.

**Eye Limits Configuration File.** The Eye Limits configuration file sets the measurement limits for the SDI Eye Diagram application. Each of the digital video formats has a subdirectory of Eye Limits configuration files. The Eye Limits configuration files for the different video formats have identical parameters. The following example uses the 270Mb 525-line format Eye Limits configuration file.

To access the System Default Eye Limits configuration file for 270Mb 525-line signal format measurements, touch the 270Mb 525-line soft key. See Figure 1–5 on page 1–8. Touch the Eye Limits soft key to open the 270Mb 525-line video Eye Limits directory. Touch the System Default soft key to open the Eye Limits configuration file.

*NOTE. Figure 1–8 shows the lines containing editable parameters in a Eye Limits configuration file named Custom. You cannot edit the parameters of the System Default file. You can create a custom file using the Create File soft key or you can edit the contents of an existing custom configuration file.*

The Eye Limits configuration file lets you set the following four parameters for the Eye Diagram measurements: Log, Highlight, and the Low and High measurement limits. Measurement events that exceed the user-defined low or high limits can be logged or highlighted. Logged events are entered in the SDI Eye Diagram's log report. Refer to *Report Logging* on page 2–4 for more information. The Highlight parameter lets you highlight the measurement cell in the Measurement & Limits display (see Figure 3–6 on page 3–13) when the measurement exceeds the user-defined low or high limits.

|                                                                                             |        | Digital Eye Limits 270Mb 525-line System Default File |        |      |    |
|---------------------------------------------------------------------------------------------|--------|-------------------------------------------------------|--------|------|----|
|                                                                                             | Limits |                                                       |        |      |    |
|                                                                                             | Log?   | Highlight?                                            | Low    | High |    |
| $2 \rightarrow$ Amplitude:                                                                  | yes    | yes                                                   | 720    | 880  | mV |
| $3 \rightarrow$ Rise-Time:                                                                  | yes    | yes                                                   | 400    | 1500 | pS |
| $4 \rightarrow$ Fall-Time:                                                                  | yes    | yes                                                   | 400    | 1500 | pS |
| $5 \rightarrow$ Rise/Fall Diff:                                                             | yes    | yes                                                   |        | 500  | pS |
| $6 \rightarrow$ Rise Overshoot:                                                             | yes    | yes                                                   |        | 10   | ℅  |
| $7 \rightarrow$ Fall Overshoot:                                                             | yes    | yes                                                   |        | 10   | ℅  |
| $8 \rightarrow DC$ Offset:                                                                  | yes    | yes                                                   | $-500$ | 500  | mV |
| $9 \rightarrow$ Jitter (10Hz):                                                              | yes    | yes                                                   | 0      | 250  | pS |
| $10 \rightarrow \text{Jitter (1KHz)}$ :                                                     | yes    | yes                                                   | 0      | 250  | pS |
| $11 \rightarrow$ Consecutive error(s) before logging: 2<br>$12 \rightarrow$ Activate Relay: | Never  |                                                       |        |      |    |

270Mb~525-line/Eve~Limits/Custom

**Figure 1–8: 270Mb 525-line format Eye Limits configuration file**

The Eye Limits configuration file contains the following editable parameters:

- **1.** You can edit this parameter to give the configuration file a custom title. When you select this parameter to edit, a keyboard appears on the screen to allow you to enter a custom title.
- **2.** This line has four editable parameters to set the Amplitude signal limits to use for eye diagram measurements. The parameters are Log (yes/no), Highlight (yes/no), Low Limit (mV), and High Limit (mV). The possible values for the Low and High Limits are 0 mV through 2000 mV in increments of 1 mV, and Undefined.
- **3.** This line has four editable parameters to set the Rise-Time signal limits to use for eye diagram measurements. The parameters are Log (yes/no), Highlight (yes/no), Low Limit (ps), and High Limit (ps). The possible values for the Low and High Limits are 0 ps through 2000 ps in increments of 1 ps, and Undefined.
- **4.** This line has four editable parameters to set the Fall-Time signal limits to use for eye diagram measurements. The parameters are Log (yes/no), Highlight (yes/no), Low Limit (ps), and High Limit (ps). The possible values for the Low and High Limits are 0 ps through 2000 ps in increments of 1 ps, and Undefined.
- **5.** This line has four editable parameters to set the Rise/Fall Difference signal limits to use for eye diagram measurements. The parameters are Log (yes/no), Highlight (yes/no), Low Limit (ps), and High Limit (ps). The possible values for the Low and High Limits are 0 ps through 2000 ps in increments of 1 ps, and Undefined.
- **6.** This line has four editable parameters to set the Rise Overshoot signal limits to use for eye diagram measurements. The parameters are Log (yes/no), Highlight (yes/no), Low Limit (%), and High Limit (%). The possible values for the Low and High Limits are 0% through 10% in increments of 1%, and Undefined.
- **7.** This line has four editable parameters to set the Fall Overshoot signal limits to use for eye diagram measurements. The parameters are Log (yes/no), Highlight (yes/no), Low Limit (%), and High Limit (%). The possible values for the Low and High Limits are 0% through 10% in increments of 1%, and Undefined.
- **8.** This line has four editable parameters to set the DC Offset signal limits to use for eye diagram measurements. The parameters are Log (yes/no), Highlight (yes/no), Low Limit (mV), and High Limit (mV). The possible values for the Low and High Limits are –1000 mV through 1000 mV in increments of 1 mV, and Undefined.
- **9.** This line has four editable parameters to set the Jitter (10 Hz) signal limits to use for eye diagram measurements. The parameters are Log (yes/no), Highlight (yes/no), Low Limit (ps), and High Limit (ps). The possible values for the Low and High Limits are 0 ps through 1000 ps in increments of 1 ps, and Undefined.
- **10.** This line has four editable parameters to set the Jitter (1 kHz) signal limits to use for eye diagram measurements. The parameters are Log (yes/no), Highlight (yes/no), Low Limit (ps), and High Limit (ps). The possible values for the Low and High Limits are 0 ps through 1000 ps in increments of 1 ps, and Undefined.
- **11.** This parameter sets the number of consecutive errors to be measured before an entry is made in the log report. Refer to *Report Logging* on page 2–4 for more information. The possible values are from 1 error to 9 errors in steps of 1 error.
- **12.** This parameter sets the state of the Activate Relay which allows you to signal outside the measurement set that a measurement limit was violated. You can set this parameter to one of the following values: Never, On Highlight, and On Log.

**Wander Limits Configuration File.** The Wander Limits configuration file sets the measurement limits for the SDI Wander application. Each of the four digital video formats has a subdirectory of Wander Limits configuration files. The Wander Limits configuration files for the different video formats have identical parameters. The following example uses the 270Mb 525-line format Wander Limits configuration file.

To access the System Default Wander Limits configuration file for 270Mb 525-line signal format measurements, touch the 270Mb 525-line soft key. See Figure 1–5 on page 1–8. Touch the Wander Limits soft key to open the 270Mb 525-line Wander Limits files directory. Touch the System Default soft key to open the Wander Limits configuration file. See Figure 1–9.

*NOTE. Figure 1–9 shows the lines containing editable parameters in a Wander Limits configuration file named Custom. You cannot edit the parameters of the System Default file. You can create a custom file using the Create File soft key or you can edit the contents of an existing custom configuration file.*

270Mb~525-line/Wander~Limits/Custom

```
Digital Wander Limits 270Mb 525-Line System Default File
                                                 ! imits
                                             Low High
    Drift Rate (peak):
             peak):                       =28.0     28.0  ppb/sec
    Frequency 0ffset: -2800 2800 ppb
    Activate Relay: Never
    Consecutive error(s) before logging:  2
1
2
3
4
5
```
### **Figure 1–9: 270Mb 525-line format Wander Limits configuration file**

The Wander Limits configuration file contains the following editable parameters:

- **1.** You can edit this parameter to give the configuration file a custom title. When you select this parameter to edit, a keyboard appears on the screen to allow you to enter a custom title.
- **2.** This line has two editable parameters to set the Drift Rate (peak) signal limits for wander measurements. The parameters are Low Limit (ppb/sec), and High Limit (ppb/sec). The possible values for the Low Limit is –999.0 ppb/sec through 0 ppb/sec in increments of 0.1 ppb/sec, and Undefined. The possible values for the High Limit is 0 ppb/sec through 999.0 ppb/sec in increments of 0.1 ppb/sec, and Undefined.
- **3.** This line has two editable parameters to set the Frequency Offset signal limits to use for wander measurements. The parameters are Low Limit (ppb), and High Limit (ppb). The possible values for the Low Limit is –99990 ppb through 0 ppb in increments of 10 ppb, and Undefined. The possible values for the High Limit is 0 ppb through 99990 ppb in increments of 10 ppb, and Undefined.
- **4.** This parameter sets the number of consecutive errors to be measured before an entry is made in the log report. Refer to *Report Logging* on page 2–4 for more information. The range of values is from 1 error to 9 errors in steps of 1 error.
- **5.** This parameter sets the state of the Activate Relay which allows you to signal outside the measurement set that a measurement limit was violated. The following parameters can be used: Never, On Highlight, and On Log.

**Format Setup Configuration File.** The Format Setup configuration files for the different video formats have identical parameters, although not all parameters apply to all video formats. The following example uses the 270Mb 525-line format Format Setup configuration file.

To access the System Default Format Setup file for 270Mb 525-line signal format measurements, touch the 270Mb 525-line soft key. See Figure 1–5 on page 1–8. Touch the Format Setup soft key to open the 270Mb 525-line Format Setup directory. Touch the System Default soft key to open the Format Setup configuration file. See Figure 1–11 and Figure 1–12.

Many of the error parameters in the Format Setup configuration file have the following three selections: Log (yes/no), Highlight (yes/no), and Capture (yes/no). The Log setting lets you automatically record a measured error in the Measurement Results Log files for the SDI applications. Refer to *Report Logging* page 2–4 for more information. The Highlight setting lets you highlight the measured error in SDI applications. The Capture setting lets you automatically capture the video frame containing a measured error.

*NOTE. Figures 1–11 and 1–12 show the lines containing editable parameters in a Format Setup configuration file named Custom. You cannot edit the parameters of the System Default file. You can create a custom file using the Create File soft key or you can edit the contents of an existing custom configuration file.*

*When a parameter in the Format Setup configuration file does not apply to the selected video standard, Not Implemented appears by the parameter in the Format Setup file.*

The Format Setup configuration file contains the following editable parameters:

- **1.** You can edit this parameter to give the configuration file a custom title. When you select this parameter to edit, a keyboard appears on the screen to allow you to enter a custom title.
- **2.** This line contains two editable parameters: High Luminance Warning and High Chrominance Warning limits. The warning limits are displayed in hex units. The possible values for the High Luminance Warning and High Chrominance Warning limits are 000 through 3ff in increments of 1 hex unit. The High Luminance Warning limit must be less than or equal to the High Chrominance Warning limit as shown in Figure 1–10.
- **3.** This line contains two editable parameters: Low Luminance Warning and Low Chrominance Warning limits. The warning limits are displayed in hex units. The possible values for the Low Luminance Warning and Low Chrominance Warning limits are 000 through 3ff in increments of 1 hex unit. The Low Luminance Warning limit must be greater than or equal to the Low Chrominance Warning limit as shown in Figure 1–10.

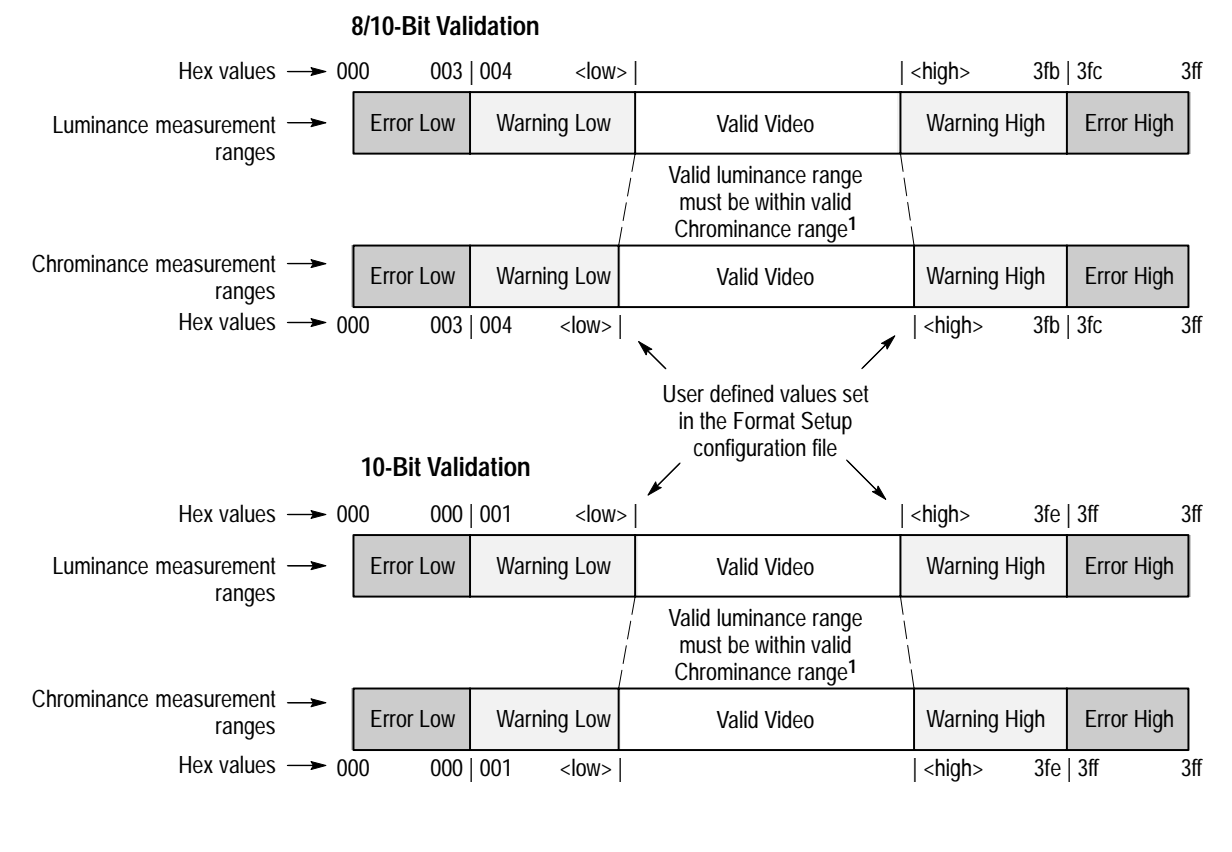

**1 The requirement that the valid luminance value range be within the valid chrominance value range is an application limitation, and not a SMPTE specification.**

### **Figure 1–10: Relationship between the video-warning and video-error limit parameters**

**4.** This parameter sets the number of active video lines to skip before starting the luminance and chrominance limit checks during measurements. The possible values for the number of video lines to skip is 0 video lines through 14 video lines, in increments of 1 video line.

SMPTE 259M defines active video to start when the V bit in the TRS XY(Z) word transitions from 1 to 0 (normally on video line 20). However, many operators are now embedding nonvideo information, such as closed captioning, within the first few lines of what is defined to be active video. This nonvideo data may not need to operationally conform to the Luminance and Chrominance limits. Therefore, this parameter allows the SDI Format Monitor and SDI Ancillary Data Analyzer applications to skip the specified number of video lines after the V-bit transition before starting to perform the Luminance and Chrominance limits checks.
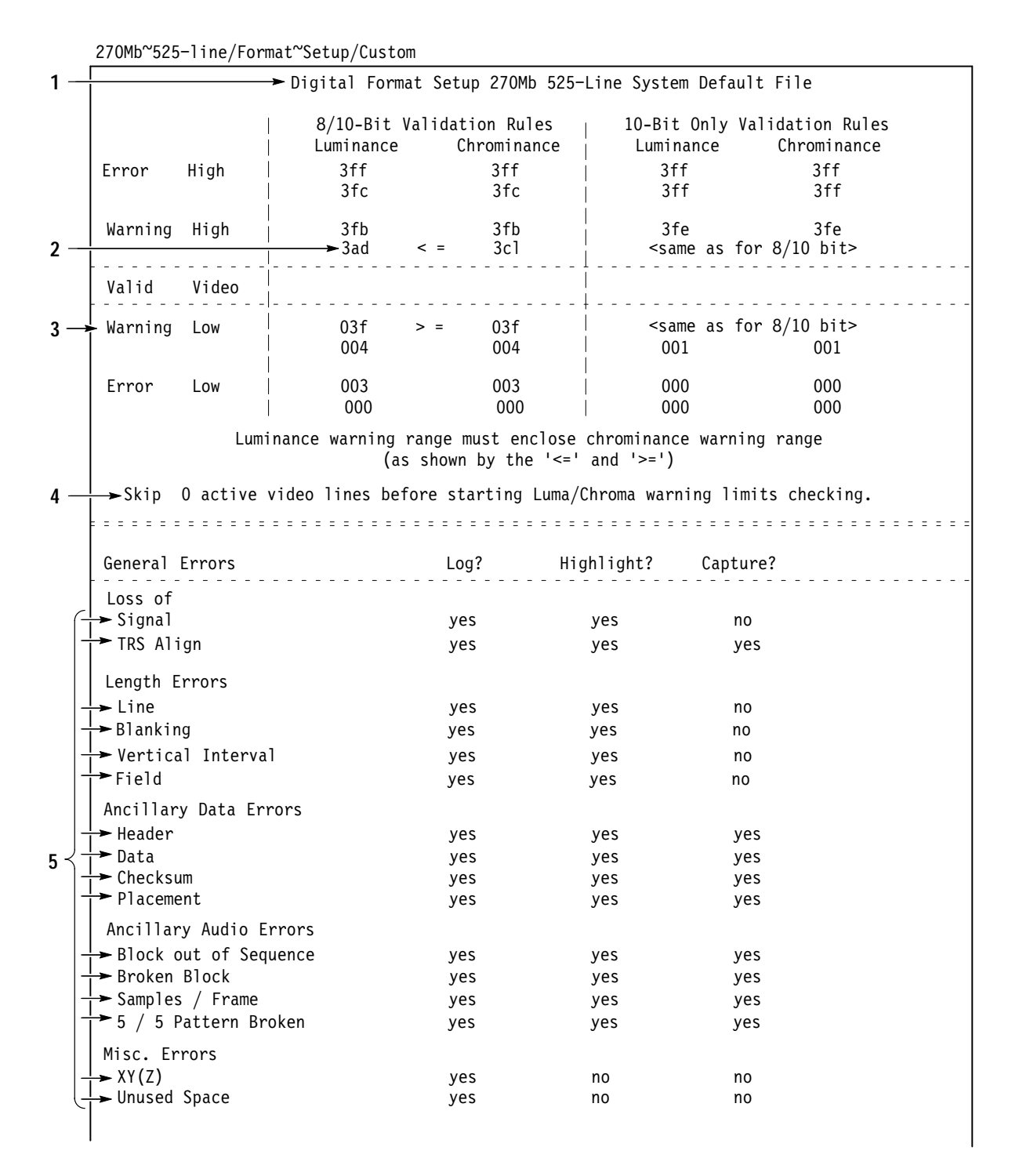

**Figure 1–11: 270Mb 525-line format Format Setup configuration file**

Video Errors  $Log?$ Highlight? Capture? Luminance  $\blacktriangleright$  Low yes yes  $no$  $\blacktriangleright$  High yes yes no Chrominance  $\blacktriangleright$  Low yes yes no  $\blacktriangleright$  High yes yes no Video Warnings Log? Highlight? Capture?  $\boldsymbol{6}$ . . . . . . . . Luminance  $\blacktriangleright$  Low yes yes no High yes yes no Chrominance - Low yes yes no  $\blacktriangleright$  High yes yes no EDH Errors  $Log?$ Highlight? Capture?  $\omega_{\alpha}(\omega)=\omega_{\alpha}(\omega)-\omega_{\alpha}(\omega)=0.$ EDH Full Field yes yes no Active Picture yes no yes Anc. Data yes yes no EDA  $\frac{1}{\sqrt{2}}$  Full Field yes yes  $no$ Active Picture yes yes no Anc. Data yes yes  $n<sub>0</sub>$ IDH  $\frac{1}{1}$  Full Field yes yes no  $7<sup>1</sup>$ Active Picture yes yes no Anc. Data yes yes no IDA Full Field yes yes no Active Picture yes yes no Anc. Data yes yes no  $\rightarrow$  UES yes yes no  $\frac{1}{1}$  EDH Misplaced yes yes yes EDH Missing yes yes no  $8 \blacktriangleright$  FIFO Overflow yes yes  $\mathsf{no}$  $9 -$ Consecutive error(s) before logging: 2  $10<sub>1</sub>$ > Activate Relay: On Capture

Figure 1-12: 270Mb~525-line format Format Setup configuration file (Cont.)

- **5.** These lines represent the general errors that are tested. General errors include ancillary data and audio errors, length errors, and other miscellaneous errors. Refer to *Format Monitor Error Messages* on page 3–34 for more information. Each line lists the three parameters that set the error detection response during measurements. The parameters are Log (yes/no), Highlight (yes/no), and Capture (yes/no).
- **6.** These lines represent the video errors that are tested. Video errors include warnings and errors for luminance and chrominance low and high levels. Each line lists the three parameters that set the error detection response during measurements. The parameters are Log (yes/no), Highlight (yes/no), and Capture (yes/no).
- **7.** These lines represent the EDH errors that are tested. EDH errors include full field, active picture, and ancillary data errors for EDH, EDA, IDH, and IDA data. Each line lists the three parameters that set the error detection response during measurements. The parameters are Log (yes/no), Highlight (yes/no), and Capture (yes/no).
- **8.** This line has three parameters to set the error detection response to a FIFO overflow error during measurements. The parameters are Log (yes/no), Highlight (yes/no), and Capture (yes/no).
- **9.** This parameter sets the number of consecutive errors to be measured before an entry is made in the log report. Refer to *Report Logging* on page 2–4 for more information. The range of values is from 1 error to 9 errors in steps of 1 error.
- **10.** This parameter sets the state of the Activate Relay which allows you to signal outside the measurement set that a measurement limit was violated. The following parameters can be used: Never, On Capture, On Highlight, and On Log.

**Digital Audio Setup Configuration File.** Touch the Digital\_Audio Setup soft key (see Figure 1–5 on page 1–8) to open the Digital Audio Setup directory. Touch the System Default soft key to open the Digital Audio Setup configuration file.

The Digital Audio Setup configuration file lets you set the following four parameters for the audio measurements: Log, Highlight, and the Low and High measurement limits. Measurement events that exceed the user-defined low or high limits can be logged or highlighted. Logged events are entered in the SDI Eye Diagram's log report. Refer to *Report Logging* on page 2–4 for more information. The Highlight parameter lets you highlight the measurement cell in the Measurement & Limits display (see Figure 3–6 on page 3–13) when the measurement exceeds the user-defined low or high limits.

The Level measurement in the Digital Audio Setup configuration file is measured in dBr (dB reference) units. That means the audio level is measured in dB from a selected reference level. The dBr Reference parameter in the configuration file sets the audio level reference. The dBr reference is set to some level below dBFS (dB full-scale). The dB full-scale value represents the zero-reference point for the audio level measurement set at the highest signalamplitude that the AES stream can represent. When you set the dBr Reference parameter, you are setting the zero-reference point at the highest signal-amplitude that you would normally want the AES stream to carry. Typically, the dBr reference is set about –20 dB below dBFS to prevent clipping on unusually loud sounds.

*NOTE. Figure 1–13 shows the lines containing editable parameters in a Digital Audio Setup configuration file named Custom. You cannot edit the parameters of the System Default file. You can create a custom file using the Create File soft key or you can edit the contents of an existing custom configuration file.*

The Digital Audio Setup configuration file contains the following editable parameters (see Figure 1–13):

- **1.** You can edit this parameter to give the configuration file a custom title. When you select this parameter to edit, a keyboard appears on the screen to allow you to enter a custom title.
- **2.** This line has four editable parameters to set the audio level signal limits to use for measurements. The parameters are Log (yes/no), Highlight (yes/no), Low Limit (dBr), and High Limit (dBr). The possible values for the Low Level and High Level limits are –99 dBr through 99 dBr in increments of 1 dBr, and Undefined.

#### Digital Audio~Setup/Custom

|                                                                                                |                   |                   | → Digital Audio Limits System Default File |      |                            |
|------------------------------------------------------------------------------------------------|-------------------|-------------------|--------------------------------------------|------|----------------------------|
|                                                                                                | Log?              | Highlight?        | Limits<br>Low                              | High |                            |
| $2 \rightarrow$ Level:<br>$3 \rightarrow$ Frequency:<br>$4 \rightarrow \text{THD} + \text{N}:$ | yes<br>yes<br>yes | yes<br>yes<br>yes |                                            |      | dBr<br>Hz<br>$\frac{9}{6}$ |
| $5 \rightarrow$ Level Diff (L-R):<br>$6 \rightarrow$ Phase $(L-R)$ :                           | yes<br>yes        | yes<br>yes        |                                            |      | dB<br>degrees              |
| $7 \rightarrow$ dBr Reference:                                                                 | -20 dBFS          |                   |                                            |      |                            |
| $8 \rightarrow$ Consecutive error(s) before logging: 2<br>$9 \rightarrow$ Activate Relay:      | Never             |                   |                                            |      |                            |

**Figure 1–13: Digital Audio Setup configuration file**

- **3.** This line has four editable parameters to set the audio frequency signal limits to use for measurements. The parameters are Log (yes/no), Highlight (yes/no), Low Limit (Hz), and High Limit (Hz). The possible values for the Low Frequency and High Frequency limits are 20 Hz through 20000 Hz in increments of 1 Hz, and Undefined.
- **4.** This line has four editable parameters to set the  $THD + N$  signal limits to use for measurements. The parameters are Log (yes/no), Highlight (yes/no), Low Limit (%), and High Limit (%). The possible values for the Low THD + N and High THD  $+$  N limits are 0% through 100% in increments of 0.01%, and Undefined.
- **5.** This line has four editable parameters to set the audio level difference signal limits to use for measurements. The parameters are Log (yes/no), Highlight (yes/no), Low Limit (dB), and High Limit (dB). The possible values for the Low Level Diff and High Level Diff limits are –99 dB through 99 dB in increments of 1 dB, and Undefined.
- **6.** This line has four editable parameters to set the audio phase signal limits for measurements. The parameters are Log (yes/no), Highlight (yes/no), Low Limit (degrees), and High Limit (degrees). The possible values for the Low Phase and High Phase limits are –180 degrees through 180 degrees in increments of 1 degree, and Undefined.
- **7.** This line sets the dBr reference for measurements. The possible values for the dBr reference are –99 dBFS through 0 dBFS in increments of 1 dBFS.
- **8.** This parameter sets the number of consecutive errors to be measured before an entry is made in the log report. Refer to *Report Logging* on page 2–4 for more information. The possible values are from 1 error to 9 errors in steps of 1 error.
- **9.** This parameter sets the state of the Activate Relay, which allows you to signal outside the measurement set that a measurement limit was violated. The following parameters can be used: Never, On Highlight, and On Log.

**Diagnostics Selection Configuration File.** This configuration file allows you to select the diagnostics to perform when the measurement set powers up. Touch the Diagnostics Selection soft key (see Figure 1–5 on page 1–8) to open the Diagnostics Selection configuration file. Option 1S adds the following line to the configuration file:

SDI~Diagnostic

To select or deselect a diagnostic, use the front-panel knob to highlight the desired diagnostic. Touch the column (Selected or Not Selected) to move the highlighted diagnostic to the desired column.

Although Option 1S comes from the factory already configured to make measurements, you may want to use your own signal limits to perform specific measurements. The following procedure will step you through the process of creating a custom signal limit file and configuring Option 1S to use it for measurements. This tutorial example demonstrates how to customize a signal limit file for the 270 Mb 525-line video format. **Configuration Tutorial**

- **1.** Press the front-panel **Configure** button to enter the Configure Files directory.
- **2.** Set the instrument to Digital Mode using the **Mode** soft key, and then touch the **Configure Files** soft key.
- **3.** Touch the **270Mb 525-line** soft key to enter the directory of configuration files for this video format.
- **4.** Touch the **Eye Limits** soft key to open the directory of Eye Limits files for the 270 Mb 525-line video format.
- **5.** The System Default limits file is supplied by the factory and its contents cannot be edited. To create a new custom limits file, touch the **Create File** soft key. The measurement set prompts you by displaying "Please select a file as template" at the top of the display.
- **6.** Touch the icon corresponding to the file you want to copy (normally **System Default**). This copies the contents of the selected file. To allow you to name the new copy, a box appears in the center of the directory window and a keyboard appears below it as shown in Figure 1–14. The characters you select (touch) appear in this box.
- **7.** Type the new file name, observing the following rules and noting the special uses of some characters and keys:
	- Spaces are not allowed in file or directory names; use an  $_$  (underscore) or . (dot) character to separate words in a name. Forward slash (/) and reverse slash (\) characters are not permitted in file names.
	- When neither Set1 nor Set2 is selected (highlighted), you can type lowercase and uppercase English alphabet characters. Touch the Set1 and Set2 soft keys to toggle them on or off. The lowercase Set1 character set allows you to enter numerals and punctuation characters. The uppercase Set1 and the Set2 character sets allow you to enter various special characters for use in non-English language file names.

Both the Set1 and Set2 character keys and the Shift soft key "lock" when selected. Set1 and Set2 are unlocked by touching the same key again or touching the unselected key of the pair. Shift is unlocked by touching Shift again.

A maximum of 31 characters are allowed in a file or directory name.

- $\blacksquare$  Use only uppercase and lowercase letters, numbers, and the following punctuation characters:  $\_$  (underscore), . (dot),  $\_$  (minus sign),  $\_$  (plus sign),  $:(\text{colon})$ , and  $\sim$  (tilde) in names. Avoid using punctuation characters other than those mentioned above in a directory or file name.
- Two-line directories and file names can be entered using the RETURN key. Touch RETURN on the keyboard to get to the second line.
- $\blacksquare$  When the measurement set is in remote mode, the return character becomes a tilde character  $(\sim)$  for purposes of file name reference. Thus, a directory whose name is displayed as:

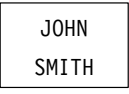

in the directory display becomes JOHN~SMITH when referred to in a remote operation.

Please enter file name (max 31 characters)

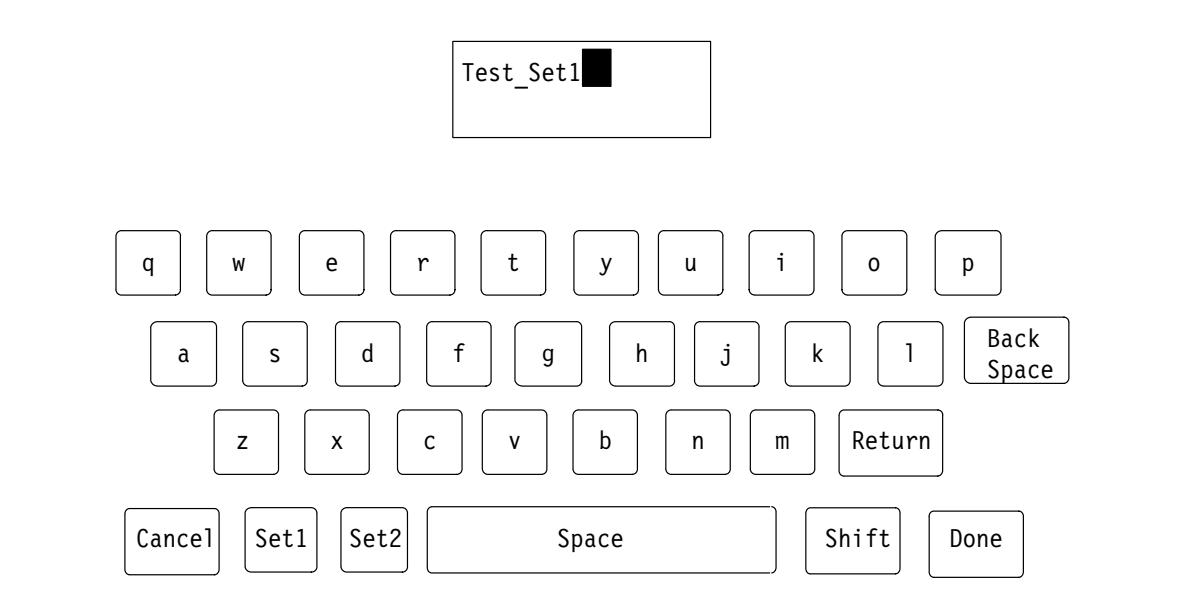

#### **Figure 1–14: File naming keyboard**

**8.** After typing the file name, touch **Done** to complete the creation of the file, or press **Cancel** to quit the process without creating the file. After you enter a file name and touch Done, the new signal limits file opens and is ready for editing.

**9.** To edit a signal limit parameter, rotate the front-panel knob to highlight the line that contains the parameter you want to change. After the line is highlighted, touch the parameter you want to change. There are four possible responses to this touch:

*NOTE. The first line of a configuration file is often a title line. You may edit this line to provide a descriptive identifier about the content or purpose of the custom file. Editing the title line of a configuration file does not change the file name.*

- If the item that you touch is not editable, the measurement set produces a clicking sound, but the screen is not changed.
- If the item that you touch can be edited alphabetically, a keyboard appears on the lower half of the display screen (see Figure 1–14).
- If you are to choose a new value for the item that you touch from a limited number of choices, a box appears around the item to be edited. Rotate the front-panel knob to cycle through the available choices.
- If the limit parameter is numerical, you can enter Undefined as its value by touching the Enter Undefined soft key. The parameter value of Undefined is shown by five dashes in the configuration field.

*NOTE. Entering a configuration file parameter value as undefined causes the affected applications to not perform limit testing for that signal parameter.*

- **10.** After you change the value of a parameter, touch the **Accept Input** soft key or touch the screen anywhere inside the directory window to accept the new selection.
- **11.** After you have changed all of the limits values that you want to, touch the **Update & Exit** soft key to write the file with the changes.
- **12.** Now that you have a custom Eye Limits file, you must tell the measurement set to use it. Touch the **Leave Directory** soft key, and then touch the **Digital\_Source Files** soft key.
- **13.** Create a custom Digital Source File using the same method shown in steps 5 through 8. Once you have named the custom Digital Source File, it is open and ready to edit.
- **14.** Rotate the front-panel knob to highlight the Eye Limits line. Touch the file name on the line (the file name should be highlighted in a box).
- **15.** Rotate the front-panel knob to select the name of the custom Eye Limits file that you previously created.
- **16.** Touch the **Accept Input** soft key, and then touch the **Update & Exit** soft key to create the custom Digital Source File.
- **17.** Now that you have a custom Digital Source File, you must tell the measurement set to use it. Touch the **Leave Directory** soft key, and then touch the **Leave Directory** soft key again to return to the upper directory level.
- **18.** Touch the **Source\_Selection Digital** soft key to open that file.
- **19.** Rotate the front-panel knob to highlight the line containing Digital A: 270Mb 525-line in the file. Touch the file name on that line.
- **20.** Rotate the front-panel knob to select the name of the custom Digital Source File you created in steps 13 through 16.
- **21.** Touch the **Accept Input** soft key, and then touch the **Update & Exit** soft key to update the Source Selection Digital file.
- **22.** The measurement set is now configured to use your custom Eye Limits file for SDI Eye Diagram measurements on the SDI Ch. A input when a 270 Mb signal is present.

#### **Functional Check**

The following procedure provides a functional check to verify basic instrument operation. The procedure does not verify any specifications; it just provides a high level of confidence that the instrument is working properly. To verify instrument operation to published specifications, refer to the *Performance Verification* section in the *VM700T Video Measurement Set Service Manual*.

**1.** Connect signals to all of the Option 1S rear-panel connectors as shown in Figure 1–15.

*NOTE. The internal power-up diagnostics for Option 1S provide the greatest degree of testing for instrument functionality when all rear-panel connectors have proper signals connected to them. When these signals are not present, the diagnostic tests that require input signals will report "N/A" (not applicable).*

- **2.** Press the front-panel **Measure** button, and then touch the **Diag** soft key.
- **3.** Rotate the front-panel knob until you locate the SDI Diagnostic soft key.
- **4.** Touch the **SDI Diagnostic** soft key to access the SDI diagnostic routine.

**5.** Touch the appropriate soft key to select the diagnostics run-mode type (Power-Up or Interactive).

Diagnostics performed from the Measure menu offer two modes: Power-Up and Interactive. In Power-Up mode, the diagnostics display a one-line header for each test being run. Should the diagnostics encounter an error, the measurement set waits for user acknowledgement. In Interactive Mode, the diagnostics display more detail about each test being performed. Before starting the next test in the list, the measurement set waits for user acknowledgement.

**6.** Observe the displayed diagnostic test results as they are performed. Diagnostic tests that do not pass display a highlighted Fail message.

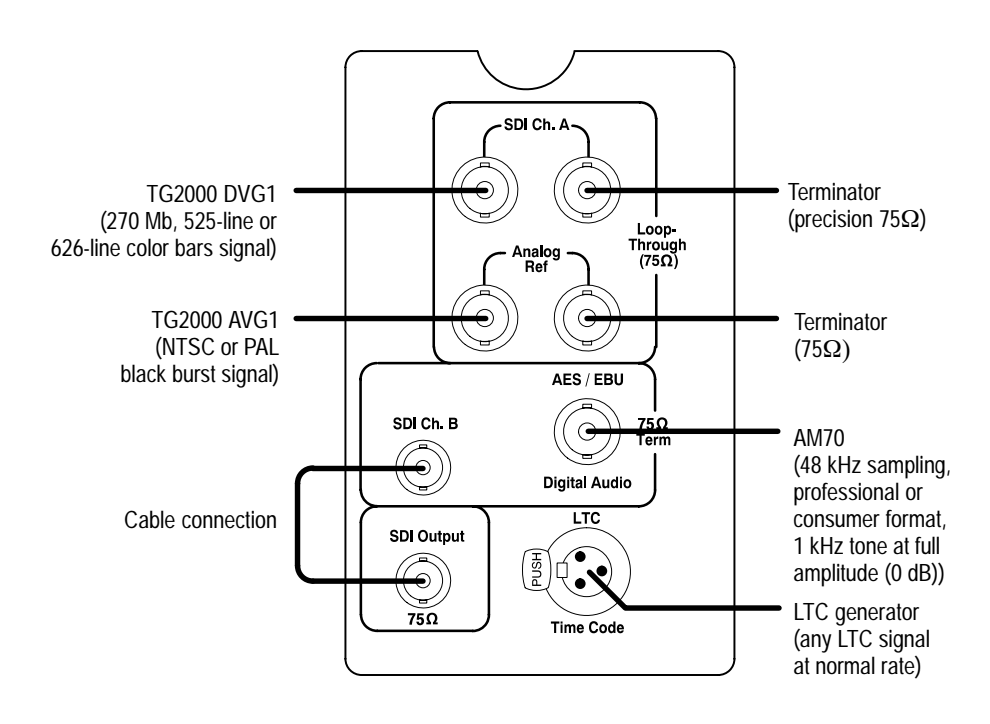

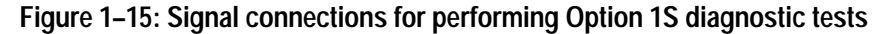

- **7.** The Rerun Test soft key lets you rerun diagnostic tests.
- **8.** If Option 1S fails any diagnostic test, refer to the *VM700T Video Measurement Set Service Manual* for troubleshooting information or contact your local Tektronix representative for assistance.

Getting Started

# **Operating Basics**

## **Operating Basics**

This section contains a functional overview of instrument operation with Option 1S installed and a description of the function and usage of the rear-panel connectors included with Option 1S. The functional overview covers the operational topics that span across many applications in Option 1S. Refer to the *Reference* section of this manual for specific information about each application.

#### **Functional Overview**

The appearance and operation of the VM700T front panel does not change with Option 1S installed. The blank panel on the VM700T rear panel is replaced with the Option 1S rear panel. The position of the preexisting signal and power connectors of the VM700T does not change.

With Option 1S installed, the VM700T resembles two separate instruments in one package: one analog and one digital. You can switch between the analog and digital functions by selecting Digital Mode or Analog Mode from one of these locations: the Configuration menu (two locations), the Measure menu, or through remote control.

*NOTE. To access any of the functions of Option 1S, you must set the VM700T to Digital Mode.*

When you switch between Digital Mode and Analog Mode, the operation of the front-panel buttons does not change except for the following five buttons: Waveform, Vector, Picture, Measure, and Auto. The Waveform and Picture buttons access the SDI Waveform and the SDI Picture applications respectively. The Vector button accesses the SDI Lightning application. The Measure mode button operation changes such that the measurement choices shown in the Measure menu will be only those relevant to the selected signal source type (analog or digital). When the VM700T is set to Digital Mode, the Auto mode button provides direct access to the SDI Format Monitor application.

Option 1S adds a new soft key to the Measure mode screen and changes the name of one of the existing soft keys. The new SDI soft key changes the measurement set to Digital Mode and displays the SDI applications. The original Video soft key is renamed to Analog Video. The Analog Video soft key changes the measurement set to Analog Mode and displays the analog measurement applications.

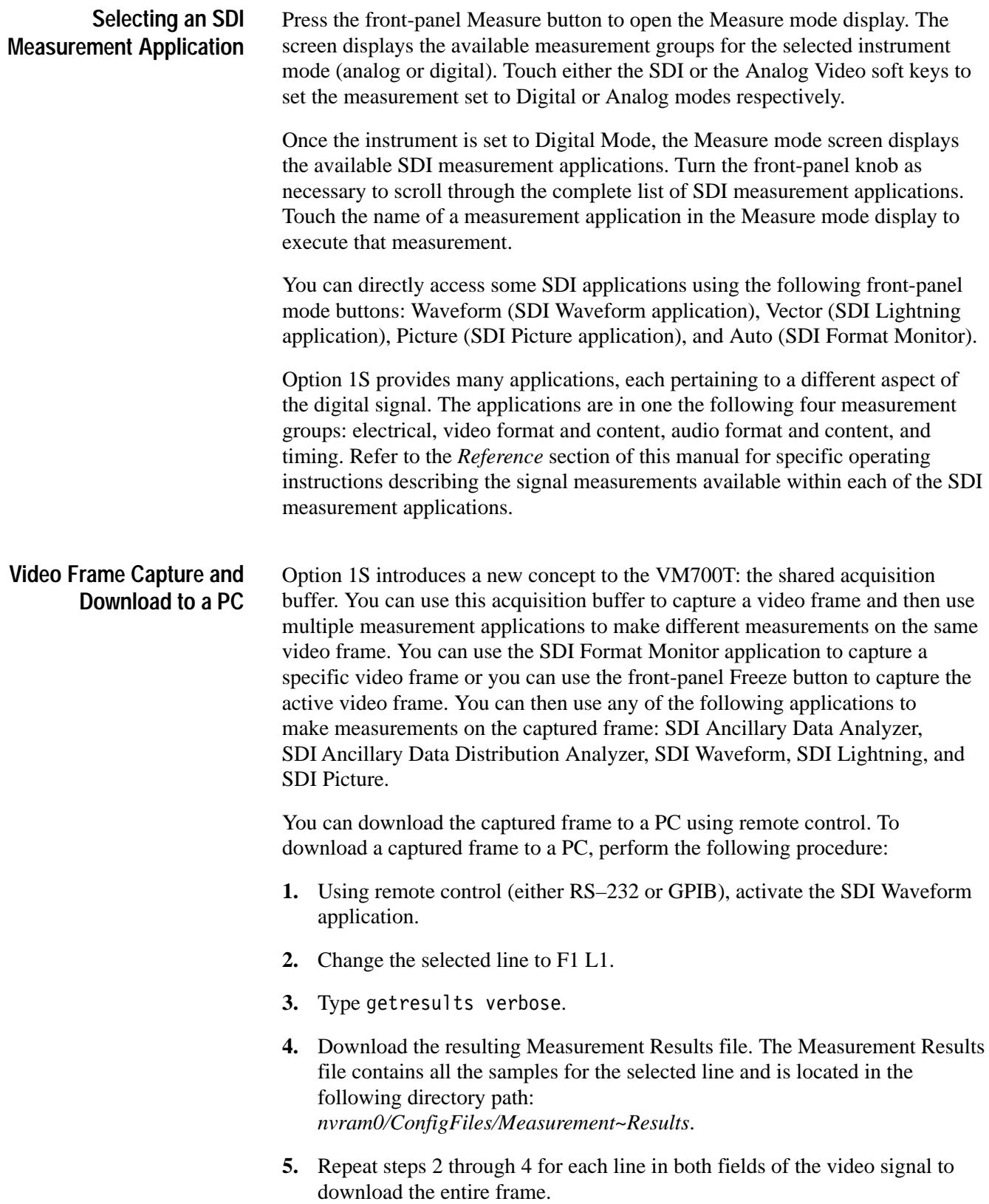

#### **Measurement Cell Display States**

Several of the Option 1S applications use cells to display measurement results. These measurement cells can have several display states. Figure 2–1 shows the different display states you may encounter. The following example shows a group of cells from the SDI Format Monitor application.

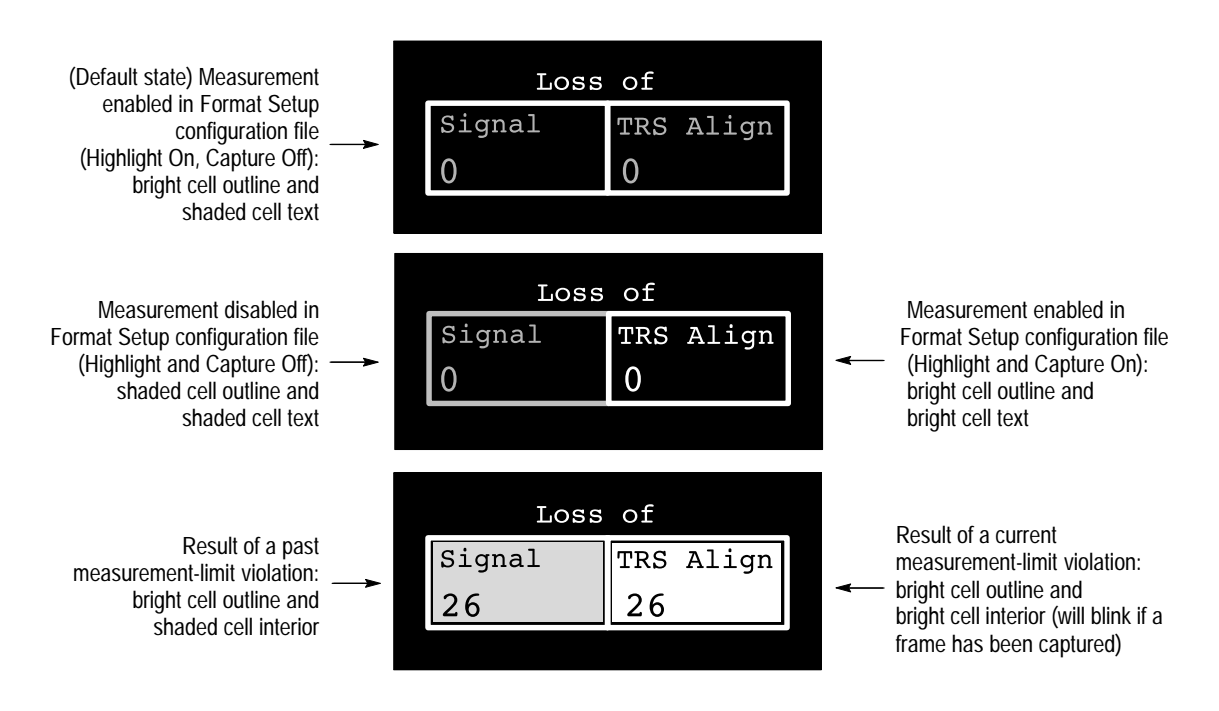

**Figure 2–1: Example showing the Format Monitor measurement-cell display states**

In the normal display mode, the measurement set scans the video signal while correlating the signal to video field and line numbers. To accomplish this, the measurement set references the frame-start TRS marks in the video stream. In video streams where the frame-start TRS mark is unrecognizable (due to bad formatting, stuck bits, or excessive jitter in the sending hardware), you can use the Free Run mode to allow the SDI applications to display the video signal without correlating video field and line numbers. The Free Run mode is shared between Option 1S applications. **Free Run Mode**

> *NOTE. When the Free Run mode is on, the SDI applications do not detect a signal format or rate change. If a signal format or rate change occurs while the Free Run mode is on, the measurement displays are erroneous.*

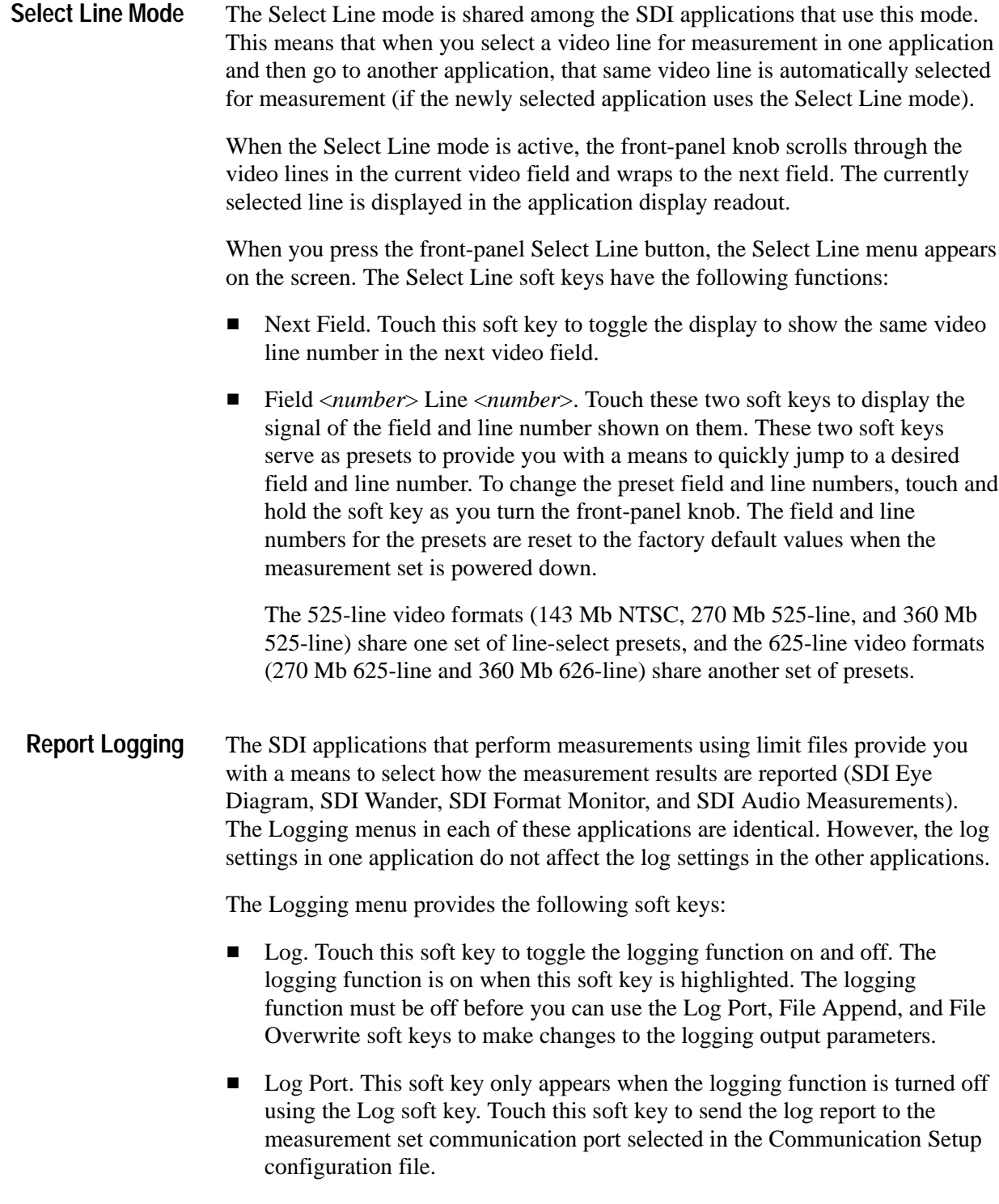

- File Append. This soft key only appears when the logging function is turned off using the Log soft key. Touch this soft key to append new logging information to the end of the Measurement Results Log file in the following directory path: *nvram0/ConfigFiles/Measurement~Results*.
- File Overwrite. This soft key only appears when the logging function is turned off using the Log soft key. Touch this soft key to overwrite previous logging information in the Measurement Results Log file with new logging information in the following directory path: *nvram0/ConfigFiles/Measurement~Results*.
- The television industry has adopted two standards for representing the hexadecimal value of binary words (samples): SMPTE and EBU. SMPTE specifications convert binary words to whole hexadecimal numbers while EBU specifications split the binary word into whole and fractional parts. Option 1S allows you to select between these two hex formats when displaying measurement results. **Hex Formats**

Figure 2–2 shows an example of the partitioning difference between the two hex formats of the 10-bit binary word. In a partitioned word, each of the three groups of bits are called nibbles. The SMPTE hex representation of the binary word 1111111111 is 3ff and the EBU hex representation is ff.c.

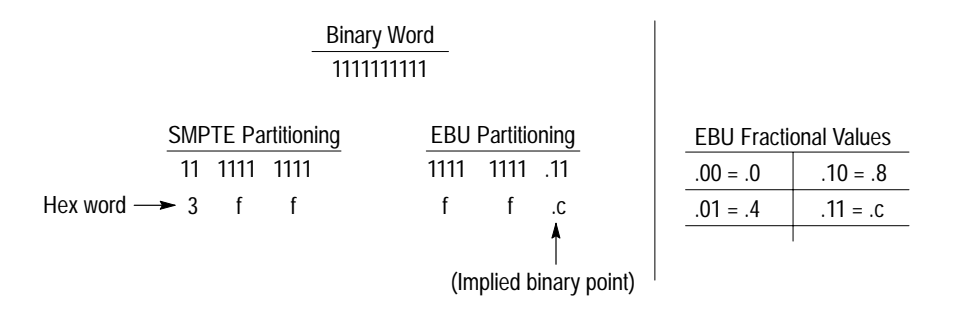

#### **Figure 2–2: SMPTE and EBU hex format partitioning of the binary word**

Every VM700T has the ability to execute user-configurable timed events. Timed events include analog Auto mode reports and user-configurable analog and/or digital test functions. The VM700T must be set to Analog mode before you can access the Timed Events directory. Refer to the *VM700T Video Measurement Set Option 01 (NTSC) and Option 11 (PAL) User Manual* for more information. **Timed Events**

> You can configure timed events for analog and SDI applications in the Timed Events directory located in the following directory path: *nvram0/Configfiles/Timed\_Events*.

Functions referenced by the Timed Events directory must be in the following directory path: *nvram0/FunctionKeys/Timed~Functions*.

#### **Rear Panel Connectors**

Figure 2–3 shows the VM700T rear panel with Option 1S installed. Figure 2–4 shows a close-up of the Option 1S rear panel.

The Option 1S rear-panel connectors provide the following functions:

- $\blacksquare$  The SDI Ch. A input is a noninterfering loopthrough BNC input for serial digital video signals. You must use the SDI Ch. A input to perform electrical signal measurements in the following applications: SDI Eye Diagram, SDI Jitter, and SDI Wander. The remaining loopthrough connector must be precision terminated in 75  $\Omega$  when not used in a loopthrough mode. The primary function intended for this input is to measure a signal under test.
- $\blacksquare$  . The SDI Ch. B input is an internally precision-terminated (75  $\Omega$ ) BNC input for serial digital video signals. The SDI Ch. B input cannot perform the electrical measurements in the following applications: SDI Eye Diagram, SDI Jitter, and SDI Wander. Although you can use this input to measure a signal under test, the primary function intended for this input is to enable you to use a digital reference signal to make comparative timing measurements with the signal under test on the SDI Ch. A input.
- $\blacksquare$  The Analog Ref input is a loopthrough BNC input for an analog timing reference signal (black burst). The remaining loopthrough connector must be terminated in 75  $\Omega$  when not used in a loopthrough mode. The only function intended for this input is to enable you to compare your analog timing reference signal with a digital timing reference and/or a signal under test. The timing comparison between an analog reference signal and a serial digital signal will never be a perfect match; however, you will be able to see resolution to within 1 µs.
- $\blacksquare$  The SDI Output is a buffered BNC monitor output that can be set to output one of the following signal sources: SDI channel A input, SDI channel B input, currently selected SDI input channel (indicated by front-panel LED), or none (no output). You select the signal source in the Source Selection Digital configuration file. Refer to *Source Selection Digital Configuration File* on page 1–9.

*NOTE. You may not be able to use the SDI Output signal effectively as a signal repeater when it is set to output the signal on the SDI channel A input. The output of the SDI channel A signal can be interrupted when you access one of the following applications: SDI Eye Diagram, SDI Jitter, and SDI Wander.*

- $\blacksquare$  . The AES/EBU Digital Audio input is used to measure external digital-audio signals. This BNC input is internally terminated in 75  $\Omega$ .
- $\blacksquare$  The LTC Time Code input is a standard Longitudinal Time Code interface input used for time stamping measurement log reports.

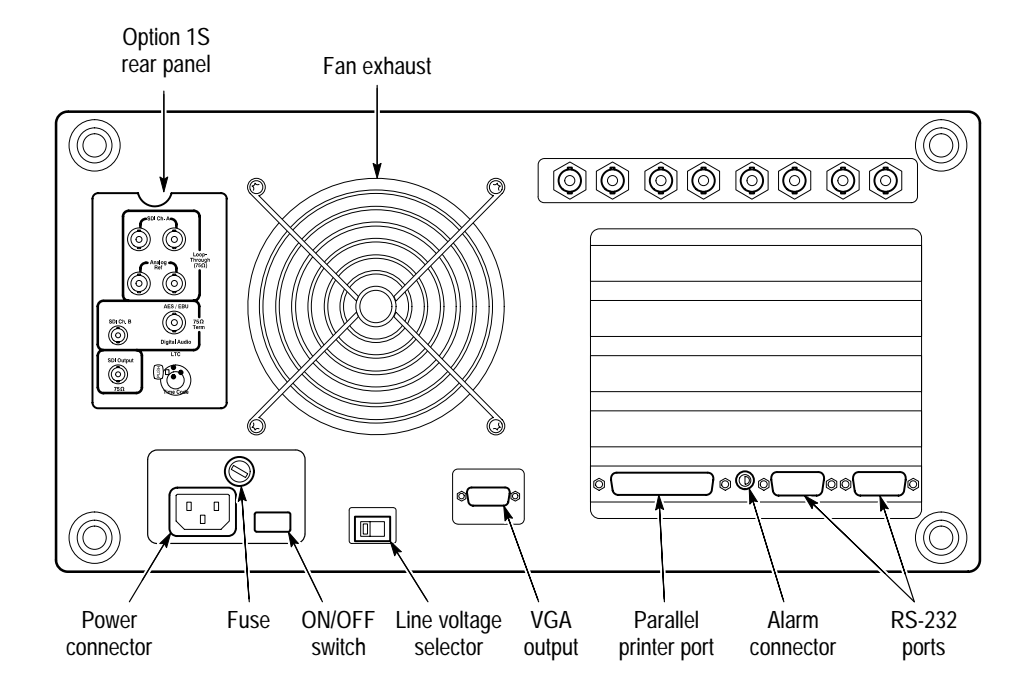

**Figure 2–3: VM700T rear panel with Option 1S installed**

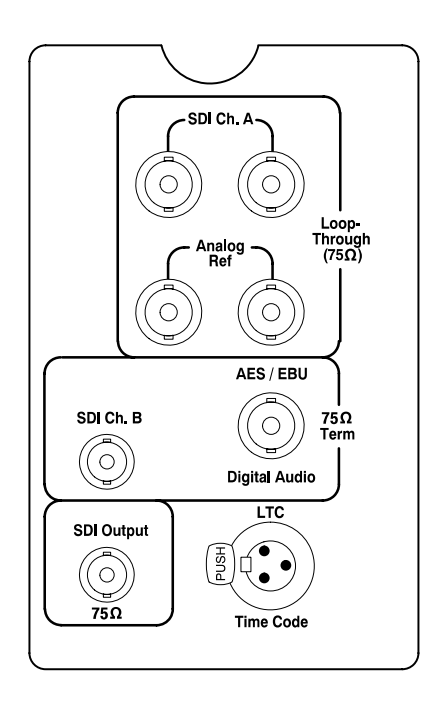

**Figure 2–4: Option 1S rear panel**

Operating Basics

## **Reference**

Z

### **Reference**

This section describes the functions and features of the SDI applications. Each application description contains general information about the application, descriptions of the measurement displays and the functions available through menu selections, and discussions about the practical use of the application.

The purpose of testing a digital-video signal is to provide details about the actual picture information or the quality of the digital-video signal. The digital-video signal may include errors due to A/D, D/A, and parallel-to-serial conversions, bit errors, format errors, jitter, and loss-of-frame synchronization. Option 1S provides the means to test for these types of errors by using different applications to measure specific characteristics of the digital-video signal.

Each of the Option 1S applications is a member of one of the following four measurement groups: electrical, video format and content, audio format and content, and timing. Table 3–1 lists the SDI applications under their associated measurement groups and the starting page number where you can find specific information about each application.

| Measurement group type   | <b>Application names</b>                 | Page number |
|--------------------------|------------------------------------------|-------------|
| Electrical               | SDI Eye Diagram                          | Page 3-3    |
|                          | <b>SDI Jitter</b>                        | Page 3-15   |
|                          | <b>SDI Wander</b>                        | Page 3-22   |
| Video format and content | <b>SDI Format Monitor</b>                | Page 3-27   |
|                          | SDI Ancillary Data Analyzer              | Page 3-42   |
|                          | SDI Ancillary Data Distribution Analyzer | Page 3-50   |
|                          | <b>SDI Waveform</b>                      | Page 3-54   |
|                          | <b>SDI Lightning</b>                     | Page 3-61   |
|                          | <b>SDI Picture</b>                       | Page 3-64   |
| Audio format and content | <b>SDI Audio Format Analyzer</b>         | Page 3-66   |
|                          | <b>SDI Audio Measurements</b>            | Page 3-71   |
| Timing                   | SDI Interchannel Timing                  | Page 3-75   |
|                          | <b>SDI Audio/Video Timing</b>            | Page 3-77   |

**Table 3–1: SDI applications listed by measurement functional group** 

**Electrical Measurement Applications.** These applications measure the SDI physical layer for properties such as peak-to-peak voltage, DC offset, jitter, and conformance to valid analog-signal levels. Problems with the electrical properties of the SDI signal can be caused by the excessive length of cable runs, transmission sources that are noisy, signal conversion from one video format to another, and from the equipment that operates on the digital-video signal.

*NOTE. The electrical-measurement applications (SDI Eye Diagram, SDI Jitter, and SDI Wander) only measure signals connected to the SDI Ch. A input.*

**Video Format and Content Measurement Applications.** These applications check for data errors such as bit errors and protocol errors (i.e. TRS, EAV, SAV) and verify the content of the SDI signal using a traditional analog-looking display. These applications can locate problems such as incompatibility between SDI equipment as well as encoding and decoding artifacts remaining in the signal.

**Audio Format and Content Measurement Applications.** These applications display and verify the decoded audio signal in a traditional analog-looking display to ensure compliance to AES/EBU formatting specifications. These applications can locate problems such as incompatibility between SDI equipment, encoding and decoding artifacts remaining in the signal, and embedding and de-embedding conversion errors.

**Timing Measurement Applications.** These applications allow you to test the relative timing of SDI signals to a reference standard or to another SDI signal. The applications also provide the means to verify that the audio-to-video delay is within acceptable limits. These applications can locate problems such as signal re-timing, encoding and decoding artifacts remaining in the signal, excessive length and/or unmatched cable runs, and embedding and de-embedding conversion errors.

#### **SDI Eye Diagram Application**

As one of the electrical measurement applications, the SDI Eye Diagram application verifies the electrical characteristics of the SDI transport layer. The physical serial data stream consists of binary data transmitted over a single coaxial cable at data rates of 143 Mbit/sec up to 360 Mbit/sec. Serial digital receivers that operate at these rates need to have robust characteristics in order to operate correctly in the presence of signal jitter and noise. Measurements of this serial data stream include signal amplitude, rise and fall times, DC level, and jitter as defined by SMPTE 259M.

The SDI Eye Diagram application provides the following two display modes: Eye Diagram and Measurement & Limits. The Eye Diagram display mode allows you to observe and verify the analog characteristics of the digital-video signal. The Measurement & Limits display mode provides a display of the current and past Eye Diagram measurements and their user-defined limits.

Signal parameters such as amplitude level, rise and fall times, rise and fall overshoot, jitter, and DC offset are measured and plotted using equivalent-time sampling (refer to *Equivalent Time Sampling* on page 3–4). All signal-parameter measurements are compared against user-programmable limits to provide notification of out-of-tolerance conditions. The Measurement and Limits display mode provides visual indication of all out-of-limit errors as well as access to the logging function for signal-measurement error reports.

Measurement functions such as voltage and timing cursors allow direct manual measurements of the signal display. The 10 Hz and 1 kHz filters are provided for separate timing-jitter and alignment-jitter measurements. Also provided are an automatic cable length meter and the ability to select or deselect portions of the signal's eye-pattern waveform for measurement and display.

The SDI Eye Diagram application progressively scans through all lines of both fields of the tested signal. The field and line number of the displayed waveform is shown on the screen. To select a specific field and line number to take Eye Diagram samples from, press the front-panel Select Line button and turn the knob until the desired line is displayed. The selected line shown on the Eye Diagram display indicates the first line from which eye samples are taken. In 270 Mb and 360 Mb modes, samples are taken from the indicated line and the next two lines. In 143 Mb mode, samples are taken from the indicated line and the next five lines.

The Touch and Zoom function of the measurement set is locked in the vertical mode for this application. You cannot change the horizontal zoom or offset of the signal display.

The SDI Eye Diagram application can access the Select Line Mode. Refer to *Select Line Mode* on page 2–4 for more information.

#### The SDI Eye Diagram application provides two display modes: Eye Diagram and Measurement & Limits. Use the Mode soft key to toggle between the two display modes. **Eye Diagram Display Mode**

The Eye Diagram display mode shows the analog characteristics of the digitalvideo signal on a high-resolution two-axis display (see Figure  $3-1$ ). The X axis represents time measured in unit intervals or in nanoseconds. The Y axis represents the DC offset of the input signal. The zero value for the DC offset is computed from the DC offset of the input signal.

The Eye Diagram display graphs multiple bits of the serial data stream to a single picture called an eye diagram or eye pattern. The behavior of each data bit contributes to the appearance of the display and indicates how easily a serial receiver can correctly decode the video signal.

Since the serial receiver determines if the signal is in a high or low state in the center of each eye pattern, a large clear eye opening is a useful means for evaluating the overall quality of the physical layer of the SDI signal. As noise and jitter in the signal increase through the transmission channel, the eye pattern becomes less distinct and can close completely. Any transmission effect which closes the eye pattern may reduce the ability to recover the received video signal.

An advantage of an SDI video system over analog video is the ability to operate in a noisy signal environment without noticeable degradation in the decoded signal quality. Unlike an analog system, the SDI receiver bit error rate is exponential. This means an SDI system may continue to function in a noisy environment but can suddenly fail when a few more meters of coaxial cable are added to the system. This effect is referred to as the digital cliff and can be tested with the Eye Diagram application precision cable-length meter. You can test for the length of cable that will cause the serial receiver system to fail and then design routing systems with less coaxial cable than would cause the digital cliff effect to occur.

**Jitter Measurements.** The Eye Diagram is an equivalent-time sampled display. Equivalent-time sampling refers to the fact that the sample rate of the SDI signal is below the Nyquist rate. The VM700T samples SDI signals at 1/19th the rate of the input SDI clock. The equivalent-time derived eye-pattern display is built up over time from thousands of individual periodic samples. Figure 3–2 shows how the eye-pattern waveform is built from samples of the video signal.

Due to this sampling pattern, line-correlated jitter anomalies may not be apparent using the SDI Eye Diagram application. The SDI Eye Diagram application can only show about 0.8 UI of jitter before the eye closes. At 270 Mb, this corresponds to about 3 ns of jitter. Therefore, you should use the SDI Jitter application to view line-correlated jitter anomalies or large jitter amplitudes.

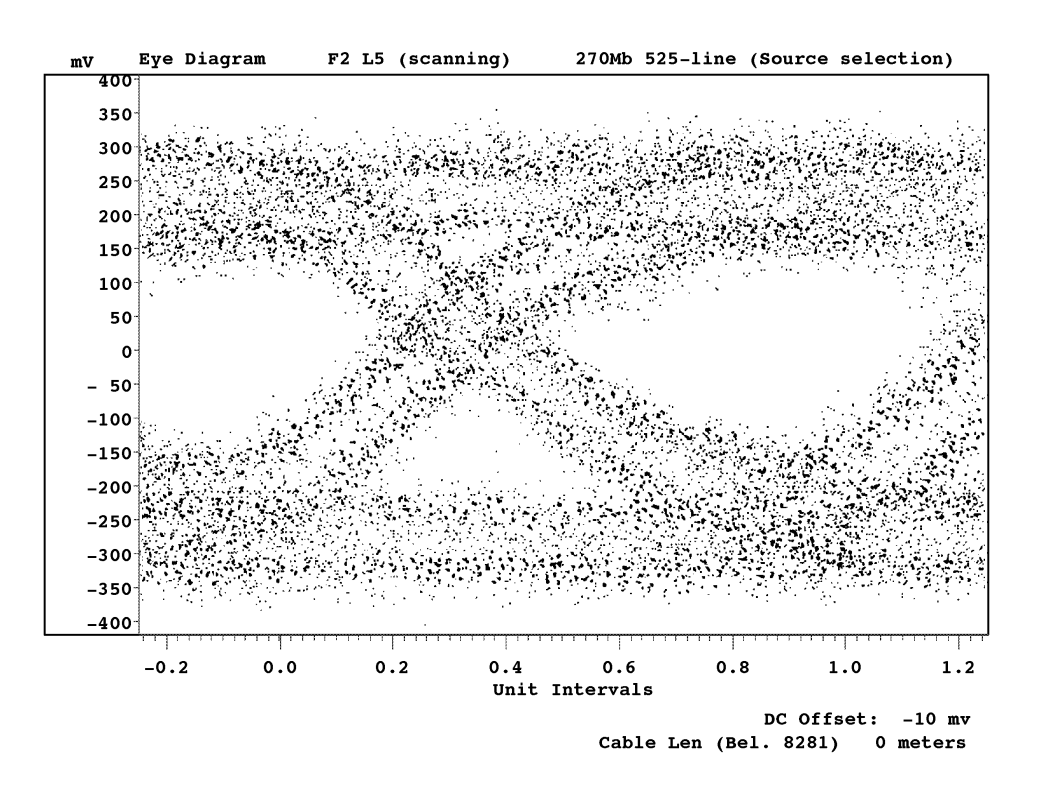

**Figure 3–1: Example of jitter starting to close the eye opening**

The eye-pattern waveform can be conceptualized as an oscilloscope display of the SDI signal that is triggered by a regenerated clock. The horizontal displacement of each waveform (jitter) represents the difference between its transition and the average transition that defines the regenerated clock.

The SDI Eye Diagram application measures the jitter at the eye crossing position in the display. As the jitter becomes larger, the empty space (the eye opening) between the rising and falling edges of the waveform diminishes. Figure 3–1 shows an example of jitter starting to diminish the space between the rising and falling edges of the waveform.

When the eye opening disappears, the automatic measurements become incomputable (except for amplitude) and the display looks like no meaningful data could be obtained from the signal. However, because of the agility of the digital receiver, the signal content may still be recoverable. The jitter slew rate ultimately determines whether the receiver can lock to the incoming signal. Figure 3–3 shows the region where the receiver can recover the signal in terms of jitter amplitude versus jitter frequency.

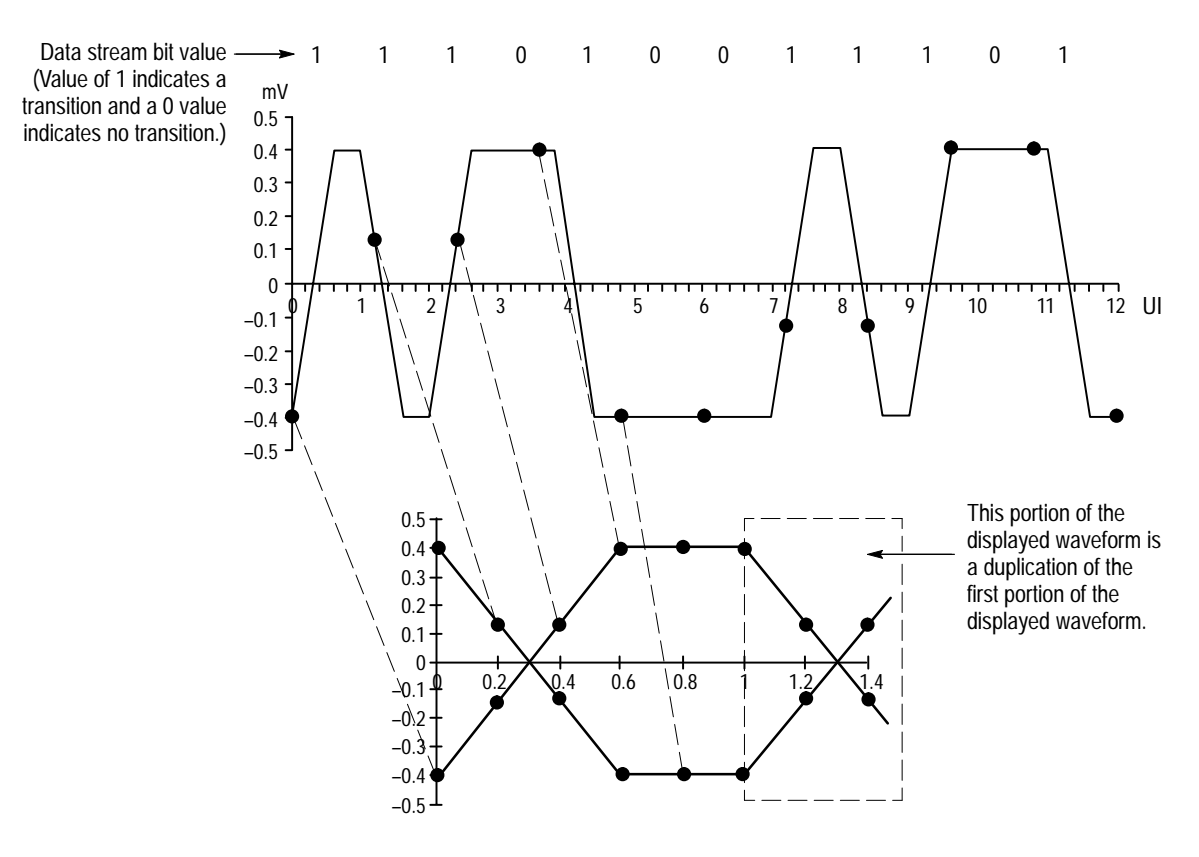

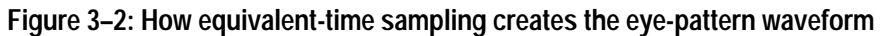

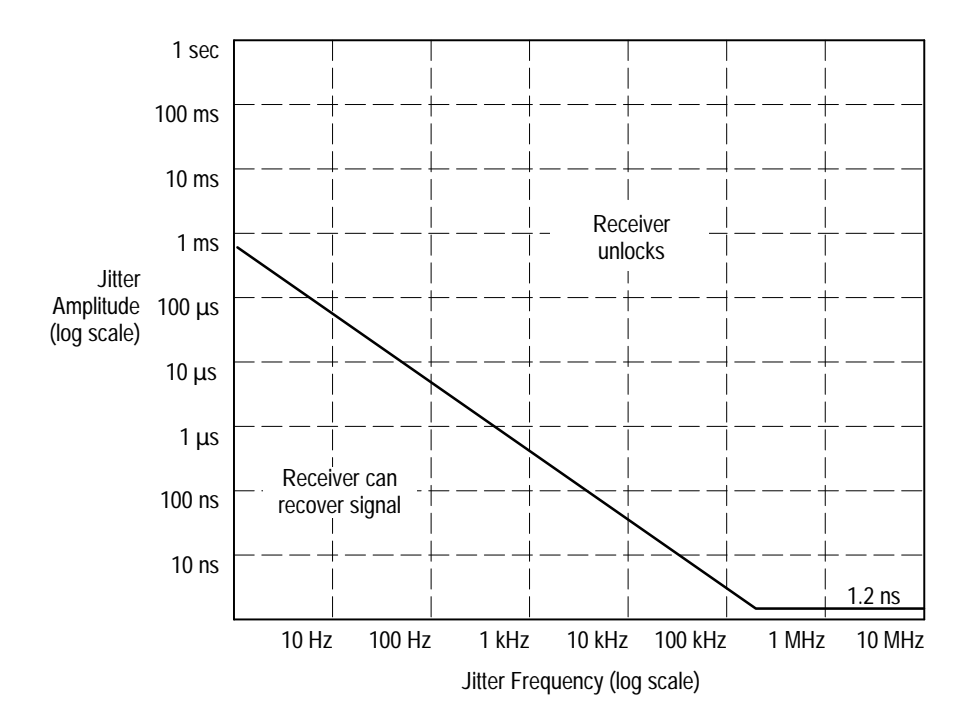

**Figure 3–3: Plot of log jitter amplitude versus log jitter frequency**

**Eye Persistence.** The Eye Persistence function controls the number of acquisitions-worth of data points displayed on the eye diagram. The front-panel Average button turns the Eye Persistence function on and off, and the Average soft key controls the persistence value. The possible persistence values are 1 through 10 and Infinity.

When the persistence value is set above one, each dot on the display can assume two values: bright and dim. Bright dots represent where a large number of data points have occurred while dim dots represent where a lesser number of data points have occurred. The dividing line between bright and dim dots is dynamically computed to be 50% of the dot that has the highest number of data points.

Persistence values greater than one are used to qualitatively identify where a jittered waveform is spending most of its time and to average the automatic measurements. For example, in Figure 3–1, the waveform is spending most of its time in the predominate traces that appear brighter in the display. When the persistence value is set to Infinity, all data dots are shown no matter how infrequently they occur (within the limits of the sampling system) intensifying the predominate-trace effect on the waveform.

*NOTE. High persistence settings will decrease the update rate of the SDI Eye Diagram application.*

**Rise Time Adjustment Mode.** The SDI Eye Diagram display has a bandwidth of 750 MHz which equates to a 20 – 80% rise time of 300 ps. This finite rise time, inherent to the VM700T, affects the measured rise time of fast-transitioning signals. The SDI Eye Diagram application includes a Rise Time Adjusted mode to allow you to compensate for the bandwidth of the VM700T. The Rise Time Adjusted mode calculates an actual rise time of the source being measured using the following formula:

$$
T_{R(source)} = \sqrt{(T_{R(measured)})^2 - (0.3ns)^2}
$$

 $T_{\text{R}(\text{source})}$  = the actual 20 – 80% rise time of the source (in ns);

 $T_{\text{R(measured)}}$  = the 20 – 80% rise time measured on the VM700T (in ns)

Table 3–2 compares a number of normally measured rise/fall times with the actual rise/fall times derived using the Rise Time Adjusted mode.

*NOTE. You should perform rise/fall time measurements with the Rise Time Adjusted mode on to ensure accurate measurement results.*

| Measured 20–80% rise/fall times with<br>Rise Time Adjusted mode off | Actual 20-80% rise/fall times with<br>Rise Time Adjusted mode on |
|---------------------------------------------------------------------|------------------------------------------------------------------|
| 500 ps                                                              | 400 ps                                                           |
| 583 ps                                                              | 500 ps                                                           |
| 671 ps                                                              | 600 ps                                                           |
| 762 ps                                                              | 700 ps                                                           |
| 854 ps                                                              | 800 ps                                                           |
| 949 ps                                                              | 900 ps                                                           |
| $1.04$ ns                                                           | $1.00$ ns                                                        |
| $1.14$ ns                                                           | $1.10$ ns                                                        |
| $1.24$ ns                                                           | $1.20$ ns                                                        |
| $1.33$ ns                                                           | $1.30$ ns                                                        |
| $1.43$ ns                                                           | $1.40$ ns                                                        |
| $1.53$ ns                                                           | $1.50$ ns                                                        |

**Table 3–2: Eye Diagram measured rise/fall times versus adjusted rise/fall times** 

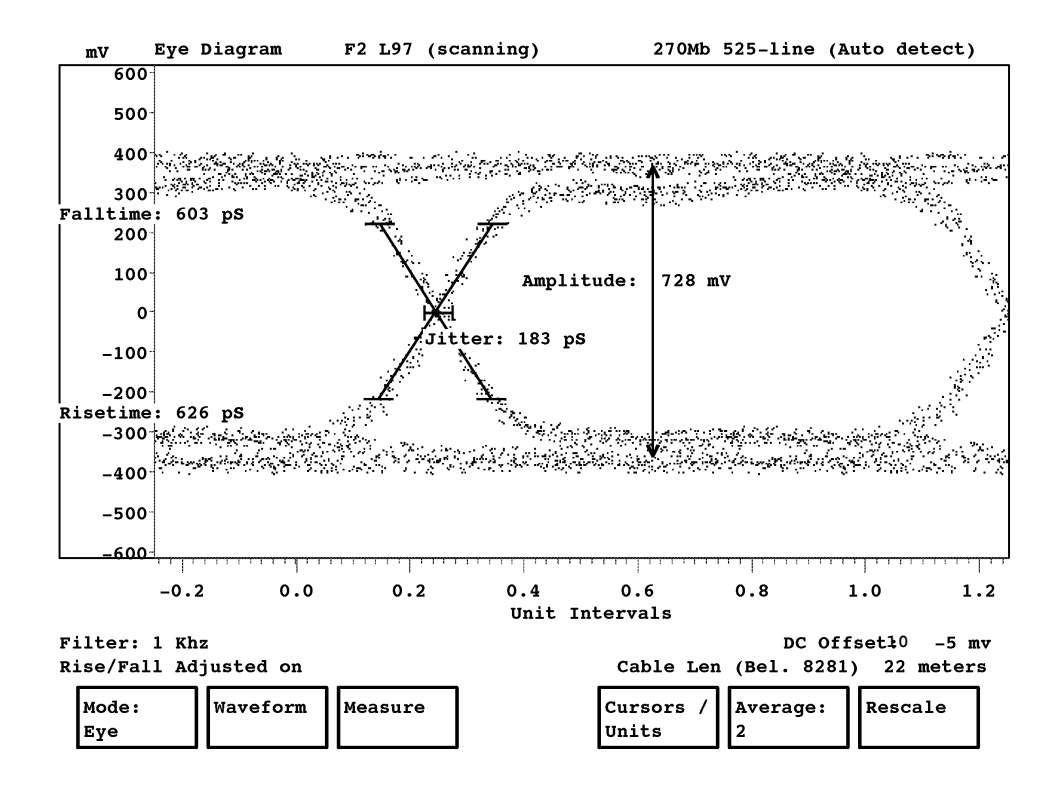

**Figure 3–4: Eye Diagram display**

**Main Menu.** Figure 3–4 shows the Eye Diagram display with the Main menu showing, and Figure 3–5 shows the menu tree for the SDI Eye Diagram application. The following Main menu soft keys appear at the bottom of the Eye Diagram display:

- Mode: <*display mode*>. Touch this soft key to toggle the application between the Eye Diagram display mode and the Measurement and Limits display mode.
- Waveform. Touch this soft key to open the Waveform submenu where you set the appearance of the displayed waveform.
- Measure. Touch this soft key to open the Measure submenu where you select which measurements to perform.
- Cursors/Units. Touch this soft key to open the Cursors/Units submenu where you access and control the measurement cursors and measurement units.
- Average: <*number*>. Touch this soft key to set the value for Eye Persistence using the front-panel knob. The possible persistence values are 1 through 10 and Infinity. Refer to *Eye Persistence* on page 3–7 for more information.
- Rescale. Touch this soft key to set the scale and offset of the display back to the default settings if you have used the Touch and Zoom function.

**Waveform Submenu.** The Waveform submenu sets the appearance of the displayed eye-pattern waveform. The following soft keys appear at the bottom of the display:

- Rising Edge. Touch this soft key to toggle the rising edge portion of the eye-pattern waveform on and off.
- Falling Edge. Touch this soft key to toggle the falling edge portion of the eye-pattern waveform on and off.
- Non-Transitn. Touch this soft key to toggle the nontransitioning portion of the eye-pattern waveform on and off.
- Full Signal. Touch this soft key to display the full eye-pattern waveform (turns on the Rising Edge, Falling Edge, and Non-Transitn soft keys).
- Free Run. Touch this soft key to toggle the Free Run mode on and off. Refer to *Free Run Mode* on page 2–3 for more information.
- Filter: <*frequency*>. Touch this soft key to toggle the jitter-filter frequency between 10 Hz and 1 kHz. Refer to *Jitter Filter* on page 3–17 for more information.

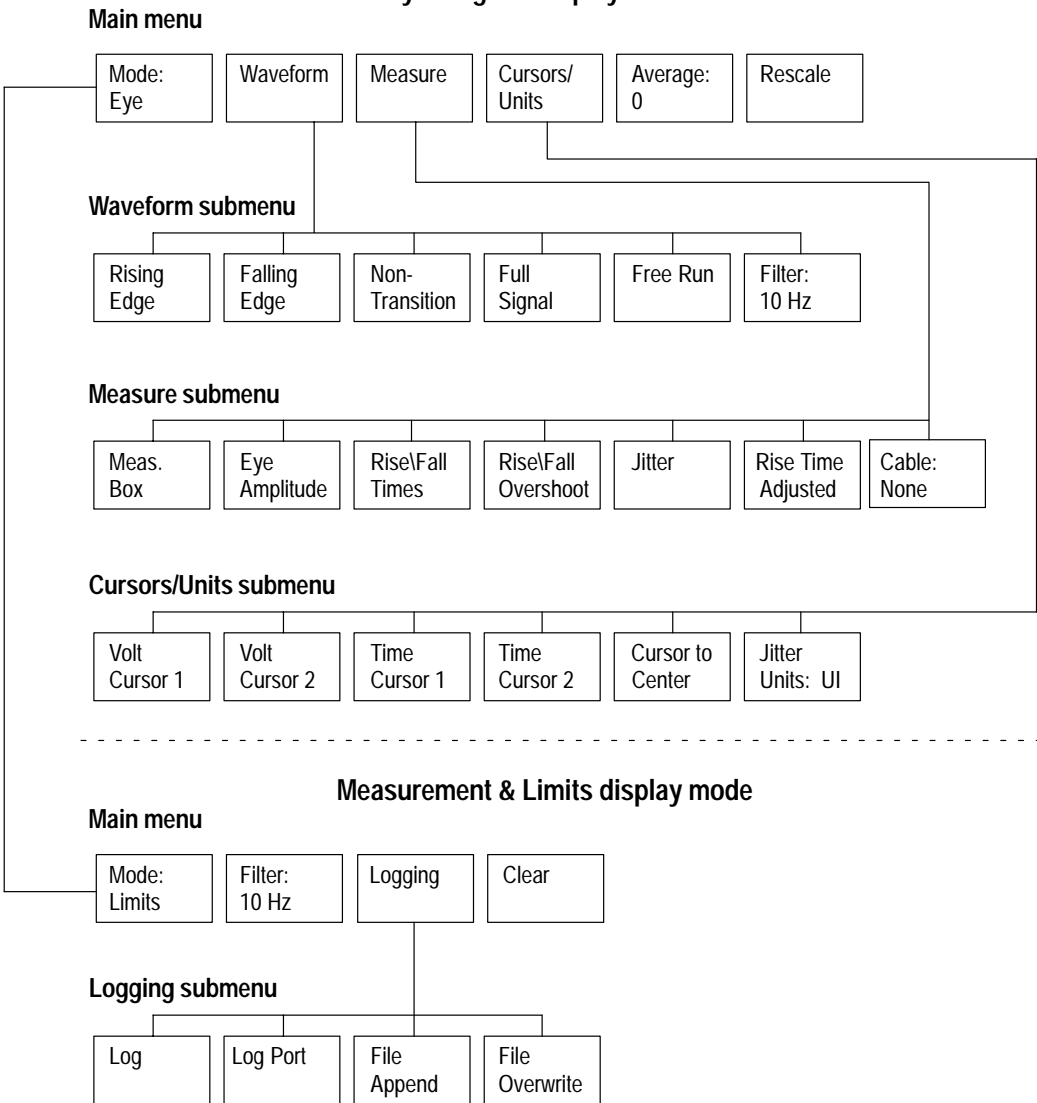

**Eye Diagram display mode**

**Figure 3–5: SDI Eye Diagram application menu tree**

The Waveform and Measure submenus interact with each other to enable or disable the Eye Diagram measurements. Table 3–3 shows the soft key settings that must be set in both submenus to enable the Eye Diagram measurements.

| <b>Measurement</b><br>parameter          | Waveform portion that must be<br>turned on (Waveform submenu) | Measurement that must be<br>turned on (Measure submenu) |  |
|------------------------------------------|---------------------------------------------------------------|---------------------------------------------------------|--|
| Amplitude                                | <b>Non Transition</b>                                         | Eye Amplitude                                           |  |
| DC Offset                                | <b>Non Transition</b>                                         | Eye Amplitude                                           |  |
| Rise Time                                | <b>Rising Edge</b>                                            | <b>Rise/Fall Times</b>                                  |  |
| <b>Fall Time</b>                         | <b>Falling Edge</b>                                           | Rise/Fall Times                                         |  |
| Rise Time/Fall Time<br><b>Difference</b> | Rising Edge and Falling Edge                                  | Rise/Fall Times                                         |  |
| Rise Overshoot                           | <b>Rising Edge</b>                                            | Rise/Fall Overshoot                                     |  |
| <b>Fall Overshoot</b>                    | <b>Falling Edge</b>                                           | <b>Rise/Fall Overshoot</b>                              |  |
| <b>Jitter</b>                            | Rising Edge and Falling Edge                                  | <b>Jitter</b>                                           |  |

**Table 3–3: Measurement interactions between Waveform and Measure submenu selections**

**Measure Submenu.** The Measure submenu selects the measurements to perform and sets other measurement-related parameters. The following soft keys appear at the bottom of the display:

- П Meas Box. Touch this soft key to toggle the position of the displayed measurement values between the waveform and a measurement box in the corner of the display. At least one of the Eye Diagram measurements must be turned on before the measurement box appears. If a measurement readoutposition is off-screen, the measurement readout appears in the measurement box regardless of the setting of this soft key.
- Eye Amplitude. Touch this soft key to toggle the Eye Amplitude measurement display on and off.
- Rise\Fall Times. Touch this soft key to toggle the Rise Time and Fall Time measurement display on and off.
- Rise\Fall Overshoot. Touch this soft key to toggle the Rise Overshoot and Fall Overshoot measurement display on and off.
- I Jitter. Touch this soft key to toggle the Jitter measurement display on and off.
- $\blacksquare$  Rise Time Adjusted. Touch this soft key to toggle the Rise Time Adjustment mode on and off. Refer to *Rise Time Adjustment Mode* on page 3–7 for more information.
- Cable: <*type*>. Touch this soft key to specify the type of cable used to supply the tested signal. Turn the front-panel knob to select from the following: None*,* Bel. 8281*,* Bel. 1694*,* Bel. 1505*,* PSF1/2*,* PSF1/3, 5C-2V, and 5C-FB. (Cable type abbreviations: Bel. = Belden; Nok. = Nokia.)

**Cursors/Units Submenu.** The Cursors/Units submenu lets you access and control the measurement cursors and units. The cursors are controlled through the soft keys. The selected cursor's position is controlled by the front-panel knob. The soft key of the selected cursor is highlighted.

The voltage cursors can be scrolled off screen as necessary (the readout value will continue to change) but the timing cursors cannot. The cursors reappear in their previous positions when you reenter the Cursors/Units submenu.

The Cursors/Units submenu provides the following soft keys:

- Volt Cursor 1. Touch this soft key to select voltage cursor 1.
- $\blacksquare$ Volt Cursor 2. Touch this soft key to select voltage cursor 2.
- L Time Cursor 1. Touch this soft key to select timing cursor 1.
- $\blacksquare$ Time Cursor 2. Touch this soft key to select timing cursor 2.
- Cursor To Center. Touch this soft key to move the selected cursor to the center of the screen.
- $\blacksquare$  Jitter Units: <*measurement units*>. Touch this soft key to toggle the X-axis graticule and readouts between UI (unit intervals) and seconds (nanoseconds or picoseconds). The Jitter Units soft key is shared between the SDI Eye Diagram and the SDI Jitter applications.

The SDI Eye Diagram application provides two display modes: Eye Diagram and Measurement & Limits. Use the Mode soft key to toggle between the two display modes. **Measurement & Limits Display Mode**

> The Measurement & Limits display mode provides a display of the Eye Diagram measurements that shows the current values of each measurement, the minimum and maximum values of each measurement since the last clear function, and the user defined values of the measurement limits (see Figure 3–6). You define the limits by entering them in the Eye Limits configuration file (see Figure 1–8 on page 1–14).

> When a monitored error occurs, the Min/Max Since Last Clear box that contains the violation is highlighted. After the error has passed, the box continues to be highlighted in background intensity until you press the Clear soft key.

**Main Menu.** Figure 3–5 shows the menu tree for the SDI Eye Diagram application, and Figure 3–6 shows the Measurement & Limits display with the Main menu showing. The Main menu soft keys at the bottom of the Eye Diagram display have the following functions:

- п Mode: <*display mode*>. Touch this soft key to toggle the application between the Eye Diagram display mode and the Measurement and Limits display mode.
- Filter: <*frequency*>. Touch this soft key to toggle the jitter-filter frequency between 10 Hz and 1 kHz. The Filter soft key is shared between the SDI Eye Diagram and the SDI Jitter applications. Refer to *Jitter Filter* on page 3–17 for more information.
- Logging. Touch this soft key to display the Logging submenu where you turn the Logging function on and off and select the log report destination for the SDI Eye Diagram application.
- Clear. Touch this soft key to clear the display of error highlighting and to clear the minimum and maximum display values.

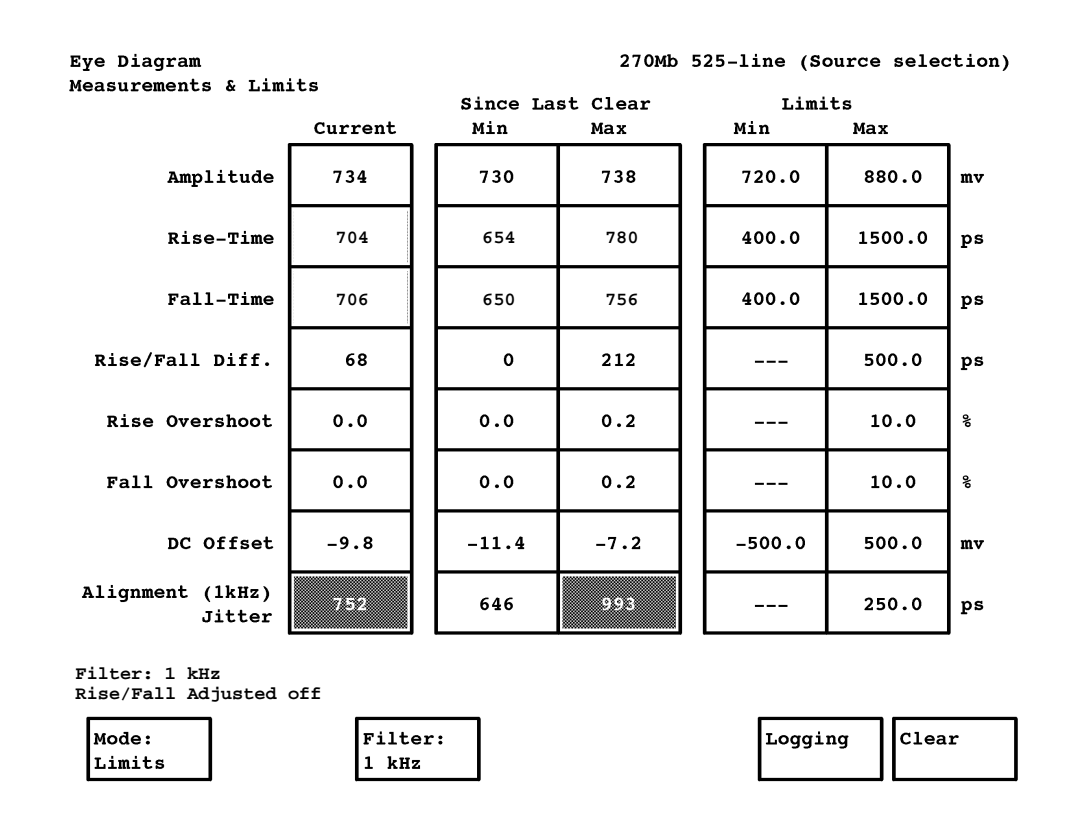

**Figure 3–6: Measurements & Limits display**
**Logging Submenu.** Refer to *Report Logging* on page 2–4 for more information about the logging function. The Logging submenu provides the following soft keys at the bottom of the display:

- Log. Touch this soft key to toggle the logging function on and off.
- Log Port. Touch this soft key to send the log report to the measurement set communication port selected in the Communication Setup configuration file.
- File Append. Touch this soft key to append new logging information to the end of the Measurement Results log file.
- File Overwrite. Touch this soft key to overwrite previous logging information in the Measurement Results file with new logging information.

# **SDI Jitter Application**

The physical serial data stream consists of binary data transmitted over a single coaxial cable at data rates of 143 Mbit/sec up to 360 Mbit/sec. Serial digital receivers that operate at these rates must have robust characteristics in order to operate correctly in the presence of signal jitter and noise. Jitter in the serial digital signal can occur as it is processed by distribution amplifiers, routing switchers, and other digital processing equipment.

As one of the electrical measurement applications, the SDI Jitter application verifies the electrical characteristics of the SDI transport layer by measuring the peak-to-peak timing and alignment jitter of the signal. Timing jitter is defined as any jitter above 10 Hz, and alignment jitter is defined as jitter between the frequencies of 10 Hz and 1 kHz.

The SDI Jitter application is composed of two displays: a demodulated-jitter waveform display and a jitter-spectrum display. The demodulated-jitter waveform display is used for correlating jitter to line-rate and frame-rate components. The jitter-spectrum display provides an a means to identify the frequency spectrum of the jitter components using an FFT-generated spectrum display.

The demodulated-jitter waveform display and the jitter-spectrum display both use a two-axis display (see Figure 3–7) with two time-bases: Line Rate and Frame Rate. In the demodulated-jitter display, the Y axis shows the jitter amplitude in UI or picoseconds. The X axis represents time in microseconds (Line Rate) or in video line numbers relative to the start of the frame (Frame Rate). In the jitter-spectrum display, the Y axis shows the jitter amplitude in dBUI and the X axis shows the jitter frequency in hertz. The X axis scales to 20 kHz in Line Rate and to 10 MHz in Frame Rate. The zero reference for the jitter-spectrum display dB scale is 1 UI.

The demodulated-jitter and jitter-spectrum waveforms are asynchronous because the demodulated-jitter display updates about 10 times per second versus one time per second for the jitter-spectrum display. You must freeze the waveform buffer to view waveforms in both displays that are correlated with each other using the measurement set Freeze function. When you use the Freeze function, there may be a pause while the jitter spectrum being computed is canceled and the new jitter spectrum is computed.

The waveform and spectrum displays have independent touch-and-zoom capability. The waveform cannot be shrunk smaller than the FFT window and cannot be panned past the FFT window when the front-panel Freeze button is pressed. The frame-rate jitter display cannot be manipulated using touch-andzoom to display anything outside the FFT window.

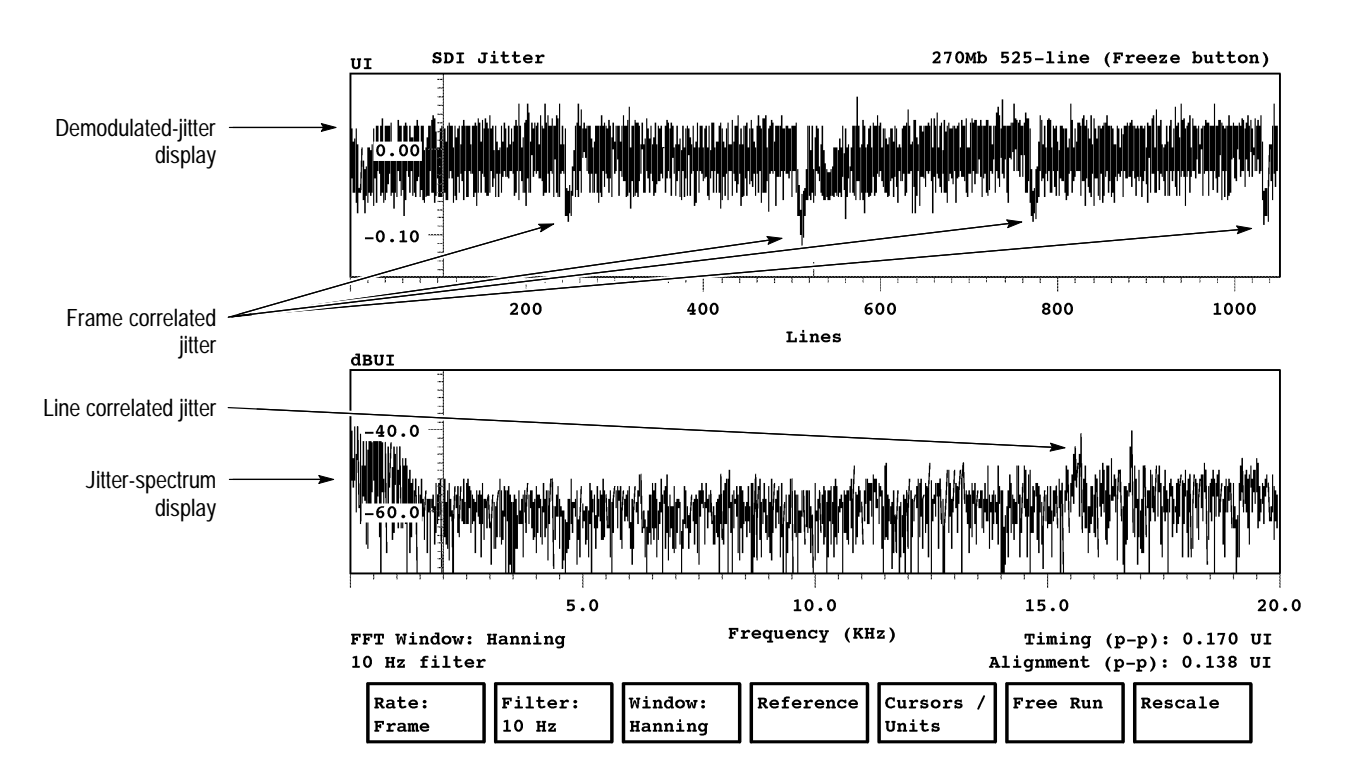

**Figure 3–7: Rate: Frame display in the Jitter application**

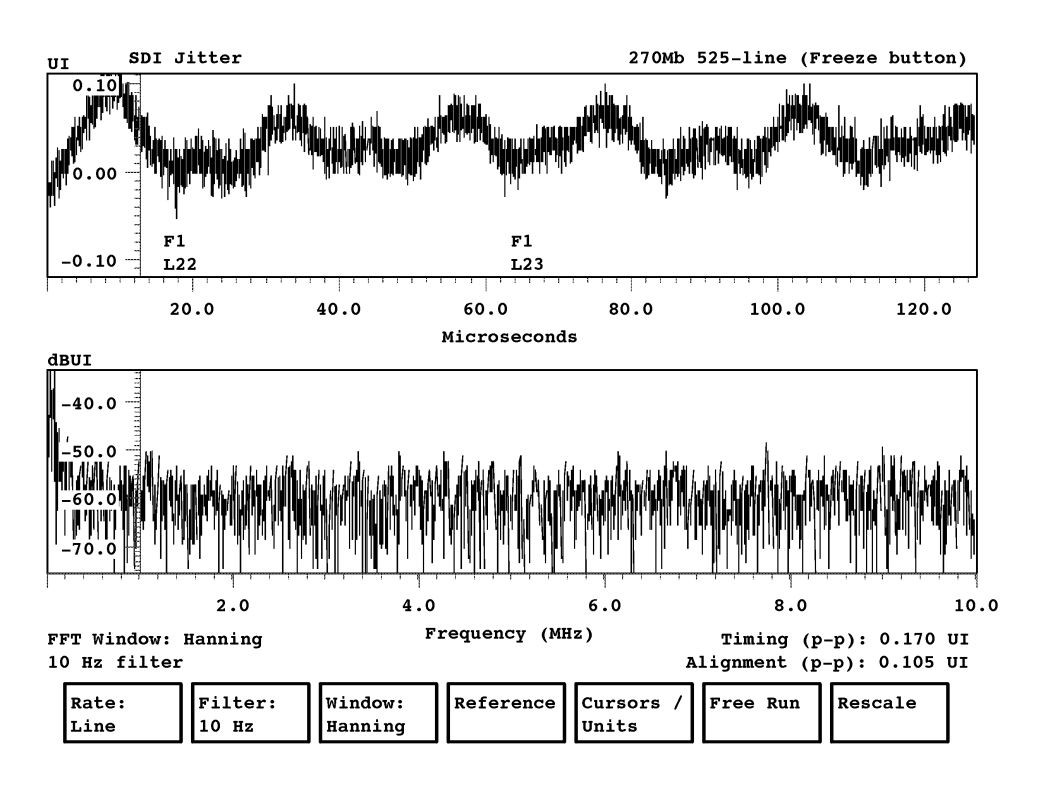

**Figure 3–8: Rate: Line display in the Jitter application**

Cursors provide measurement of jitter events in both the frequency and time domains. A relative-to-reference mode allows two jitter measurement references to be stored internally and used for difference measurements with a signal on the SDI Ch. A input.

The SDI Jitter application can access the Select Line Mode. Refer to *Select Line Mode* on page 2–4 for more information.

#### This section contains information about measurement topics such as selecting the jitter filter, jitter amplitude attenuation, and FFT functionality. **Measurement Considerations**

**Jitter Filter.** The SDI Eye Diagram and SDI Jitter applications use a high-pass filter (as recommended by SMPTE RP–184) to facilitate the timing jitter and alignment jitter measurements. The jitter-filter frequency setting is shared between the SDI Eye Diagram and SDI Jitter applications and the Filter soft key appears within both applications. The 10 Hz filter is designed for use in timing-jitter measurements and the 1 kHz filter is designed for alignment-jitter measurements.

**Jitter Amplitude Attenuation.** The demodulated-jitter signal can contain a wide range of spectral components. To allow you to view most of the relevant spectral components, the jitter application is divided into two modes: Frame Rate and Line Rate. Frame Rate mode is used to view frame-rate to line-rate spectral components (15 Hz to 25 kHz). Line Rate mode is used to view line-rate and higher jitter components (8 kHz to 10 MHz).

The antialiasing filter for the Frame Rate mode has a fairly low cutoff to prevent high-energy, high-frequency components from causing ringing in the jitter waveform display. The jitter-spectrum display is compensated for this filter, but as a result the jitter amplitude displayed by the demodulated-jitter display may not exactly correspond to the amplitude reported by the jitter-spectrum display. The jitter amplitude discrepancy is most apparent towards the top of the jitter-spectrum range. Table 3–4 shows the jitter amplitude-attenuation in the Frame Rate mode as related to jitter frequency.

| <b>Filter</b><br>frequency | <b>Attenuation</b><br>dB | %  |
|----------------------------|--------------------------|----|
| 10 kHz                     | 0                        | 0  |
| 15 kHz                     | 3                        | 30 |
| 20 kHz                     | 6                        | 50 |
| 30 kHz                     | 12                       | 75 |
| 42 kHz                     | 30                       | 97 |

**Table 3–4: Jitter amplitude attenuation in Frame Rate mode**

**FFT Windowing.** A 4096-point FFT computes the jitter spectrum from the data points (samples) that it receives. The FFT is a mathematical algorithm for converting time and amplitude information into frequency and magnitude information. For many measurement applications, it is appropriate to adjust the data before the FFT computation to see specific characteristics of the jitter spectrum. Different data adjustments are called FFT windows. Option 1S provides two FFT windows that affect the way the application displays the jitter spectrum: a Hanning window and a rectangular window.

The Hanning window merges close jitter frequencies, but the lower amplitude harmonics are easier to see in the display than with the rectangular window. The rectangular window provides better resolution in frequency, but masks lower amplitude components of the spectrum. Use the Hanning window to initially identify the main frequency of the jitter spectrum and the smaller harmonics. Then use the rectangular window to isolate and provide more detail for jitter frequencies that are close to each other.

Figures 3–9 illustrates the spectral characteristics of both FFT windows. Note that the rectangular window has a narrower mainlobe but that the amplitude of the sidelobes decreases slowly. The Hanning window has a wider mainlobe, but the amplitude of the sidelobes decreases quickly. The width of the mainlobe affects frequency resolution while the sidelobe amplitude affects the visibility of smaller amplitude spectral components.

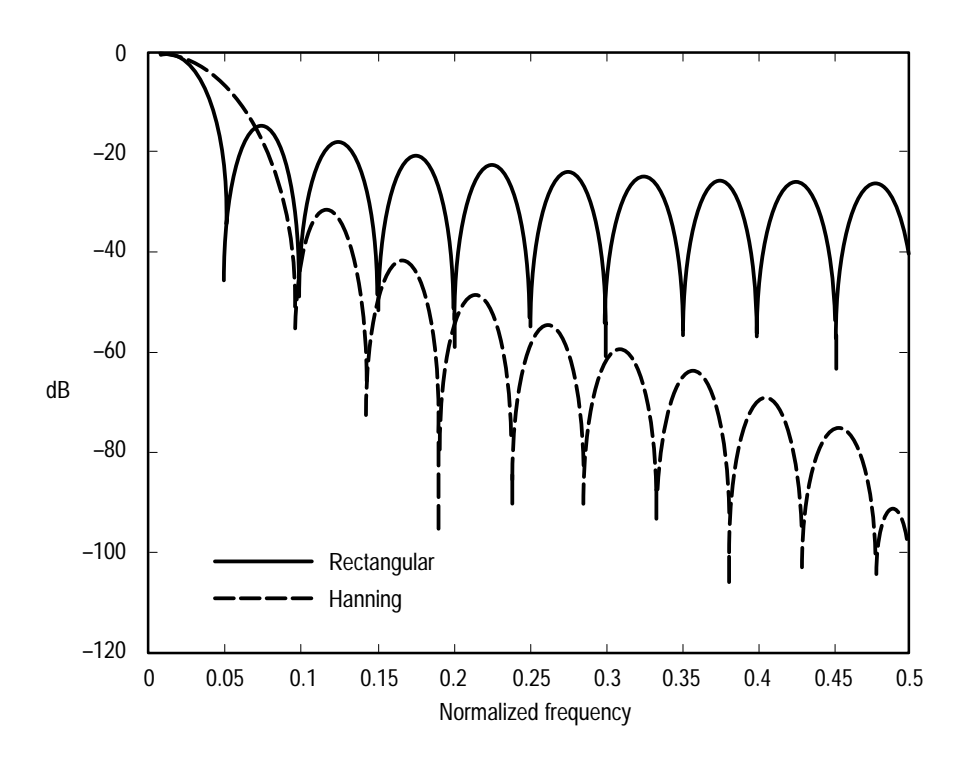

**Figure 3–9: Spectral characteristics of the two FFT windows**

**Missing FFT Data.** The jitter sampling rate does not exactly correspond to 4096 samples per two frames (frame-rate) or per two lines (line-rate). Therefore, the spectrum generated by the 4 K FFT excludes a small portion at the end of the second frame or line. In Table 3–5, the excluded portions of the signal are shown in percentage and in length of time. These numbers refer to the amount of signal excluded from the end of the two-frame or two-line sample sequences during the FFT computation.

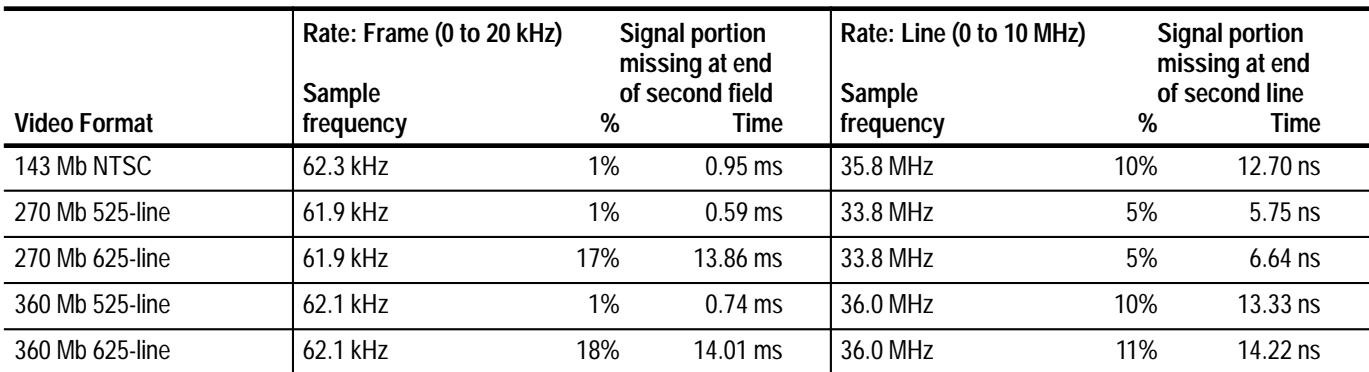

### **Table 3–5: Portion of jitter waveform missing in FFT computations**

### **SDI Jitter Application Menus**

The SDI Eye Diagram application provides two display modes: Frame Rate and Line Rate. Use the Rate soft key to toggle between the two display modes. Figure 3–7 and Figure 3–8 show the display modes.

**Main Menu.** Figure 3–10 shows the SDI Jitter application menu tree. The descriptions of the measurement functions and settings available using the soft keys appear on the following pages. The Main menu soft keys at the bottom of the SDI Jitter application display have the following functions:

- $\blacksquare$  Rate:<*display frequency*>. Touch this soft key to toggle between Frame Rate and Line Rate display modes.
- Filter: <*frequency*>. Touch this soft key to toggle the jitter-filter frequency between 10 Hz and 1 kHz. Refer to *Jitter Filter* on page 3–17 for more information.
- L Window: <*type*>. Touch this soft key to toggle the FFT window between Hanning and Rect. (rectangular). Refer to *FFT Windowing* on page 3–18 for more information.

#### Rate: Frame Filter: 10 Hz Window: **Hanning** Reference | | Cursors/ Units Free Run Save Act. as Ref. Display Active **Display** Reference Display **Diff Reference submenu Main menu** Waveform Cursor 1 Waveform Cursor 2 Spectrum Cursor 1 Spectrum Cursor 2 Cursor to Center Jitter Units: UI **Cursors/Units submenu** Rescale

#### **Figure 3–10: SDI Jitter application menu tree**

- $\blacksquare$  Reference. Touch this soft key to open the Reference submenu where you can save and compare jitter-spectrum displays.
- $\blacksquare$  Cursors/Units. Touch this soft key to open the Cursors/Units submenu where you access and control the measurement cursors and measurement units.
- $\blacksquare$  Free Run. Touch this soft key to toggle the Free Run mode on and off. Refer to *Free Run Mode* on page 2–3 for more information.
- $\blacksquare$  Rescale. Touch this soft key to set the scale and the offset of the display back to the default settings if you have used the Touch and Zoom function.

**Reference Submenu.** The Reference submenu lets you save a jitter spectrum as a reference and then compare it to another jitter spectrum from a signal on the SDI Ch. A input. When the Display Reference or Display Diff soft key is active, the demodulated-jitter waveform display is blank.

*NOTE. For the Display Difference mode to operate, the format standards of the compared jitter spectrums must match and the signal being compared must be on the SDI Ch. A input.*

The Reference submenu provides the following soft keys:

- $\blacksquare$  Save Act. As Ref. Touch this soft key to copy the current jitter spectrum to the reference buffer and save it in NVRAM.
- Display Active. Touch this soft key to display the spectrum of the current signal (default setting).
- Display Reference. Touch this soft key to display the jitter spectrum stored as a reference in NVRAM.
- Display Diff. Touch this soft key to display the difference between the jitter spectrum of the signal on the SDI Ch. A input and the reference jitter spectrum stored in NVRAM.

**Cursors/Units Submenu.** The Cursors/Units submenu lets you access and control the measurement cursors and units. The cursors are controlled through the soft keys. The position of the selected cursor is controlled by the front-panel knob. The soft key of the selected cursor is highlighted. The cursors reappear in their previous positions when you reenter the Cursors/Units submenu.

The Cursors/Units submenu provides the following soft keys:

- L Waveform Cursor 1. Touch this soft key to select waveform cursor 1.
- L Waveform Cursor 2. Touch this soft key to select waveform cursor 2.
- L Spectrum Cursor 1. Touch this soft key to select spectrum cursor 1.
- . Spectrum Cursor 2. Touch this soft key to select spectrum cursor 2.
- Cursor to Center. Touch this soft key to move the selected cursor to the center of the screen.
- $\blacksquare$  Jitter Units: <*measurement units*>. Touch this soft key to toggle the Y-axis graticule of the demodulated-jitter display between UI (unit intervals) and seconds (nanoseconds or picoseconds). The jitter units setting is shared between the SDI Eye Diagram and the SDI Jitter applications and this soft key appears within both applications.

# **SDI Wander Application**

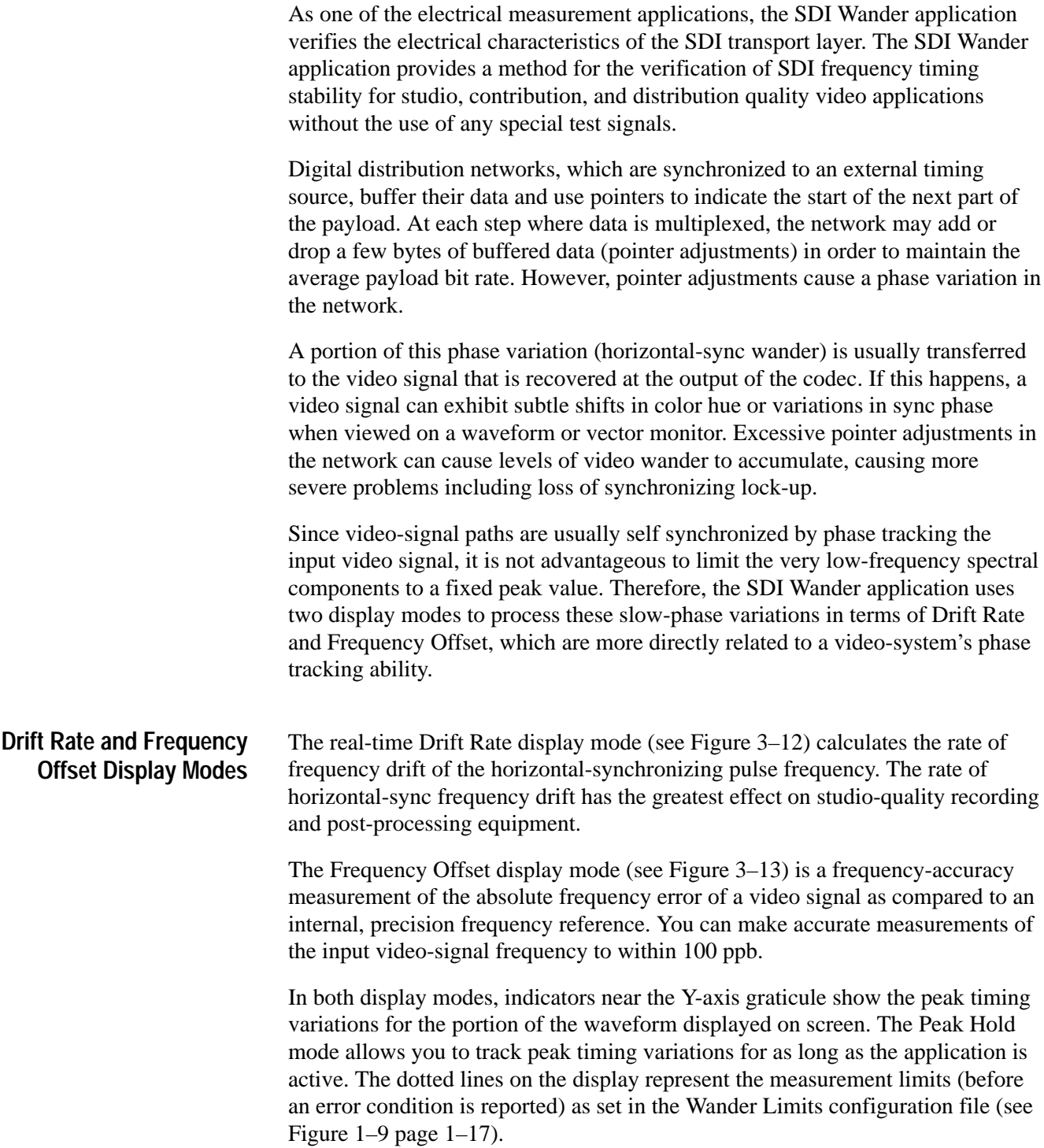

**LP Corner Selection.** The plot of the time error versus frequency accommodation in Figure 3–11 illustrates the effect of the LP (low pass) Corner menu selections of 0.25 Hz, 0.50 Hz, and 1.00 Hz. These LP Corner drift-rate bandwidth values select the upper-frequency limit of the Drift Rate measurement. For example, if a 10 ns peak jitter is considered acceptable, you do not need to restrict the peak drift-rate to 28 ppb/s above 0.25 Hz since, as long as the peak jitter is below 10 ns, the drift-rate value is of no concern and can have any value.

To better understand this concept, consider the typical contribution-quality video signal. These signals typically have broad-band jitter and wander that is composed of many spectral components, but may have large low-frequency jitter or wander due to digital buffering and reclocking.

Contribution-quality video is not well defined, but a jitter limit of 2.5 ns peak (since no other limit currently exists) and a drift-rate limit of 28 ppb/s would be only slightly worse than a studio black-burst reference signal such as SMPTE RP-154-1994.

Therefore, you only need to measure the jitter spectral components below 0.5 Hz in terms of drift rate, and measure jitter above 0.5 Hz in terms of peak or peak-to-peak time value. For final distribution-quality video, 10 ns peak jitter may be acceptable. In this case, the drift rate should be measured only below 0.2 Hz. The general concept is that large acceptable jitter floors imply using a low LP Corner value.

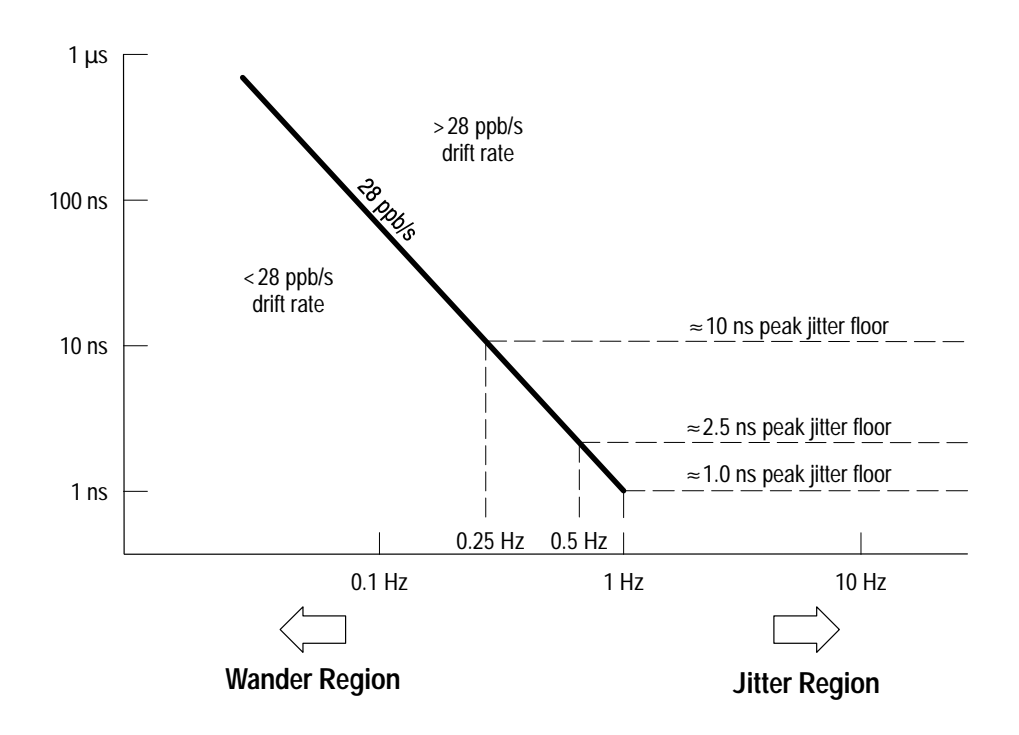

**Figure 3–11: Plot of time error versus frequency accommodation**

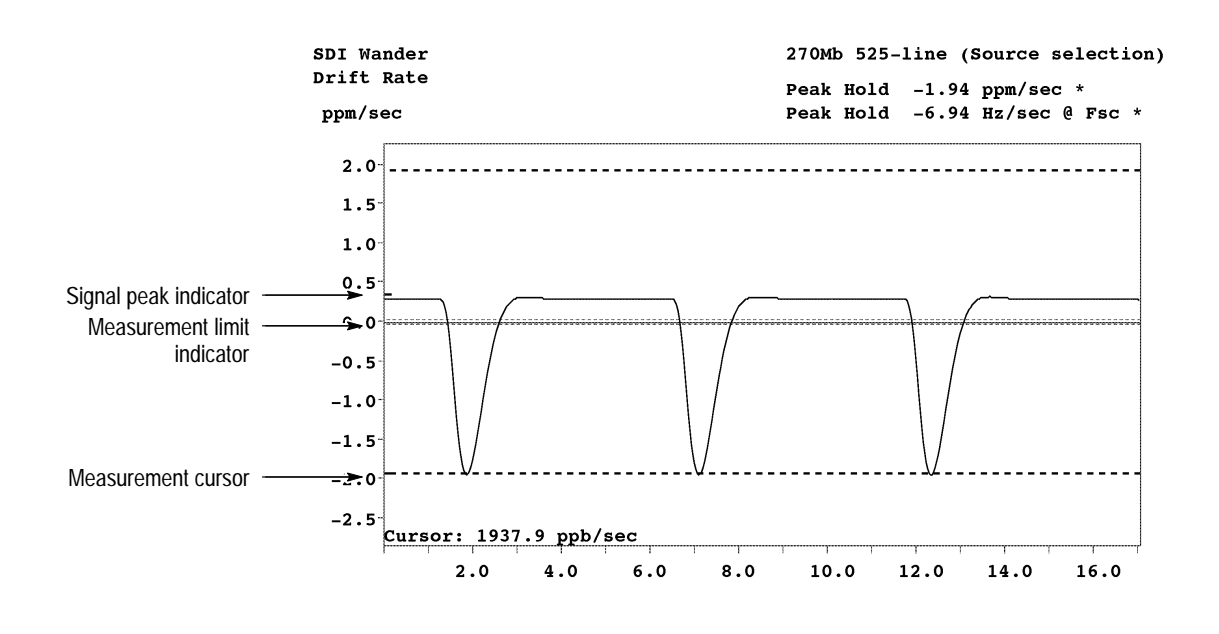

| <br><u> 1987 - Jan Angel</u> | requency: | LP<br>Corner | ,,,,,,,,,,,,,,,,,<br>,,,,,,,,,,,,,,,,,,,,,,,,,,,,,,,<br>,,,,,,,,,,,,,,,,,,,,,,,,,,,,,,,,,,,<br>,,,,,,,,,,,,,,,,,<br>2.000<br>______________<br>,,,,,,,,,,,,,,,,,,,,,,,,,,,,, | .communi<br>$-5.0$<br>1,00000<br><br><b>Libration and Management Contract of the Contract of Texas</b> | īina |  |
|------------------------------|-----------|--------------|----------------------------------------------------------------------------------------------------|----------------------------------------------------------------------------------------------------|------|--|
|                              |           |              | _______<br>_______<br>,,,,,,,,,,,,,,,,,,,,,,<br>,,,,,,,,,,,,,,,,,,,,<br>--------------------<br>_______                                                                      | ,,,,,,,,,,,,,,,,,,,,,,,,,,,,<br>,,,,,,,,,,,,,,,,,,,,,,,,,,,                                            |      |  |

**Figure 3–12: SDI Wander application Drift Rate display**

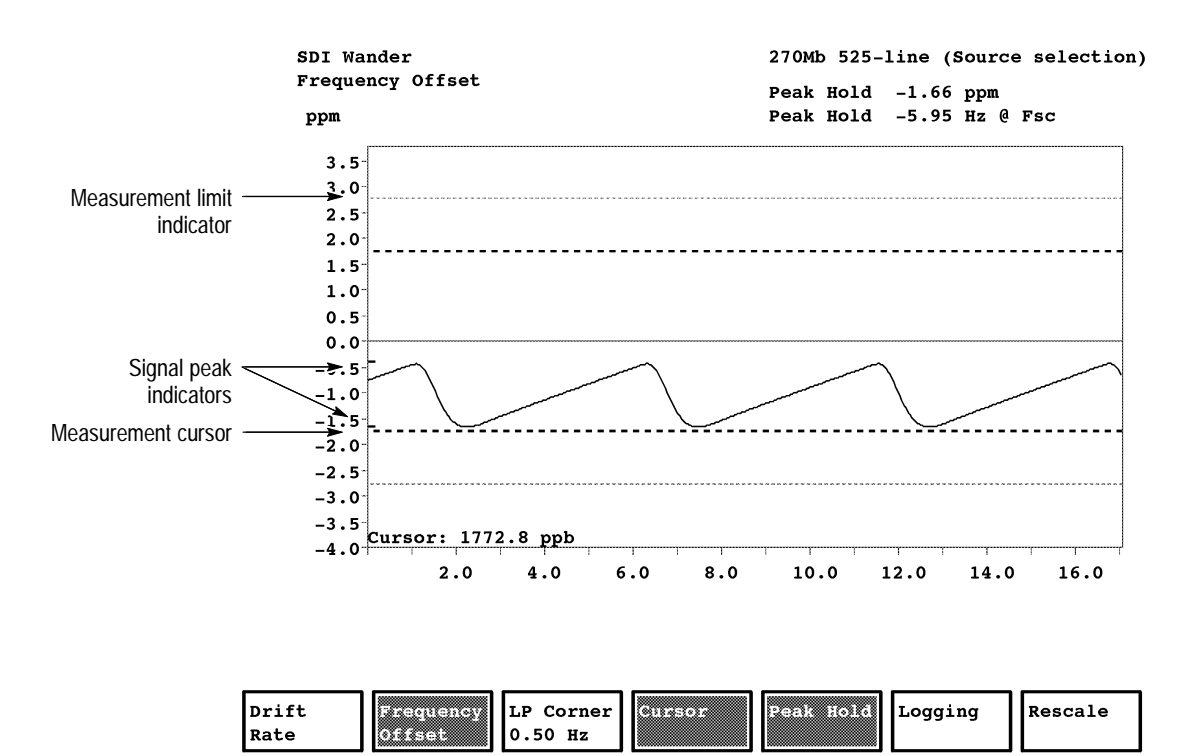

**Figure 3–13: SDI Wander application Frequency Offset display**

**Main Menu.** The menu tree for the SDI Wander application is shown in Figure 3–14. The following soft keys are provided at the bottom of the SDI Wander display:

- $\blacksquare$ Drift Rate. Touch this soft key to select the Drift Rate display mode.
- $\blacksquare$  Frequency Offset. Touch this soft key to select the Frequency Offset display mode.
- **IDED** LP Corner. Touch this soft key to select from the following measurement bandwidths:
	- 1.00 Hz 1 ns maximum peak jitter (studio quality)
	- 0.50 Hz 2.5 ns maximum peak jitter (contribution quality)
	- 0.25 Hz 10 ns maximum peak jitter (distribution quality)
- Cursor. Touch this soft key to toggle the measurement cursor on and off. You can use this cursor to measure the amplitude of a specific portion of the displayed waveform.
- **Peak Hold. Touch this soft key to toggle the Peak Hold mode on and off.** The Peak Hold mode lets you track peak timing variations while the application is active (shown by indicators on the Y-axis graticule). See Figure 3–12.
- Logging. Touch this soft key to display the Logging submenu where you turn the Logging function on and off and select the log report destination for the SDI Eye Diagram application.
- Rescale. Touch this soft key to rescale the display for optimum viewing.

#### **Main menu**

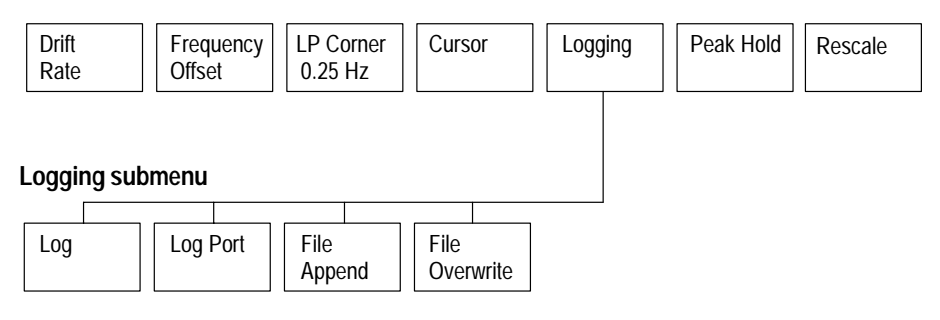

**Figure 3–14: SDI Wander application menu tree**

**Logging Submenu.** Refer to *Report Logging* on page 2–4 for more information about the logging function. The Logging submenu provides the following soft keys at the bottom of the display:

- Log. Touch this soft key to toggle the logging function on and off.
- Log Port. Touch this soft key to send the log report to the measurement set communication port selected in the Communication Setup configuration file.
- File Append. Touch this soft key to append new logging information to the end of the Measurement Results log file.
- File Overwrite. Touch this soft key to overwrite previous logging information in the Measurement Results file with new logging information.

# **SDI Format Monitor Application**

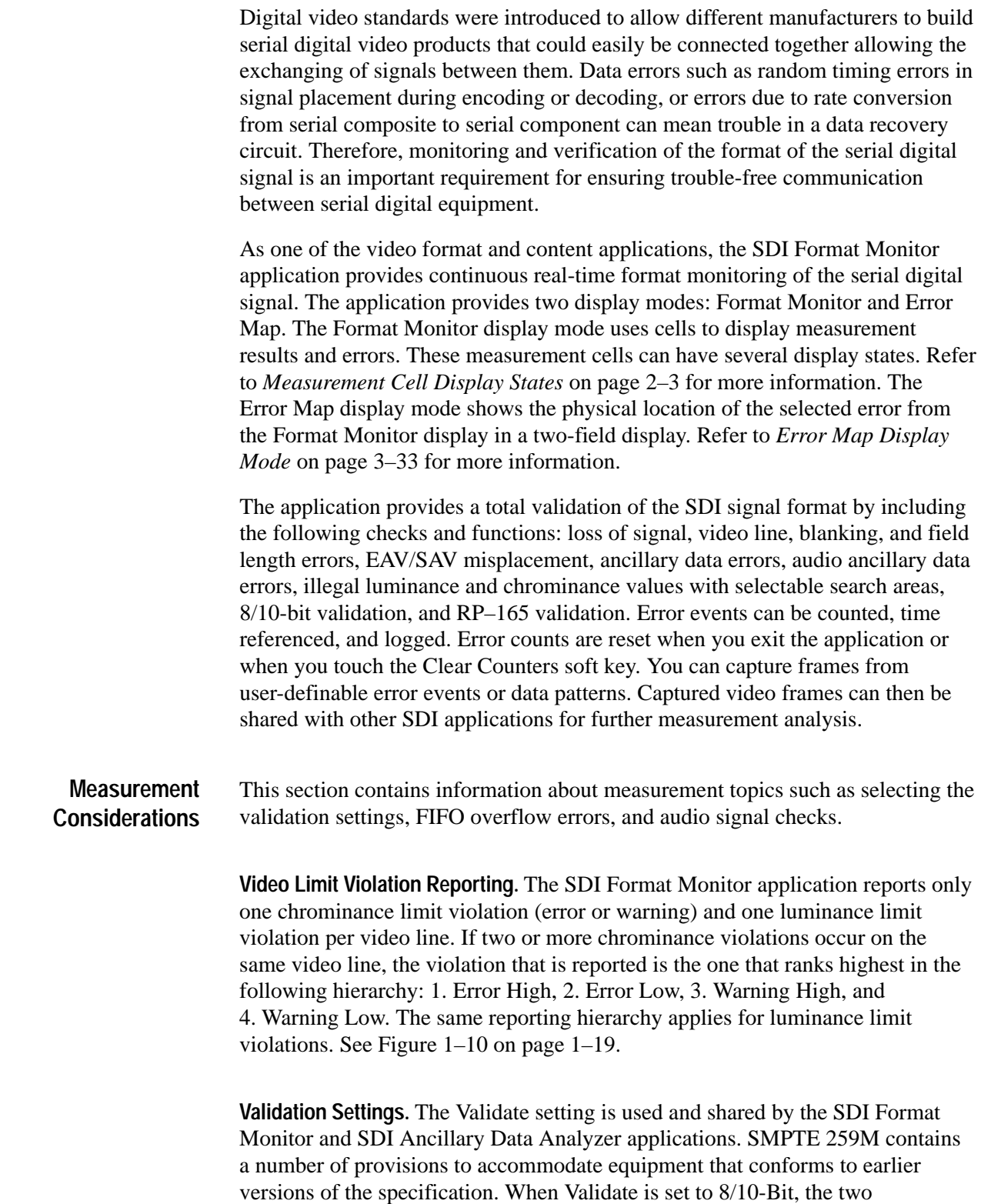

applications validate the video stream in accordance with these exceptions. When Validate is set to 10-Bit, these accommodations are ignored and the stream is validated strictly according to the current specification. Table 3–6 shows the validation differences between these two modes.

| Signal parameter                                                            | 8/10-bit validation                                    | 10-bit validation                         |
|-----------------------------------------------------------------------------|--------------------------------------------------------|-------------------------------------------|
| TRS marks and ancillary data<br>headers                                     | 000 through 003 treated as 000<br>(considered valid)   | Only 000 is valid                         |
|                                                                             | 3fc through 3ff treated as 3ff<br>(considered valid)   | Only 3ff is valid                         |
| V-bit transition                                                            | Considered valid on video lines 10<br>through 20       | Considered valid on<br>video line 20 only |
| Ancillary data (user data) and<br>luminance and chrominance<br>error ranges | 000 through 003 treated as 000<br>(considered invalid) | Only 000 is invalid                       |
|                                                                             | 3fc through 3ff treated as 3ff<br>(considered invalid) | Only 3ff is invalid                       |

**Table 3–6: Differences between 8/10-bit validation and 10-bit validation**

**FIFO Overflow Errors.** The SDI Format Monitor application detects errors using both hardware and software. For video streams with many ancillary data packets and/or a large number of errors, the application software may lag behind the hardware sufficiently that an error condition might be missed. When this lagging occurs, the FIFO (First In First Out) Overflow error is reported.

*NOTE. The FIFO Overflow error does not represent an error in the video stream. The error represents a video stream that cannot be adequately processed by the SDI Format Monitor application.*

FIFO Overflow errors may be prevented on heavily loaded video streams by disabling the BrokenBlk Ch soft key to release some system resources or by disabling the Audio Check soft key to release more system resources. However, some extremely loaded video streams may still cause the SDI Format Monitor application to report this error.

**Audio Broken Block Channel.** When the Check Audio soft key is enabled, the BrokenBlk Ch soft key enables and selects the logical group and physical channel on which audio Z bit checking is performed (see Table 3–8). Audio Z bit checking verifies that the audio Z bit occurs every 192 audio samples for the specified audio group.

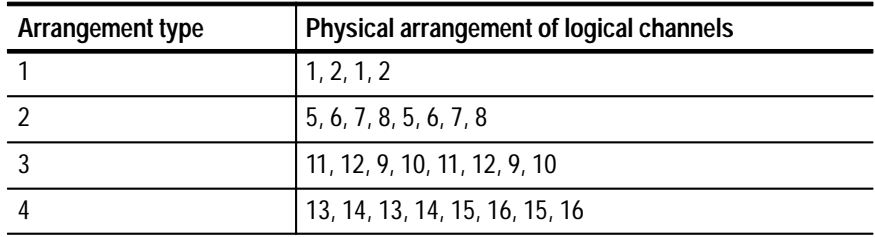

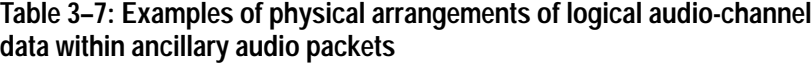

**Table 3–8: Examples of logical channels selected by the BrokenBlk Ch soft key**

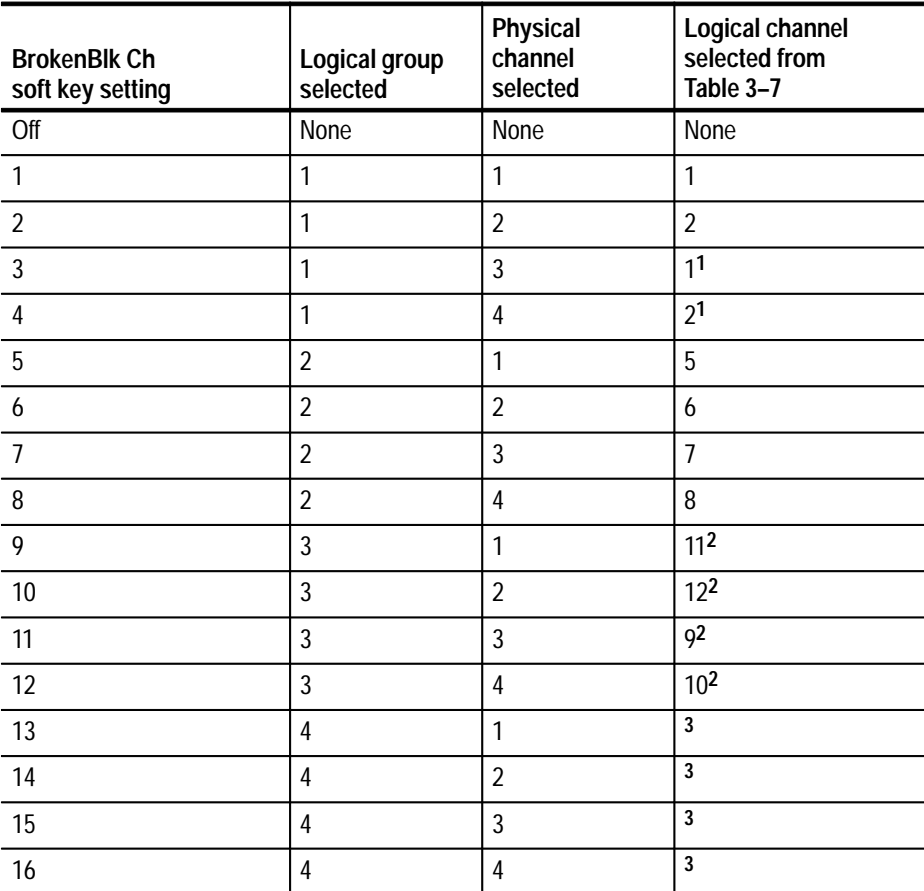

**1 Wraps around when only two channels are physically present.**

**2 Example where the logical channel does not equal the physical channel.**

**3 Confuses BrokenBlk Ch function (this pattern, while legal, is almost never used).**

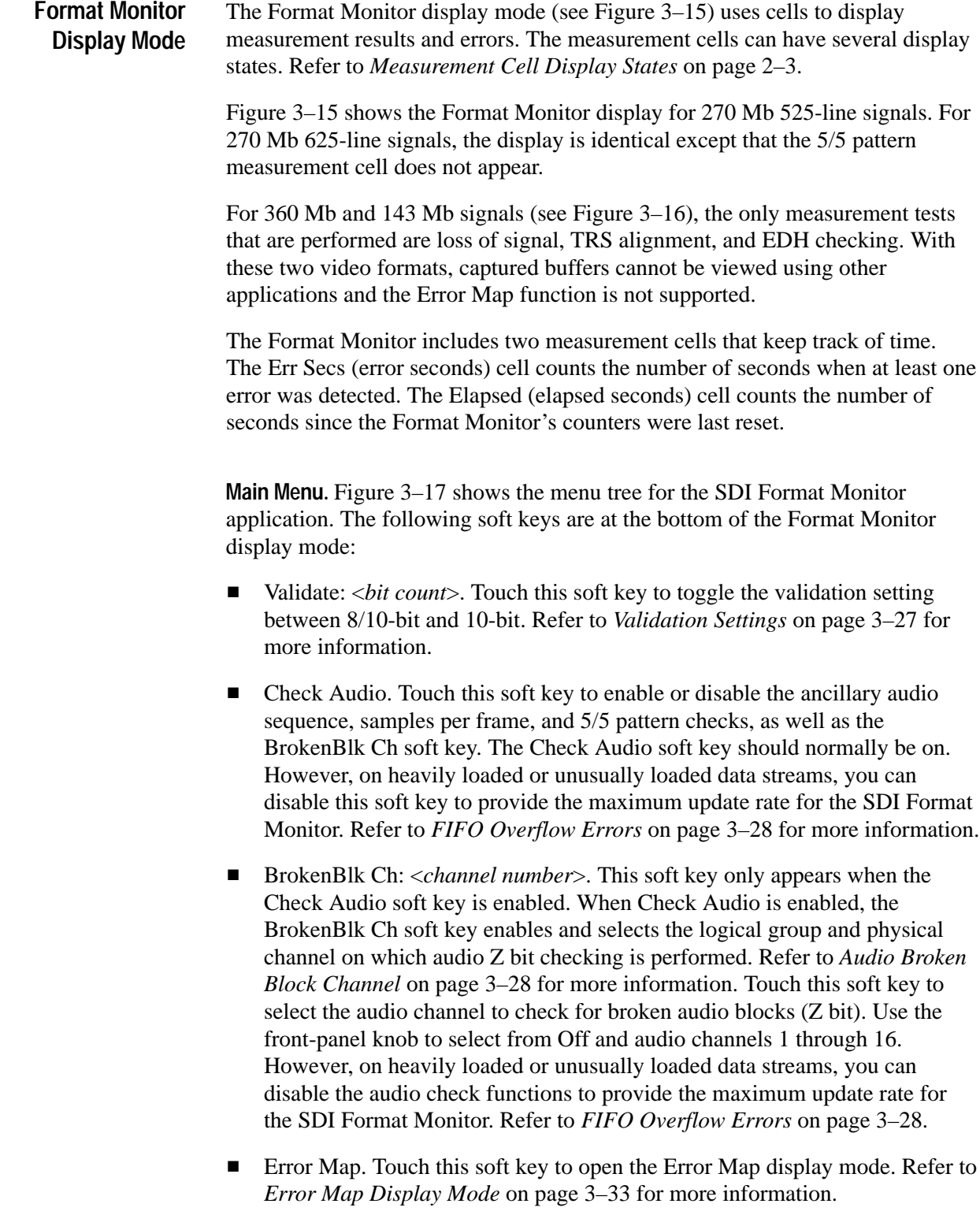

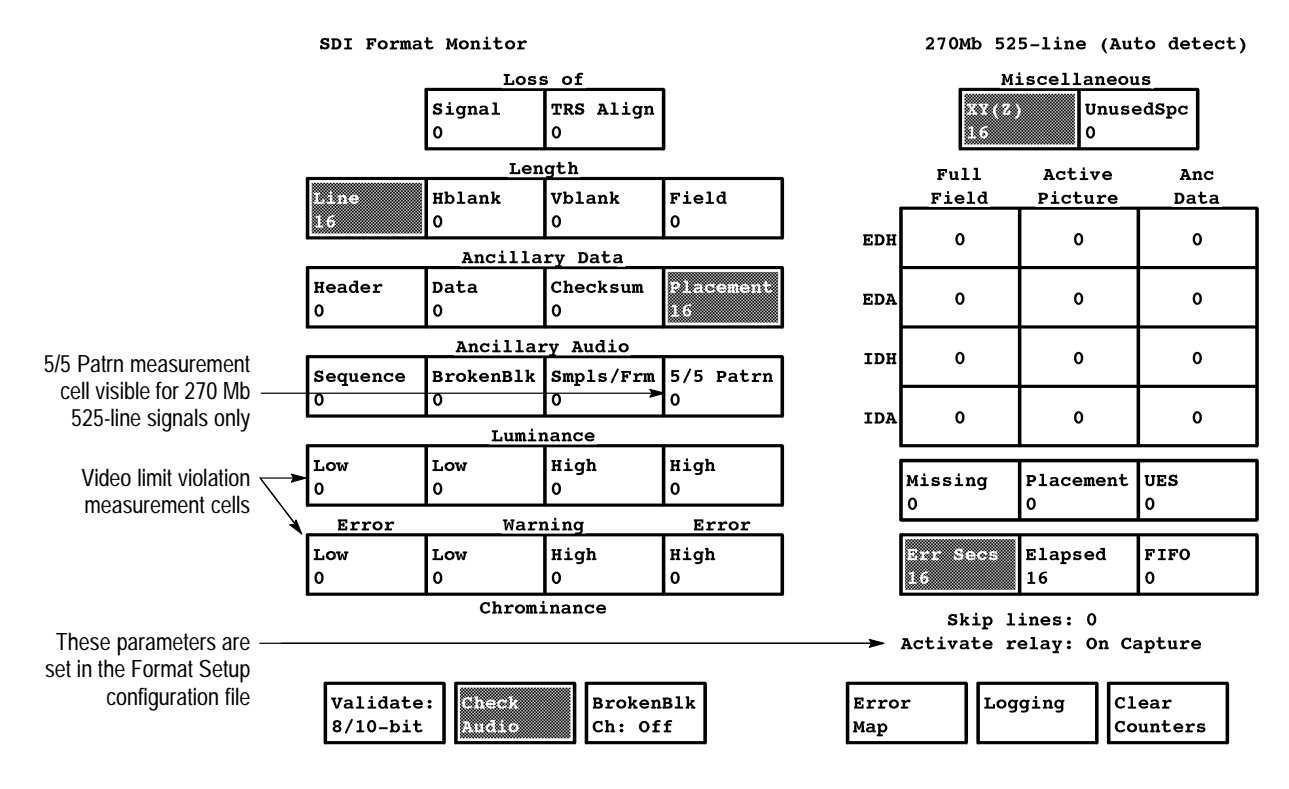

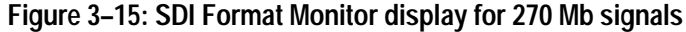

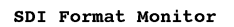

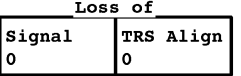

360Mb 525-line (Auto detect)

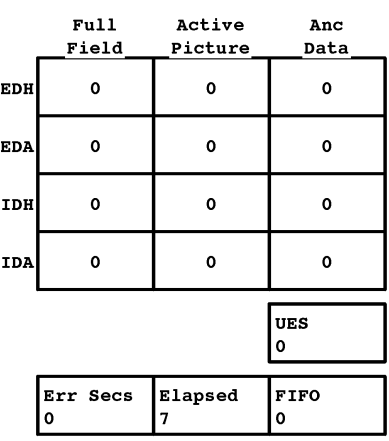

Activate relay: On Capture

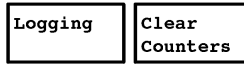

**Figure 3–16: SDI Format Monitor display for 143 Mb and 360 Mb signals**

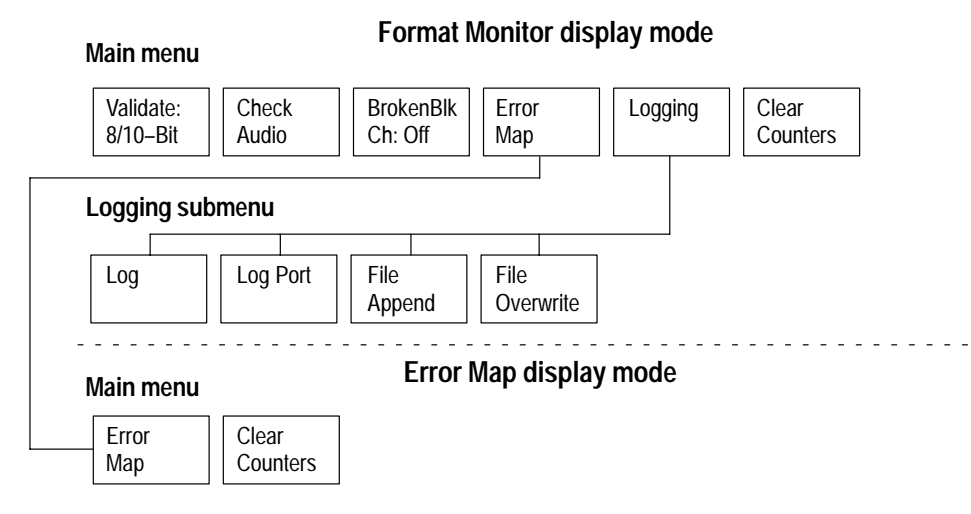

**Figure 3–17: SDI Format Monitor application menu tree**

- Logging. Touch this soft key to display the Logging submenu where you turn the Logging function on and off and select the log report destination for the SDI Eye Diagram application.
- $\blacksquare$  Clear Counters. Touch this soft key to reset the counter display or to restart the Format Monitor if it is stopped by a trigger error.

**Logging Submenu.** Refer to *Report Logging* on page 2–4 for more information about the logging function. The Logging submenu provides the following soft keys at the bottom of the display:

- L Log. Touch this soft key to toggle the logging function on and off.
- п Log Port. Touch this soft key to send the log report to the measurement set communication port selected in the Communication Setup configuration file.
- $\blacksquare$  . File Append. Touch this soft key to append new logging information to the end of the Measurement Results log file.
- $\blacksquare$  File Overwrite. Touch this soft key to overwrite previous logging information in the Measurement Results file with new logging information.

Use the Error Map display to show the location of the errors from a selected type of format error. To select a specific format error from the Format Monitor display, touch the measurement cell of the desired error, and then touch the Error Map soft key. The Error Map display shows the physical location of format errors in a two field display. See Figure 3–18. **Error Map Display Mode**

*NOTE. Only one error type can be viewed at a time in the Error Map display.*

The following soft keys are at the bottom of the Error Map display mode:

- П Error Map. Touch this soft key to return to the Format Monitor display mode.
- п Clear Counters. Touch this soft key to reset the counter display or to restart the monitor if it is stopped by a trigger error.

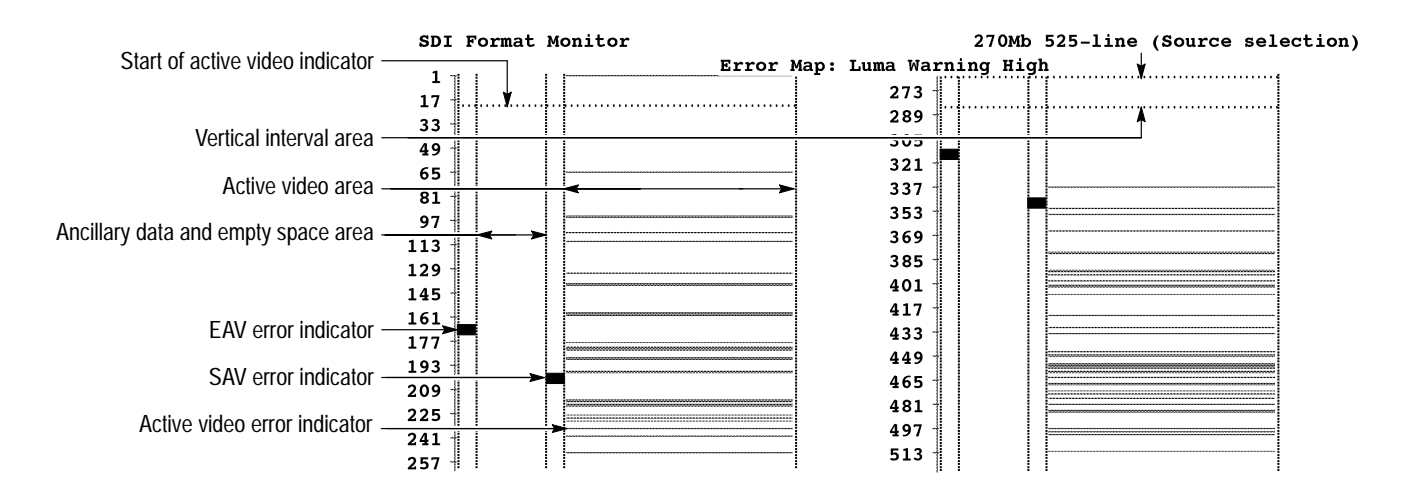

| ÷ |  |
|---|--|
|   |  |

Clear Counters

**Figure 3–18: SDI Format Monitor application Error Map display**

#### Table 3–9 lists the format error messages that you may encounter when you use the SDI Format Monitor or the SDI Ancillary Data Analyzer applications. Not all of the following error messages will appear in both applications because some of the listed errors can only be detected by one of the two applications. **Format Error Messages**

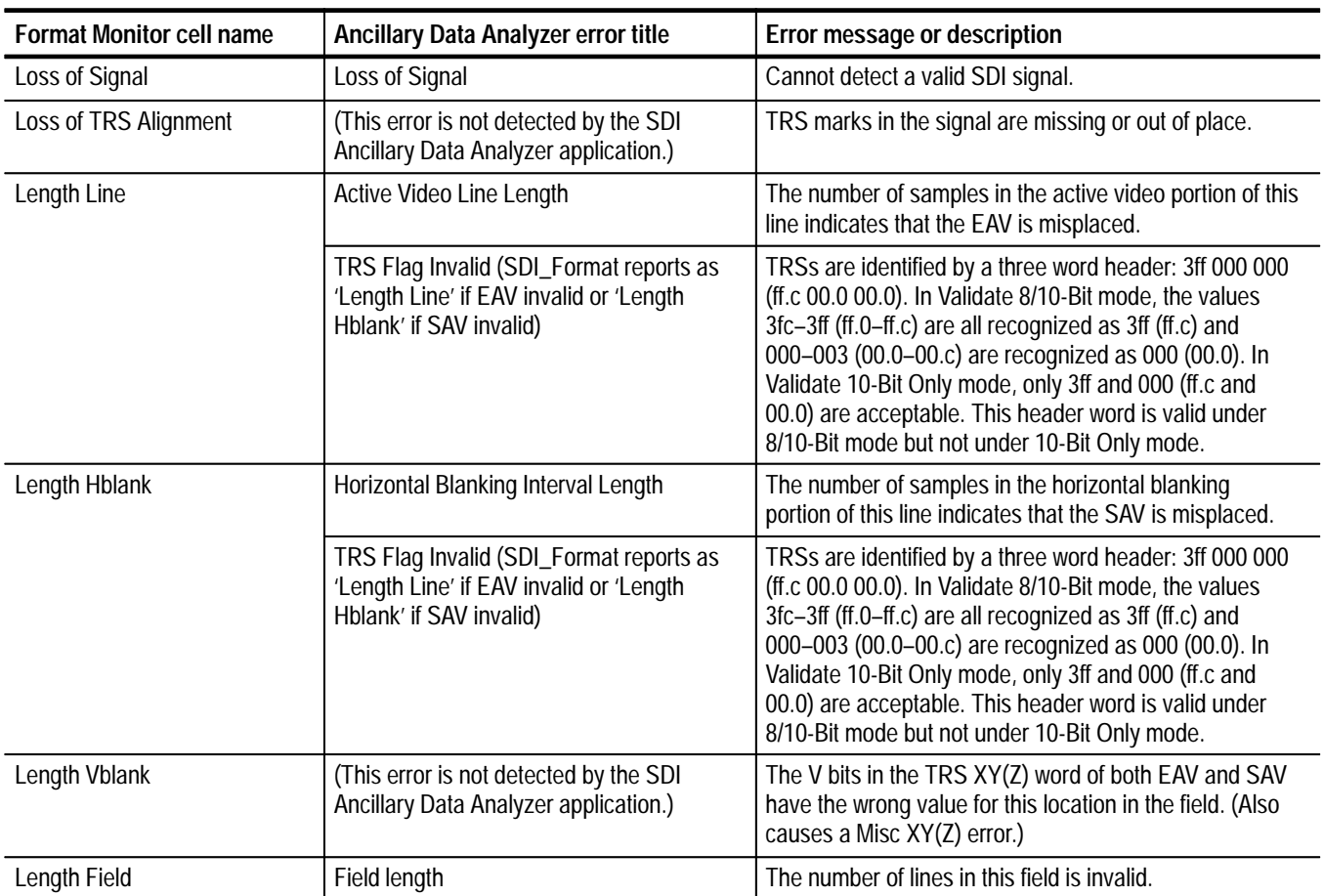

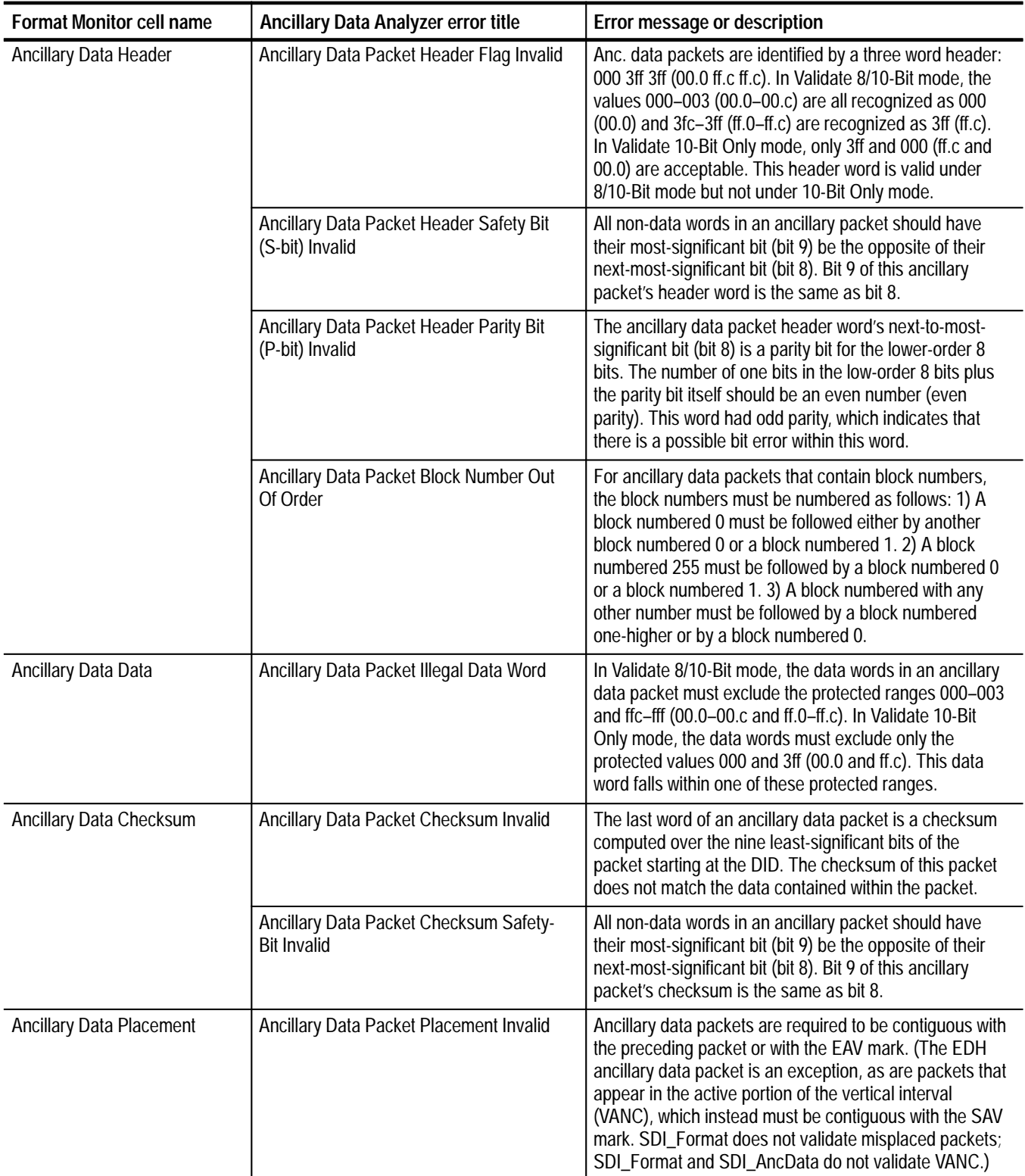

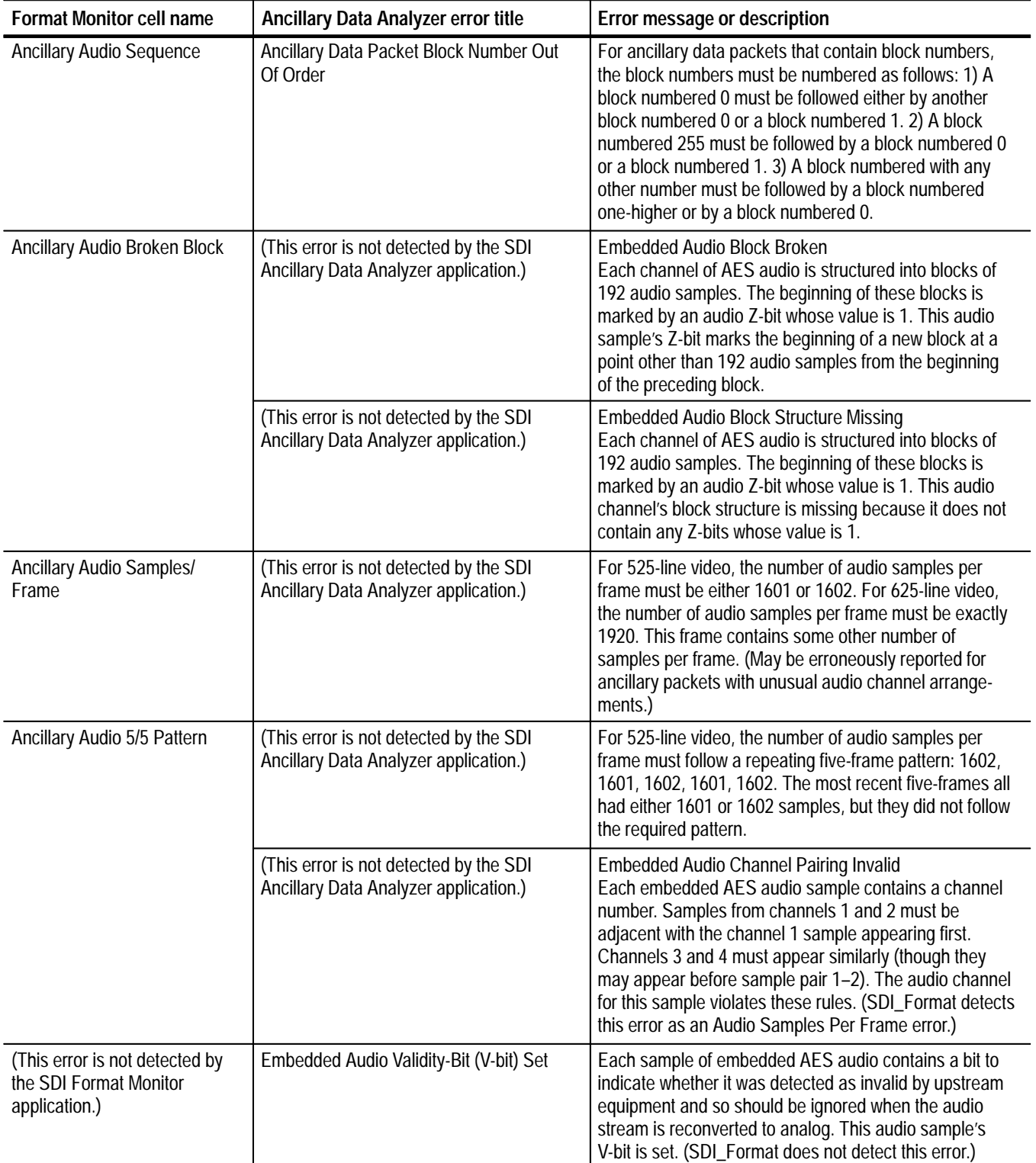

| <b>Format Monitor cell name</b>                      | Ancillary Data Analyzer error title                                        | Error message or description                                                                                                    |
|------------------------------------------------------|----------------------------------------------------------------------------|----------------------------------------------------------------------------------------------------|
| Luminance and Chrominance<br>Warning and Error cells | <b>Active Video Warning Value</b>                                          | This active video sample falls within the active video<br>warning range specified by the current Format~Limits<br>file. (Note: the start of active video is determined by the<br>transition of the V-bit in the TRS XY(Z) word and the<br>setting of the skip-lines value in the Format~Limits file.)                                                                                                    |
|                                                      | Active Video Error Value                                                   | This active video sample falls within a protected range.<br>In Validate 8/10-Bit mode, the protected ranges are<br>000-003 and 3fc-3ff (00.0-00.c and ff.0-ff.c). In Validate<br>10-Bit mode, the protected values are 000 and 3ff (00.0<br>and ff.c). (Note: the first line of active video is<br>determined by the first XY(Z) word with a 0 V-bit and the<br>setting of 'skip-lines' in the Format~Limits file.)                           |
| Miscellaneous XY(Z)                                  | EAV / SAV Bit-9 Invalid                                                    | Bit-9 in this $XY(Z)$ word is 0; it should be 1. $XY(Z)$ word<br>bits: <msb> 1 F V H P3 P2 P1 P0 x x <lsb><br/>(1=always 1; x=don't care)</lsb></msb>                                                                                                    |
|                                                      | EAV / SAV Field-Bit (F-bit) Invalid                                        | The Field-Bit in this XY(Z) word has the wrong value for<br>this field. XY(Z) word bits:<br><msb> 1 F V H P3 P2 P1 P0 x x <lsb><br/><math>(1 = always 1; x = don't care)</math></lsb></msb>                                                                                                    |
|                                                      | EAV / SAV Vertical-Interval-Bit (V-bit)<br>Invalid                         | The Vertical-Interval-Bit in this XY(Z) word has the wrong<br>value for this location in the field. The V-bit must be 1 for<br>lines 1-9 and 0 for lines 20+. In Validate 8/10-Bit mode,<br>the V-bit may transition from 1 to 0 exactly once<br>between lines 10 and 20. In Validate 10-Bit mode, the<br>V-bit must be 1 for lines 1-19. XY(Z) word bits:<br>$<$ MSB > 1 F V H P3 P2 P1 P0 x x $<$ LSB ><br>$(1 = always 1; x = don't care)$ |
|                                                      | EAV / SAV Horizontal-Interval-Bit (H-bit)<br>Invalid                       | The Horizontal-Interval-Bit in this XY(Z) word has the<br>wrong value for this location in the line. For EAV, the<br>H-bit should be 1; for SAV the H-bit should be 0. $XY(Z)$<br>word bits: <msb> 1 F V H P3 P2 P1 P0 x x <lsb><br/>(1=always 1; x=don't care)</lsb></msb>                                                                                                    |
|                                                      | EAV / SAV Protection Bits Indicate That A<br><b>Bit-Error Has Occurred</b> | The XY(Z) word contains four protection bits that allow<br>the detection of many bit errors in the XY(Z) word. In this<br>XY(Z) word, these bits indicate that at least one bit in<br>the word has the wrong value. XY(Z) word bits:<br><msb> 1 F V H P3 P2 P1 P0 x x <lsb><br/>(1=always 1; x=don't care)</lsb></msb>                                                                                                    |
|                                                      | EAV / SAV LSBs Invalid                                                     | In Validate 8/10-Bit mode, the two LSBs in the XY(Z)<br>word can be anything. In Validate 10-Bit mode, they<br>must be 0. At least one of these two bits is not 0. XY(Z)<br>word bits: <msb> 1 F V H P3 P2 P1 P0 x x <lsb><br/><math>(1 = always 1; x = don't care)</math></lsb></msb>                                                                                                    |

**Table 3–9: Format Monitor and Ancillary Data Analyzer error messages (Cont.)**

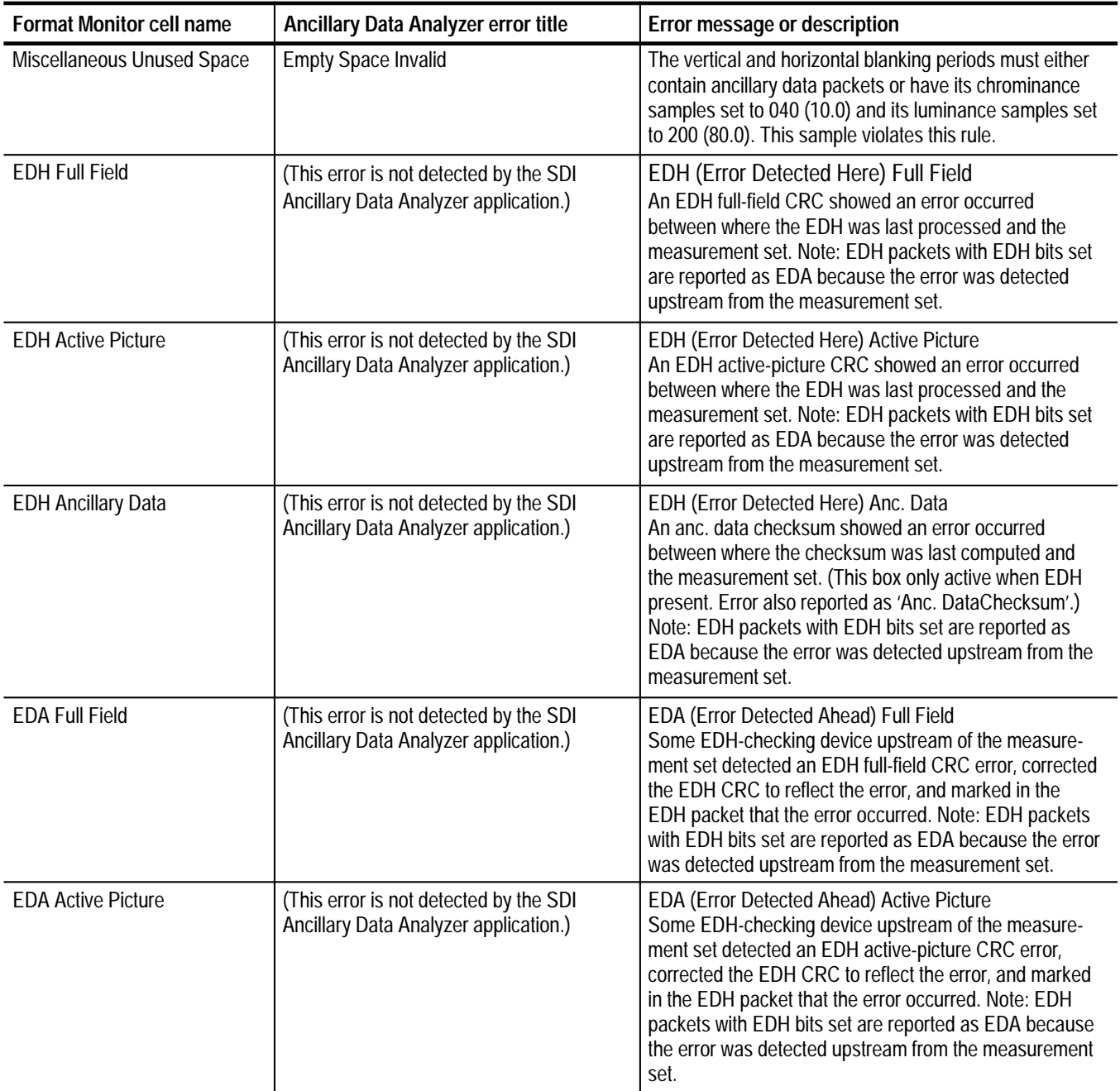

| <b>Format Monitor cell name</b> | Ancillary Data Analyzer error title                                                    | Error message or description                                                                                                    |
|---------------------------------|----------------------------------------------------------------------------------------|----------------------------------------------------------------------------------------------------|
| <b>EDA Ancillary Data</b>       | (This error is not detected by the SDI<br><b>Ancillary Data Analyzer application.)</b> | EDA (Error Detected Ahead) Anc. Data<br>Some EDH-checking device upstream of the measure-<br>ment set detected an ancillary data checksum error,<br>corrected the checksum to reflect the error, and marked<br>in the EDH packet that the error occurred. Note: EDH<br>packets with EDH bits set are reported as EDA because<br>the error was detected upstream from the measurement<br>set. |
| <b>IDH Full Field</b>           | (This error is not detected by the SDI<br>Ancillary Data Analyzer application.)        | IDH (Internal (Error) Detected Here) Full Field<br>This measurement cell is not used.                                                                                                    |
| <b>IDH Active Picture</b>       | (This error is not detected by the SDI<br>Ancillary Data Analyzer application.)        | IDH (Internal (Error) Detected Here) Active Picture<br>This measurement cell is not used.                                                                                                    |
| <b>IDH Ancillary Data</b>       | (This error is not detected by the SDI<br>Ancillary Data Analyzer application.)        | IDH (Internal (Error) Detected Here) Anc. Data<br>This measurement cell is not used.                                                                                                    |
| <b>IDA Full Field</b>           | (This error is not detected by the SDI<br>Ancillary Data Analyzer application.)        | IDA (Internal (Error) Detected Ahead) Full Field<br>An error unrelated to EDH processing was detected<br>upstream from the measurement set and was recorded<br>in the EDH packet. Note: EDH packets with IDH bits set<br>are reported as IDA because the error was detected<br>upstream from the measurement set.                                                                            |
| <b>IDA Active Picture</b>       | (This error is not detected by the SDI<br>Ancillary Data Analyzer application.)        | IDA (Internal (Error) Detected Ahead) Active Picture<br>An error unrelated to EDH processing was detected<br>upstream from the measurement set and was recorded<br>in the EDH packet. Note: EDH packets with IDH bits set<br>are reported as IDA because the error was detected<br>upstream from the measurement set.                                                                        |
| <b>IDA Ancillary Data</b>       | (This error is not detected by the SDI<br>Ancillary Data Analyzer application.)        | IDA (Internal (Error) Detected Ahead) Anc. Data<br>An error unrelated to EDH processing was detected<br>upstream from the measurement set and was recorded<br>in the EDH packet. Note: EDH packets with IDH bits set<br>are reported as IDA because the error was detected<br>upstream from the measurement set.                                                                             |
| <b>EDH Missing</b>              | (This error is not detected by the SDI<br>Ancillary Data Analyzer application.)        | The Format~Limits file indicates that an EDH packet is<br>expected in the video stream ('EDH Missing' Highlight<br>setting is 'yes') but it is not present in this field.                                                                                                    |
| <b>EDH Placement</b>            | <b>EDH Ancillary Data Packet Misplaced</b>                                             | In 270Mb 525-line component, the EDH ancillary data<br>packet must be placed starting at sample 1689 on lines<br>9 or 272 (field 2, line 9). In 270Mb 625-line component,<br>the EDH ancillary data packet must be placed starting at<br>sample 1700 on lines 5 or 318 (field 2, line 5). This<br>packet is misplaced.                                                                       |

**Table 3–9: Format Monitor and Ancillary Data Analyzer error messages (Cont.)**

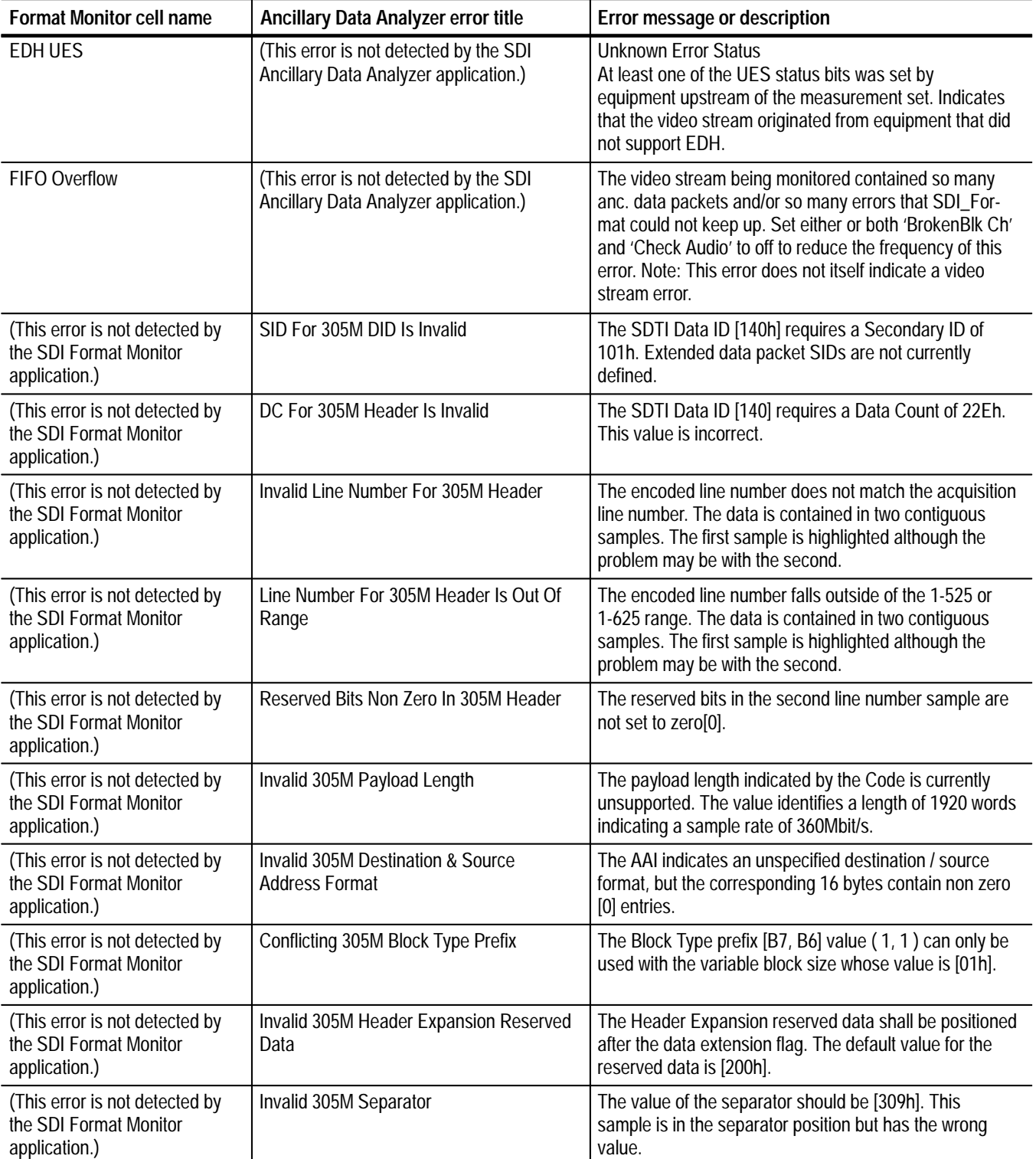

| <b>Format Monitor cell name</b>                                           | Ancillary Data Analyzer error title | Error message or description                                                                                                    |
|---------------------------------------------------------------------------|-------------------------------------|----------------------------------------------------------------------------------------------------|
| (This error is not detected by<br>the SDI Format Monitor<br>application.) | Invalid 305M Endcode                | The value of the endcode should be [30Ah]. This sample<br>is in the endcode position but has the wrong value.                                                                        |
| (This error is not detected by<br>the SDI Format Monitor<br>application.) | Incorrect 305M Line CRC             | The line CRC is generated using the DID through the<br>second line sample inclusive and conforms to ITU-T<br>X25. The generated value does not match this sample<br>pair.            |
| (This error is not detected by<br>the SDI Format Monitor<br>application.) | Incorrect 305M Header CRC           | The header CRC is generated using the Code/AAI<br>through the fourth reserved sample inclusive and<br>conforms to ITU-T X25. The generated value does not<br>match this sample pair. |

**Table 3–9: Format Monitor and Ancillary Data Analyzer error messages (Cont.)**

# **SDI Ancillary Data Analyzer Application**

One of the advantages of the serial-digital signal is the ability to embed data into an area of the signal. This embedded data is called ancillary data. One of the most common uses of the ancillary data area is to embed several channels of digital audio data into the digital signal. Embedding audio data with the digital video signal has many advantages, especially in very large facilities where running separate audio paths is costly and a technical disadvantage. Embedding audio data with the video data also helps to reduce synchronizing errors between the audio and video program material as it is routed throughout the facility.

As one of the video format and content applications, the SDI Ancillary Data Analyzer application interprets the ancillary data. All sample data are shown including field, line, and sample numbers, data types (for example EAV, SAV), as well as data values and their interpretations providing a precise byte-by-byte verification of all ancillary data (see Figure 3–21). You can optimize the display to only show specific data types, such as AES Audio packets or SDTI data, eliminating data displays you do not need.

The SDI Ancillary Data Analyzer application provides Find Error and Find Pattern display modes to search for data errors and patterns. These display modes can be accessed only after a video frame has been captured. You can capture a video frame by using one of the following two methods: press the front-panel Freeze button to capture the active video frame, or use the SDI Format Analyzer application to capture a specific video frame. The Find Error display mode scans through the display buffer for ancillary data that is noncompliant with SMPTE specifications. The Find Pattern display mode lets you search through the display buffer to locate user-specific data patterns.

The SDI Ancillary Data Analyzer application can use the Select Line Mode. Refer to *Select Line Mode* on page 2–4 for more information.

The SDI Ancillary Data Analyzer and the SDI Format Monitor applications report error messages for ancillary data errors. Table 3–9 starting on page 3–34 lists the error messages you may encounter in both applications.

#### SMPTE standard 305M, known as SDTI for Serial Data Transport Interface, specifies a data stream for the purpose of transporting packetized data within a studio or production center environment. Option 1S supports automatic recognition and analysis of SDTI signals to SMPTE 305M specifications. **Analyzing SDTI Signals**

*NOTE. The SDTI analysis capabilities of Option 1S are limited to the SDTI transport layer. Option 1S does not decode or verify the packetized data payload.* The SDTI data stream is intended to transport any packetized data signal over active video lines that have a maximum data rate of up to  $\approx$  200 Mb/s for 270 Mb/s systems or up to  $\approx$  270 Mb/s for 360 Mb/s systems. The data packets and synchronizing signals associated with SDTI are compatible with ANSI/SMPTE 259M. This allows routing of the SDTI signal, including the compressed data packets (see Figure 3–19), through a standard plant infrastructure. The SDTI header data packet contains provisions for addressing several destination devices on the SDTI connection, which allows a single SDTI source device to address several SDTI destination devices. While SDTI can be used to transport any packetized data, Panasonic's DVCPRO compressed digital format is the format most often associated with SDTI.

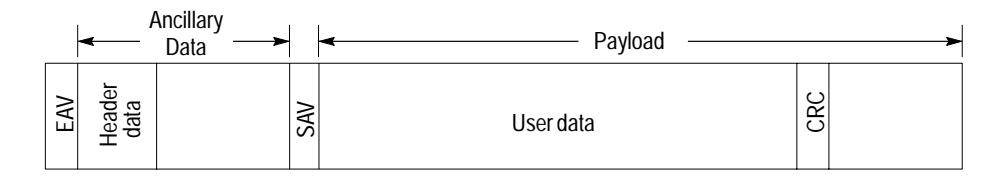

**Figure 3–19: SMPTE 305M packet structure**

An issue concerning manufacturers of professional video equipment with SDTI interfaces is the lack of standardized chip sets. Because of the lack of available chip sets, manufacturers have been forced to design their own discrete SDTI formatter and receiver circuits. The proliferation of various SDTI designs increases the possibility of interoperability problems occurring during data transfer between different manufacturer's devices. Many of these interoperability problems can be solved by analysis of the SMPTE 305M transport layer.

**SDTI Header Data Structure.** The SDTI header data as defined by SMPTE 305M is made up of 53 words as shown in Figure 3–20. Option 1S decodes the elements of the SDTI header and verifies them for compliance to SMPTE 305M.

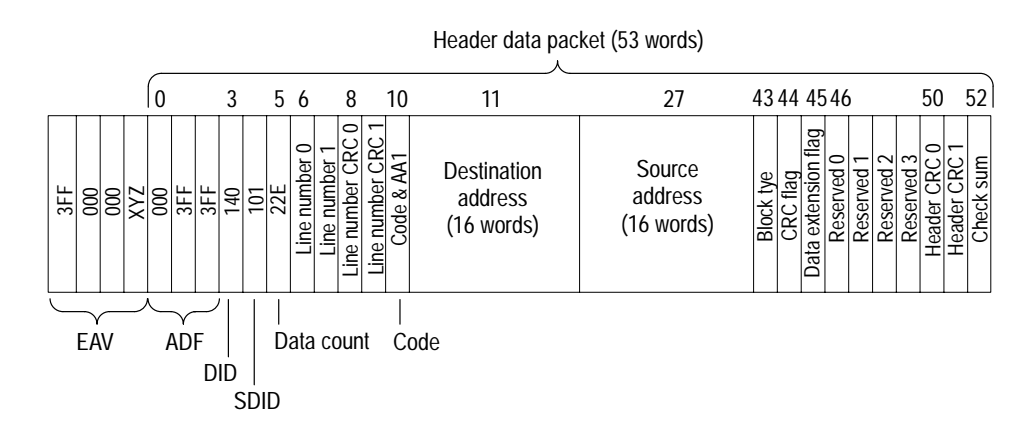

**Figure 3–20: SMPTE 305M SDTI header data structure**

#### Figure 3–21 shows the SDI Ancillary Data Analyzer application display. In the interpretation column of the display, the application uses the bit codes defined in Table 3–10 to display the AES audio data packets. **Ancillary Data Analyzer Display Mode**

The SDI Ancillary Data Analyzer display uses abbreviations to describe the data types encountered in the Type column of the display. Table 3–11 lists the definitions of these data-type abbreviations.

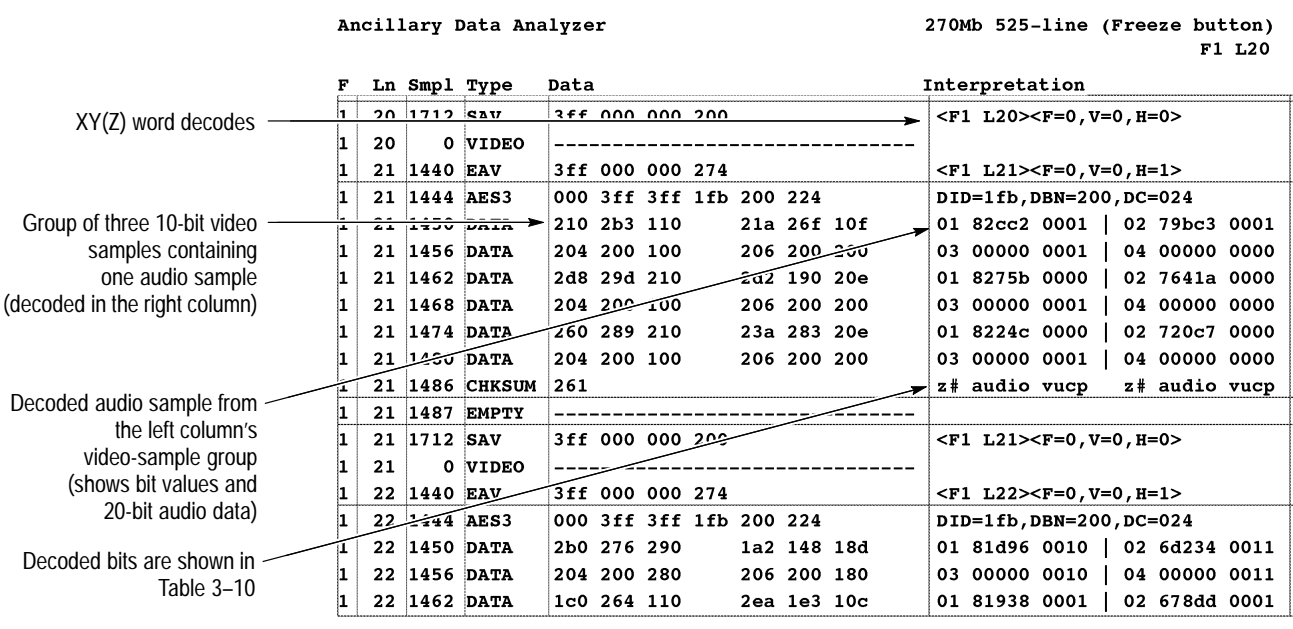

| <b>Ivalidate: I</b> | Find          | <b>IFind</b> | Show Anc: I | <b>ShowVideo</b> |
|---------------------|---------------|--------------|-------------|------------------|
| $18/10$ -Bit        | <b>IError</b> | 'IPattern    | 1 A 1 1     | Empty<br>æ.      |

**Figure 3–21: SDI Ancillary Data Analyzer display**

**Table 3–10: AES audio data bit code definitions**

| <b>Bit code</b> | <b>Definition</b>   | Possible values |
|-----------------|---------------------|-----------------|
| #               | Audio channel bit   | $0, 1, 2,$ or 3 |
| C               | Channel status bit  | $0$ or 1        |
| p               | Subframe parity bit | $0$ or $1$      |
| u               | User data bit       | $0$ or 1        |
| V               | Audio validity bit  | $0$ or $1$      |
|                 | Z bit               | $0$ or $1$      |

| <b>Abbreviation</b> | <b>Definition</b>            | Comment                                                                                    |
|---------------------|------------------------------|--------------------------------------------------------------------------------------------|
| AES <sub>n</sub>    | AES audio                    | Audio group $\underline{n}$ (n = audio channel 1, 2, 3, or 4)                              |
| AES-Xn              | AES audio extended block     | Audio group $\underline{n}$ (n = audio channel 1, 2, 3, or 4)                              |
| AES-Cn              | AES audio control block      | Audio group $\underline{n}$ (n = audio channel 1, 2, 3, or 4)                              |
| <b>ANCTIM</b>       | Ancillary time code          |                                                                                            |
| <b>CHKSUM</b>       |                              | Ancillary data checksum                                                                    |
| <b>DATA</b>         |                              | Ancillary data packet itself                                                               |
| DATA8               |                              | Ancillary data packet itself (8-bit data)                                                  |
| <b>DELETD</b>       | Deleted block                | Block marked as deleted                                                                    |
| EAV                 | End of active video          |                                                                                            |
| <b>EDH</b>          | Error detection and handling |                                                                                            |
| <b>EMPTY</b>        |                              | Empty ancillary data space (data not shown)                                                |
| <b>END</b>          | End mark                     | Last block in this ancillary space (optional)                                              |
| <b>RS08</b>         | Reserved ID                  | 8-bit data                                                                                 |
| <b>RS10</b>         | <b>Reserved ID</b>           | 10-bit data                                                                                |
| <b>SAV</b>          | Start of active video        |                                                                                            |
| TIMCOD              | Time code                    |                                                                                            |
| <b>UNDEF</b>        | <b>Undefined format</b>      | ID code 200 only                                                                           |
| <b>UR08</b>         | User data                    | 8-bit data                                                                                 |
| <b>UR10</b>         | User data                    | 10-bit data                                                                                |
| <b>VIDEO</b>        |                              | Video space (data not shown)                                                               |
| 305M                | SDTI header data             | SDTI header packet length: 53 words                                                        |
| FC                  | SMPTE 305M ID: 2d1h          |                                                                                            |
| <b>SXA</b>          | SMPTE 305M ID: 282h          |                                                                                            |
| <b>SXC</b>          | SMPTE 305M ID: 2c3h          |                                                                                            |
| SXV                 | SMPTE 305M ID: 102h          |                                                                                            |
| MPG2PS              | SMPTE 305M ID: 152h          | MPEG-2 P/S                                                                                 |
| MPG2TS              | SMPTE 305M ID: 253h          | MPEG-2 T/S                                                                                 |
| DVCPR1              | SMPTE 305M ID: 221h          | <b>DVCPRO1/Digital S</b>                                                                   |
| DVCPR2              | SMPTE 305M ID: 222h          | DVCPRO2                                                                                    |
| DVCAM1              | SMPTE 305M ID: 241h          | DVCAM-1                                                                                    |
| <b>SDTI</b>         | SDTI user data               | SDTI is displayed if the SDTI data type does<br>not match any of the recognized data types |

**Table 3–11: SDI Ancillary Data Analyzer data-type abbreviations**

| <b>MSB</b>    |                                                                      |   |   |    |                    |                                                                  |                |   | LSB |
|---------------|----------------------------------------------------------------------|---|---|----|--------------------|------------------------------------------------------------------|----------------|---|-----|
| 1             | F                                                                    | V | н | P3 | P <sub>2</sub>     | P1                                                               | P <sub>0</sub> | 0 |     |
| V - Vertical: | F - Field parity;<br>H - Horizontal;<br>P3, P2, P1, P0= Hamming code |   |   |    | $0 = SAV, 1 = EAV$ | 0=Field $1, 1$ =Field $2$<br>0=Active video, 1=Vertical blanking |                |   |     |

Figure 3–22 shows the bit relationship to the XY(Z) word.

### **Figure 3–22: Definition of the bits in the TRS XY(Z) word**

**Main Menu.** The menu tree for the application is shown in Figure 3–23. The following soft keys appear at the bottom of the Ancillary Data Analyzer display:

- L Validate: <*bit count*>. Touch this soft key to toggle the validation setting between 8/10-bit and 10-bit. Refer to *Validation Settings* on page 3–27 for more information.
- $\blacksquare$  Find Error. This soft key appears only if a video frame has been captured. Touch this soft key to access the Find Error display mode. Refer to *Find Error Display Mode* on page 3–47 for more information.
- Find Pattern. This soft key appears only if a video frame has been captured. Touch this soft key to access the Find Pattern display mode. Refer to *Find Pattern Display Mode* on page 3–48 for more information.
- $\blacksquare$  . Show Anc: <*data type*>. Touch this soft key to select the type of ancillary data to display. Touch the soft key to toggle through the selections of All, Audio, Non Audio, and None. The Audio Group soft key appears when this soft key is set to Audio. The Show Anc soft key setting is shared with the SDI Ancillary Data Distribution Analyzer application and the soft key appears in both applications.
- $\blacksquare$  Audio Group: <*group number*>. This soft key only appears when the Show Anc soft key is set to Audio. Touch this soft key to select the audio group from which to display data. Once this soft key is highlighted, use the front-panel knob to select the audio group. The selections include audio groups 1 through 4. The Audio Group soft key setting is shared with the SDI Ancillary Data Distribution Analyzer application and the soft key appears in both applications.
- $\blacksquare$  ShowVideo & Empty. Touch this soft key to toggle between showing and suppressing samples containing video and empty data.

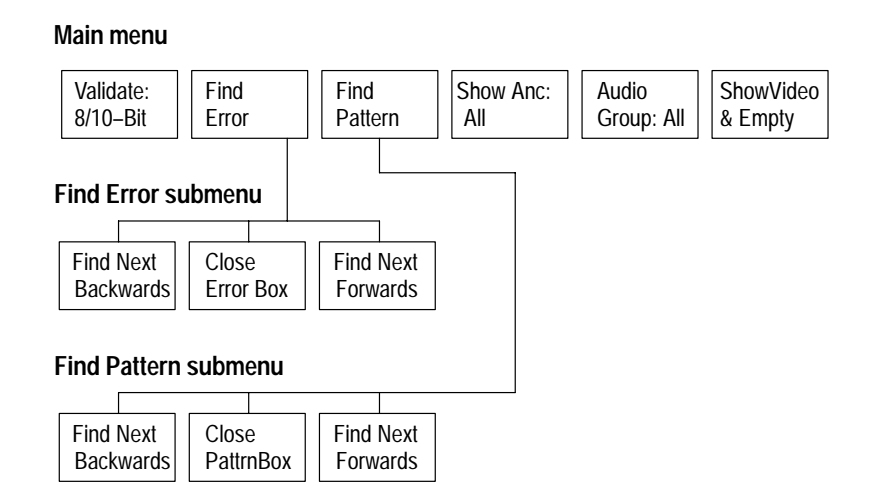

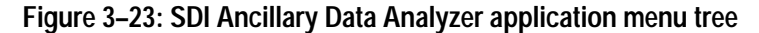

This mode can be accessed only after a video frame has been captured. The Find Error display mode (see Figure 3–24) scans through the display buffer for ancillary data that is noncompliant with SMPTE specifications. The selected noncompliant data is indicated in inverse video on the display along with a detailed text interpretation of each data error. The Find Pattern display mode lets you search through the display buffer to locate user-specific data patterns. **Find Error Display Mode**

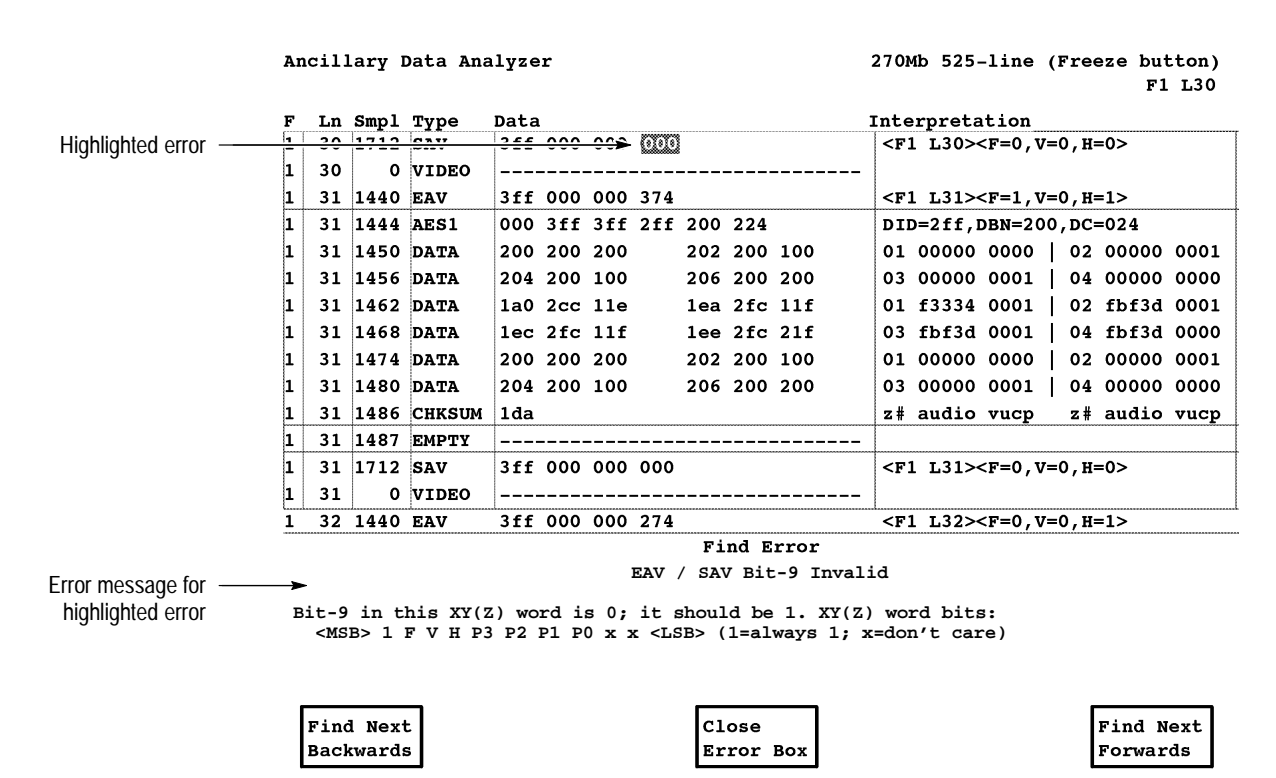

**Figure 3–24: SDI Ancillary Data Analyzer application Find Error display mode**

Use the front-panel knob to scroll through the data display. Press the front-panel Select Line button to cause the knob to scroll through the data by video line. Messages describing the highlighted error appear at the bottom of the display.

**Find Error Submenu.** The following soft keys appear at the bottom of the Find Error display mode:

- Find Next Backwards. Touch this soft key to search the display buffer backwards for the next data error.
- $\mathbf{r}$  Close Error Box. Touch this soft key to exit the Find Error display mode and return to the main Ancillary Data Analyzer display.
- Find Next Forwards. Touch this soft key to search the display buffer forwards for the next data error.

#### This mode can be accessed only after a video frame has been captured. When diagnosing serial-digital system problems, it is often necessary to locate and verify unique digital word patterns within the video signal. For example, a misplaced TRS (Timing Reference Signal) in the active video portion of the signal can cause equipment to create a false sync trigger. The Find Pattern display mode (see Figure 3–25) allows you to input and search for up to three successive digital words throughout the entire captured video frame. **Find Pattern Display Mode**

Touch the Next Pattern soft key to begin a sample-by-sample forward search through the video frame starting at the current line for the desired digital word or words pattern. The display stops and highlights the first occurrence of the word pattern once a match is found. Touch the Next Pattern soft key again to continue the search through the video frame for the next data-word pattern match. Touch the Previous Pattern soft key to search backwards through the video frame for a digital-word pattern starting at the current line.

**Entering Search-Word Patterns.** Search-word patterns are based on the Hex format of the sampled data (SMPTE or EBU). Refer to *Hex Formats* on page 2–5 for more information. Search-word patterns are entered using the touch-screen keypad. To enter a search-word pattern, touch one of the three Find Pattern search-words on the display (see Figure 3–25). This will highlight the 10-bit binary search-word within a lined border and activate the touch-panel keypad. Use the keypad to set the value of the selected search word while using the front-panel knob to move the cursor between the bits in the word. The hex value for each nibble of the binary word is shown to the right of the search word. Each of the three groups of bits in the binary word are called nibbles.

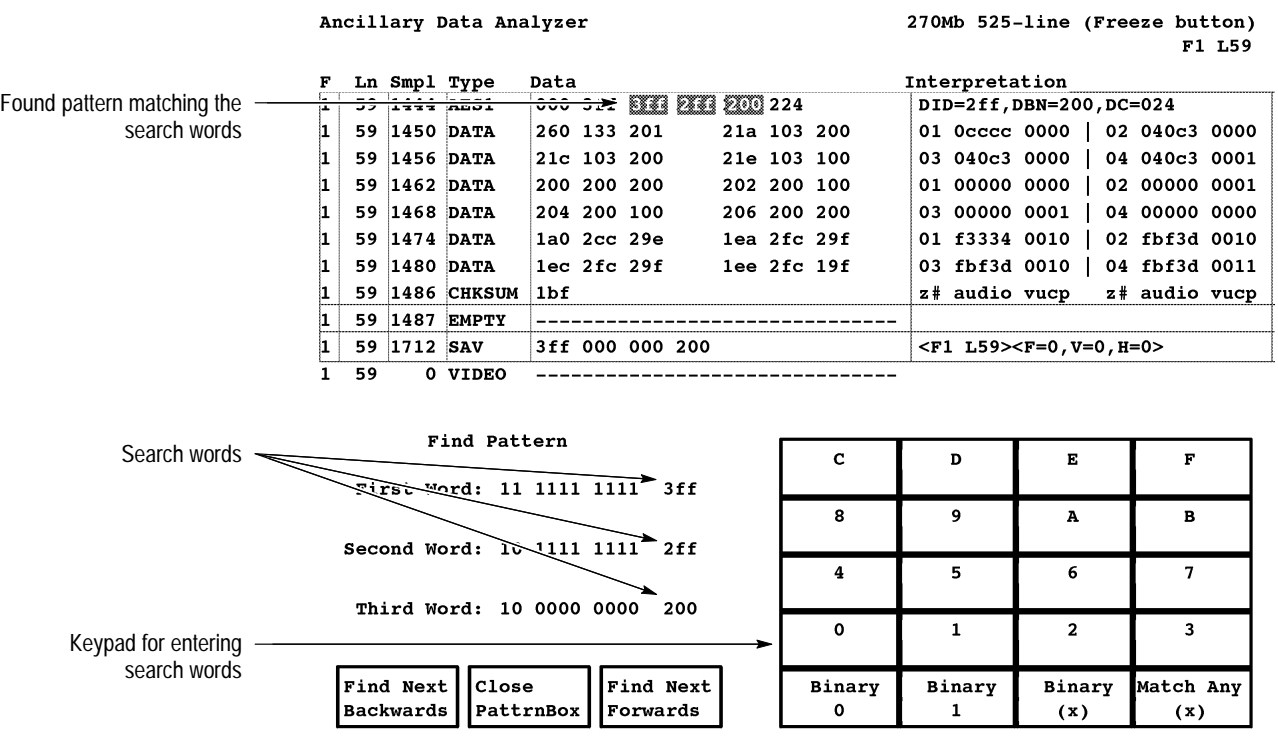

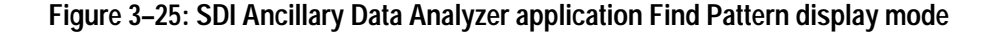

The touch-screen keypad is divided into two sections: the hexadecimal keys and the binary keys. The hexadecimal keys enter the selected value as the value for the current nibble of the partitioned binary word where the cursor is located. The hexadecimal keys include the top four rows of the keypad plus the Match Any (x) key. The binary keys enter the selected value for only the bit of the binary word that is highlighted by the cursor. The binary keys are the three keys on the left of bottom row on the keypad. The two (x) keys let you match any value for that bit or nibble of the binary word.

**Find Pattern Submenu.** The following soft keys appear at the bottom of the Find Pattern display mode:

- Find Next Backwards. Touch this soft key to search the display buffer backwards for the next data word pattern.
- $\blacksquare$  Close PattrnBox. Touch this soft key to exit the Find Pattern display mode and return to the main Ancillary Data Analyzer display.
- Find Next Forwards. Touch this soft key to search the display buffer forwards for the next data word pattern.
# **SDI Ancillary Data Distribution Analyzer Application**

One of the advantages of the serial-digital signal is the ability to embed data into an area of the signal. This embedded data is called ancillary data. One of the most common uses of the ancillary data area is to embed several channels of digital audio data into the digital signal. Embedding audio data with the digital video signal has many advantages, especially in very large facilities where running separate audio paths is costly and a technical disadvantage. Embedding audio data with the video data also helps to reduce synchronizing errors between the audio and video program material as it is routed throughout the facility.

As one of the video format and content applications, the SDI Ancillary Data Distribution Analyzer application scans ancillary data to help debug buffer overflow problems of the ancillary data distribution pattern within a video frame.

Although it would be preferable for ancillary data to be distributed evenly throughout the video field, it is not practical to do so. Since some video lines are excluded in the distribution of ancillary data (for example lines in the vertical interval where frame switches occur), a data buffer is required in serial receivers to accommodate the uneven ancillary data distribution. In some cases, the ancillary data distribution is such that serial receiver buffers will overflow or run empty causing disruptions in the decoded ancillary data stream.

The SDI Ancillary Data Distribution Analyzer application can access the Select Line Mode. Refer to *Select Line Mode* on page 2–4 for more information.

### **SDI Ancillary Data Distribution Analyzer Display Modes**

The SDI Ancillary Distribution Analyzer application provides three display modes to display the distribution pattern of the ancillary data throughout the video frame: Words, Deltas, and Packets. Use the front-panel knob to select a specific video line with the measurement cursor.

**Words Display Mode.** The Words display mode (see Figure 3–26) shows the number of ancillary-data samples distributed throughout the video frame using one of the following two modes: Words or Audio Units. In the Words mode (default mode), the graticule and cursor function is calibrated for a 10-bit video sample. The Words readout value on the display indicates the total number of 10-bit video samples detected in the data portion of each ancillary-data block for each video line (volume of User Data Words in each line per SMPTE 291M). The Video Frame Total readout value indicates the total number of 10-bit video samples detected in the ancillary data for each video frame.

In the Audio Units mode, the graticule and cursor function is calibrated to display only the number of audio samples in a single channel of the selected audio group. SMPTE 272M-1994 defines the audio-data structure as being mapped into three contiguous data words (a composite consisting of control bits, channel information, and 20 bits of audio data). There are either two or four audio channels per audio group.

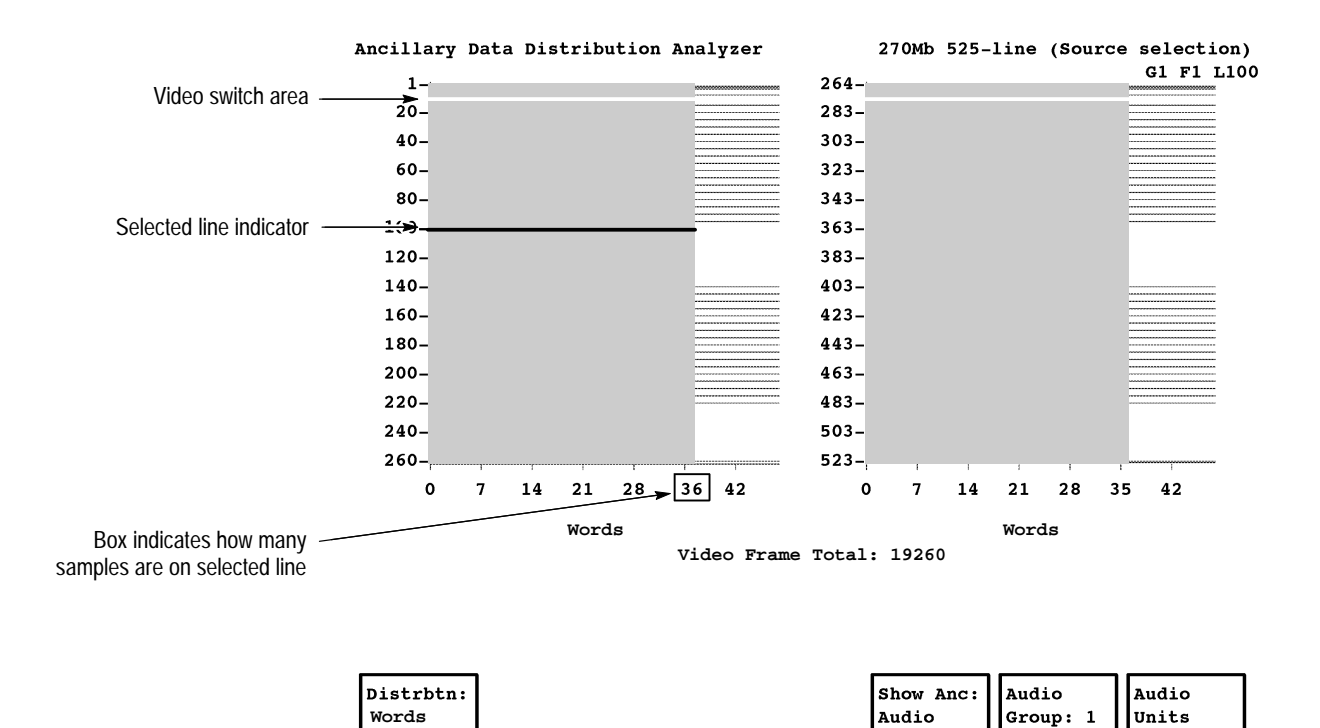

**Figure 3–26: Ancillary Data Distribution Analyzer distribution Samples display**

To access the Audio Units mode, set the Show Anc soft key to Audio (displaying the Audio Group and Audio Units soft keys). Use the Audio Group soft key to select one of the audio groups  $(1, 2, 3, 0r 4)$  for display. Touch the Audio Units soft key to turn the Audio Units mode on.

**Deltas Display Mode.** The Deltas display mode (see Figure 3–27) predicts buffer requirements for the receiver device based on the distribution of the ancillarydata samples. The display represents a buffer's occupancy when filled with the ancillary data stream and drained at a constant (average) rate. The occupancy value for each line is computed by summing the number of words received up to and including the line, subtracting the average number of words in the frame, and normalizing the results so that no difference is less than zero. You can use the Deltas display mode for debugging buffer overflow problems in serial receiver devices.

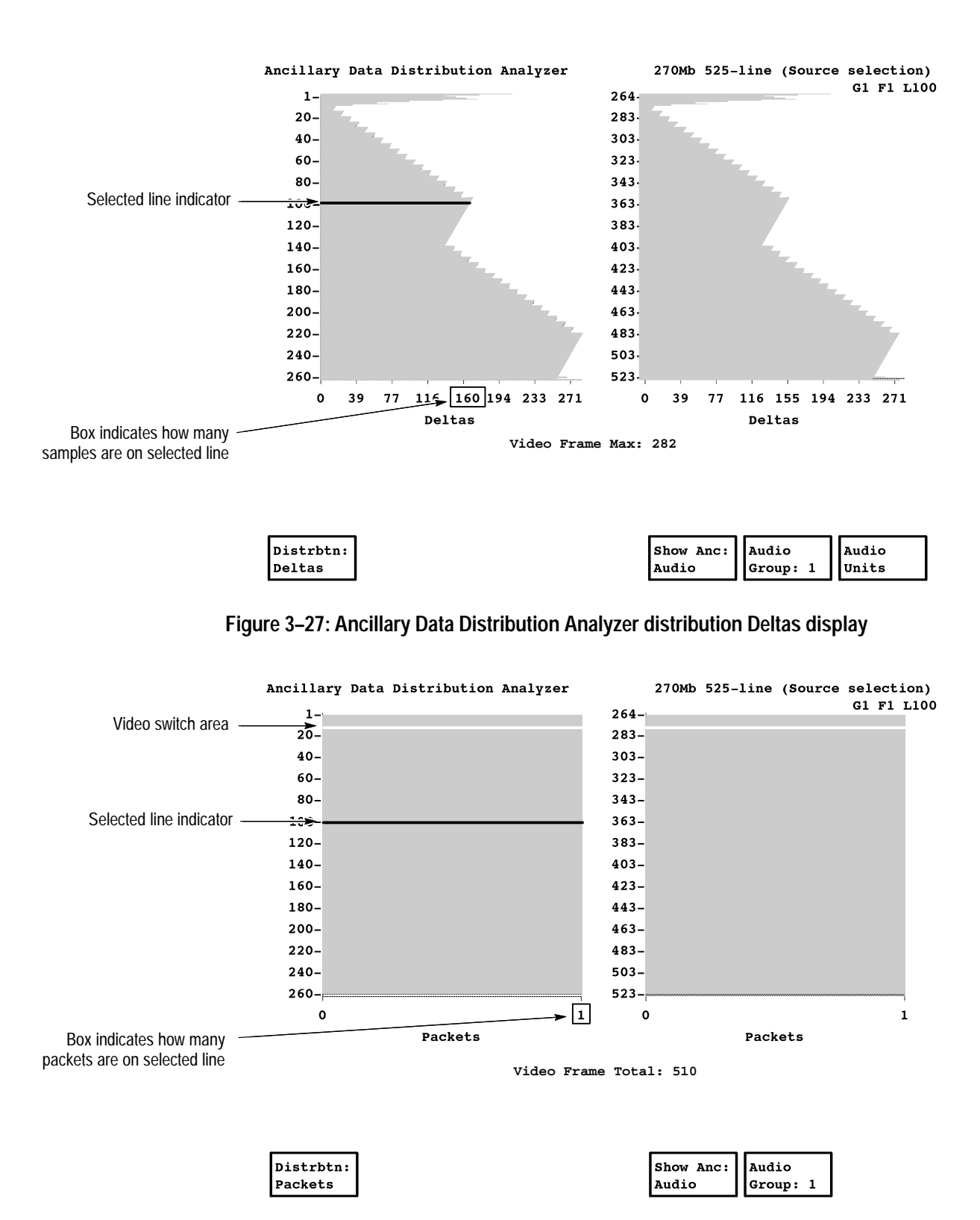

**Figure 3–28: Ancillary Data Distribution Analyzer distribution Packets display**

**Packets Display Mode.** The Packets display mode (see Figure 3–28) shows the number of ancillary-data packets distributed throughout the video frame. The Packets readout value on the display indicates the total number of packets detected in the ancillary-data space for each video line (volume of Ancillary Data Packets in each line per SMPTE 291M). There can be as many packets as there is ancillary-data space to put them. For example, an ancillary-data space with an AES1 and EDH block contains two packets. However, the ancillary-data space with only an AES1 block contains only one packet. The number of packets is shown on the X axis. The Packets display mode is useful for heavily loaded or unusually loaded ancillary-data streams.

**Main Menu.** Figure 3–29 shows the menu tree for the application. The following soft keys appear at the bottom of the display:

- Distrbtn: <*type*>. Touch this soft key to toggle the distribution display mode between Words, Deltas, and Packets.
- $\blacksquare$  Show Anc: <*data type*>. Touch this soft key to select the type of ancillary data to display. Touch the soft key to toggle through the selections of All, Audio, Non Audio, and None. When this soft key is set to Audio, the Audio Group soft key appears. The Show Anc soft key setting is shared with the SDI Ancillary Data Distribution Analyzer application.
- Audio Group: <*group number*>. This soft key appears only when the Show Anc soft key is set to Audio. Touch this soft key to select the audio group from which to display data. Once this soft key is highlighted, use the front-panel knob to select through the selections of All, and audio groups 1, 2, 3, and 4. The Audio Group soft key setting is shared with the SDI Ancillary Data Distribution Analyzer application. When this soft key is not set to All and the Distrbtn soft key is set to Words or Deltas, the Audio Units soft key appears.
- L Audio Units. This soft key only appears when the Audio Group soft key setting is not set to All and the Distrbtn soft key is set to Words or Deltas. The Words and Deltas displays count the number of AES/EBU data words per video line. When Audio Units is set to off, the graticule X axis counts the total number of video samples. When Audio Units is on, the video-sample count is divided by six for two-channel audio, or the video-sample count is divided by twelve for four-channel audio.

#### **Main menu**

| Distribin:   | Show Anc: | Audio                | Audio |
|--------------|-----------|----------------------|-------|
| <b>Words</b> | Audio     | Group: All     Units |       |

**Figure 3–29: SDI Ancillary Data Distribution Analyzer application menu tree**

### **SDI Waveform Application**

By design, the serial digital video signal is robust. Error detection and correction techniques used in all-digital facilities allow for a reduced reliance on traditional signal-monitoring equipment as compared to analog facilities. However, most digital video still begins as an analog signal that has gone through an analog-todigital conversion process and serial encoding. In the studio and post-production environments, the serial-digital signal is often reclocked, encoded, decoded, compressed, decompressed, or even transcoded from one format standard to another. After processing, the digital signal is converted back to analog form before final distribution.

The effect of multiple-layered signal processing steps in the digital form can lead to distortions of the final analog product during the digital-to-analog conversion process. These distortions are apparent in the form of pulse and group-delay distortions, edge ringing, amplitude errors, and high-frequency detail loss. Therefore, even in an all-digital facility, it is still a recommended practice to monitor the analog-equivalent content of the serial-digital signal.

As one of the video format and content applications, the SDI Waveform application displays the content of the component and composite serial-digital signal in a traditional waveform display. A special smoothing technique interpolates between digital samples to create an analog-looking waveform. You can directly evaluate the analog-type distortions of the decoded serial-digital signal as they would appear in analog form.

Measurement cursors are provided for specific amplitude and timing measurements. The measurement data is shown as individual sample values in hex, decimal, or binary format. A relative-to-reference mode allows video references to be stored internally and used for difference measurements with a signal on the SDI Ch. A input.

The SDI Waveform application can access the Select Line Mode. Refer to *Select Line Mode* on page 2–4 for more information.

You can access the SDI Waveform application directly by pressing the frontpanel Waveform button. The Waveform application includes three display modes set by the Mode soft key: Stacked, Overlay, and Parade. The Stacked display mode (see Figure 3–30) shows the waveforms of the three channels (Y, Cr, and Cb) stacked vertically in the display. The Overlay display mode shows the three waveforms overlaid on each other to produce a single waveform. The Parade display mode shows the three waveforms paraded horizontally across the display. **SDI Waveform Display and Menus**

**Main Menu.** The menu tree for the application is shown in Figure 3–31. The following soft keys appear at the bottom of the Waveform display:

- . Mode: <*type*>. Touch this soft key to toggle the display mode between Stacked, Overlay, and Parade.
- Style: <*type*>. Touch this soft key to toggle the signal display between Bar and Smooth. The Bar setting shows the signal as individual sample data. The Smooth setting uses a smoothing algorithm to show the signal in a more analog-type display.
- L Display. Touch this soft key to open the Display submenu.
- L Cursors/Units. Touch this soft key to open the Cursors/Units submenu.
- Reference. Touch this soft key to open the Reference submenu where you can save and compare waveform displays.
- Free Run. Touch this soft key to toggle the Free Run mode on and off. The Free Run function is shared by the Option 1S applications. This soft key appears in menus within different applications for your convenience. Refer to *Free Run Mode* on page 2–3 for more information.
- Rescale. Touch this soft key to reset the touch and zoom parameters to bring the waveform on screen at the default magnification.

**Display Submenu.** The Display submenu provides the following soft keys:

- $\blacksquare$ Y. Touch this soft key to turn the Y channel display on and off.
- $\blacksquare$ Cb. Touch this soft key to turn the Cb channel display on and off.
- Cr. Touch this soft key to turn the Cr channel display on and off.
- $\blacksquare$  Units: <*type*>. Touch this soft key to toggle the Y axis through the unit settings of mVolts, IRE, and Sample. The Units soft key setting is shared with the Cursors/Units submenu
- Base: <*unit type*>. Touch this soft key to toggle the displayed sample values through the base units of Binary, Hex, and Decimal. The Base soft key setting is shared with the Cursors/Units submenu.

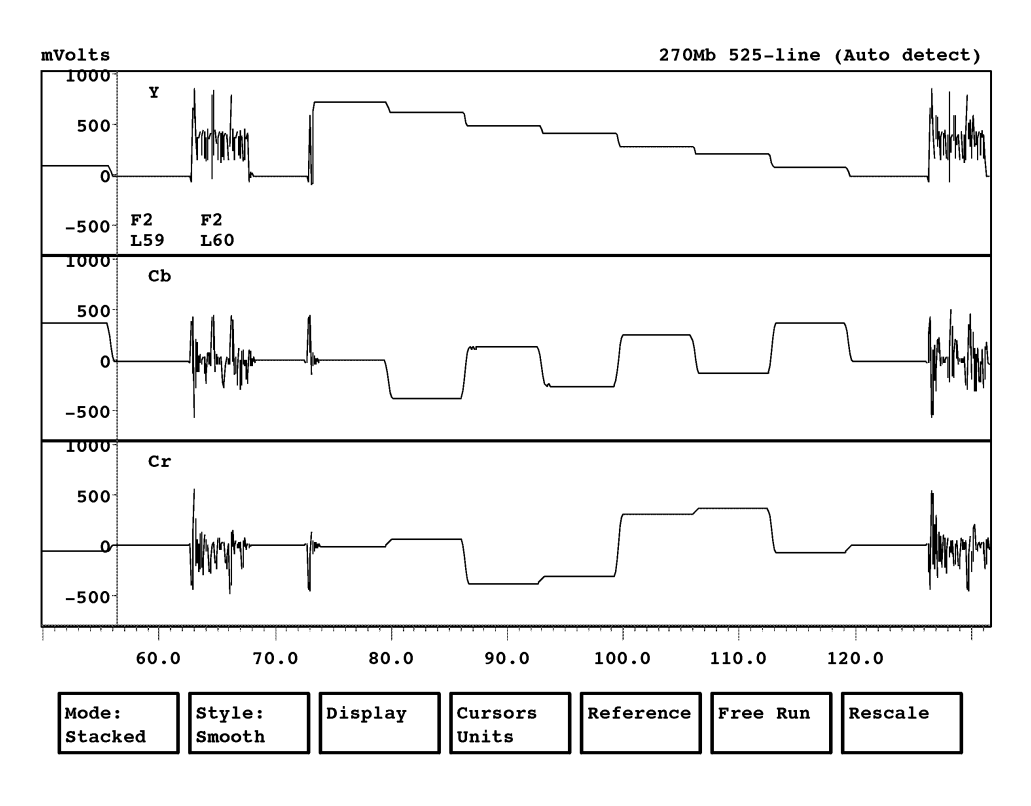

#### **Figure 3–30: SDI Waveform application display in Stacked mode**

#### **Main menu**

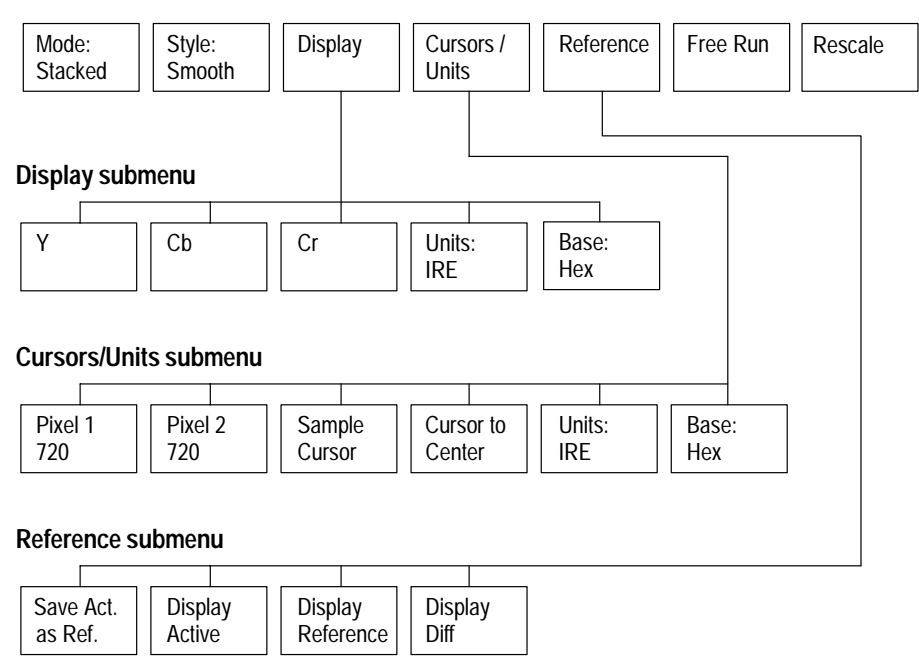

**Figure 3–31: SDI Waveform application menu tree**

**Cursors/Units Submenu.** The SDI Waveform mode includes two types of measurement cursors, Pixel and Sample, to provide a direct readout of digital values of the SDI signal. The cursors select a location within the selected line, not within a frame. This means that when the selected line changes, the locations of the cursors change to the corresponding locations on the newly selected line.

There are two Pixel Cursors in SDI Waveform application. Pixel cursors provide direct readouts of individual luminance and chrominance sample values, but do so pixel-by-pixel as opposed to sample-by-sample. The Pixel Cursors sample the signal by alternating between a luminance sample plus two chrominance samples as shown in Figure 3–32. The total number of available measurement pixels is one half the number of available samples.

Each sample value can be displayed in binary, decimal, or hexadecimal format. Figure 3–32 illustrates the Sample Cursor sampling method. Each sample includes a separate luminance (Y) and chrominance (Cr or Cb) word. The Sample Cursor increments in steps of four samples corresponding to the start of each word group  $(Y, Cr, Y', and cb)$ .

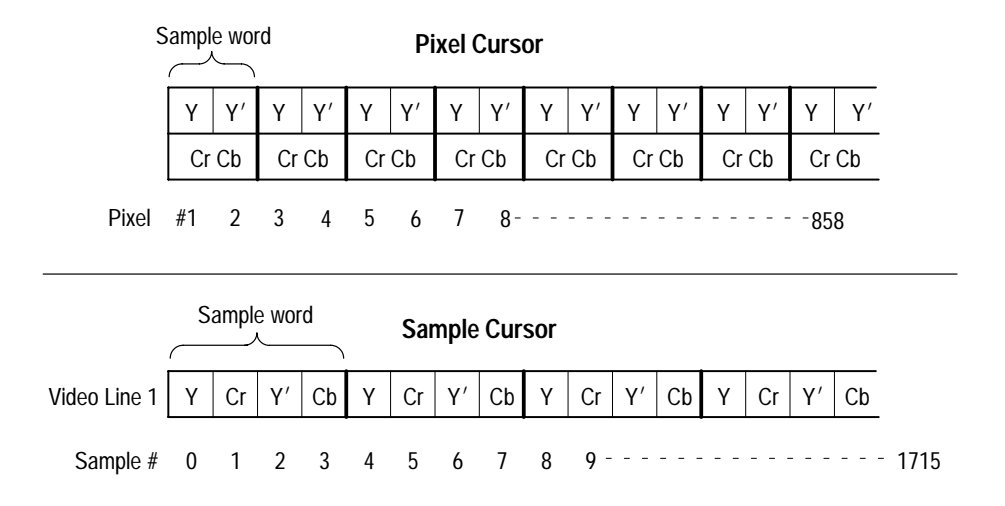

**Figure 3–32: Example of Pixel Cursor and Sample Cursor sampling methods**

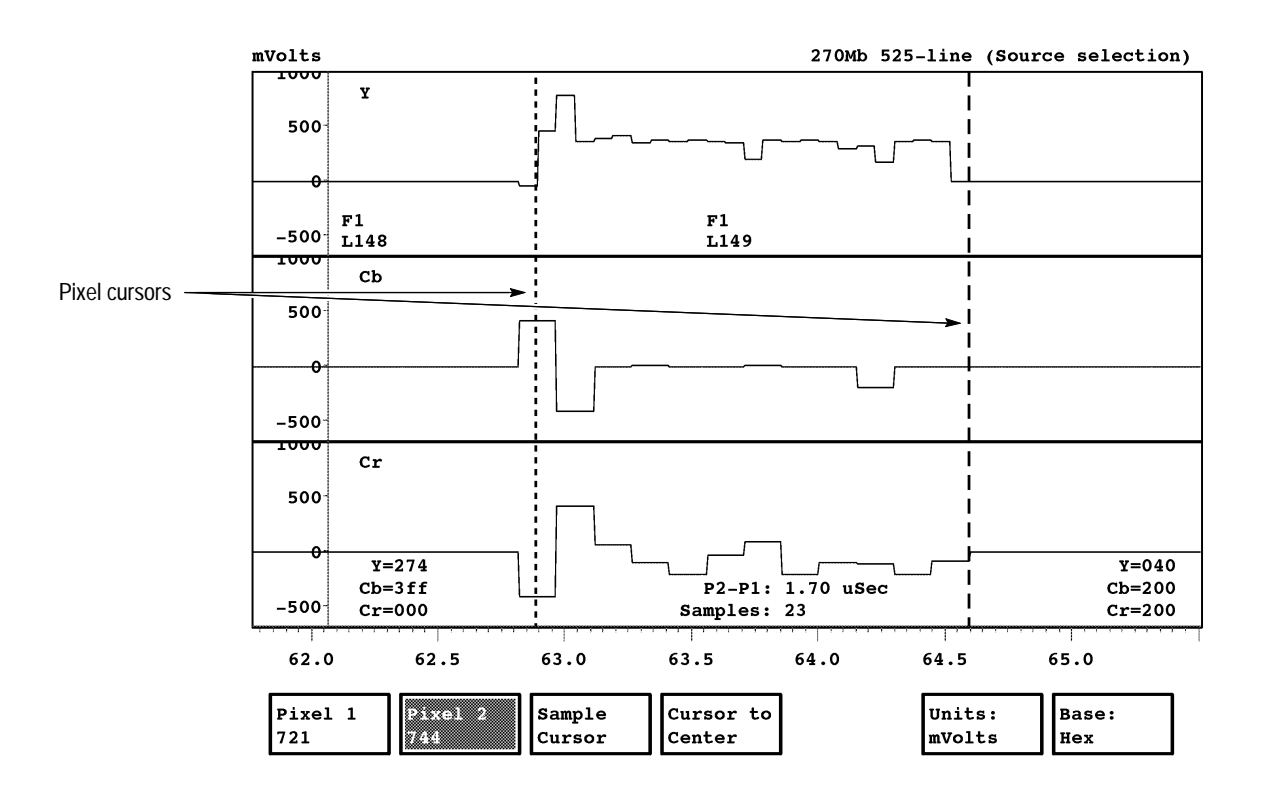

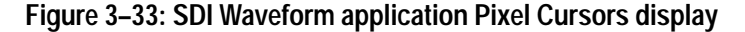

The Cursors/Units submenu provides the following soft keys:

- $\blacksquare$  Pixel 1 <*number*>. Touch this soft key to assign control of the Pixel 1 cursor to the front-panel knob. Turn the knob to select the desired pixel. The pixel number appears in the soft key readout and the sample values at the cursor position are listed in the on-screen readout (see Figure 3–33). Use the Base soft key to set the base units for the displayed sample values. The number of selectable pixels is dependent on the video format of the input signal.
- $\blacksquare$  Pixel 2 <*number*>. Touch this soft key to assign control of the Pixel 2 cursor to the front-panel knob. Turn the knob to select the desired pixel. The pixel number appears in the soft key readout and the sample values at the cursor position are listed in the on-screen readout (see Figure 3–33). Use the Base soft key to set the base units for the displayed sample values. The number of selectable pixels is dependent on the video format of the input signal.
- п Sample Cursor. Touch this soft key to assign control of the Sample Cursor to the front-panel knob. Turn the knob to select the desired sample. The Sample Cursor changes the right side of the display (see Figure 3–34) to show the actual sample values at the cursor position. Use the Base soft key to set the base units for the displayed sample values.

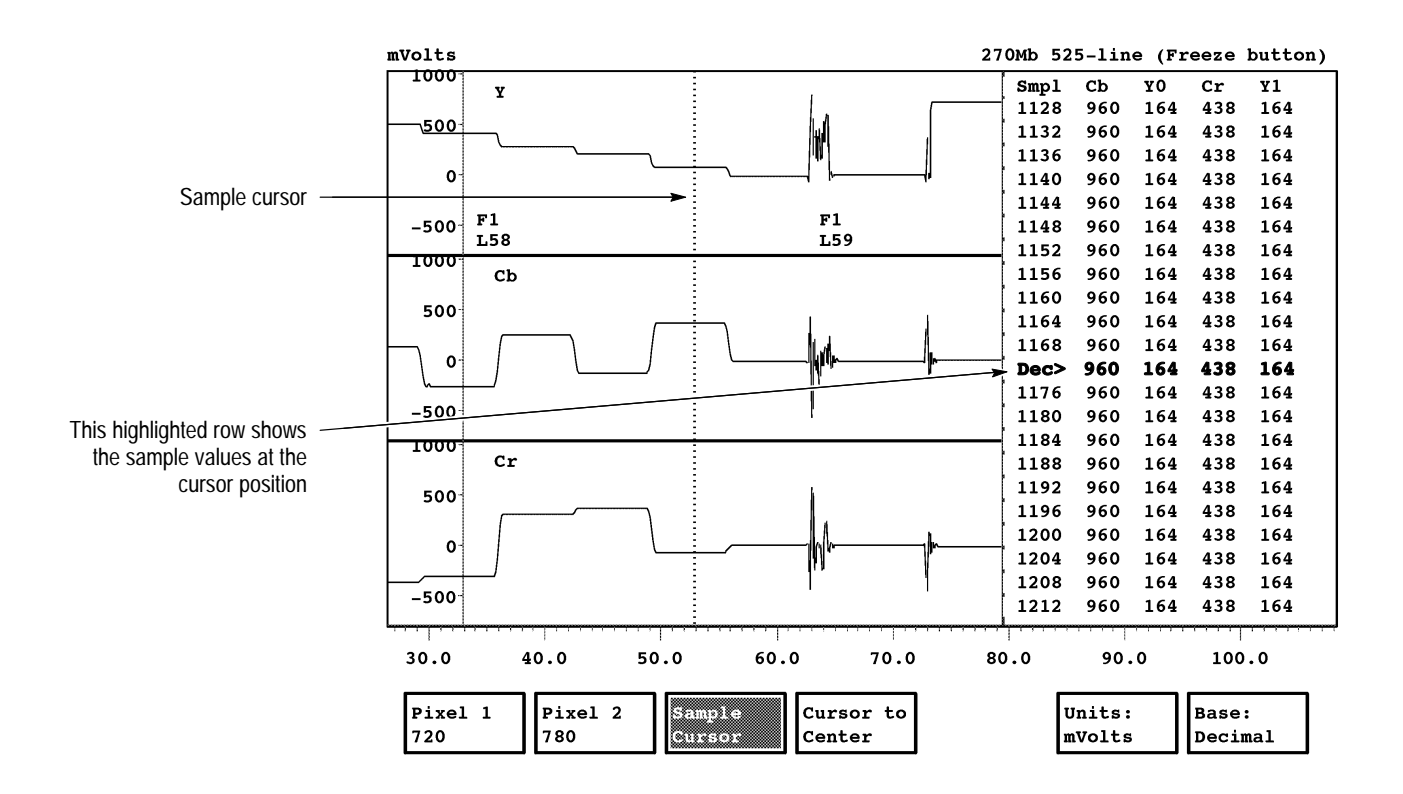

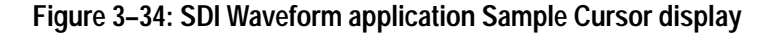

- $\blacksquare$  Cursor To Center. Touch this soft key to move the selected cursor to the center of the screen.
- $\blacksquare$  Units: <*type*>. Touch this soft key to toggle the Y axis through the unit settings of mVolts, IRE, and Sample. The Units soft key setting is shared with the Display submenu.
- $\blacksquare$  Base: <*unit type*>. Touch this soft key to toggle the displayed sample values through the base units of Binary, Hex, and Decimal. The Base soft key setting is shared with the Display submenu.

**Reference Submenu.** The Reference submenu lets you save a waveform as a reference and then compare it to another waveform from another signal.

*NOTE. For the Display Difference mode to operate, the format standards of the compared waveforms must match.*

The Reference submenu provides the following soft keys:

- Save Act. As Ref. Touch this soft key to copy the waveform of the selected frame to the reference buffer and save it in NVRAM.
- $\blacksquare$  . Display Active. Touch this soft key to display the waveform of the selected signal (default setting).
- Display Reference. Touch this soft key to display the waveform stored as a reference in NVRAM.
- $\blacksquare$  . Display Diff. Touch this soft key to display the difference between the selected signal's waveform and the reference waveform stored in NVRAM.

# **SDI Lightning Application**

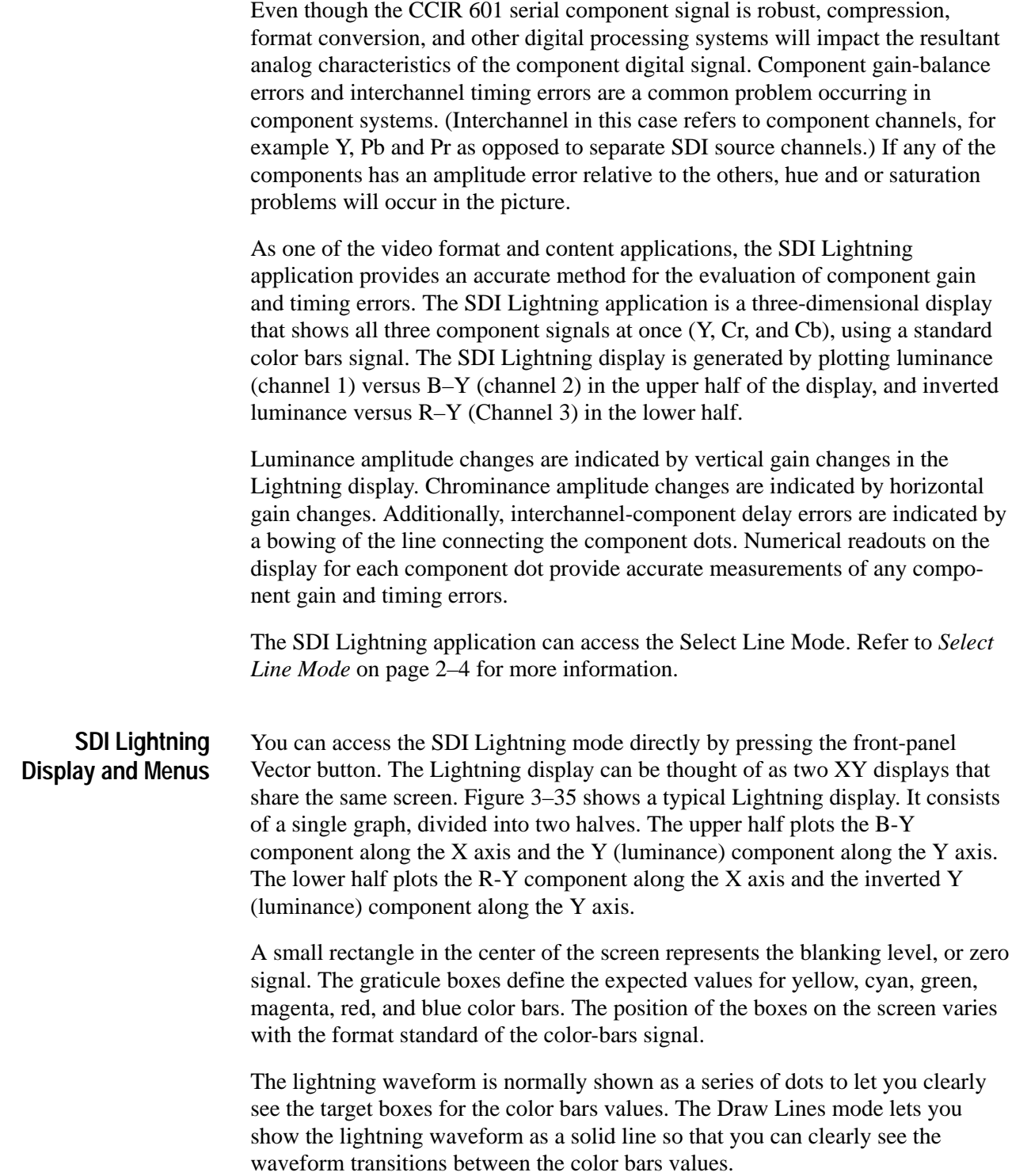

Color-bars signals, with correct Y, B-Y, and R-Y amplitude levels and with correct relative timing, display a series of dots that cluster in each of the graticule boxes. The line of dots forming the transition between the graticule boxes may be straight or may exhibit a curved "S" shape. The size of the curve shows the relative timing differences between the Y and the B-Y or R-Y signals. Regardless of the transition shape, it passes through the midpoint of an imaginary straight line between each pair of graticule boxes.

Amplitude errors result in a displacement of each cluster of dots outside the graticule boxes. Displacement along the vertical axis indicates a Y (luminance) amplitude error while displacement along the horizontal axis indicates a B-Y or R-Y amplitude error.

Additional information shown on the Lightning display includes the current field and line numbers being measured, the format standard of the signal, the chrominance-amplitude percentage (75% or 100%), and other information that defines the type of color bars signal. Figure 3–35 shows the Lightning display in the Draw Numbers display mode.

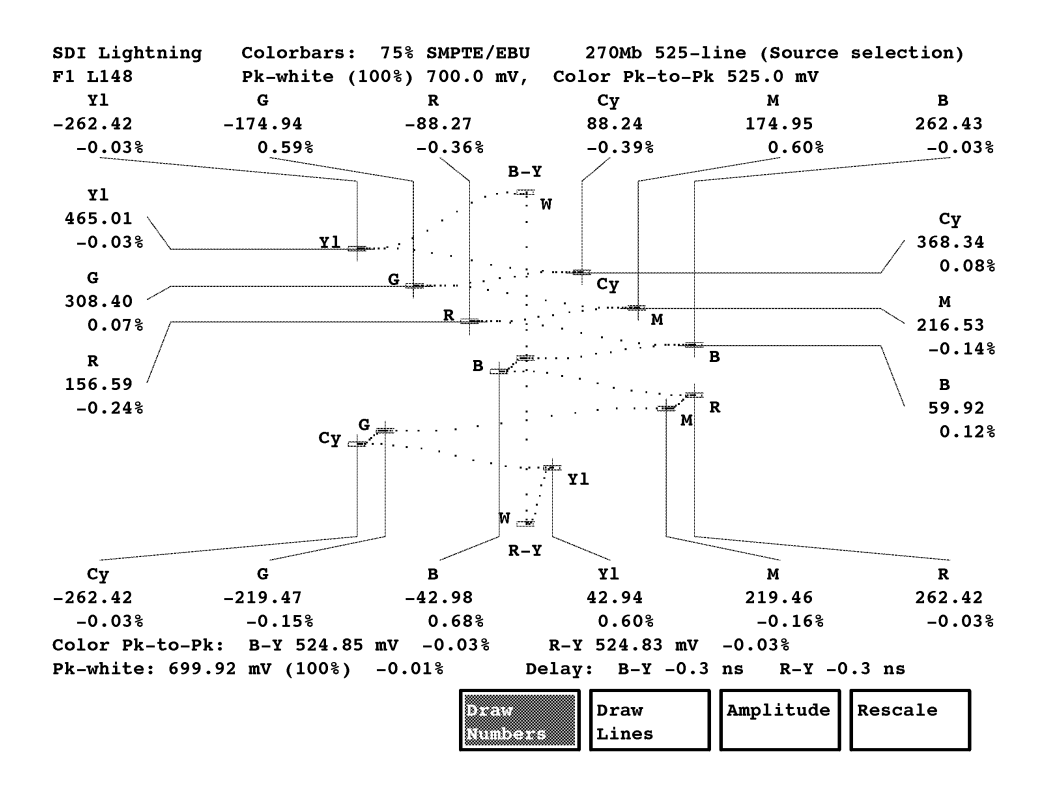

**Figure 3–35: SDI Lightning application display with Draw Numbers on**

### Draw Draw **Main menu**

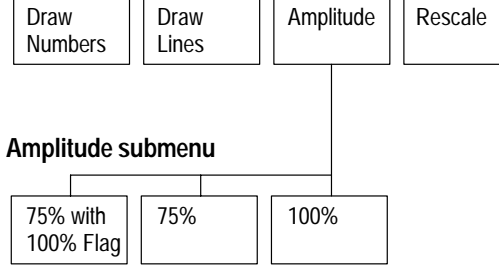

**Figure 3–36: SDI Lightning application menu tree**

**Main Menu.** The menu tree for the SDI Lightning application is shown in Figure 3–36. The following soft keys appear at the bottom of the display:

- Draw Numbers. Touch this soft key to toggle the Draw Numbers display mode on and off. Use the Draw Numbers display mode to show the actual amplitude values (in millivolts) for each of the six color bars on each of the three channels, along with the percentage deviation from the reference value. The numbers are linked to the displayed waveform by lines that indicate the measurement location.
- Draw Lines. Touch this soft key to toggle the Draw Lines display mode on and off. Use the Draw Lines display mode to show the lightning waveform as solid lines instead of as dots.
- Amplitude. Touch this soft key to open the Amplitude submenu where you set the Lightning graticule to correctly measure a 75%, a 75% with 100% white flag, or a 100% color bars signal.
- Rescale. Touch this soft key to set the touch and zoom setting to bring the waveform on screen at the default magnification.

**Amplitude Submenu.** Only one of the following Amplitude submenu soft keys can be selected at a time:

- L 75% with 100% Flag. Touch this soft key to set the Lightning graticule to correctly measure a 75% with 100% white flag color bars signal.
- 75%. Touch this soft key to set the Lightning graticule to correctly measure a 75% color bars signal.
- $\blacksquare$  100%. Touch this soft key to set the Lightning graticule to correctly measure a 100% color bars signal.

## **SDI Picture Application**

Analysis of the serial digital component signal on a line-by-line basis presents only part of the overall signal quality. Many times it is necessary to view the test signal in a traditional rasterized picture format to provide visual identification of pixel defects across the full video frame.

As one of the video format and content applications, the SDI Picture mode uses a display algorithm with 64 gray scales to produce a sharp full-screen picture display. Video lines with pixel defects can be selected with the cursor using the front-panel knob for further analysis in other measurement applications.

The SDI Picture application can access the Select Line Mode. Refer to *Select Line Mode* on page 2–4 for more information.

### **SDI Picture Display and Menus**

You can access the SDI Picture application directly by pressing the front-panel Picture button. The SDI Picture display is shown in Figure 3–37 and the menu tree is shown in Figure 3–38.

The following soft keys appear at the bottom of the Picture display:

- L Default Bright. Touch this soft key to return the Picture display to the default brightness. You can adjust the picture brightness by pressing and holding the front-panel Display button, and then turning the front-panel knob.
- Default Contrast. Touch this soft key to return the Picture display to the default contrast. You can adjust the picture contrast by pressing and holding the front-panel Graticule button, and then turning the front-panel knob.
- L Center Picture. Touch this soft key to vertically re-center the large-sized Picture display. When the picture size is set to large, the picture display pans to display a selected line if the selected line is off-screen. Use this soft key to re-center the picture display.
- Size: <*picture size*>. Touch this soft key to toggle the size of the picture display between Large and Small.
- Field: <*field number*>. Touch this soft key to toggle the picture display between Field 1 and Field 2.
- Readouts: <*state*>. Touch this soft key to toggle the readout display between On and Off. The readouts include the field and line numbers.

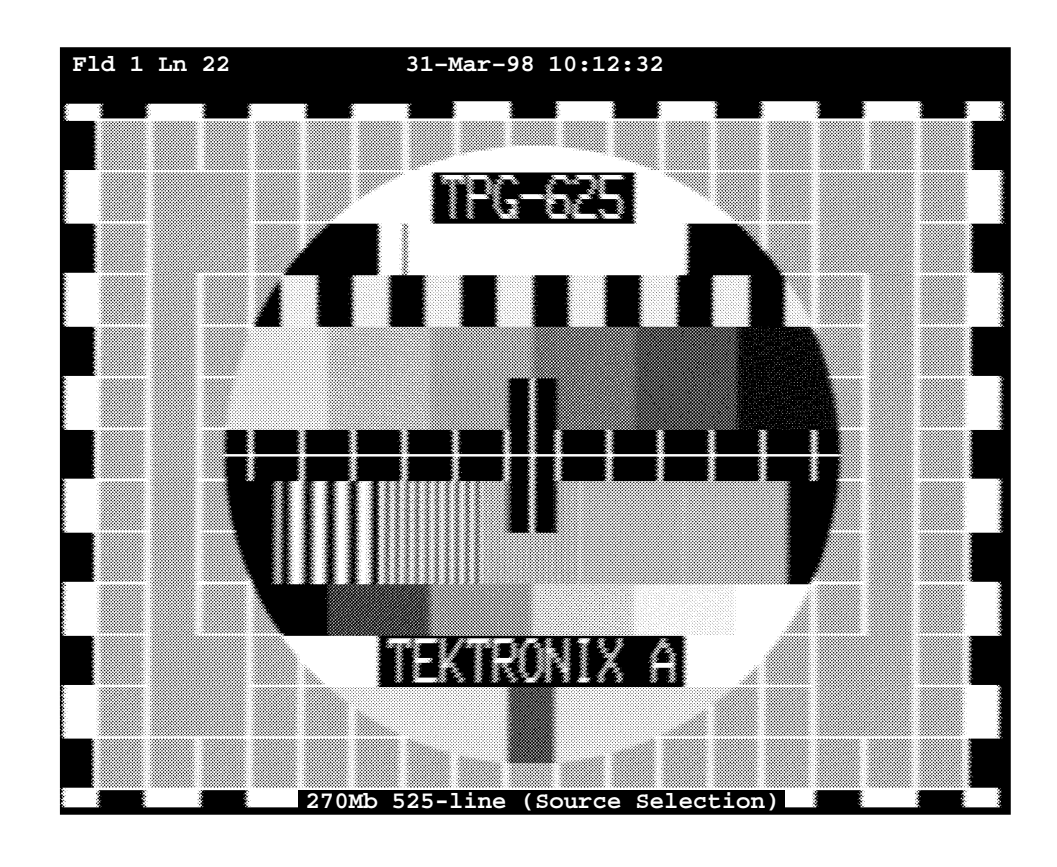

**Figure 3–37: SDI Picture application display**

**Main menu**

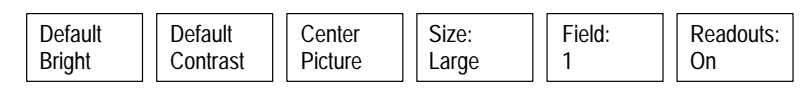

**Figure 3–38: SDI Picture application menu tree**

# **SDI Audio Format Analyzer Application**

AES/EBU digital audio conforms to the specification AES3-1992 (ANSI S4.40-1992). The specification lets manufacturers design and build digital-audio products to a common standard, allowing easy exchange of audio programming. An AES/EBU digital-audio signal always consists of two audio channels. The two audio channels may be distinctly separate audio material or they may be stereophonic audio. There is also a provision for single channel operation (monophonic).

*NOTE. The SDI Audio Format Analyzer application does not make any measurements on the digital-audio signal, but instead serves as a visual aid for looking at the audio data. Use the SDI Audio Measurements application to make signal content measurements.*

As one of the audio format and content applications, the SDI Audio Format Analyzer application displays the user data and channel status blocks of the digital-audio data.

**How the Channel Status & User Data Blocks are Constructed**

The AES/EBU audio stream is composed of audio-sample pairs, one per audio channel, that are transmitted in blocks of 192 pairs of audio samples. Each sample is composed of 32 bits organized as shown as shown in Figure 3–39.

Each audio sample is carried by a subframe containing the following data: 20 bits of sample data, 4 bits of auxiliary data (which can be used to extend the sample to 24 bits), and 4 other bits of data and a preamble (see Figure 3–39). It takes two subframes to complete an AES/EBU audio frame. Each audio frame contains one sample from each of the two audio channels. Audio frames are further grouped into 192-frame blocks which define the limits of the user data and channel status blocks. Channel-status blocks contain verification of audio format compliance.

The Channel Status Block is constructed from the C bits (see Figure 3–39) of each sample within a block as shown in Figure 3–40. The User Data Block is constructed in the same manner using the U bit from each sample. The specification AES3-1992 (ANSI S4.40-1992) defines the interpretation of the bits in the Channel Status Block.

*NOTE. The AES/EBU audio-stream illustrations (Figures 3–39, 3–40, and 3–41) display the sample bits in their SDI transmission order: starting with the LSB and ending with the MSB.*

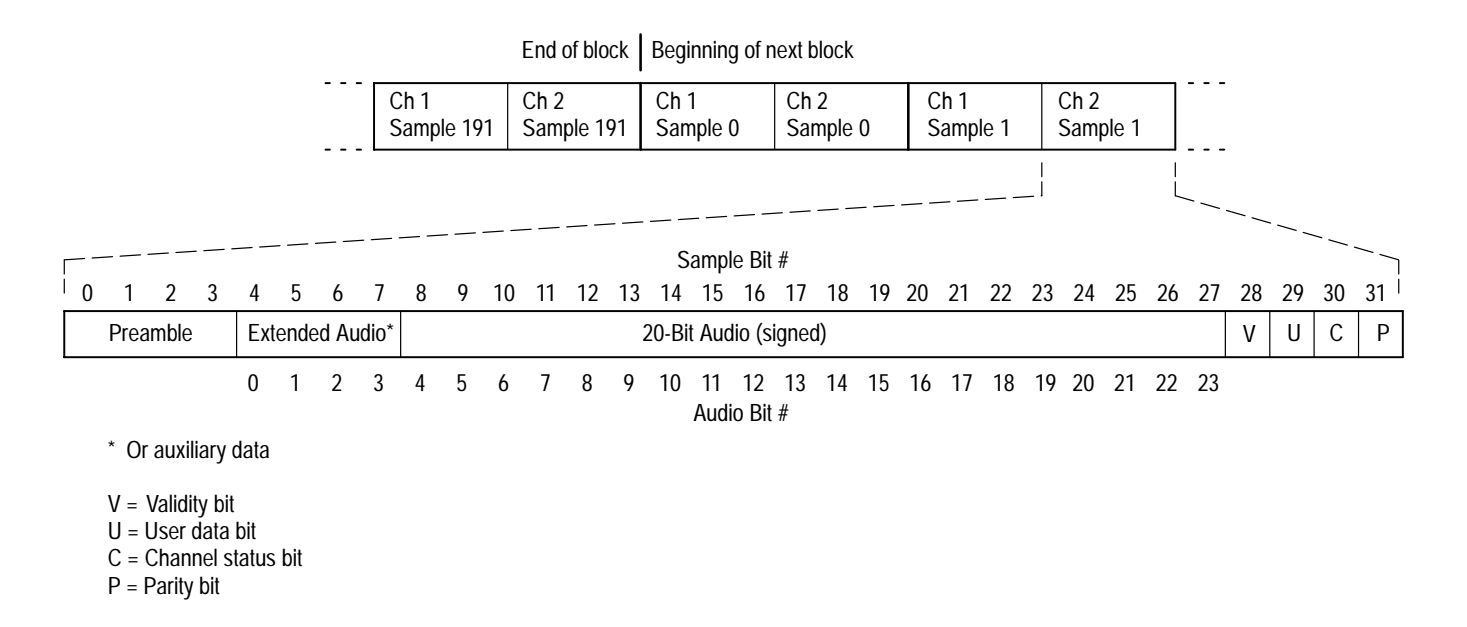

**Figure 3–39: Example of the organization of an AES/EBU 32-bit audio sample**

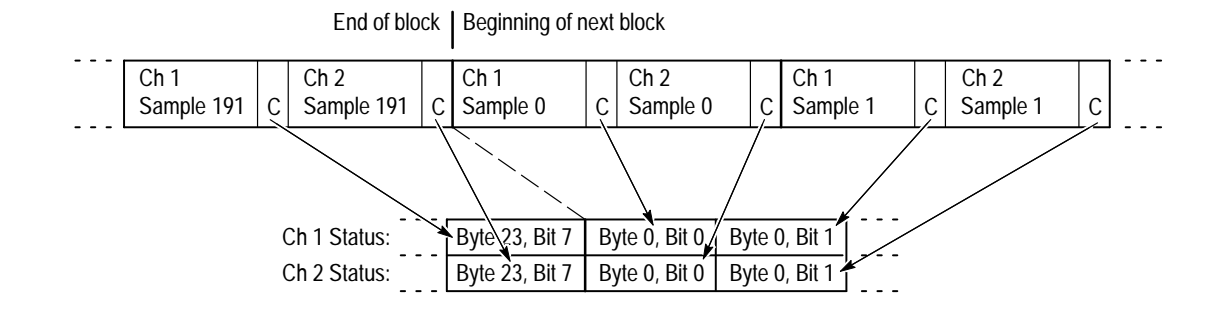

**Figure 3–40: Example showing how the Channel Status Block is constructed**

When AES/EBU audio is embedded into ancillary data, each audio sample is mapped into three video samples as shown in Figure 3–41.

*NOTE. The specification SMPTE 272M-1994 numbers the audio bits from 0–19 and does not number the extended audio bits. The numbering shown in Figure 3–41 is used by the Audio applications to be consistent when displaying embedded and external audio information. The extended audio bits (0–3), if present, are placed in an Extended Data Packet.*

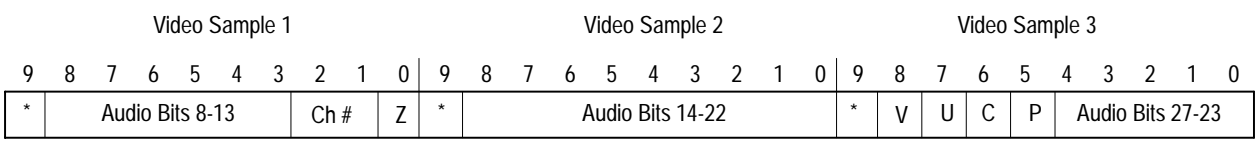

\* Not bit 8

 $Z = Z$  bit marks the beginning of an audio block

#### **Figure 3–41: Example of AES/EBU audio sample distribution in video samples**

### The Audio Format Analyzer has two different display modes set by the Screen soft key: Channel Status and User Data. The Channel Status display mode displays the status of the professional or consumer-audio signal data. The display is organized depending on whether the signal is professional or consumer audio. Figure 3–43 shows a professional-audio Channel Status display. The User Data display mode (see Figure 3–44) shows the user-data sample values and the decoded user data. AES/EBU data is transmitted from LSB to MSB. The specification AES3-1992 (ANSI S4.40-1992) uses this order to define the interpretation of the bits in the Channel Status Block. However, the byte values are written MSB to LSB as shown in Figure 3–42. For example, in Figure 3–43, the sample value of channel 1 byte 0 is 85 hex. The binary representation of the number 85 hex is 1000 0101. As shown in Figure 3–43, bits 2–4 are shown in reverse order of the binary number representation. Binary value of 85 hex as written: Bit number: 7 6 5 4 3 2 1 0 **SDI Audio Format Analyzer Display and Menus**

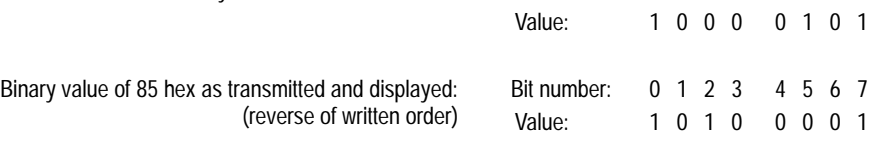

**Figure 3–42: Example correlating hex values to bit values in the Audio Format Analyzer display**

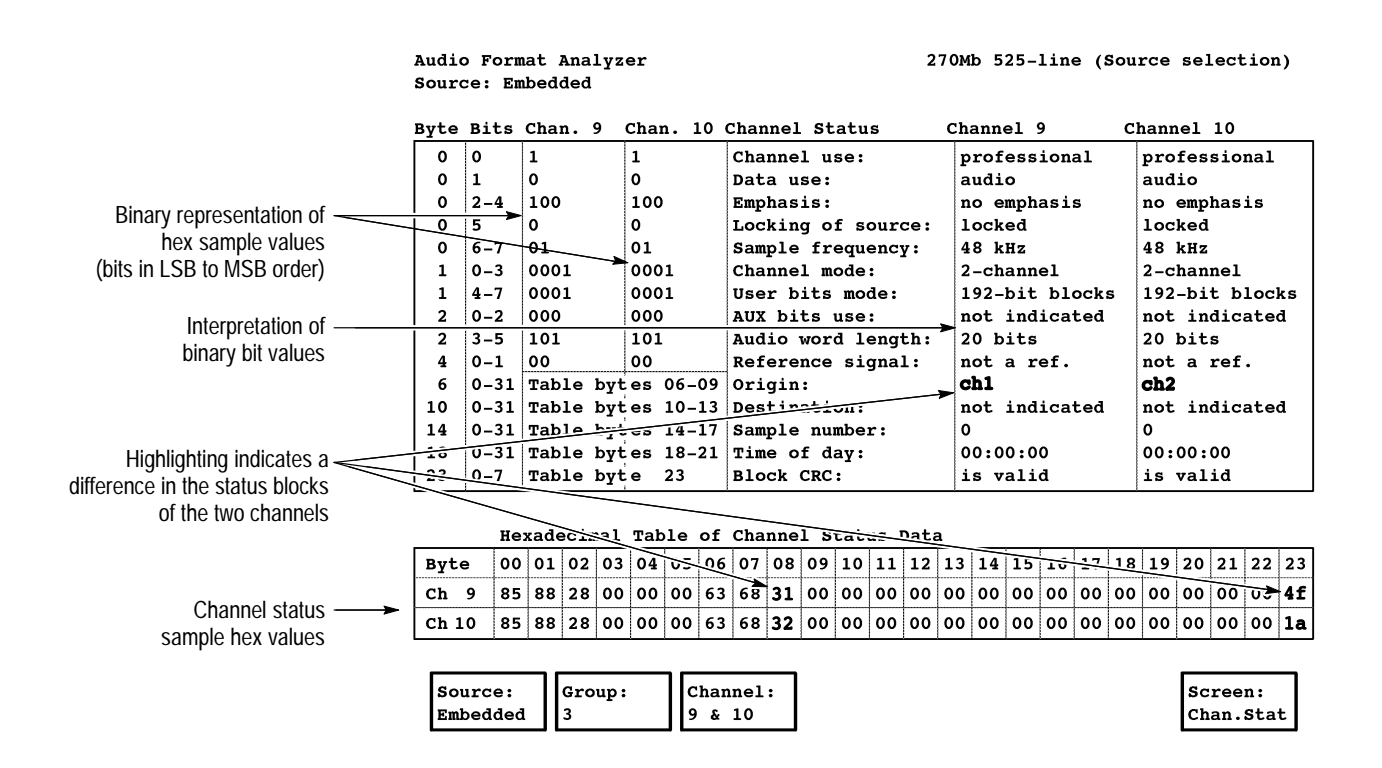

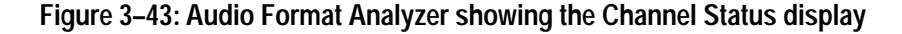

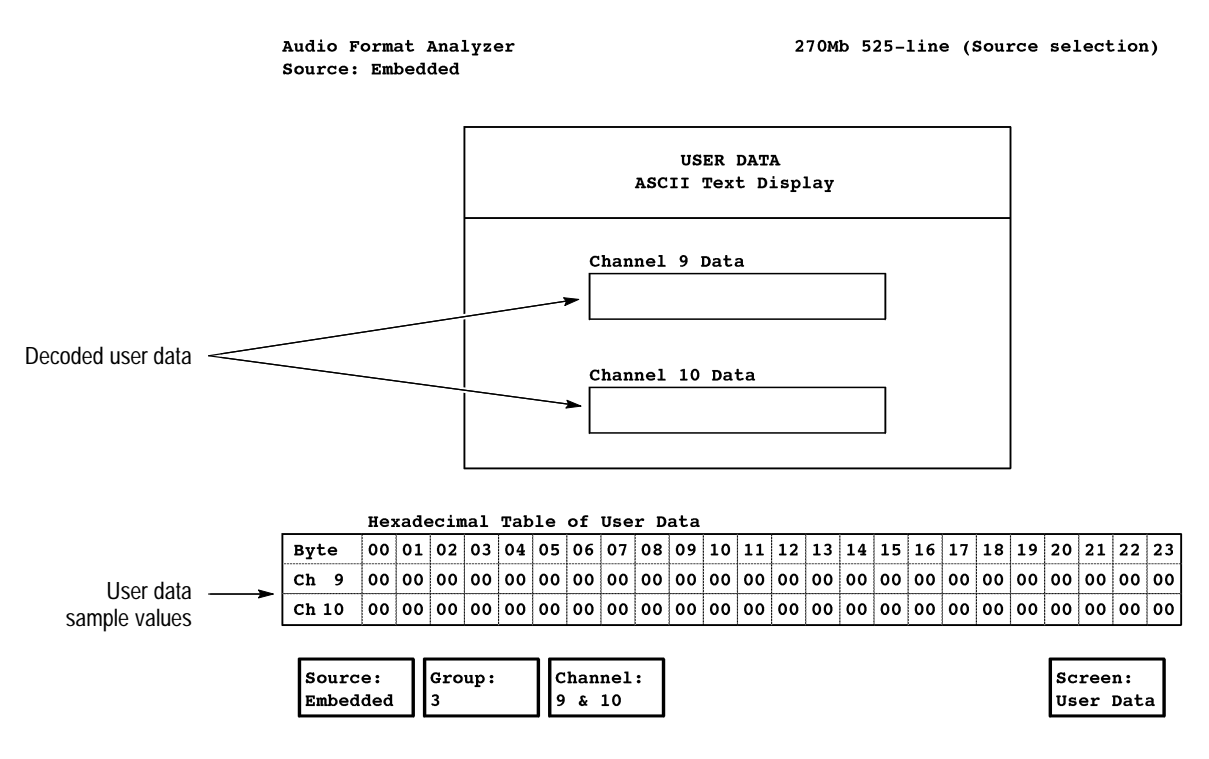

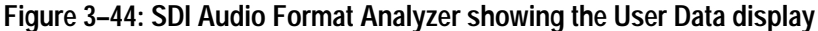

**Main Menu.** Figure 3–45 shows the SDI Audio Format Analyzer application menu tree. The following soft keys appear at the bottom of both the Channel Status and User Data displays:

L Source: <*source type*>. Touch this soft key to toggle the audio source between Embedded and External. The Source soft key setting is shared between the SDI Audio Format, the SDI Audio Measurements, and the SDI Audio/Video Timing applications.

*NOTE. When the signal source is set to External, use the front-panel A and B Source buttons to select the measurement-limits file (Digital Audio Setup configuration file) to use for measurements (set in the Source Selection Digital configuration file). Refer to* Configuration *on page 1–7 for more information.*

- $\blacksquare$  Group: <*number*>. This soft key appears only when the Source soft key has been set to Embedded. Touch this soft key to toggle through the four audio groups. When you change audio groups or channel pair, the displayed Min/Max values are reset. The Group soft key setting is shared among the SDI Audio Format, the SDI Audio Measurements, and the SDI Audio/Video Timing applications.
- Channel: <*channel pair*>. This soft key appears only when the Source soft key has been set to Embedded. Touch this soft key to toggle between alternate channel pairs within the audio group selected by the Group soft key (for example Ch 5  $\&$  6/Ch 7  $\&$  8 for group 2, and so forth). When you change audio groups or channel pairs, the displayed Min/Max values are reset. The Channel soft key setting is shared among the SDI Audio Format, the SDI Audio Measurements, and the SDI Audio/Video Timing applications.
- Screen: <*type*>. Touch this soft key to toggle the display between the Chan. Stat (Channel Status) and User Data display modes.

#### **Main menu**

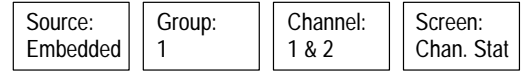

### **Figure 3–45: SDI Audio Format Analyzer application menu tree**

### **SDI Audio Measurements Application**

As one of the audio format and content applications, the SDI Audio Measurements application allows you to measure audio level, frequency, and total harmonic distortion and noise. You can also measure the interchannel phase and level of the decoded AES/EBU digital audio and embedded digital audio signal.

The SDI Audio Measurements application is designed to verify the audio functionality of a product or to provide a basic evaluation of the audio quality of a transmission link. To test a product, send one or more test tones of known values from the product under test to the VM700T, and then compare the results against the measurements made from a known-good product. To test a transmission link, transmit one or more tones of known values down the transmission path to the VM700T, and then evaluate the resulting measurements.

*NOTE. When testing with multiple audio tones, the Frequency limit-values set in the Digital Audio Setup configuration file can be set to Unspec (unspecified) to avoid reporting unwarranted errors.*

The decoded audio waveforms of the selected digital audio pair are also displayed for verification of audio content as well as a quick visual check for signal anomalies. For each measurement update, 1000 pairs (L+R) of audio samples are used.

Figure 3–46 shows the SDI Audio Measurements application with the main menu displayed. When a monitored error occurs, the Min/Max cell that contains the violation is highlighted. After the error has passed, the cell highlighting is dimmed until you press the Clear soft key. **SDI Audio Measurements Display and Menus**

> The application display is continuously updated while the application is open and is reset when you exit the application. The Current boxes contain the message "No signal" when there is no audio signal present, and they contain the message "Muted" when the audio signal is present but has no amplitude.

The application display includes two windows for showing the decoded audio waveforms for each audio channel. These waveform displays support panning and zooming, but they are too small to support zooming around a touch point. Instead, use the front-panel Expand function in conjunction with the Arrow button and the knob to manipulate the waveforms (there is no rescale).

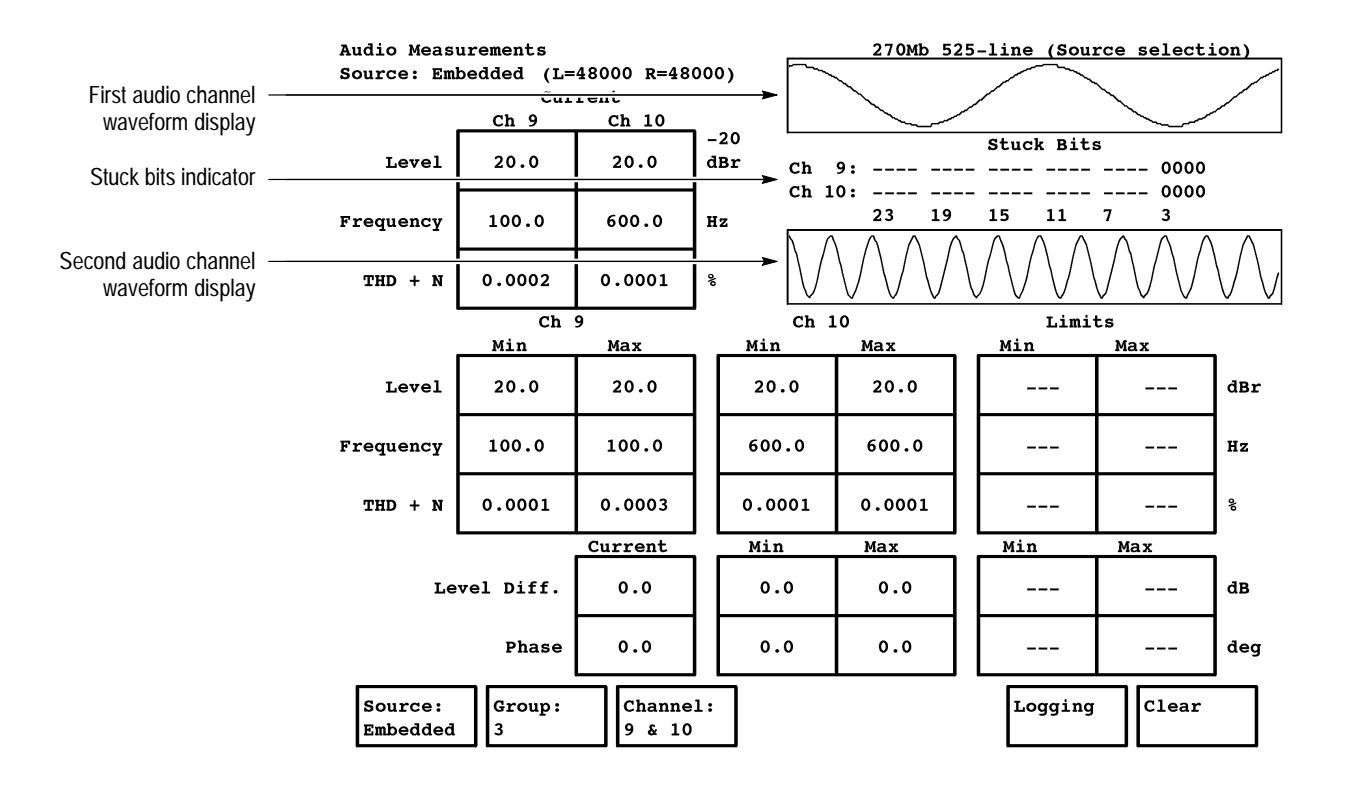

**Figure 3–46: SDI Audio Measurements application display**

**Main menu**

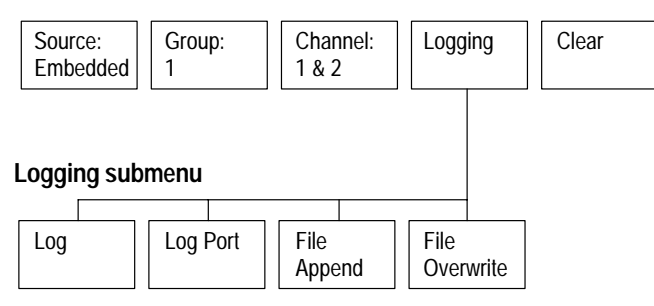

**Figure 3–47: SDI Audio Measurements application menu tree**

The stuck-bits indicator shows which bits do not change values within the application's 1000-sample audio acquisition. If stuck bits are shown, at least one of the following is occurring:

- The signal is composed of audio tones that are submultiples of the audio sampling rate and have a large enough amplitude that the low-order bits do not change.
- L The signal source is less than 24-bit audio (the AES/EBU format supports as few as 16 audio bits).
- $\blacksquare$ The signal source has stuck bits.

**Main Menu.** Figure 3–47 shows the application menu tree. The following soft keys appear at the bottom of the display:

■ Source: <*source type*>. Touch this soft key to toggle the audio source between Embedded and External. The Source soft key setting is shared among the SDI Audio Format, the SDI Audio Measurements, and the SDI Audio/Video Timing applications.

*NOTE. When the signal source is set to External, use the front-panel A and B Source buttons to select the measurement-limits file (Digital Audio Setup configuration file) to use for measurements (set in the Source Selection Digital configuration file). Refer to* Configuration *on page 1–7 for more information.*

- Group: <*number*>. This soft key appears only when the Source soft key has been set to Embedded. Touch this soft key to toggle through the four audio groups. When you change audio groups or channel pair, the displayed Min/Max values are reset. The Group soft key setting is shared among the SDI Audio Format, the SDI Audio Measurements, and the SDI Audio/Video Timing applications.
- Channel: <*channel pair*>. This soft key only appears when the Source soft key has been set to Embedded. Touch this soft key to toggle between alternate channel pairs within the audio group selected by the Group soft key (for example Ch 5  $\&$  6/Ch 7  $\&$  8 for group 2, and so forth). When you change audio groups or channel pairs, the displayed Min/Max values are reset. The Channel soft key setting is shared between the SDI Audio Format, the SDI Audio Measurements, and the SDI Audio/Video Timing applications.
- Logging. Touch this soft key to display the Logging submenu.
- Clear. Touch this soft key to clear the display of error highlighting and to clear the minimum and maximum display values.

**Logging Submenu.** Refer to *Report Logging* on page 2–4 for more information about the logging function. The Logging submenu provides the following soft keys at the bottom of the display:

- Log. Touch this soft key to toggle the logging function on and off.
- Log Port. Touch this soft key to send the log report to the measurement set communication port selected in the Communication Setup configuration file.
- File Append. Touch this soft key to append new logging information to the end of the Measurement Results log file.
- File Overwrite. Touch this soft key to overwrite previous logging information in the Measurement Results file with new logging information.

### **SDI Interchannel Timing Application**

Relative-timing differences between SDI signals may vary from several nanoseconds to a few video lines and still remain within the operational range of in-studio equipment. The timing difference between the signal sources can be caused by routing the signal through various pieces of studio equipment or by unequal cable lengths. If the relative timing of the signal sources is left uncorrected, video-quality problems will occur when out-of-time sources are combined or when the buffering requirements of the resynchronizer are exceeded. Therefore, you must verify and control the relative timing of SDI signal sources to ensure post-production video quality.

As one of the timing applications, the SDI Interchannel Timing application allows you to measure time delay between two SDI signal sources or between one SDI signal source and an analog-signal source (black burst). Timing references are made in-service without special test signals. The application can measure up to a video field of timing error using an auto-scaling display to indicate time delay in either time or in video frame units.

### **SDI Interchannel Timing Display and Menus**

Figure 3–48 shows the SDI Interchannel Timing application display.

**SDI Interchannel Timing**

270Mb 525-line (Auto detect)

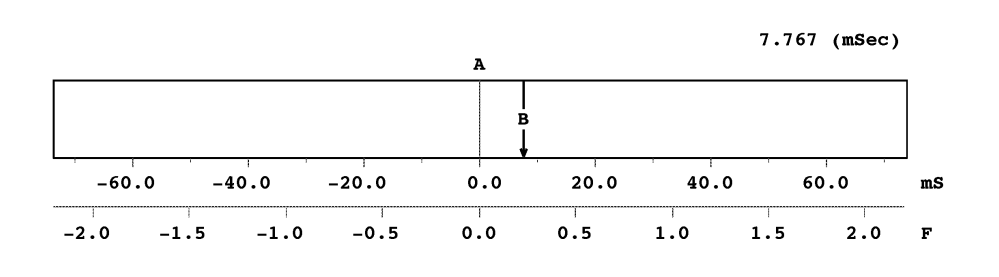

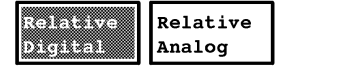

Rescale

**Figure 3–48: SDI Interchannel Timing display**

Figure 3–49 shows the application menu tree. The following soft keys are at the bottom of the display:

- Relative Digital. Touch this soft key to perform measurements using the SDI signal sources on the SDI Ch. A and the SDI Ch. B inputs. The application uses the timing of the selected SDI input channel (use the front-panel Source buttons) as the measurement reference (0.0 ms). The timing of the unselected SDI input channel is measured relative to the selected channel.
- $\blacksquare$  . Relative Analog. Touch this soft key to perform measurements using one SDI signal source and one analog black-burst reference signal. The application uses the timing of the selected SDI input channel (use the front-panel Source buttons) as the measurement reference (0.0 ms). The timing of the analog reference signal is measured relative to the selected SDI input channel.
- Rescale. Touch this soft key to set the touch and zoom setting to bring the measurement on screen at the default magnification.

**Main menu**

| Relative | <b>Relative</b> | Rescale |
|----------|-----------------|---------|
| Digital  | Analog          |         |

**Figure 3–49: SDI Interchannel Timing application menu tree**

# **SDI Audio/Video Timing Application**

All television programs consist of audio and video elements. These elements are usually recorded simultaneously and synchronized during production. However, the audio and video elements are often transported and processed separately before final distribution and viewing. Because the audio and video are handled separately, a phase delay often occurs between them. If the phase delay is large enough, an annoying synchronizing error (referred to as lip sync error) can occur.

As one of the timing applications, the SDI Audio/Video Timing application measures the time delay that accumulates between the audio and video content of the television signal during signal transport or post-production processes. The application uses simultaneous audio and video test signals (available from the Tektronix *TG2000 Signal Generation Platform*) to measure time delay of up to  $\pm$  2 seconds. Measurements are made on embedded or AES audio signals and time delay is indicated in units of video frames or in units of milliseconds. A relative-to-reference function allows you to normalize the application measurement to a specific delay.

*NOTE. The audio/video timing measurement must be performed when your system is out of service.*

The SDI Audio/Video Timing application requires special test signals to perform the measurements. Refer to *Signal Requirements for Measuring Audio/Video Timing* on page 3–80 for more information.

Figure 3–50 shows the SDI Audio/Video Timing application. An error message area above the graph provides information regarding the state of the triggers needed to make a timing measurement. The message line may say that it is waiting for either or both triggers (audio and video) to arrive, or that one of the triggers has arrived and it is waiting for the other trigger. Upon receiving both triggers, the VM700T makes the measurement and provides a time-delay numerical readout and a graphical display. **SDI Audio/Video Timing Display and Menus**

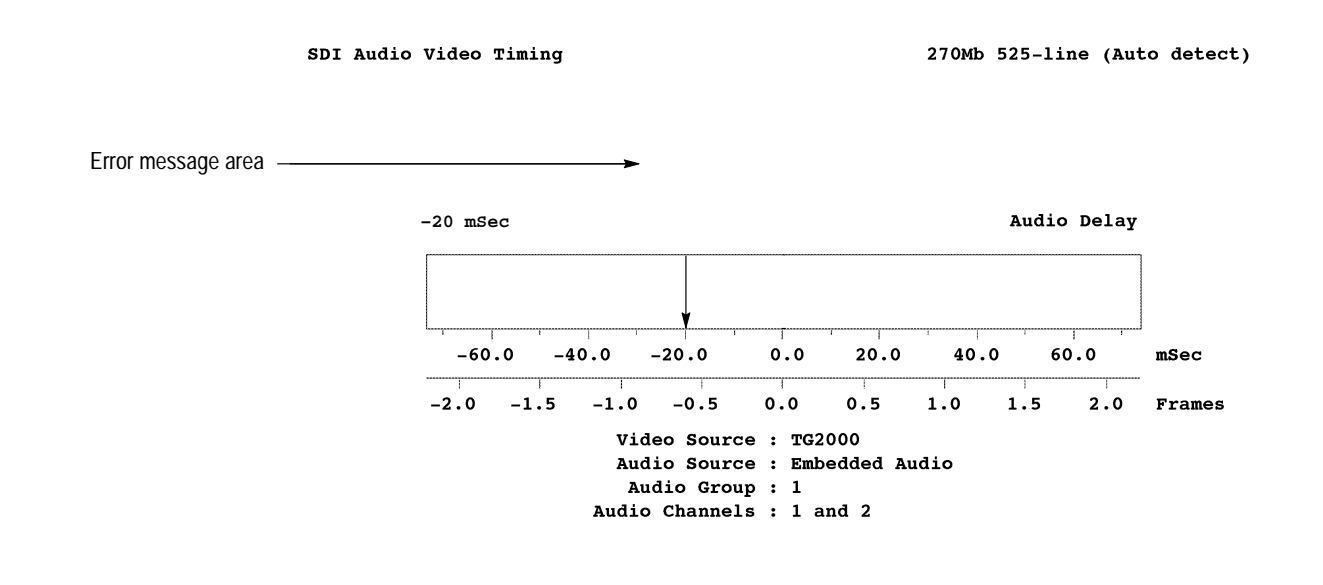

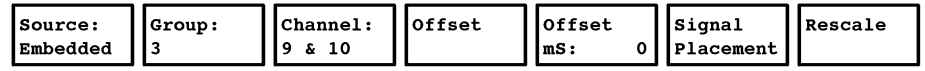

**Figure 3–50: SDI Audio/Video Timing display**

#### **Main menu**

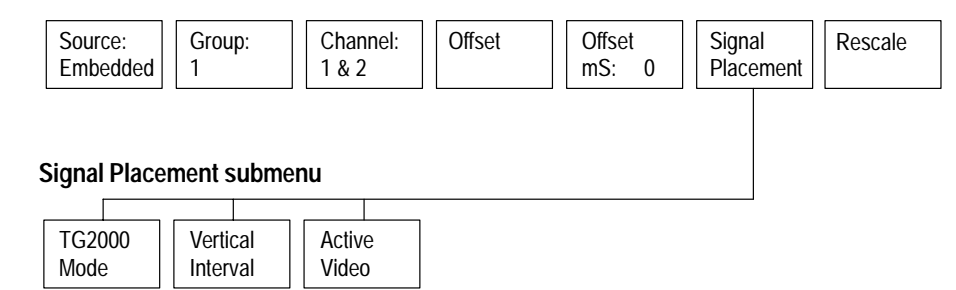

**Figure 3–51: SDI Audio/Video Timing application menu tree**

**Main Menu.** Figure 3–51 shows the application menu tree. The following soft keys appear at the bottom of the display:

. Source: <*source type*>. Touch this soft key to toggle the audio source between Embedded and External. The Source soft key setting is shared among the SDI Audio Format, the SDI Audio Measurements, and the SDI Audio/Video Timing applications.

*NOTE. When the signal source is set to External, use the front-panel A and B Source buttons to select the measurement-limits file (Digital Audio Setup configuration file) to use for measurements (set in the Source Selection Digital configuration file). Refer to* Configuration *on page 1–7 for more information.*

- Group: <*number*>. This soft key appears only when the Source soft key has been set to Embedded. Touch this soft key to toggle through the four audio groups. When you change audio groups or channel pair, the displayed Min/Max values are reset. The Group soft key setting is shared among the SDI Audio Format, the SDI Audio Measurements, and the SDI Audio/Video Timing applications.
- Channel: <*channel pair*>. This soft key only appears when the Source soft key has been set to Embedded. Touch this soft key to toggle between alternate channel pairs within the audio group selected by the Group soft key (for example Ch 5  $\&$  6/Ch 7  $\&$  8 for group 2, and so forth). When you change audio groups or channel pairs, the displayed Min/Max values are reset. The Channel soft key setting is shared between the SDI Audio Format, the SDI Audio Measurements, and the SDI Audio/Video Timing applications.
- **Offset.** Touch this soft key to toggle the Offset function on and off. The Offset function allows you to normalize the application. When you turn the Offset function on, the value of the timing offset (delay) set by the Offset mS soft key will be accepted as the zero value (no delay) for the measurement.
- Offset mS: <*time*>. Touch this soft key to set the amount of timing offset for measurements. The Offset function allows you to normalize the application. When you turn the Offset function on, the value of the timing offset (delay) set by the Offset mS soft key will be accepted as the zero value (no delay) for the measurement.
- Signal Placement. Touch this soft key to open the Signal Placement submenu.
- Rescale. Touch this soft key to set the touch and zoom setting to bring the measurement on screen at the default magnification.

**Signal Placement Submenu.** The Signal Placement submenu lets you select which signal-placement format to use. Refer to *Signal Requirements for Measuring Audio/Video Timing* on the following pages for more information. The Signal Placement submenu provides the following soft keys at the bottom of the display:

- $\blacksquare$  . TG2000 Mode. Touch this soft key to set the application to accept a signal source from the Tektronix *TG2000 Signal Generation Platform*.
- L Vertical Interval (tested on line 13). Touch this soft key if your video source is in the vertical interval portion of the signal.
- $\blacksquare$  Active Video (tested on line 45 for 525-line, line 38 for line 625). Touch this soft key if your video source is in the active video portion of the signal.

**Signal Requirements for Measuring Audio/Video Timing** Option 1S provides three different signal-placement modes (soft key selectable) for measuring audio/video timing: TG2000, Vertical Interval, and Active Video. In the TG2000 mode, the video and audio test signals are generated using the Tektronix *TG2000 Signal Generation Platform*. Testing for the luminance or audio-sample transitions occurs on all lines. However, transitions that occur in the vertical or horizontal interval (for example the level below the trigger point going into the interval and above the trigger point coming out) are ignored.

*NOTE. The TG2000 placement mode is the preferred mode for measuring digital audio/video timing. Use the 525AVDLY.SEQ or the 625AVDLY.SEQ sequences (available with the TG2000 Platform firmware version 2.0 and above) to perform the audio/video timing measurement. If your TG2000 Platform does not have these sequences, contact your local Tektronix representative to obtain a field-installable upgrade kit.*

*The Vertical Interval and Active Video placement modes are provided for those of you using the analog version of the audio/video timing measurement in the VM700T measurement set. In these two modes, the test signals are generated using the Tektronix* VITS 200 NTSC Generator and Inserter *or the Tektronix* VITS 201 PAL Insertion Generator *for the video signal, and the Tektronix* ASG100 *or* ASG140 Audio Signal Generator *for the audio signal. You must send the signals from these generators through an analog-to-digital conversion before they are input to the Option 1S rear panel.*

The audio/video timing measurement feature on these generators permits you to synchronize the video and audio test signals at the sending end of the program. Check the operators manuals for these instruments to determine if they support the audio/video measurement (these instruments can be modified to support this measurement). See your local Tektronix representative for information either on obtaining modification kits or having your equipment modified.

In the Vertical Interval mode, the application tests for the luminance or audiosample transitions on line 13 in the vertical interval portion of the video signal. In the Active Video mode, the application tests for the luminance or audio-sample transitions on line 45 for 270 Mb 525-line format (line 38 for 270 Mb 625-line format) in the active video portion of the video signal.

You can construct your own A/V Timing signal to use for measurements. The video trigger occurs when the luminance-sample hexadecimal value transitions from less than 100 hex to greater than 100 hex. The audio trigger occurs when the audio-sample decimal value transitions from less than 1000 to greater than 1000 (transitions in the opposite direction past the trigger values are ignored). The interval between these transitions, as seen by the VM700T, must be less than  $\pm 2$  seconds (depending on how heavily loaded the the ancillary data stream is). The interval between the lagging transition, as seen by the VM700T, and the leading transition of the next transition pair must be at least 5 seconds.

**VM700T Signal Hookup.** The SDI Audio/Video Timing application requires both video and audio test signals. You can use one or both of the SDI video input channels. The selected channel (A or B) on the VM700T is the source for the video portion of the measurement. The audio-signal source is the embedded audio in the video signal or an external audio signal connected to the rear-panel AES/EBU Digital Audio connector.

**Procedure for Using the VITS 200 & ASG 100/ASG 140.** Perform the following procedure to use the VITS 200 and the ASG 100 or ASG 140 to make audio/video timing measurements:

*NOTE. The following setup procedures apply only if you are using the Vertical Interval or Active Video placement modes for performing the audio/video timing measurement. This setup is not recommended for new installations.*

- **1.** Set the ASG 100 or the ASG 140 controls as follows:
	- **a.** Select manual mode.
	- **b.** Set frequency for 10 kHz.
	- **c.** Set output level to –10 dB.
	- d. Select On Line (Red LED is on).
	- **e.** Ground pin 1 of the remote connector and check that the audio output turned off.

*NOTE. The VITS 200 must be configured correctly to place the test signal in the vertical interval or active video portions of the video signal.*

- **2.** To place the signal in the vertical interval portion of the video signal, connect the instruments as shown in Figure 3–52 and set the VITS 200 controls as follows:
	- **a.** Connect an NTSC video source so that the VITS 200 is genlocked.
	- **b.** From the front panel, select:

Vertical Characters

VERT CHAR 2 ENABLE

- **c.** Input the message you intend to use.
- **d.** Check that when the VITS 200 is genlocked, the signal at pin 20 of the remote connector is a TTL HIGH voltage for 4.5 seconds, and then LOW for 0.5 seconds. The signal transitions from high to low at line 262, field 3. The audio output is turned ON at this time, but the text inserted by the VITS 200 does not appear until field 1 line 11. The SDI Audio/Video Timing application removes this time delay before presenting the measured time difference.

*NOTE. The wiring diagram in Figure 3–52 selects message number 2 by grounding pin 2. You can select any of the 15 possible messages by grounding different selection lines (pin 2, 3, 4, or 5).*

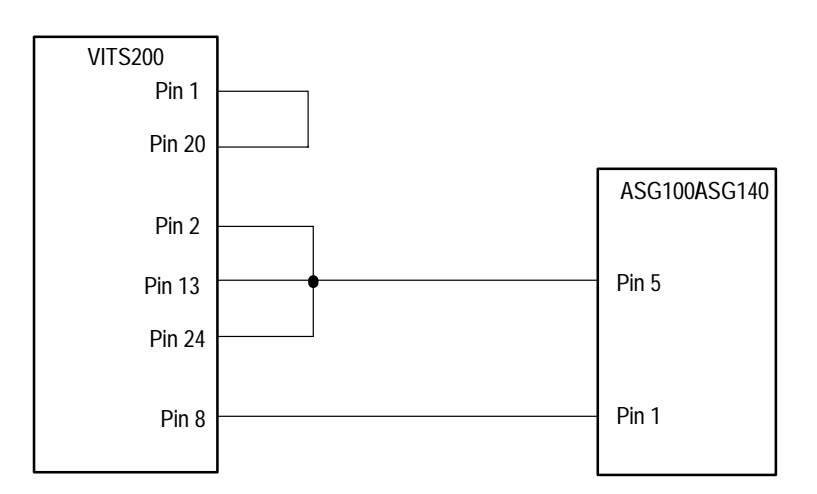

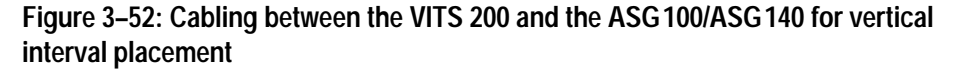

- **3.** To place the signal in the active video portion of the video signal, connect the instruments as shown in Figure 3–53 and set the VITS 200 controls as follows:
	- **a.** Connect an NTSC video source so that the VITS 200 is genlocked.
	- **b.** From the front panel, select:

STANDBY MODE TO 0% BLACK

ENABLE STANDBY MODE

- **c.** Input the standby message you intend to use (for example, AV TIME).
- **d.** Check that when the VITS 200 is genlocked, the signal at the remote connector pin 20 will be a TTL HIGH voltage for 4.5 seconds, and then LOW for 0.5 seconds. The signal transitions from high to low at line 1, field 1. The audio output is turned ON at this time, but the text inserted by the VITS 200 does not appear until the active video. This means that the audio leads the video change. The SDI Audio/Video Timing application removes this time delay before presenting the measured time difference.

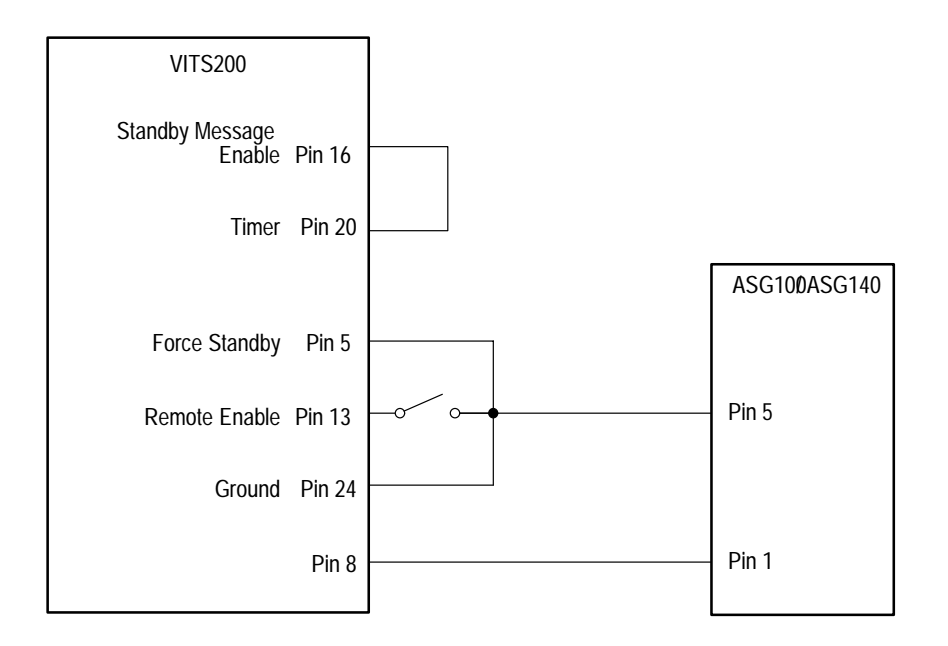

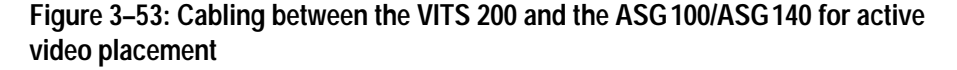

**Procedure for Using the VITS 201 & ASG 100/ASG 140.** Perform the following procedure to use the VITS 201 and the ASG 100 or ASG 140 to make audio/video timing measurements:

*NOTE. The following setup procedures apply only if you are using the Vertical Interval or Active Video placement modes for performing the audio/video timing measurement.*

- **1.** Set the ASG 100 or the ASG 140 controls as follows:
	- **a.** Select manual mode.
	- **b.** Select 10 kHz frequency.
	- **c.** Select –10 dB output level.
	- **d.** Select On Line (red LED is on).
	- **e.** Ground pin 1 of the remote connector and check that the audio output turns off.

*NOTE. The VITS 201 must be configured correctly to place the test signal in the vertical interval or active video portions of the video signal.*

- **2.** To place the signal in the vertical interval portion of the video signal, connect the instruments as shown in Figure 3–54 and set the VITS 201 controls as follows:
	- **a.** Connect a PAL video source so that the VITS 201 is genlocked.
	- **b.** Open S11 switch 4 and switch 10.
	- **c.** Press the Function button six times (until a C appears). Enter some text in the vertical interval such as "AV TIME." Only one character is needed.

*NOTE. The output signal is HIGH during this function.*

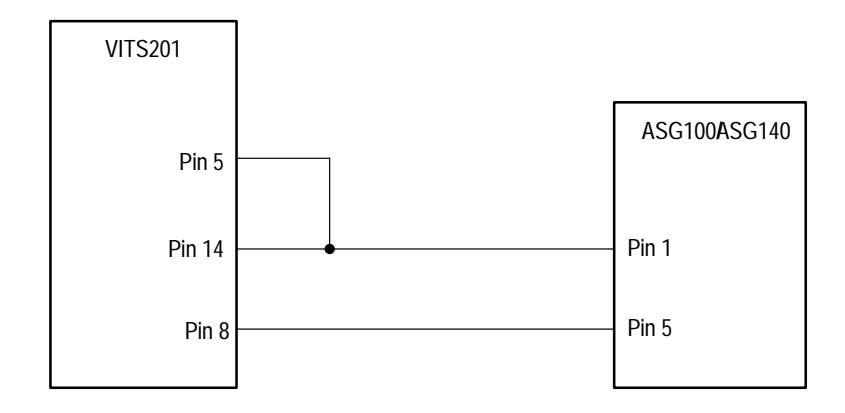

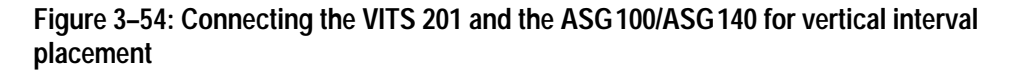

- **d.** Close switch 10.
- **e.** Check that when the VITS 201 is in the power-up Line Selection mode and is genlocked, the signal at pin 14 of the remote connector will be a TTL low voltage for 4.5 seconds, and then high for 0.5 seconds. The signal transitions from low to high at line 1 field 1. When the TTL signal is high, the audio output is ON, but the text inserted by the VITS 201 does not become visible until line 10. The SDI Audio/Video Timing application removes this time delay before presenting the measured time difference.
- **3.** To place the signal in the active video portion of the video signal, connect the instruments as shown in Figure 3–55 and set the VITS 201 controls as follows:
	- **a.** Connect a PAL video source so that the VITS 201 is genlocked.
	- **b.** Ensure that J39 on the VITS 201 is set to 2-3.
	- **c.** Open S11 switch 4 and switch 10.
	- **d.** Press the Function button until a C appears. Enter some text such as "AV TIME." Only one character is needed.

*NOTE. The output signal is HIGH during this function.*

- **e.** Open S11-2. Press the Function button until an F appears. Set the Standby INTERNAL test signal, as described inside the front cover of the VITS 201, to 0% Black.
- **f.** Open S11 switch 3 and closed S11 switch 10.
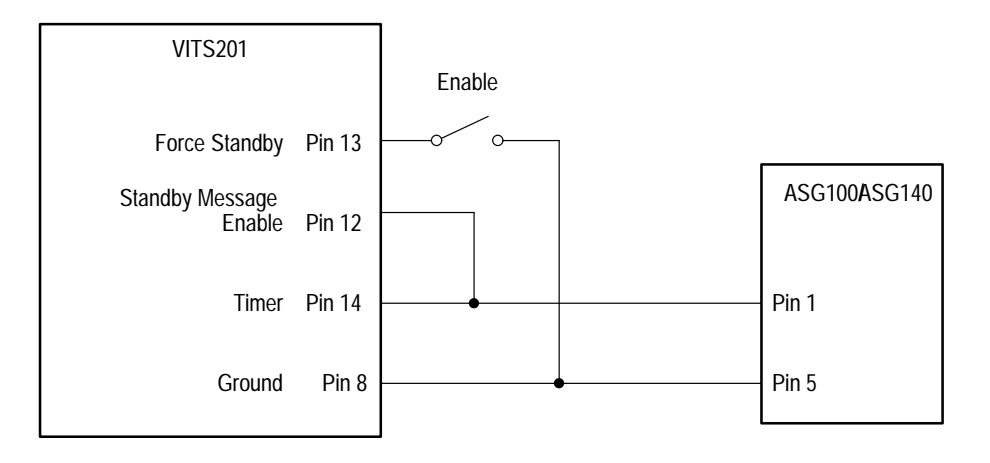

#### **Figure 3–55: Cabling between the VITS 201 and the ASG100/ASG140 for active video placement**

- **g.** Connect a special cable between the VITS 201 remote connector and the ASG100/ASG140 remote connector as shown in Figure 3–55. Insert a switch in line with pin 13 to use as an ENABLE. Connect the switch, as shown, between pin 13 and pin 8. Other standby pages of standby text can be used by grounding pins 4 and 11. See the *VITS 201 PAL Insertion Generator User Manual* for more details.
- **h.** Check that when the VITS 201 is in the power-up Line Selection mode and is genlocked, the signal at pin 14 of the remote connector will be a TTL low voltage for 4.5 seconds, and then high for 0.5 seconds. The signal transitions from low to high at line 1 field 1. When the TTL signal is high, the audio output is ON, but the text inserted by the VITS 201 does not become visible until active video. The SDI Audio/Video Timing application removes this time delay before presenting the measured time difference.

*NOTE. This check forces the VITS 201 into Standby Mode. It can be used only when the VITS 201 is out of service.*

# **Appendices**

# **Appendix A: Specifications**

This section contains the specifications for Option 1S. All guaranteed specifications are listed in the "Performance requirement" column in the tables. The data listed in the "Supplemental information" column is provided for your information, but is not guaranteed. The supplemental information can include data that further explains the guaranteed specifications, or data that lists typical by-design performance expectations that are not guaranteed.

The specifications for Option 1S are the same as those listed for the VM700T Video Measurement Set except where listed below. The following specifications are only valid when Option 1S is installed in a VM700T.

| Characteristic                           | Performance requirement                                                | <b>Supplemental information</b>                           |
|------------------------------------------|------------------------------------------------------------------------|-----------------------------------------------------------|
| Eye Diagram Measurements                 |                                                                        | Measurements performed on SDI Ch. A input<br>signals only |
| Amplitude Accuracy                       |                                                                        |                                                           |
| $10^{\circ}$ C to $35^{\circ}$ C ambient | $\pm$ 5% for signals between 600 mV <sub>p-p</sub><br>and $1V_{p-p}$   |                                                           |
| Full temperature range                   | $\pm$ 10% for signals between 600 mV <sub>p-p</sub><br>and 1 $V_{p-p}$ |                                                           |
| 20% to 80% Rise Time Accuracy            | $\pm$ 100 ps for rise times between 400 ps<br>and $1.5$ ns             |                                                           |
| <b>Signal Aberrations</b>                | $<$ 5% for 800 mV <sub>p-p</sub> step with $\geq$ 400 ps<br>rise time  |                                                           |
| Noise Floor                              |                                                                        |                                                           |
| Amplitude                                |                                                                        | 10 mV tangential noise                                    |
| Timing                                   |                                                                        | < 100 ps tangential noise                                 |
| DC Offset Accuracy                       |                                                                        | 10 mV $\pm$ 2% of reading from -1 V to +1 V               |
| <b>Filter Performance</b>                |                                                                        |                                                           |
| 10 Hz filter                             |                                                                        | $-3$ dB at 10 Hz                                          |
| 1 kHz filter                             |                                                                        | $-3$ dB at 1 kHz                                          |

**Table A–1: SDI Eye Diagram application** 

**Table A–2: SDI Jitter application** 

| Characteristic                                                  | Performance requirement                                                               | <b>Supplemental information</b>                                                                |
|-----------------------------------------------------------------|---------------------------------------------------------------------------------------|------------------------------------------------------------------------------------------------|
| Jitter Measurements                                             |                                                                                       | Measurements performed on SDI Ch. A input<br>signals only                                      |
| Maximum Amplitude                                               |                                                                                       |                                                                                                |
| 143 Mb/s                                                        |                                                                                       | 3 ns pk-to-pk for frequencies of 0.5 MHz<br>and above                                          |
|                                                                 |                                                                                       | Max jitter (ns) = $1500 \div$ jitter frequency (kHz)<br>for frequencies below 0.5 MHz          |
| 270 Mb/s                                                        | 1 ns pk-to-pk for frequencies of 1.5 MHz and<br>above                                 | 1.2 ns pk-to-pk for frequencies of 1.25 MHz<br>and above typical                               |
|                                                                 | Max jitter (ns) = $1500 \div$ jitter frequency (kHz)<br>for frequencies below 1.5 MHz | Max jitter (ns) = $1500 \div$ jitter frequency (kHz)<br>for frequencies below 1.25 MHz typical |
| 360 Mb/s                                                        |                                                                                       | 0.9 ns pk-to-pk typical frequencies of<br>1.33 MHz and above                                   |
|                                                                 |                                                                                       | Max jitter (ns) = $1200 \div$ jitter frequency (kHz)<br>for frequencies below 1.33 MHz         |
| Frequency Response of Jitter-<br>Waveform and Spectrum displays |                                                                                       |                                                                                                |
| 143 Mb/s                                                        | $\pm$ 3 dB to 0.5 MHz; +3 dB to -5 dB at 3 MHz                                        |                                                                                                |
| 270 Mb/s, 360 Mb/s                                              | $\pm$ 3 dB to 5 MHz; +3 dB to -6 dB at 10 MHz                                         | -3 dB at 8 MHz typical                                                                         |
| Timing & Alignment Jitter<br>Readout Accuracy                   |                                                                                       |                                                                                                |
| 143 Mb/s                                                        | 200 ps $\pm$ 20% of actual for components from<br>50 Hz to 1 MHz                      | 100 ps $\pm$ 5% of actual for components from<br>50 Hz to 1 MHz typical                        |
|                                                                 | 200 ps +20%, -30% of actual for components<br>from 1 MHz to 3 MHz                     |                                                                                                |
| 270 Mb/s, 360 Mb/s                                              | 200 ps $\pm$ 20% of actual for components from<br>50 Hz to 1 MHz                      | 100 ps $\pm$ 5% of actual for components from<br>50 Hz to 1 MHz typical                        |
|                                                                 | 200 ps +60%, -30% of actual for components<br>from 1 MHz to 10 MHz                    |                                                                                                |

**Characteristic Performance requirement Performance requirement Performation** Wander Measurements **Measurements** Measurements performed on SDI Ch. A input signals only Frequency Range 143 Mb/s  $\pm 20$  ppm 270 Mb/s  $\pm 20$  ppm  $360$  Mb/s  $\pm 20$  ppm Frequency Accuracy  $\pm 0.1$  ppm Drift Rate Range  $\pm 40$  ppm/s Drift Rate Accuracy  $\pm 5$  ppb/s

**Table A–3: SDI Wander application** 

# **Table A–4: SDI Interchannel Timing application**

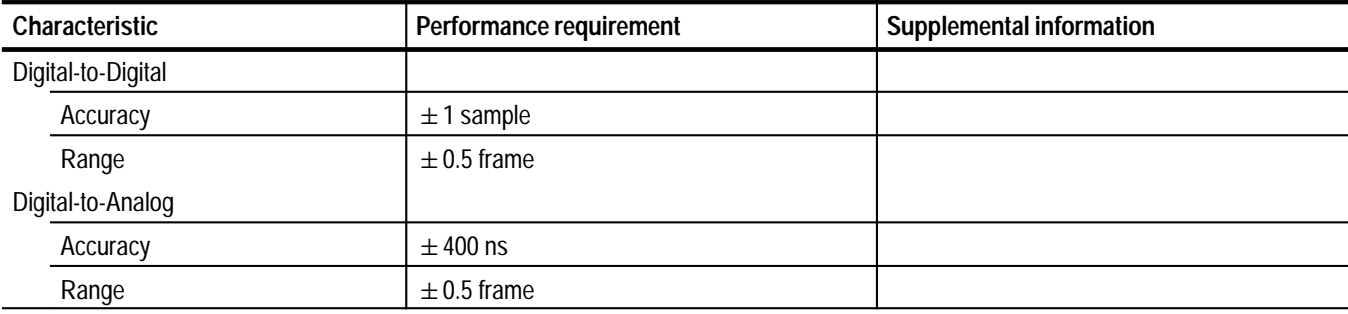

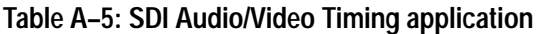

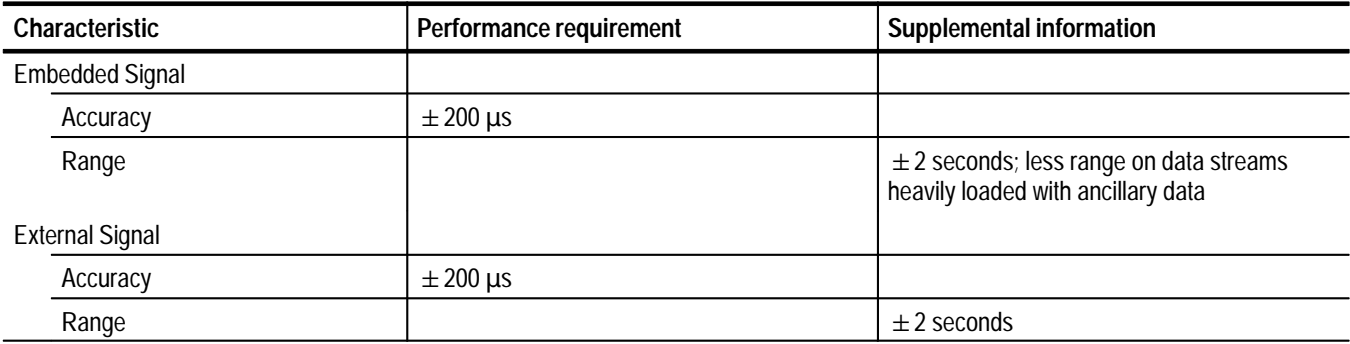

# **Table A–6: SDI Ch. A Input**

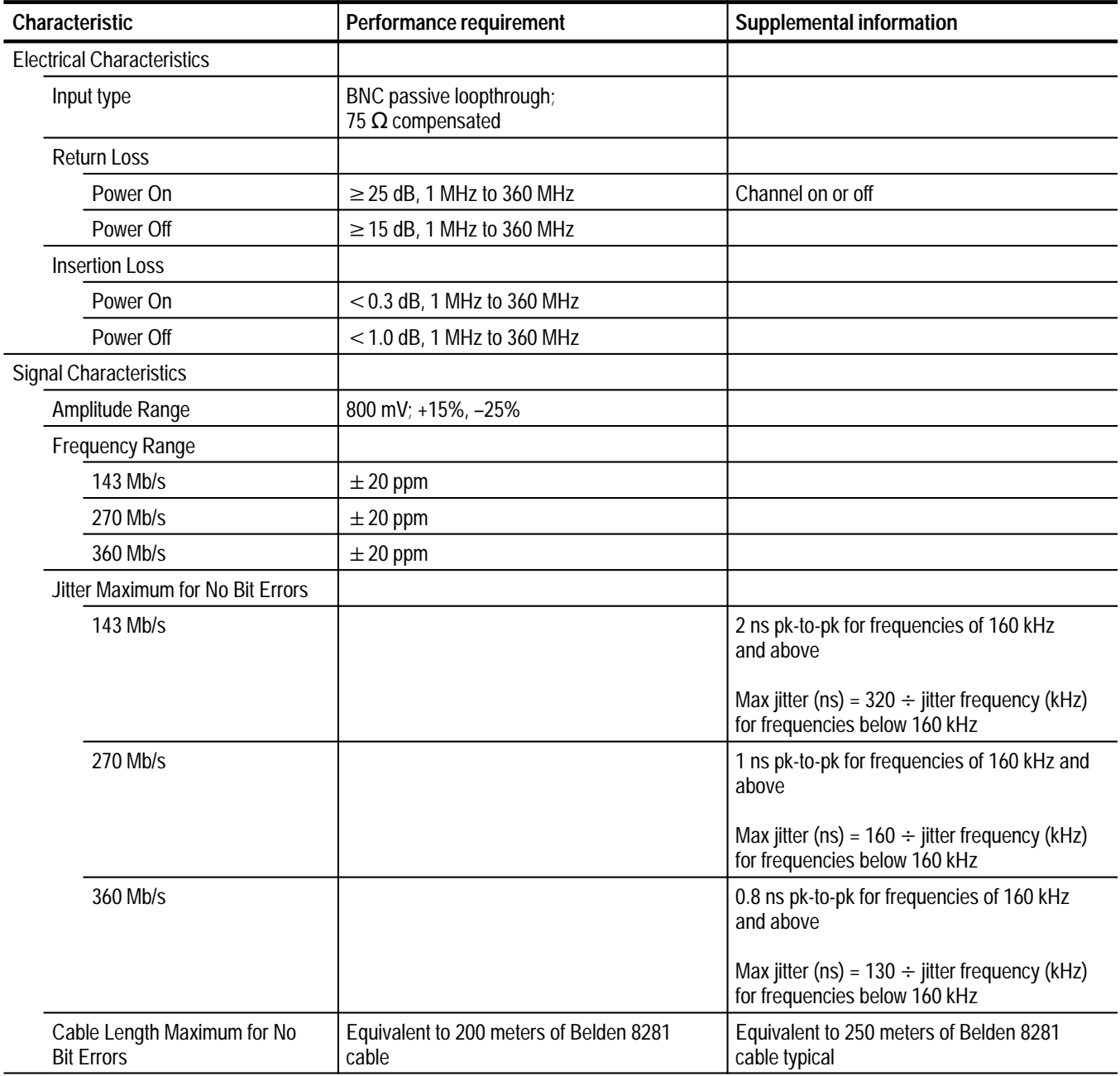

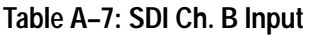

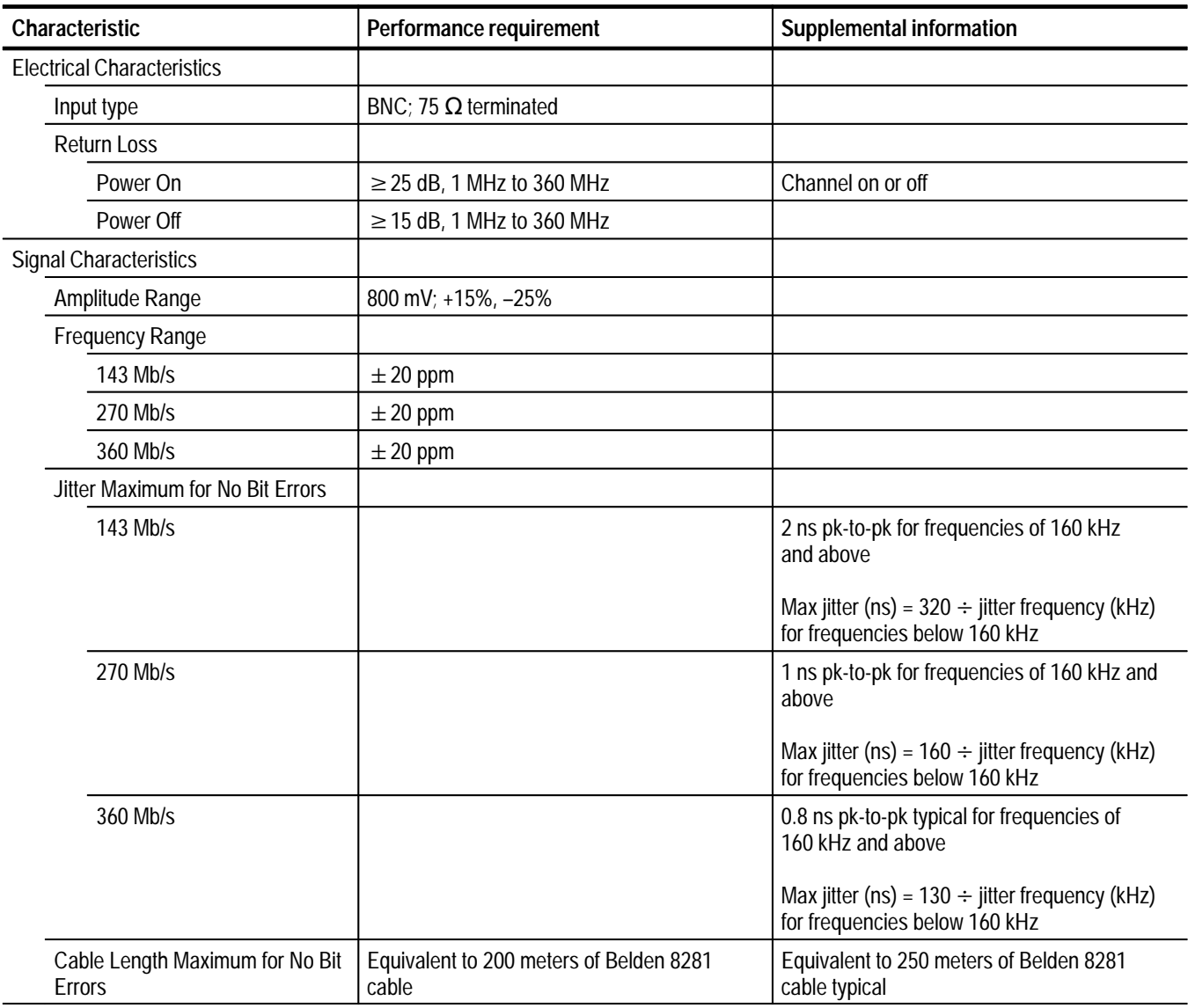

# **Table A–8: LTC Input**

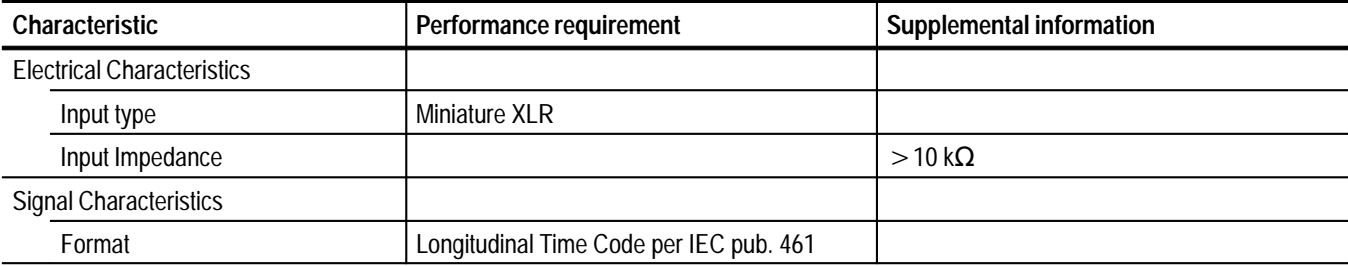

# **Table A–9: SDI Output**

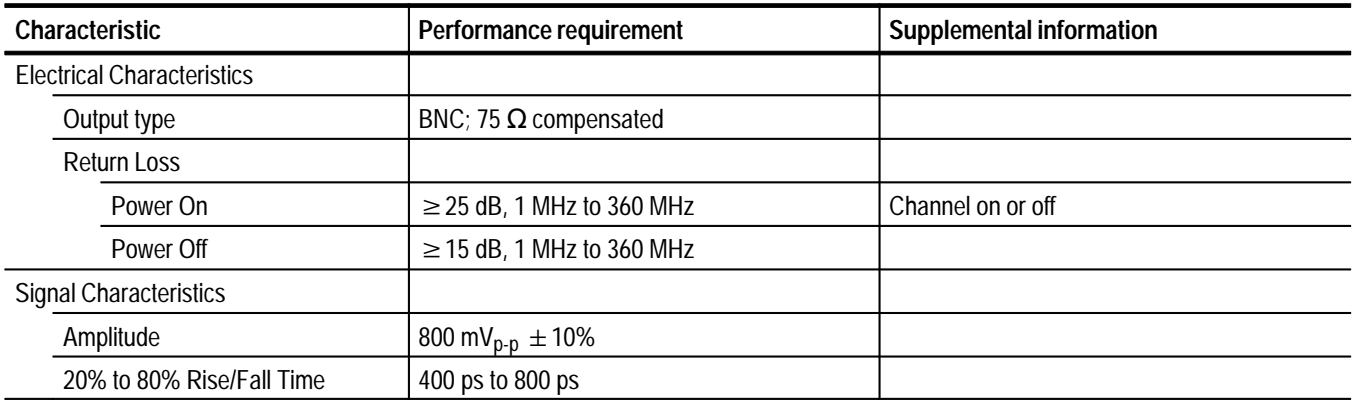

# **Table A–10: Analog Ref. Input**

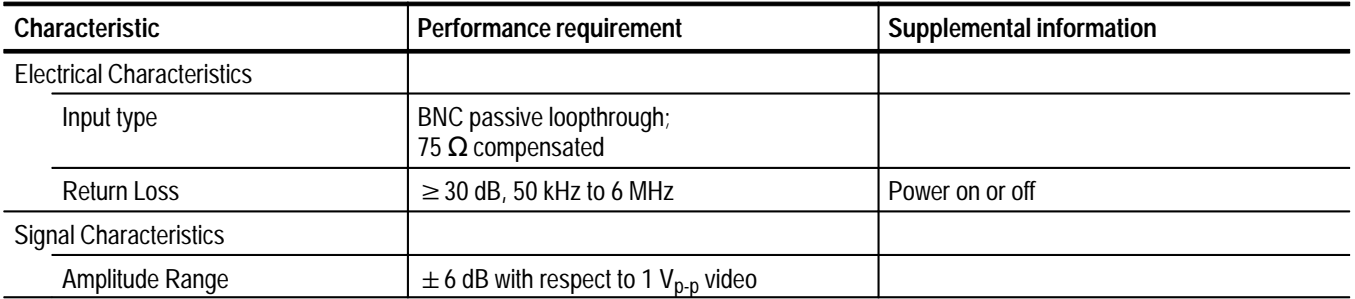

# **Table A–11: AES Audio Input**

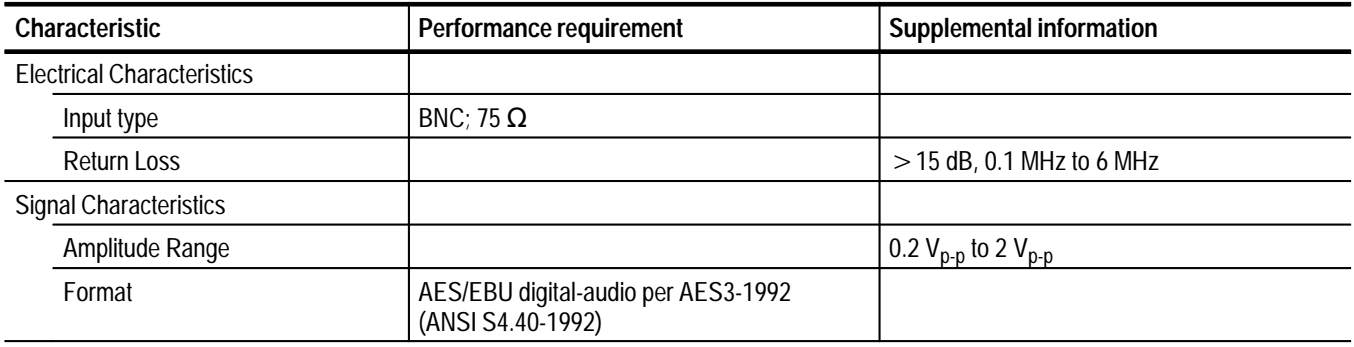

## **Table A–12: Environmental specification**

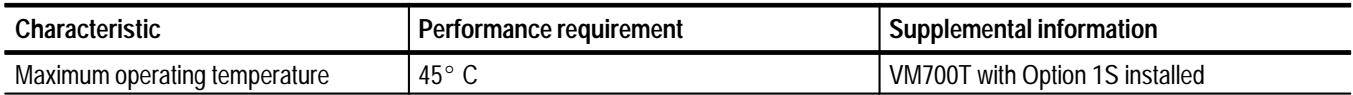

# **Appendix B: Remote Control**

This section contains general information on how to connect the VM700T Video Measurement Set for remote control and the specific remote commands and keywords required to operate the Option 1S functions via remote control. In addition, the remote names for Option 1S soft keys are listed.

Option 1S can be controlled remotely either through the standard RS-232C interface or through the optional GPIB remote interface. Control of the Option 1S application involves sending the appropriate *softkey*, *softpress*, or *softrelease* command followed by the desired soft key name in the application.

# **Remote Control Setup**

The VM700T Video Measurement Set performs remote control of the Option 1S measurements via the serial (RS-232C) or GPIB (Option 48) ports on the measurement set rear panel. Capabilities available while operating the measurement set from a remote location include:

- L Perform a specific manual measurement
- L Execute and interrupt a function (front-panel Function button)
- Ξ Temporarily change the configuration of a channel

To use the RS-232C remote-control functions, you must connect a terminal or computer to the measurement set RS-232C serial port. If you use a computer, you must also have a suitable terminal program to operate the measurement set.

Tektronix offers a software package called *VMT Remote Control Software* for serial communication. This software package provides a choice of using either menu selection or command-line entry of VM700T Video Measurement Set remote commands.

To use the GPIB remote-control functions, you must have Option 48 (GPIB) installed in your measurement set. You will then connect a GPIB controller with appropriate controller programming to the measurement set remote connector.

For information about configuring the measurement set serial ports for remote operation and typical cable-wiring configurations, refer to the *VM700T RS-232 Interface Programmer Manual*. For information about using the GPIB (Option 48) remote port, refer to the *VM700T Option 48 GPIB Interface Programmer Manual*. **More Information**

# **General Remote Commands**

You can use the VM700T remote commands listed below with Option 1S.

*NOTE. The remote commands and keywords are case sensitive. Option 1S introduces lower case keywords to the VM700T measurement set. Be sure to enter the commands and keywords exactly as they appear in this manual.*

*Throughout the descriptions in this section,* **VM700T>** *is a prompt (which you can edit), not a required input.*

The execute command starts the specified VM700T application. An application is one of the executable files (with exceptions noted below) found in the Instrument~Operations, VM700~Diagnostics, Video~Measurements, or Audio~Measurements directories in the Executable~Files directory. Selecting an operational mode application, such as Vector, is equivalent to pressing the front panel button: the LED on the selected button is turned on. Selecting a measurement or diagnostic application is equivalent to touching the desired soft key. In the example below, the SDI Format Monitor application is started by touching the SDI\_Format soft key. **execute** *application*

VM700T> execute SDI\_Format

*NOTE. To execute an SDI application remotely, you do not need to switch the measurement set to Digital Mode; you just execute an application regardless of the current mode of the measurement set (Analog or Digital). Executing an SDI application does not switch the measurement set to Digital Mode if it is currently in Analog Mode.*

The get command returns the configuration file value(s) of the specified keyword for the specified input channel. The valid keywords are listed later in this section. The valid values for the input channel argument are A and B. In the example below (using the keyword "oamp"), the values returned are the limits that will be used for an SDI Eye Diagram application Amplitude measurement on a 270 Mb 525-line video format signal connected to the SDI Ch A input: Log (no), Highlight (yes), Low Limit in millivolts (720), and High Limit in millivolts (880). **get** *keyword {channel}*

> VM700T> get oamp A no yes 720 880

The get results command stores Measure or Auto mode measurement results in default files in the Measurement~Results directory. In Measure mode, entering get results with no argument(s) stores measurement results for the current measurement. If the system is not taking a measurement, the message "Request" not supported" displays. If the system is making a measurement, the message "Results in file: *filename*" displays. Use the show command to view the measurement results. **getresults**

> VM700T> getresults Results in file: SDI Format

The hardkey command indicates the press and release of the specified front panel button, *button\_name*. Using the hardkey command is equivalent to using hardpress and hardrelease commands. In general, use the hardkey command instead of the hardpress and hardrelease commands. **hardkey** *button\_name*

VM700T> hardkey Menu

The front panel button names are listed in Table B–1.

*NOTE. The Configure, Function, and Measure front-panel buttons cannot be selected remotely.*

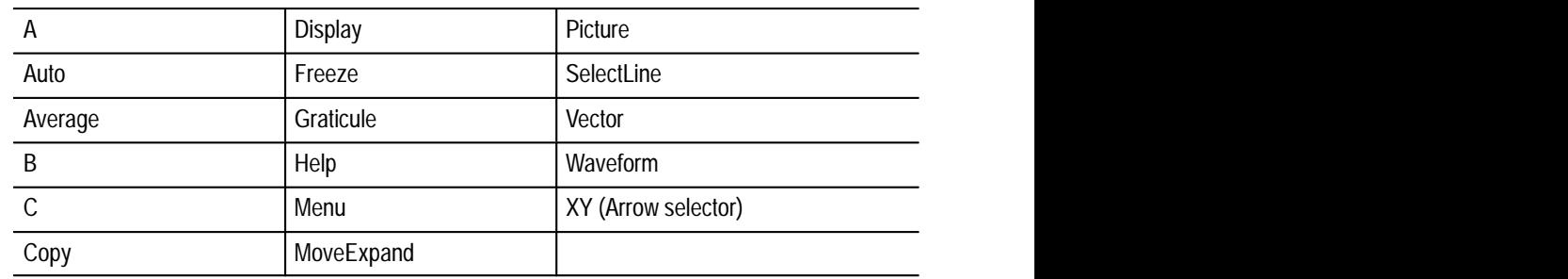

#### **Table B–1: Front panel button names**

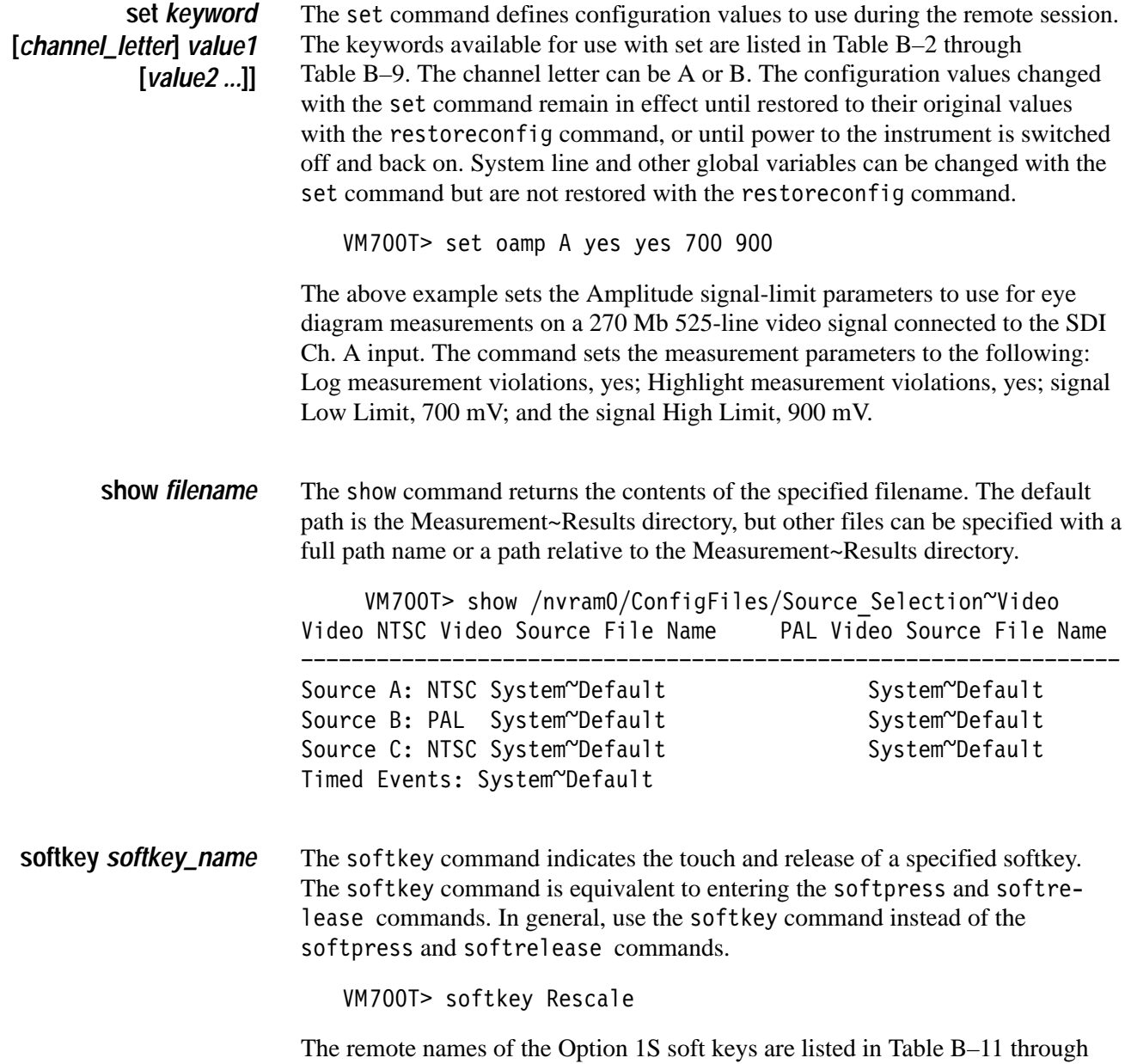

Table B–26 starting on page B–30.

# **Get and Set Command Keywords**

The VM700T Video Measurement Set remote commands use this form:

&\$\$% ) ,\$%+-\*

Variable values in the command are shown in *italics*. Optional arguments are enclosed with [ ]. A description of command usage and arguments follows the command header.

Most of the Option 1S remote keywords are channel dependent. These commands must also include an argument specifying which input channel (A or B) is being controlled. The channel-dependent keywords use the following form:

 $command <$  <channel letter>  $[argument(s)]$ 

*NOTE. The remote commands and keywords are case sensitive. Option 1S introduces lower case keywords to the VM700T measurement set. Be sure to enter the commands and keywords exactly as they appear in this manual.*

*Throughout the descriptions in this section,* **VM700T>** *is a prompt (which you can edit), not a required input.*

You can use the query command to return information about the keyword used as its argument. Use the following syntax for the query command: **query Command**

(,)/ *keyword*

In computer mode, the information returned includes the type and range of valid values for each field returned by the get command or used as an argument by the set command. If the field specifies a numeric value, the valid range of numbers is returned. If the field specifies a file name or other discrete values, the values that can be used as an argument are listed.

In terminal mode, the query command also tells you whether or not the keyword is channel-specific (that is, if it requires a channel-letter when used in a get or set command).

Terminal mode example:

VM700T> query VSCA channel independent field 1 is a file name. Possible names are: System~Default VM700T> query LZCL channel specific field 1 is an integer value with range 1 to  $625$ 

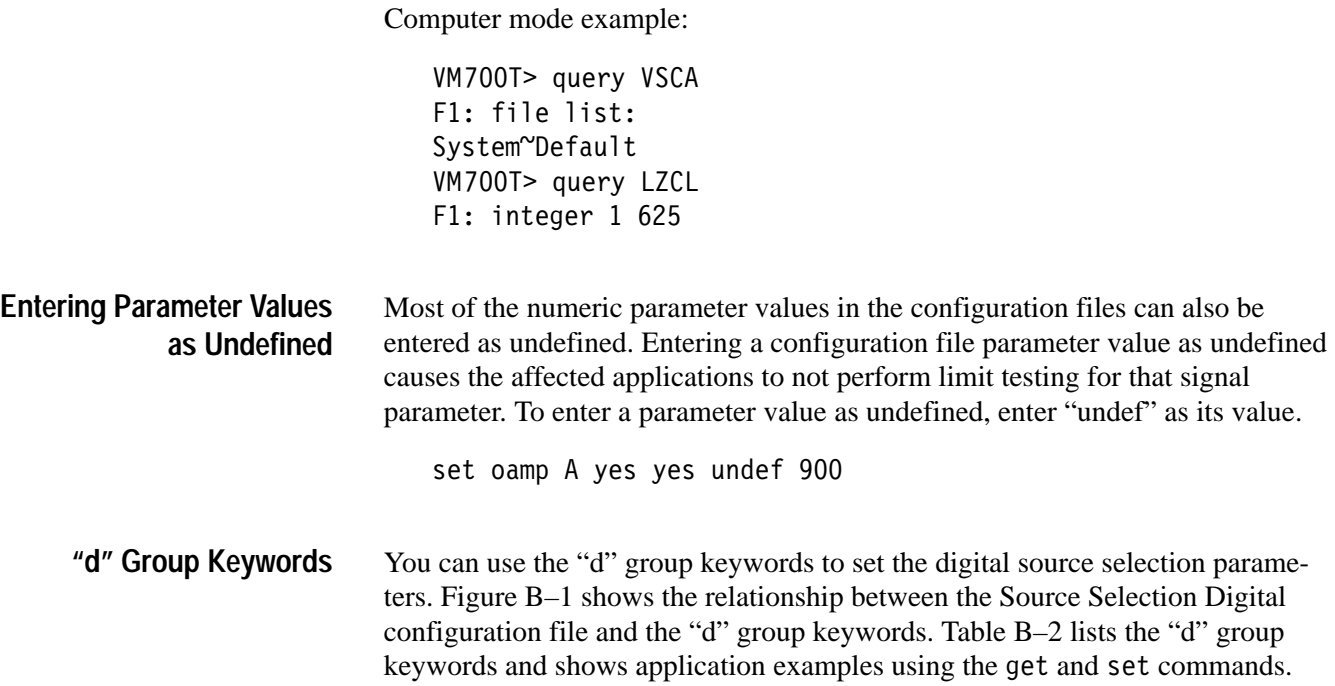

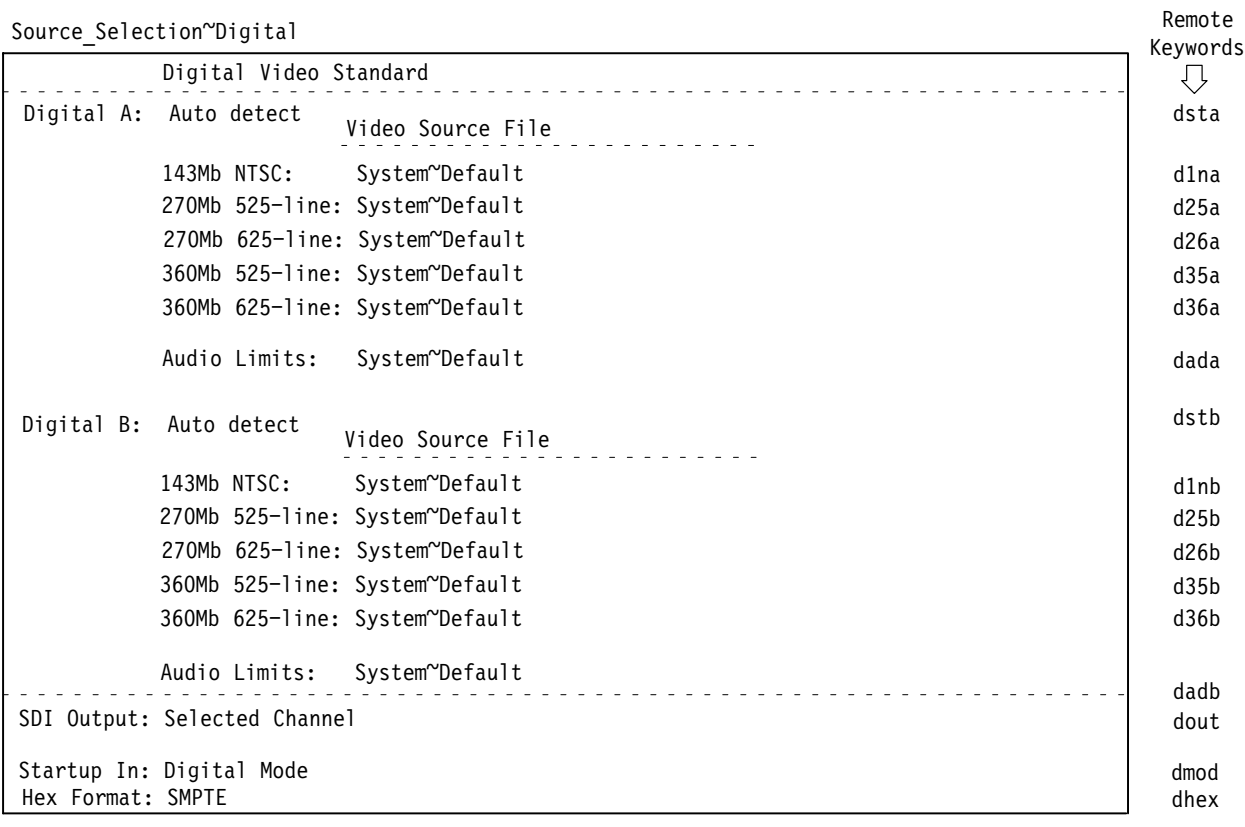

**Figure B–1: Source Selection Digital configuration file relationship to remote commands**

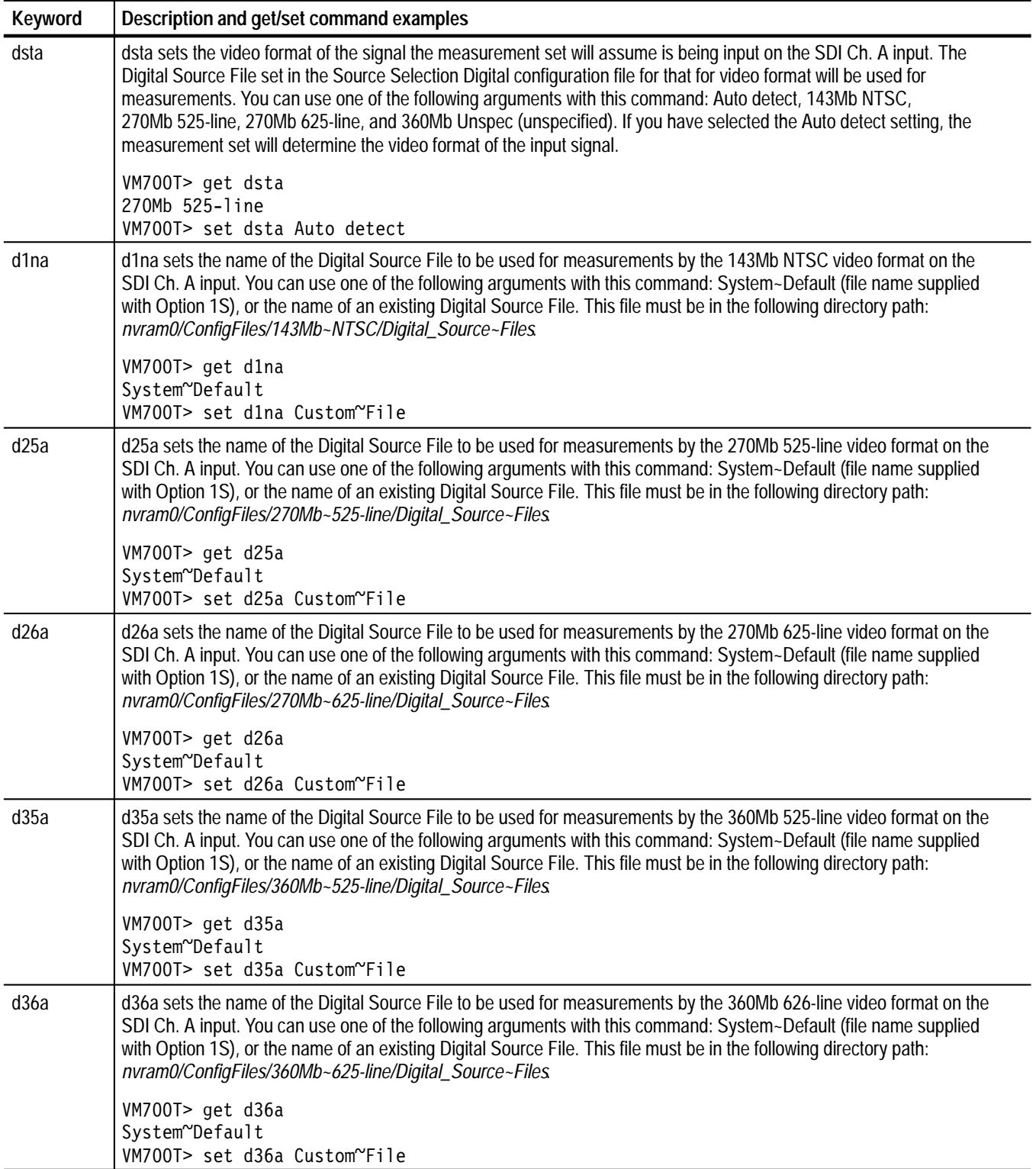

# **Table B–2: "d" Group keywords: Source Selection Digital configuration file**

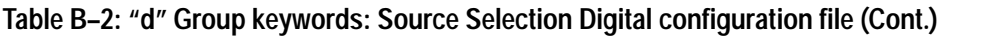

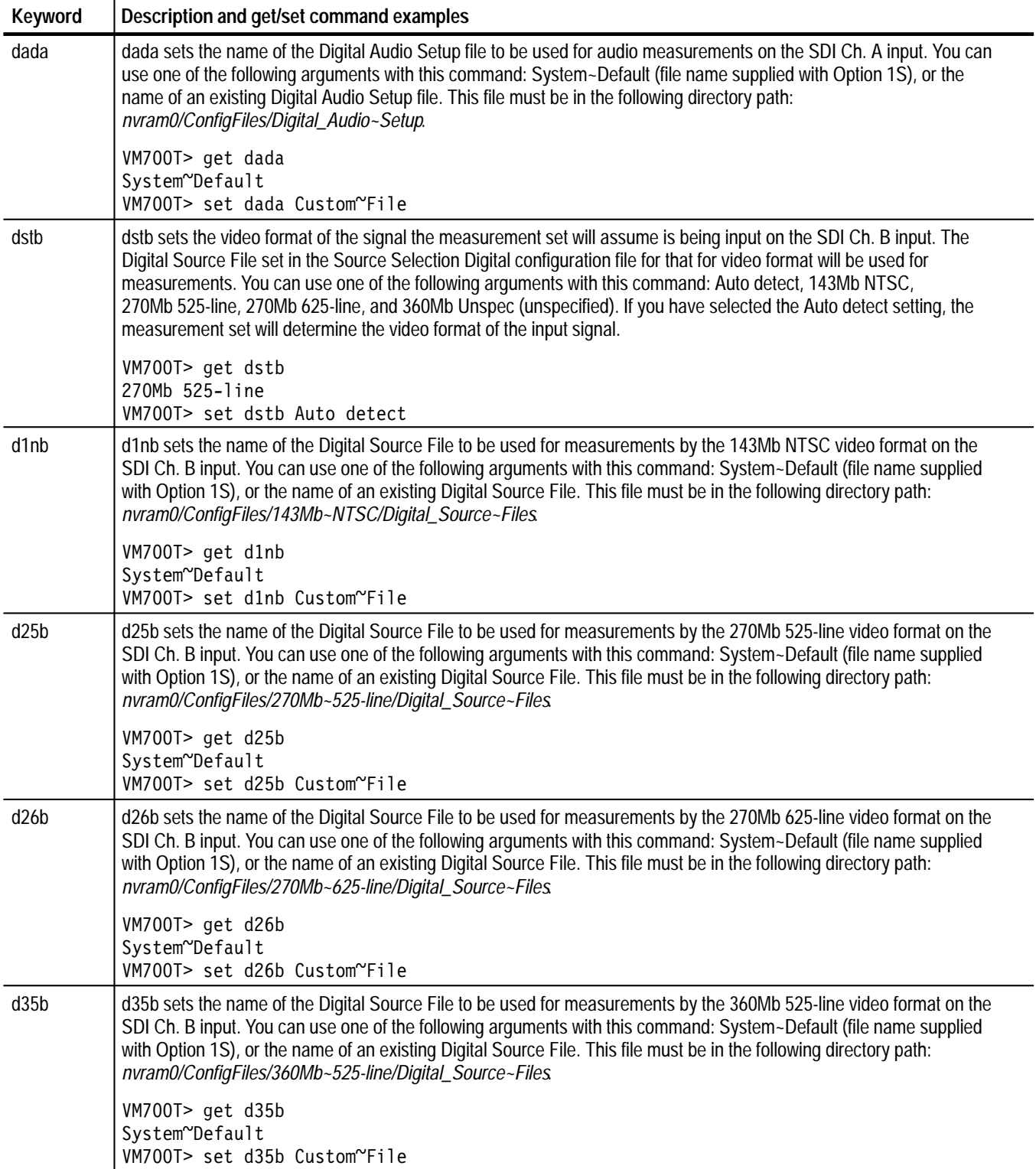

| <b>Keyword</b> | Description and get/set command examples                                                                                                    |
|----------------|----------------------------------------------------------------------------------------------------|
| d36b           | d36b sets the name of the Digital Source File to be used for measurements by the 360Mb 625-line video format on the<br>SDI Ch. B input. You can use one of the following arguments with this command: System~Default (file name supplied<br>with Option 1S), or the name of an existing Digital Source File. This file must be in the following directory path:<br>nvram0/ConfigFiles/360Mb~625-line/Digital_Source~Files |
|                | VM700T> get d36b<br>System~Default<br>VM700T> set d36b Custom~File                                                                                                    |
| dadb           | dadb sets the name of the Digital Audio Setup file to be used for audio measurements on the SDI Ch. B input. You can<br>use one of the following arguments with this command: System~Default (file name supplied with Option 1S), or the<br>name of an existing Digital Audio Setup file. This file must be in the following directory path:<br>nvram0/ConfigFiles/Digital_Audio~Setup.                                   |
|                | VM700T> get dadb<br>System~Default<br>VM700T> set dadb Custom~File                                                                                                    |
| dout           | dout sets which one of the two SDI input signals will be output to the SDI Output connector. You can use one of the<br>following arguments with this command: Channel A, Channel B, Selected Channel, and None.                                                                                                    |
|                | VM700T> get dout<br>Channel A<br>VM700T> set dout Channel B                                                                                                    |
| dmod           | This command is not used for remote programming. The command is included here for completeness. dmod sets the<br>mode (Analog or Digital) the measurement set starts up in. You can use one of the following arguments with this<br>command: Analog or Digital.                                                                                                    |
|                | VM700T> get dmod<br>Analog<br>VM700T> set dmod Digital                                                                                                    |
| dhex           | dhex sets the hex format (SMPTE or EBU) used to display hexadecimal numbers in the measurement displays. You can<br>use one of the following arguments with this command: SMPTE or EBU. Refer to Hex Formats on page 2-5 for more<br>information.                                                                                                    |
|                | VM700T> get dhex<br><b>SMPTE</b><br>VM700T> set dhex EBU                                                                                                    |

**Table B–2: "d" Group keywords: Source Selection Digital configuration file (Cont.)**

These keyword groups are channel dependent. They are used to set the parameters of the Digital Source File for the video formats listed below: **"w," "m," "r," "h," and "b" Group Keywords**

- $\blacksquare$ The "w" group is used for the 143Mb NTSC format.
- $\blacksquare$ The "m" group is used for the 270Mb 525-line format.
- $\blacksquare$ The "r" group is used for the 270Mb 625-line format.
- п The "h" group is used for the 360Mb 525-line format.
- П The "b" group is used for the 360Mb 625-line format.

Figure B–2 shows the relationship between the Digital Source Files configuration file and the group keywords. Table B–3 lists the "m" group keywords and shows application examples using the get and set commands.

The "w," "r," "h," and "b" group keywords use the same last three characters in the keywords to perform the same function for the other video formats. Replace the "m" character in the listed keywords with one of the "w," "r," "h," and "b" group characters to set the parameters for the video format you want to edit.

#### 270Mb~525-line/Digital Source~Files/System~Default

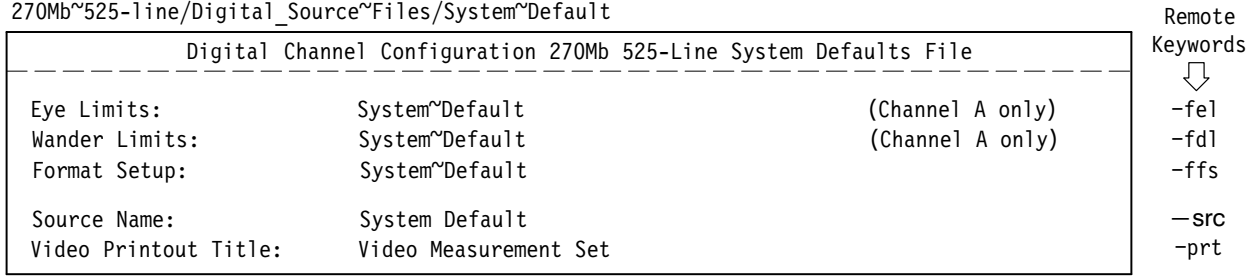

**Figure B–2: Digital Source Files configuration file relationship to remote commands**

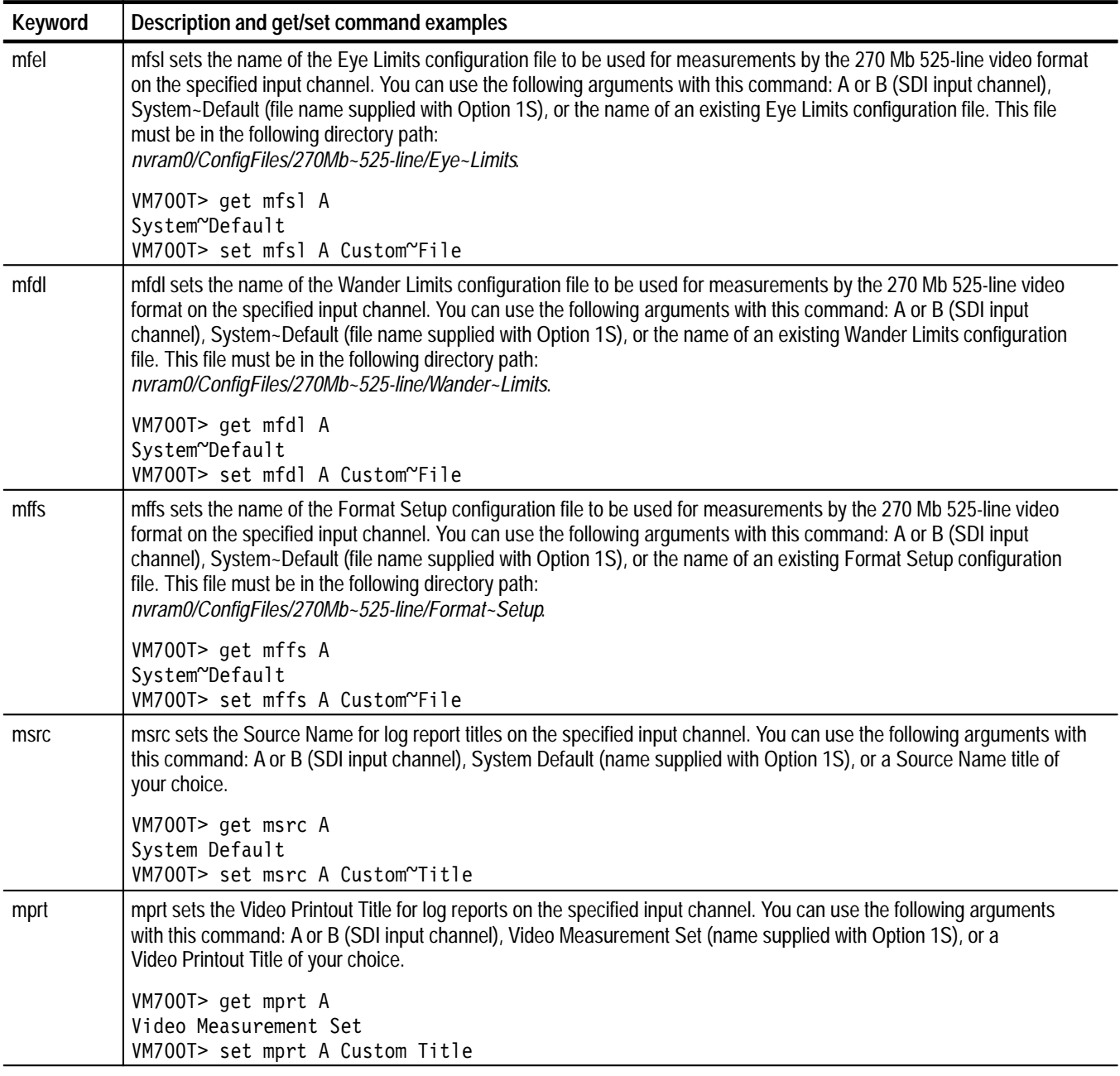

# **Table B–3: "m" Group keywords: 270Mb 525-Line Digital Source Files configuration file**

These keyword groups are channel dependent. They are used to set the parameters of the Eye Limits file for the video formats listed below: **"y," "o," "t," "j," and "e" Group Keywords**

- $\blacksquare$ The "y" group is used for the 143Mb NTSC format.
- $\blacksquare$ The "o" group is used for the 270Mb 525-line format.
- $\blacksquare$ The "t" group is used for the 270Mb 625-line format.
- п The "j" group is used for the 360Mb 525-line format.
- Е The "e" group is used for the 360Mb 625-line format.

Figure B–3 shows the relationship between the Eye Limits configuration file and the group keywords. Table B–4 lists the "o" group keywords and shows application examples using the get and set commands.

The "y," "t," "j," and "e" group keywords use the same last three characters in the keywords to perform the same function for the other video formats. Replace the "o" character in the listed keywords with one of the "y," "t," "j," and "e" group characters to set the signal limits in the SDI Eye Diagram application for the video format you want to edit.

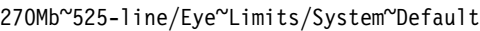

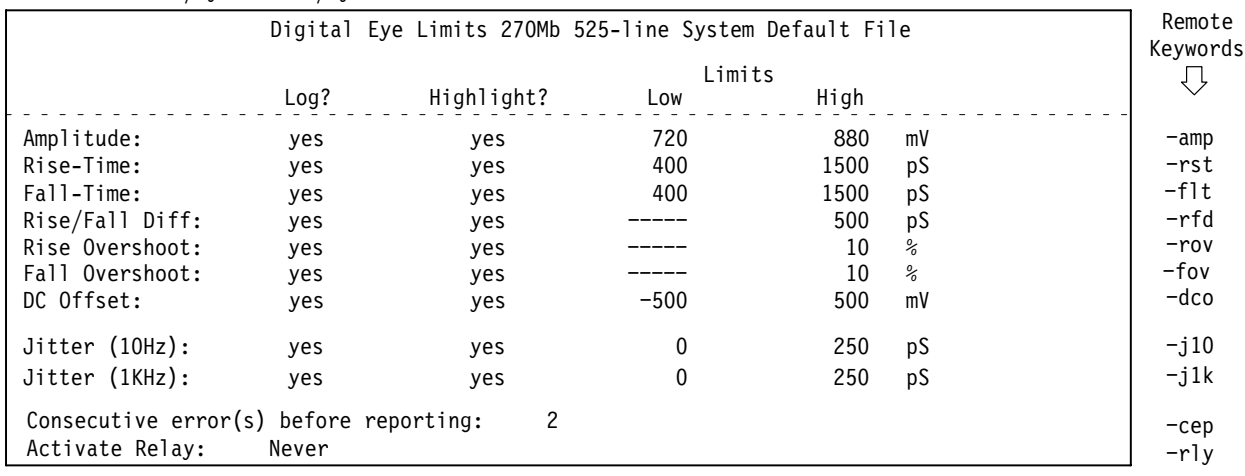

**Figure B–3: Eye Limits configuration file relationship to remote commands**

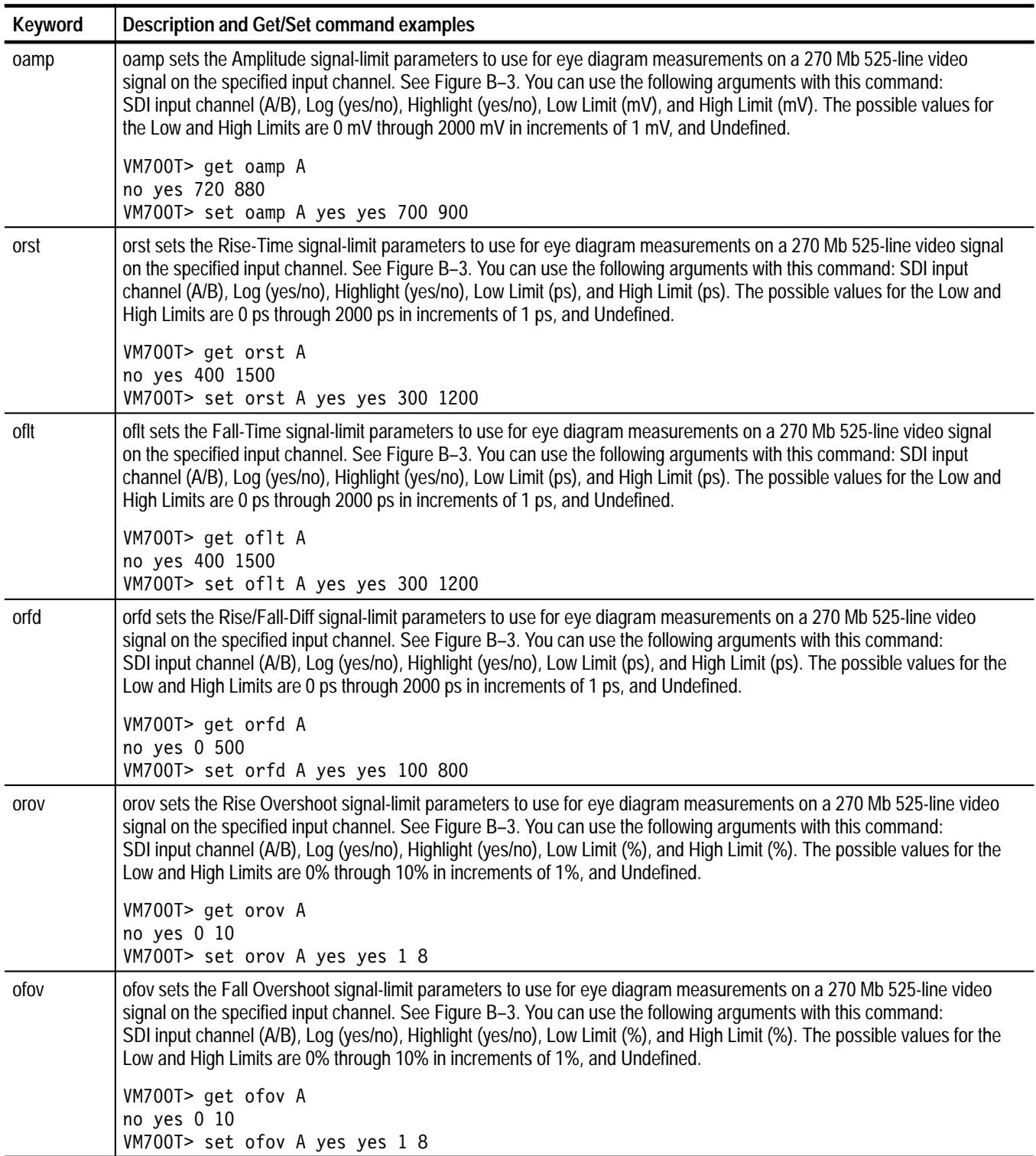

# **Table B–4: "o" Group keywords: 270Mb 525-Line Eye Limits configuration file**

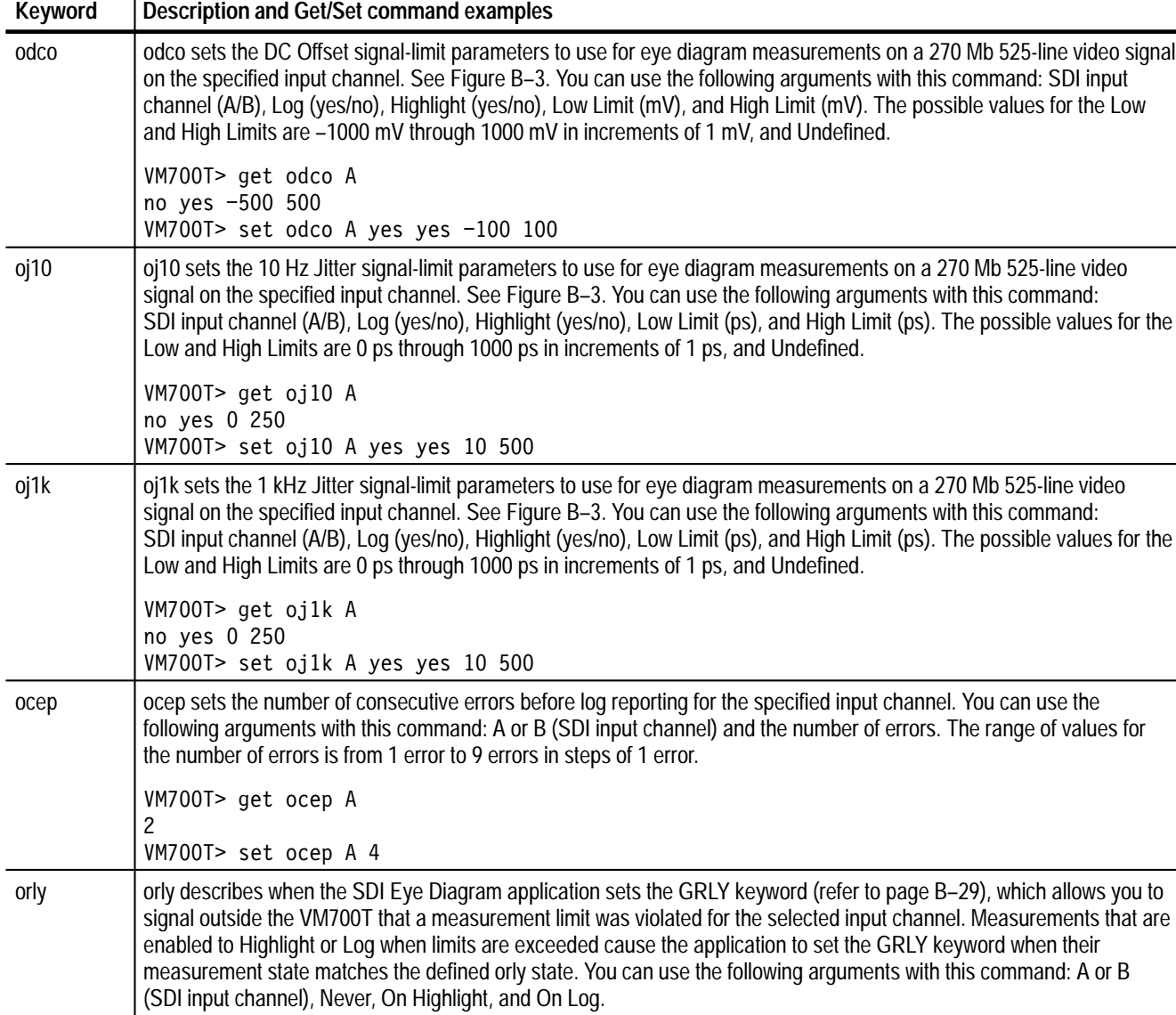

## **Table B–4: "o" Group keywords: 270Mb 525-Line Eye Limits configuration file (Cont.)**

Never VM700T> set orly A On Highlight

VM700T> get orly A

**"z," "p,""u," "k," and "f" Group Keywords**

These keyword groups are channel dependent. They are used to set the parameters of the Wander Limits file for the video formats listed below:

- $\blacksquare$ The "z" group is used for the 143Mb NTSC format.
- п The "p" group is used for the 270Mb 525-line format.
- Ë The "u" group is used for the 270Mb 625-line format.
- $\blacksquare$ The "k" group is used for the 360Mb 525-line format.
- п The "f" group is used for the 360Mb 525-line format.

Figure B–4 shows the relationship between the Wander Limits configuration file and the group keywords. Table B–4 lists the "p" group keywords and shows application examples using the get and set commands.

The "z," "u," "k," and "f" group keywords use the same last three characters in the keywords to perform the same function for the other video formats. Replace the "p" character in the listed keywords with one of the "z," "u," "k," and "f" group characters to set the signal limits for the video format you want to edit.

27OMb~525-line/Wander~Limits/System~Default

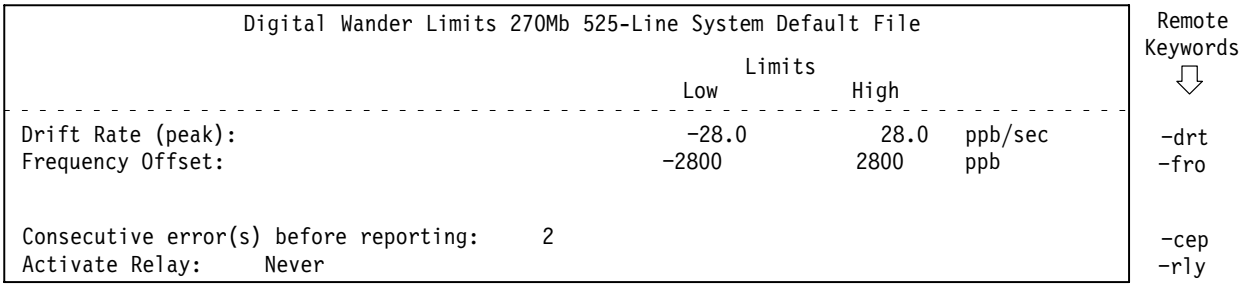

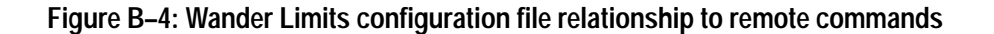

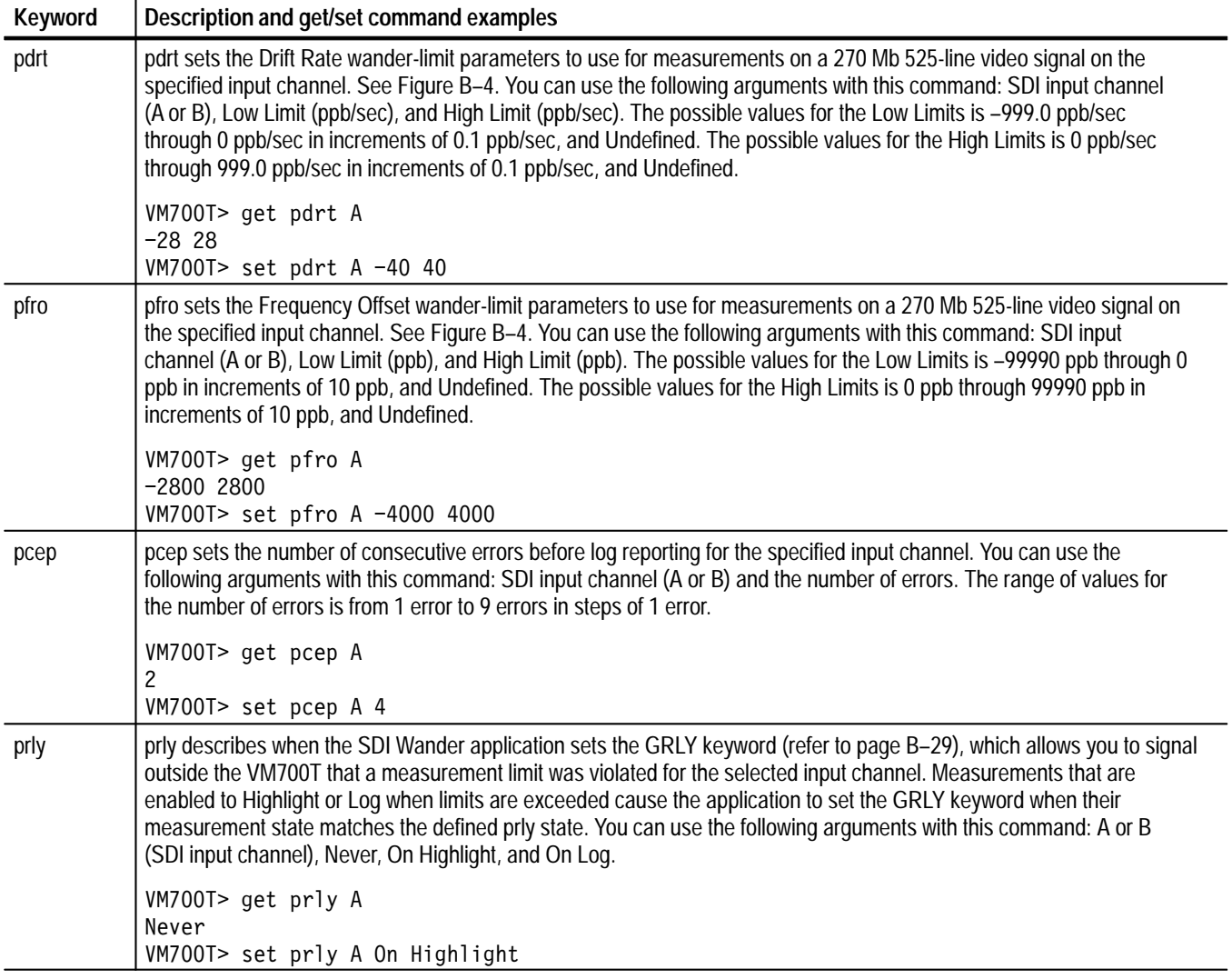

# **Table B–5: "p" Group keywords: 270Mb 525-Line Wander Limits configuration file**

**"x," "n," "s," "i," and "c" Group Keywords**

These keyword groups are channel dependent. They are used to set the parameters of the Format Setup file for the video formats listed below:

- $\blacksquare$ The "x" group is used for the 143Mb NTSC format.
- п The "n" group is used for the 270Mb 525-line format.
- Ë The "s" group is used for the 270Mb 625-line format.
- L The "i" group is used for the 360Mb 525-line format.
- П The "c" group is used for the 360Mb 625-line format.

Figure B–5 on page B–21 and Figure B–6 on page B–22 show the relationship between the Format Setup configuration file and the group keywords. Table B–6 lists the "n" group keywords and shows application examples using the get and set commands.

The "x," "s," "i," and "c" group keywords use the same last three characters in the keywords to perform the same function for the other video formats. Replace the "n" character in the listed keywords with one of the "x," "s," "i," and "c" group characters to set the Format Setup for the video format you want to edit.

*NOTE. For 360 Mb and 143 Mb signals, the only SDI Format Monitor application tests that are performed are loss of signal, loss of TRS alignment, and EDH checking (see Figure 3–16 on page 3–31). The "x," "i," and "c" group keywords listed in Table B–6 have no effect for tests not performed on 360 Mb and 143 Mb signals.*

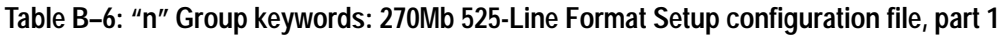

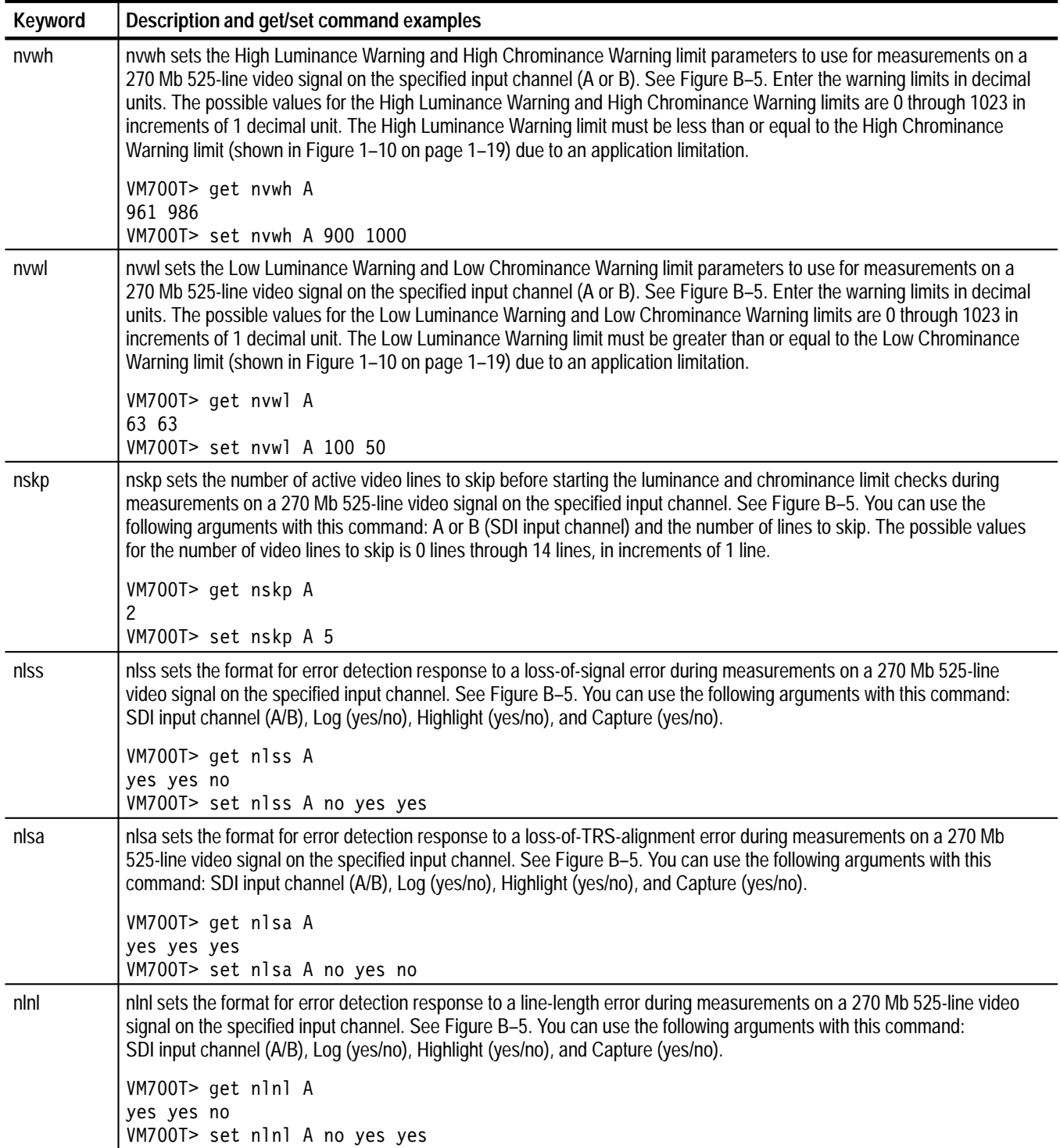

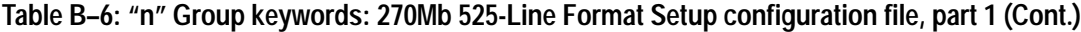

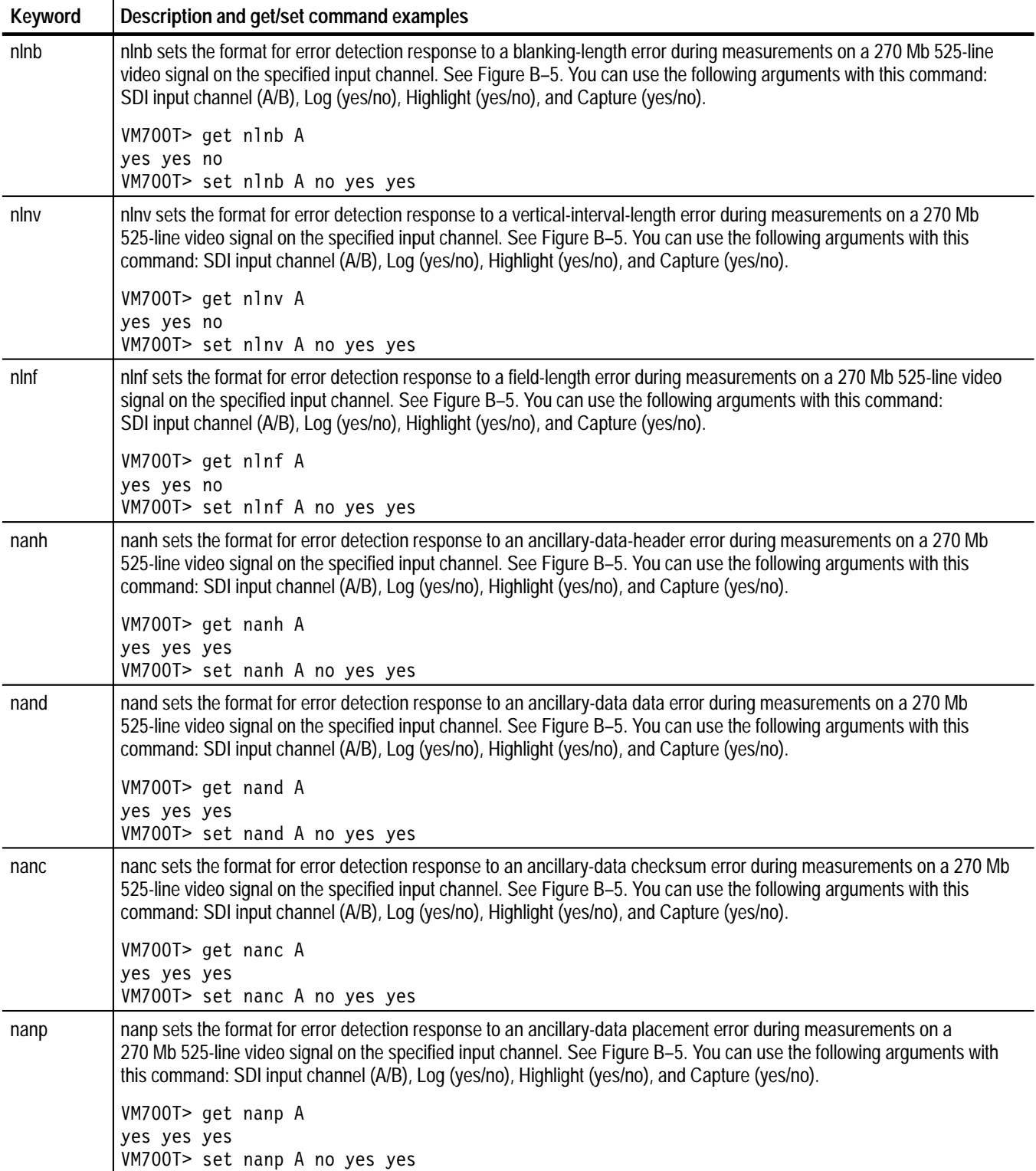

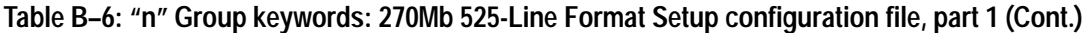

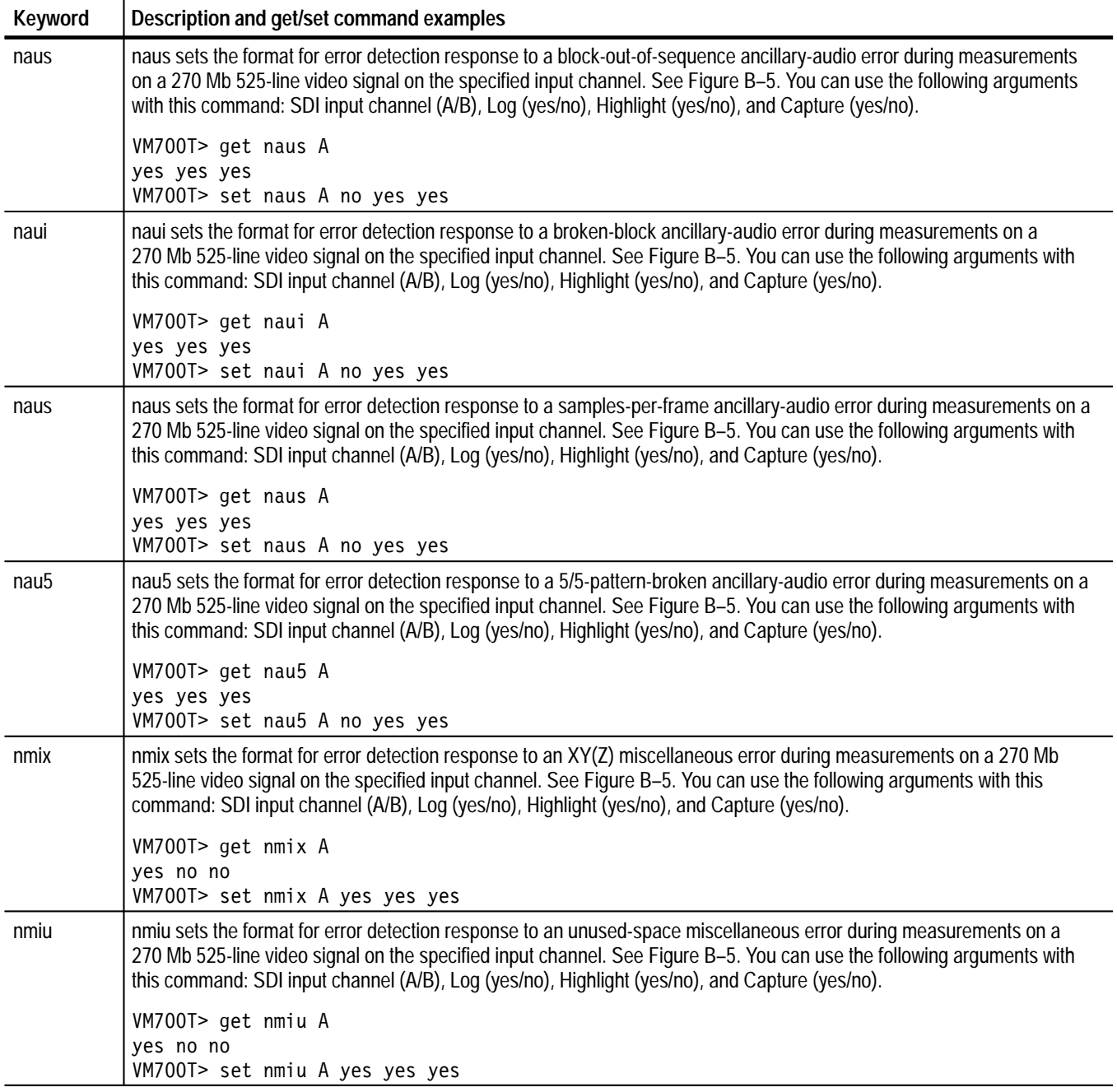

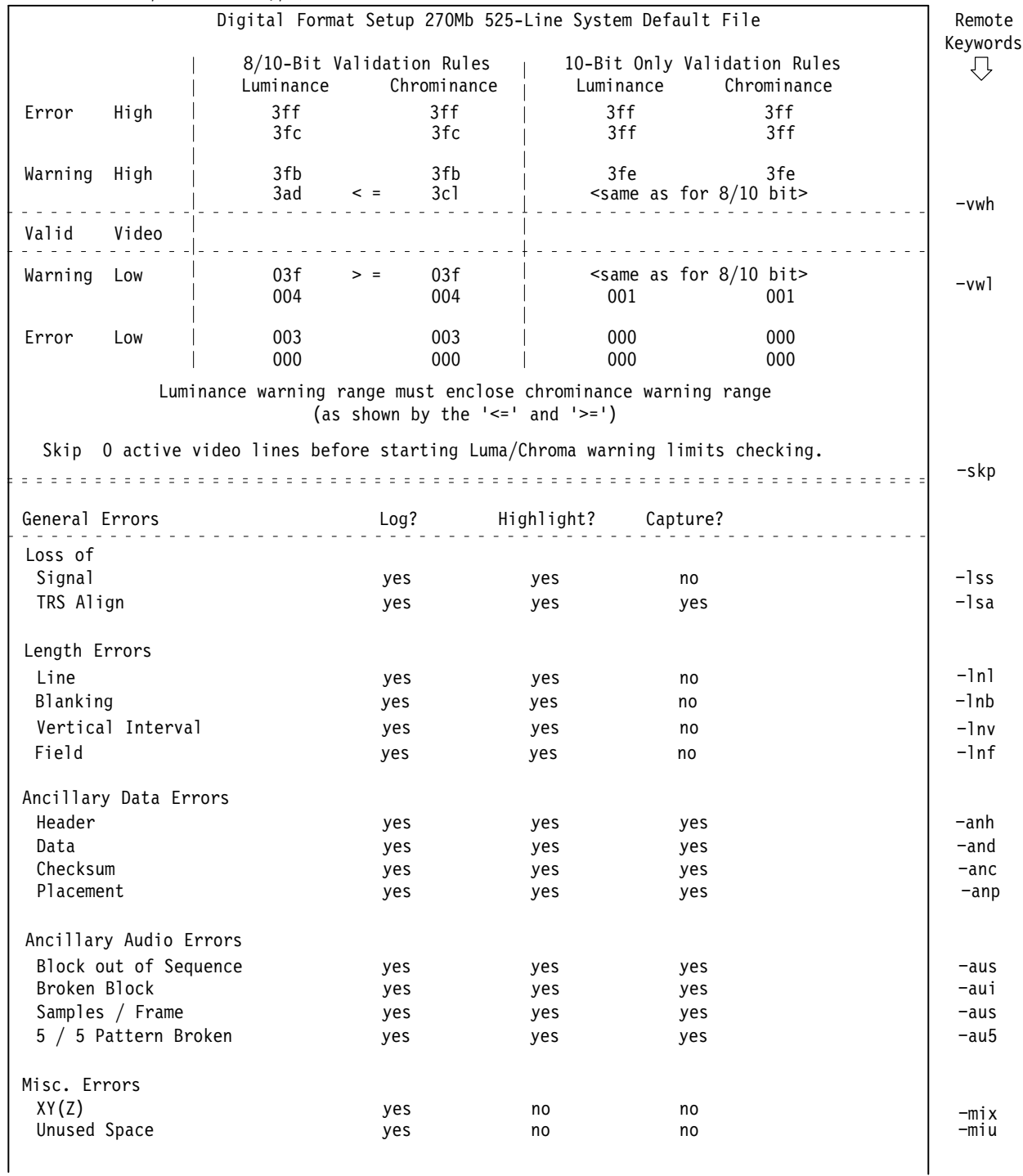

270Mb~525-line/Format~Setup/System~Default

## **Figure B–5: Format Setup configuration file relationship to remote commands, part 1**

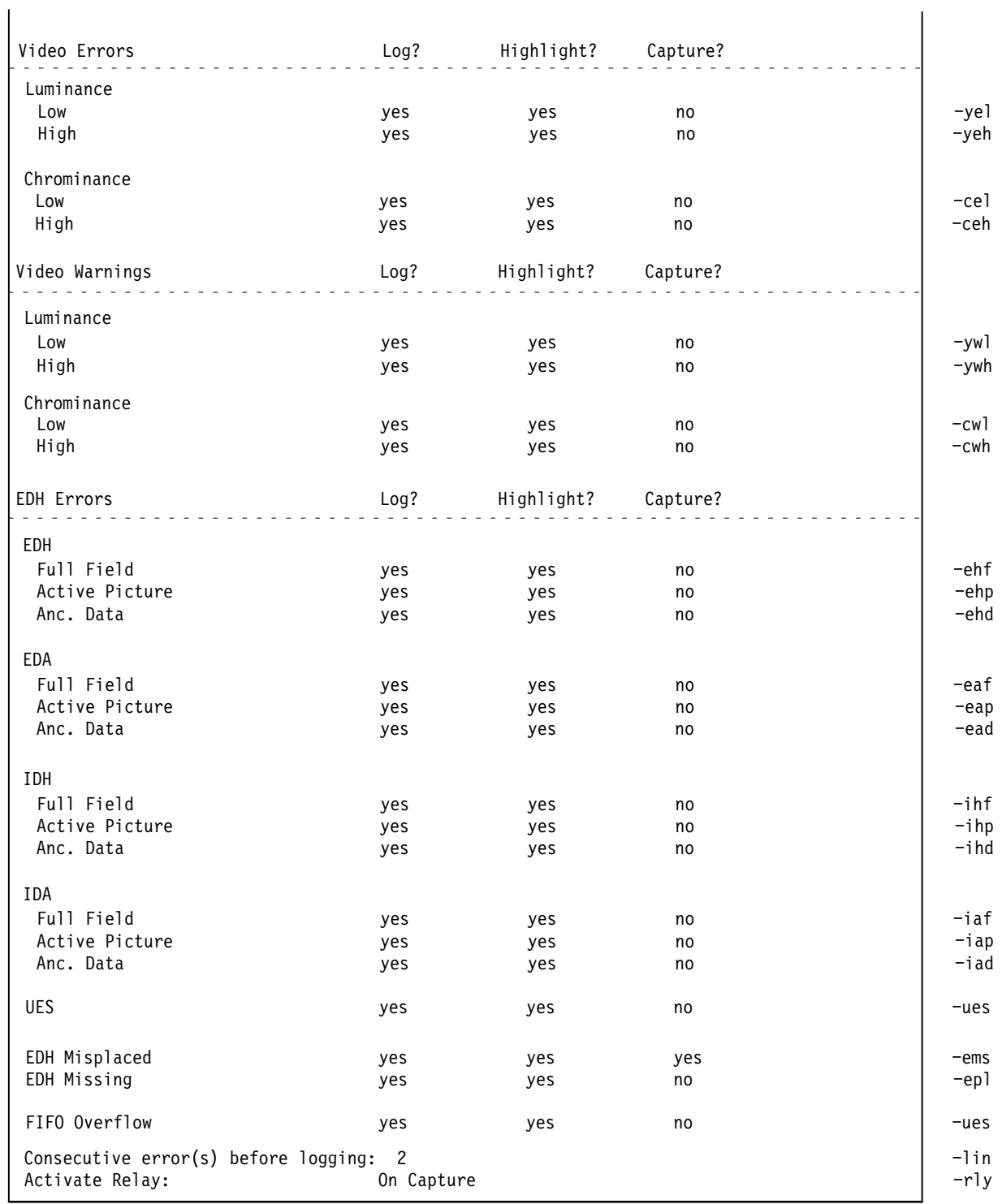

Figure B-6: Format Setup configuration file relationship to remote commands, part 2

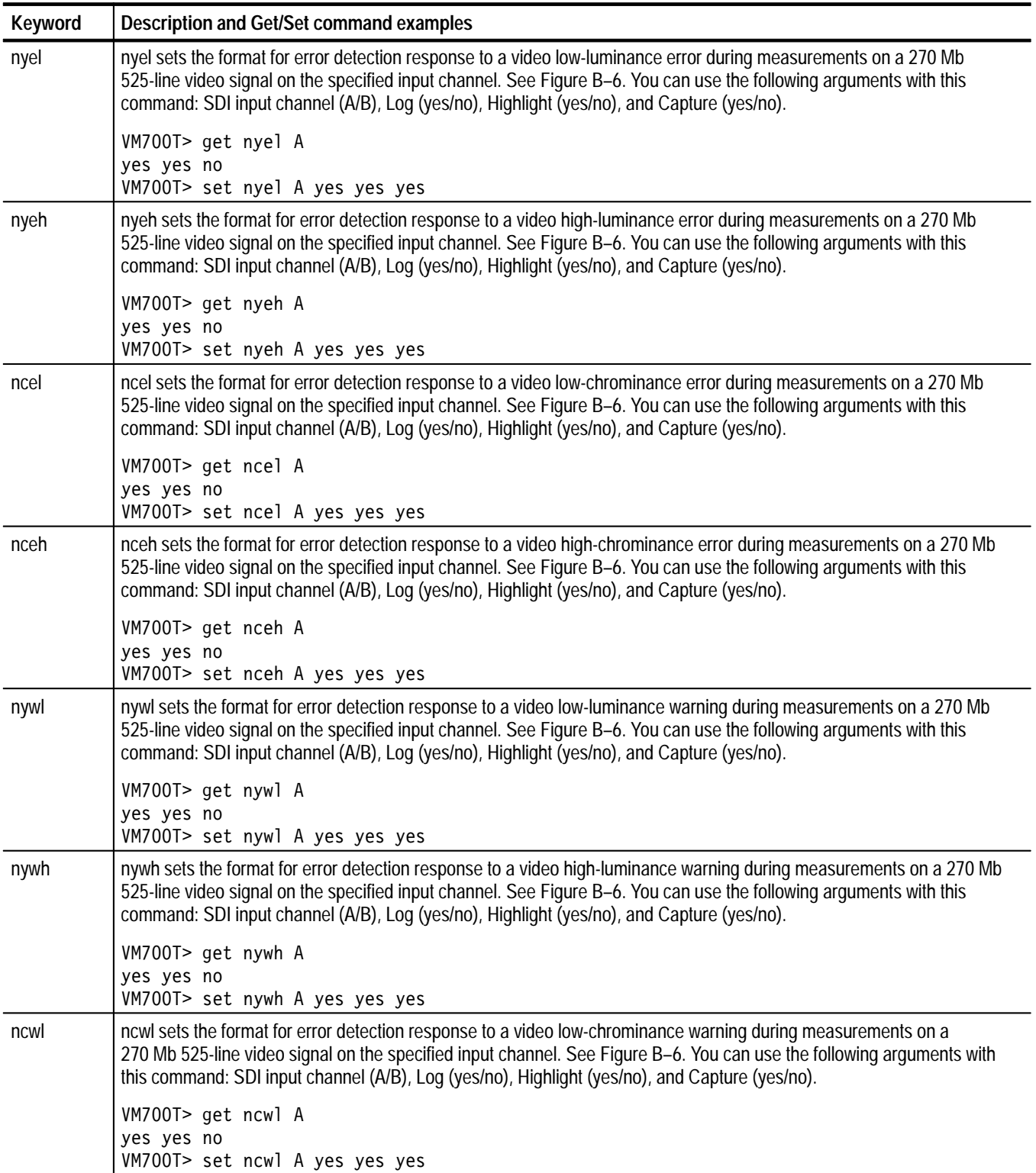

# **Table B–7: "n" Group keywords: 270Mb 525-Line Format Setup configuration file, part 2**

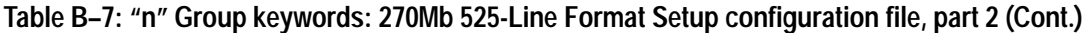

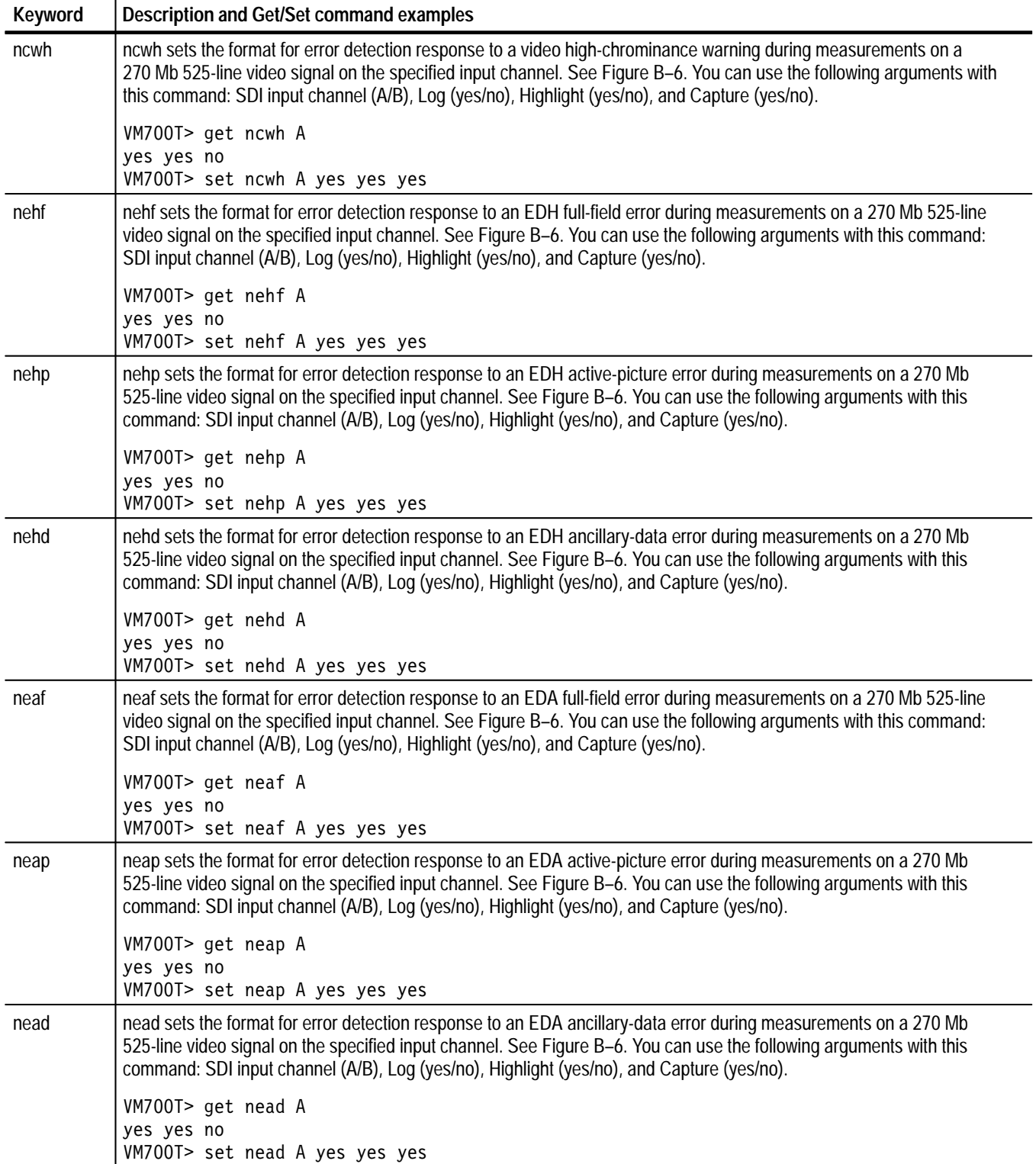

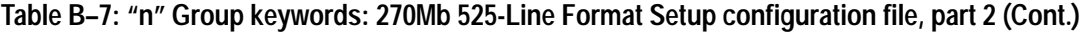

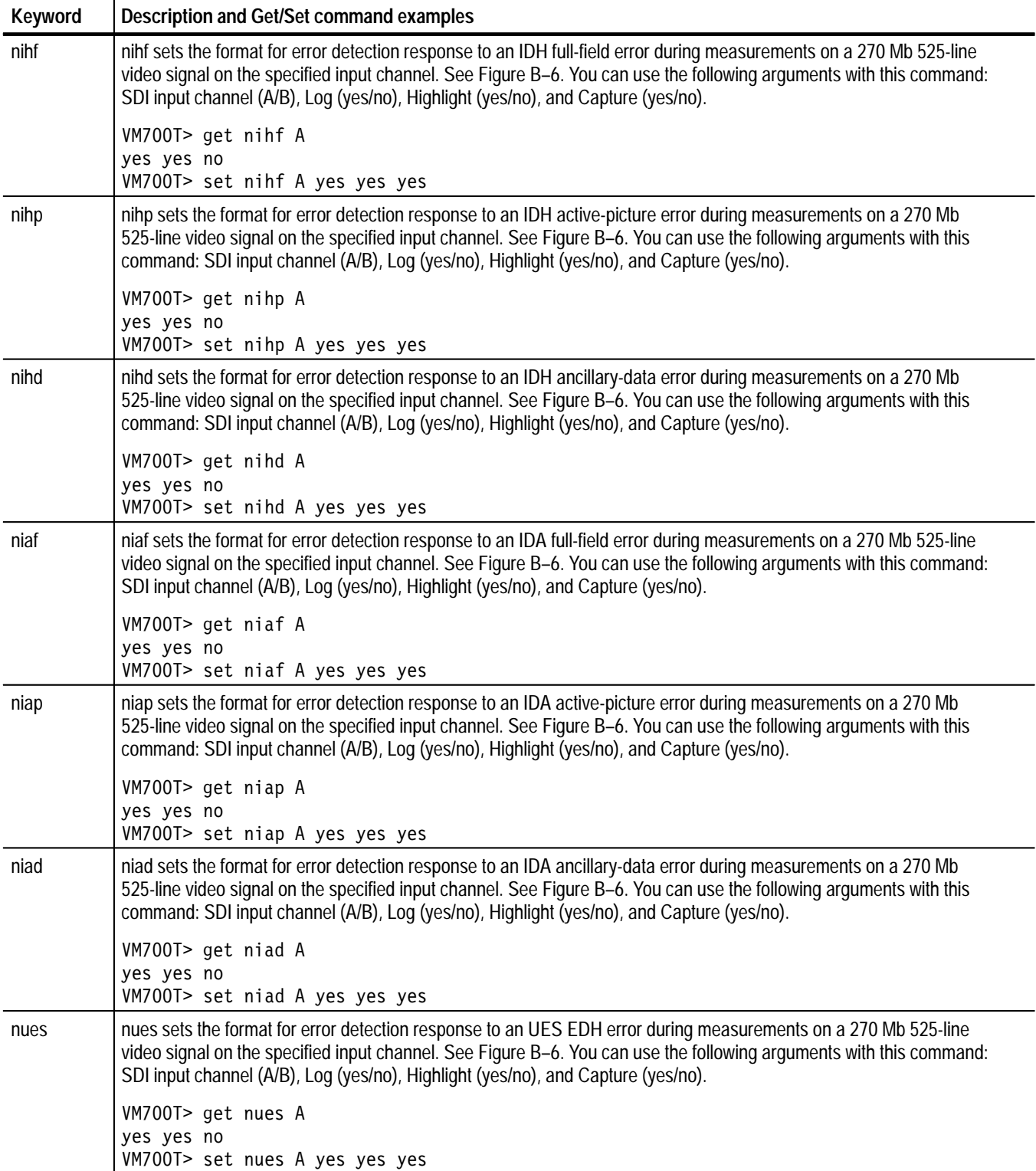

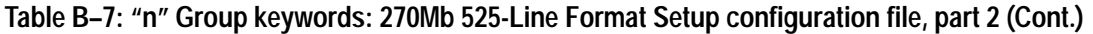

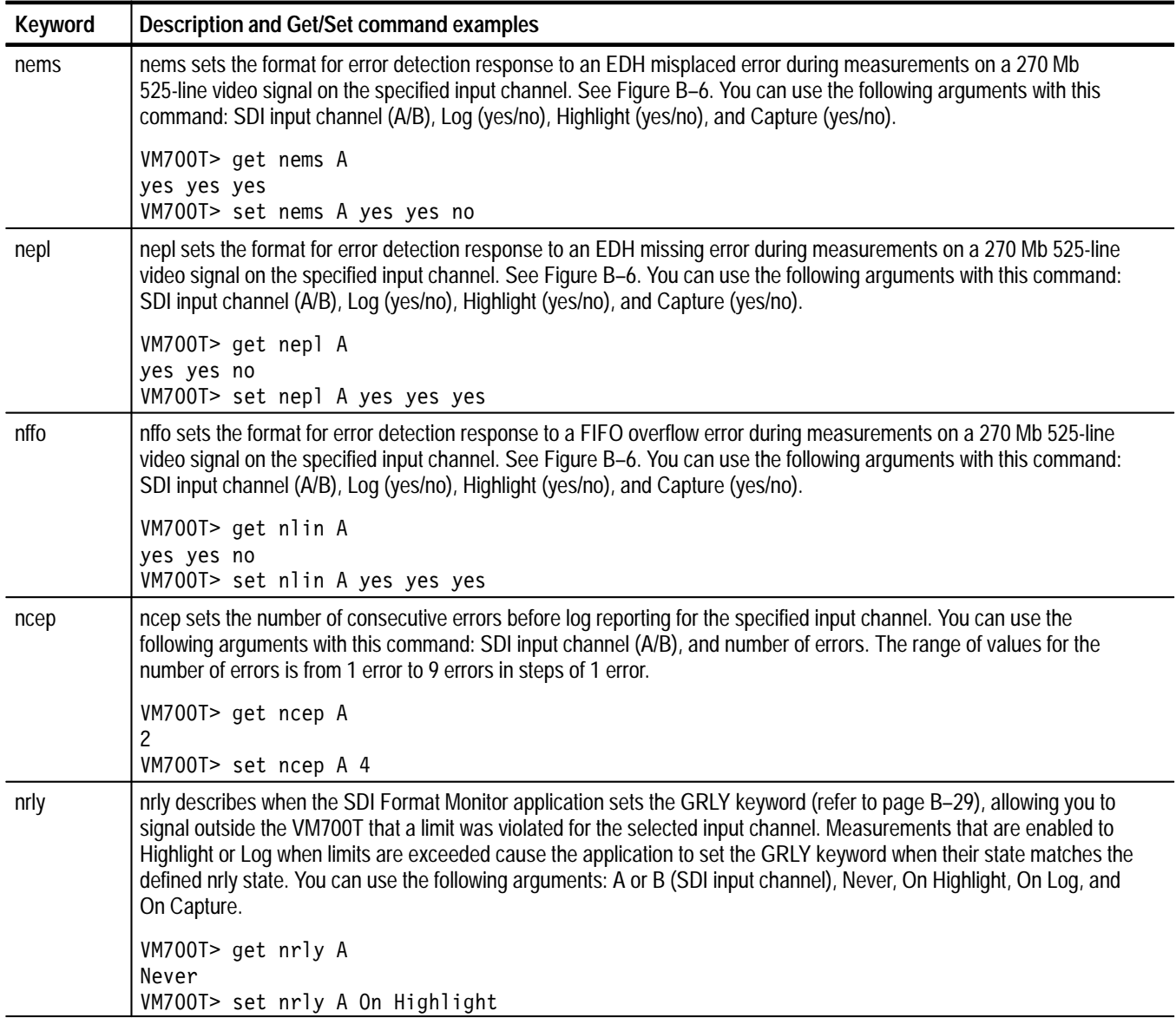

"a" group keywords are channel dependent. They are used to set the digital audio setup parameters. Figure B–7 shows the relationship between the Digital Audio Setup configuration file and the "a" group keywords. Table B–8 lists the "a" group keywords and shows application examples using the get and set commands. **"a" Group Keywords**

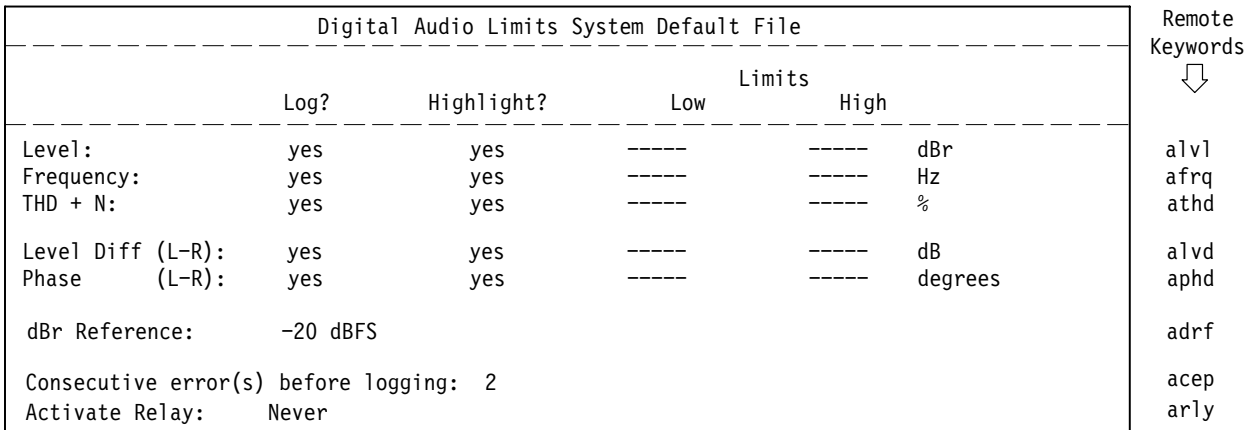

Digital Audio~Setup/System~Default

**Figure B–7: Digital Audio Setup configuration file relationship to remote commands**

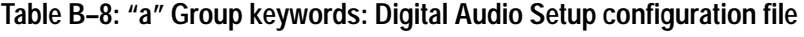

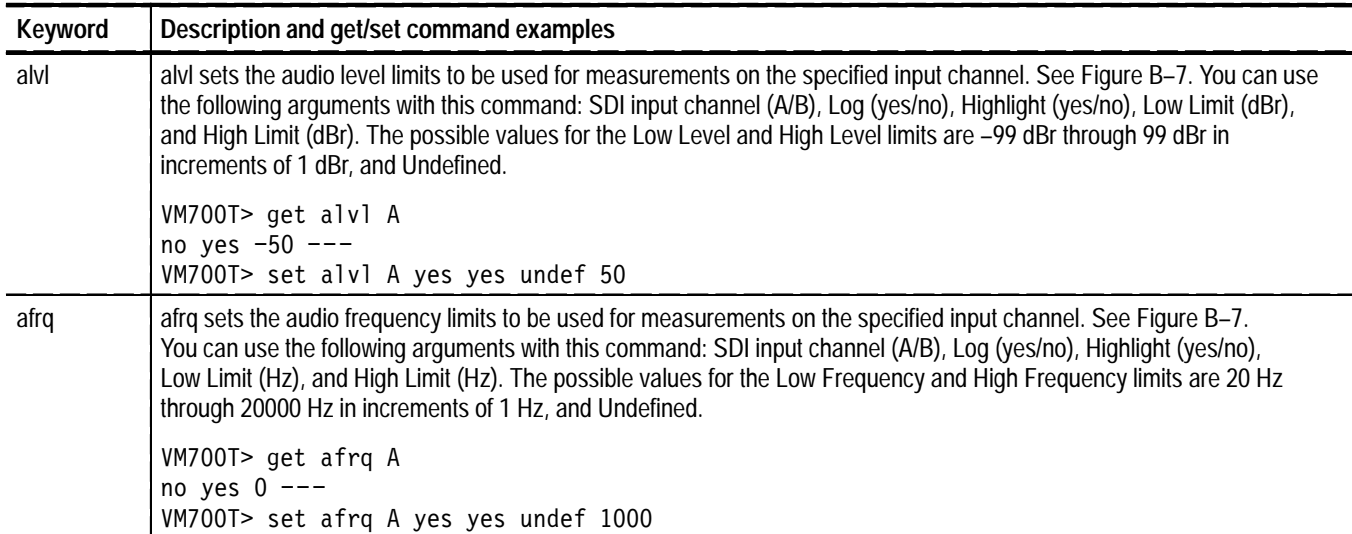
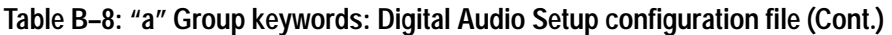

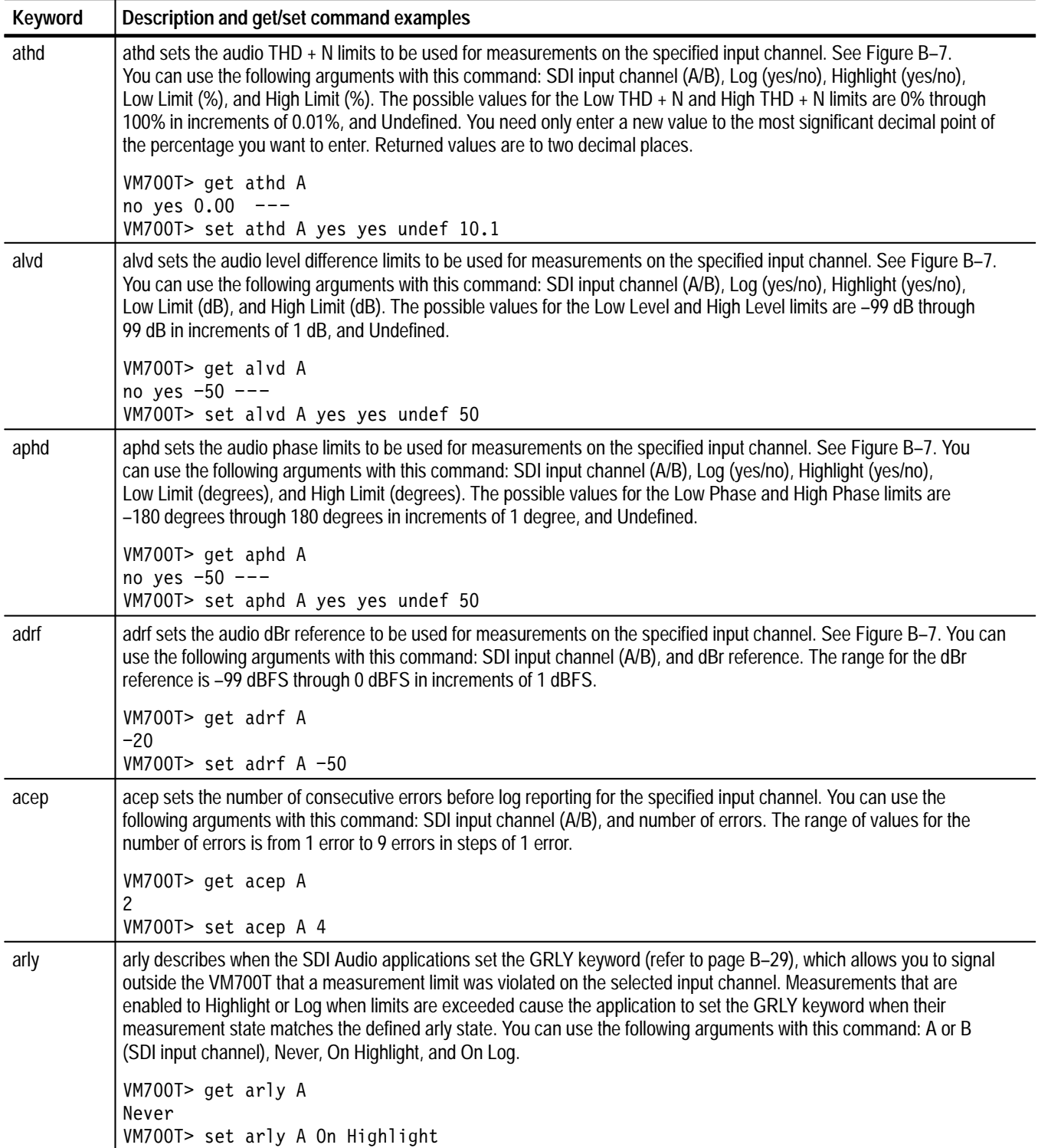

#### Option 1S adds two commands to the existing "G" group keywords of the VM700T measurement set. Table B–9 describes the function of the two new "G" group keywords. **"G" Group Keywords**

#### **Table B–9: Option 1S "G" Group keywords: Remote configuration**

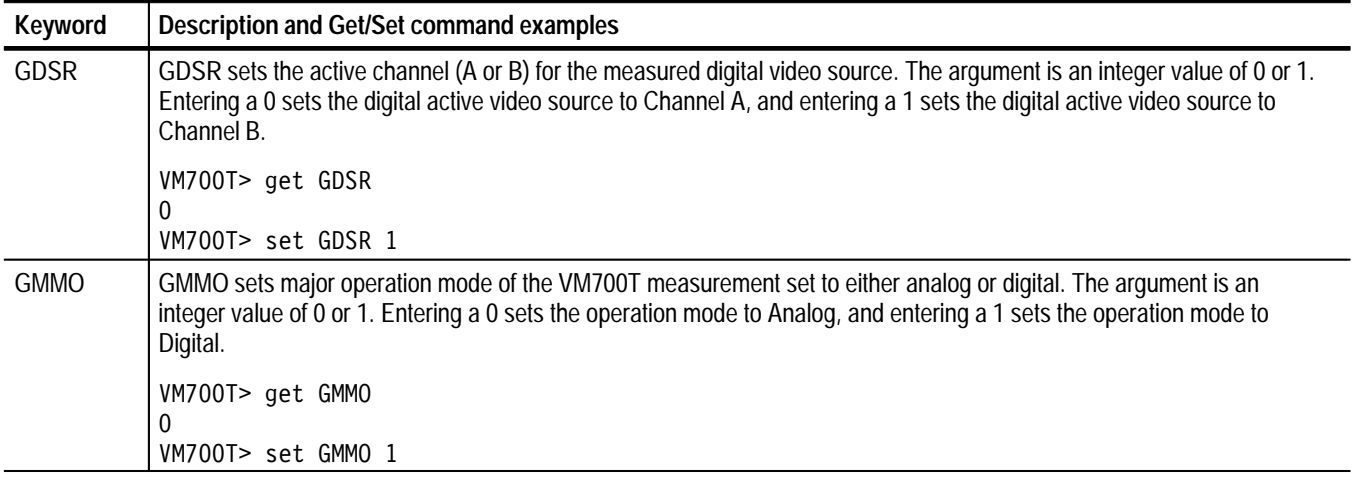

Table B–10 describes the function of two existing "G" group keywords (from the analog VM700T) that can be used with Option 1S. The Option 1S application <*group letter*>rly keywords signal the VM700T to activate the GRLY keyword.

#### **Table B–10: Analog VM700T "G" Group keywords: Remote configuration**

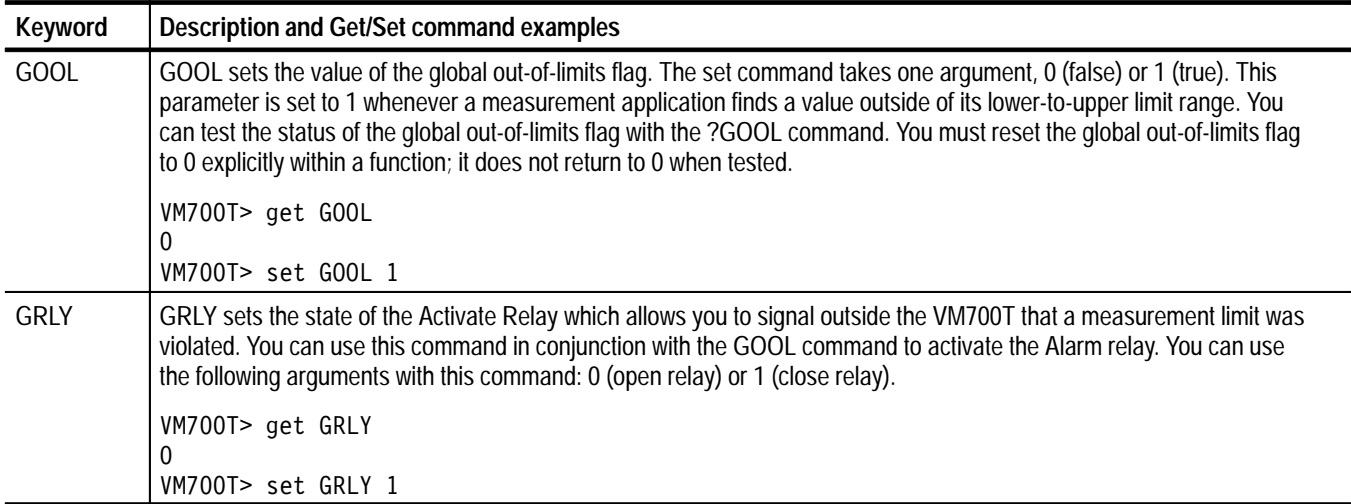

### **Remote Soft Key Names**

The following tables list the Option 1S soft key names to be used for remote control. All remote soft key names are made up of one word with no spaces. In cases where the actual soft key name has two words separated by a space, such as Rising Edge, the remote soft key name uses an "\_" character to represent the space (Rising\_Edge). In cases where the actual soft key name includes a selected argument, such as Average: 0, the remote soft key name includes only the function name (Average). The applications appear here in the same order as they appear in the *Reference* section of this manual.

#### **Table B–11: SDI Eye Diagram application remote soft key names**

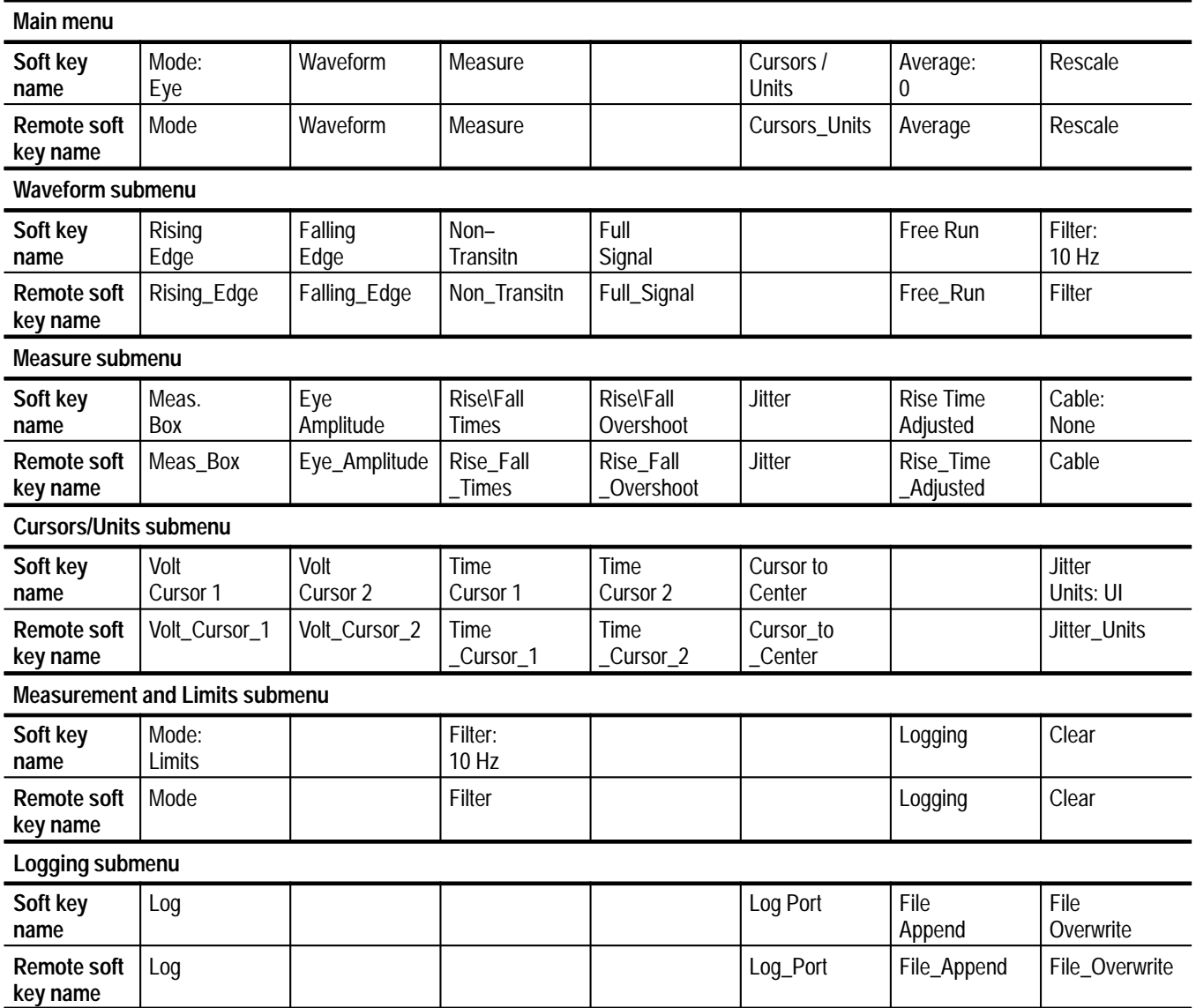

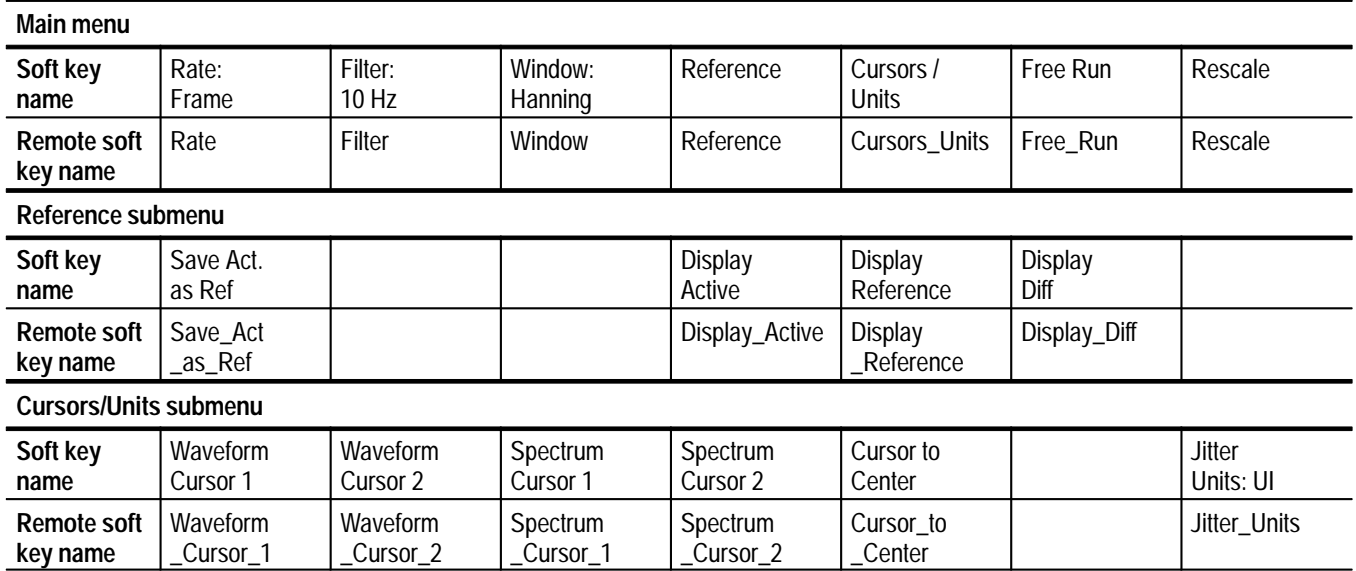

#### **Table B–12: SDI Jitter application remote soft key names**

#### **Table B–13: SDI Wander application remote soft key names**

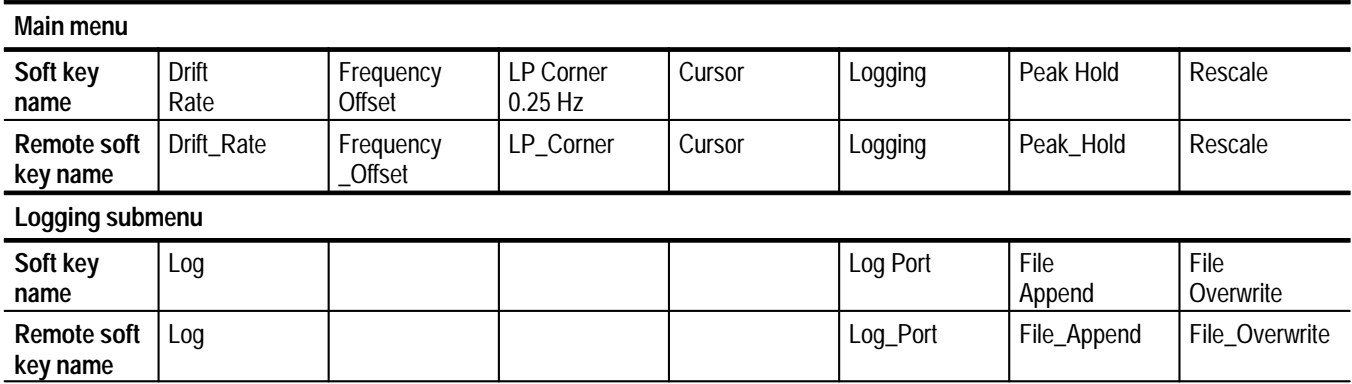

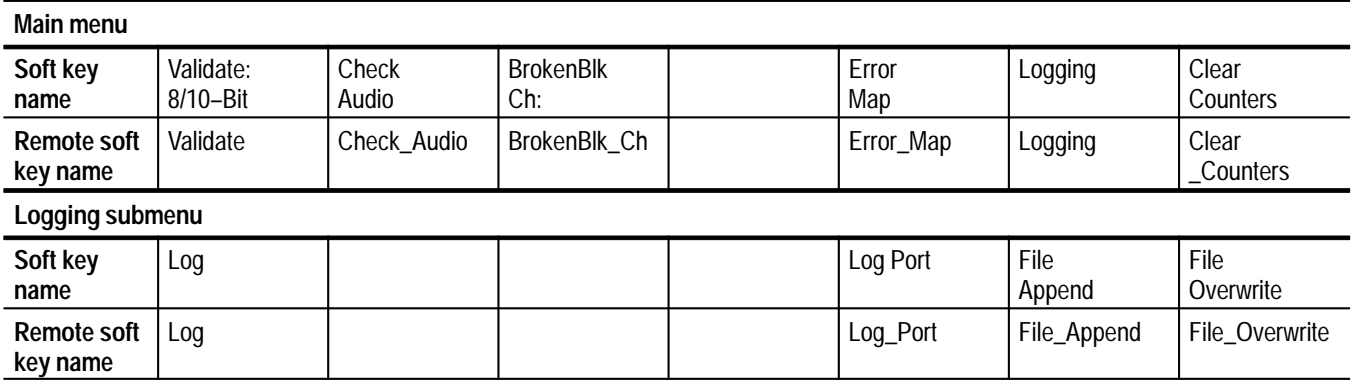

#### **Table B–14: SDI Format Monitor application remote soft key names**

#### **Table B–15: SDI Format Monitor application remote measurement cell names**

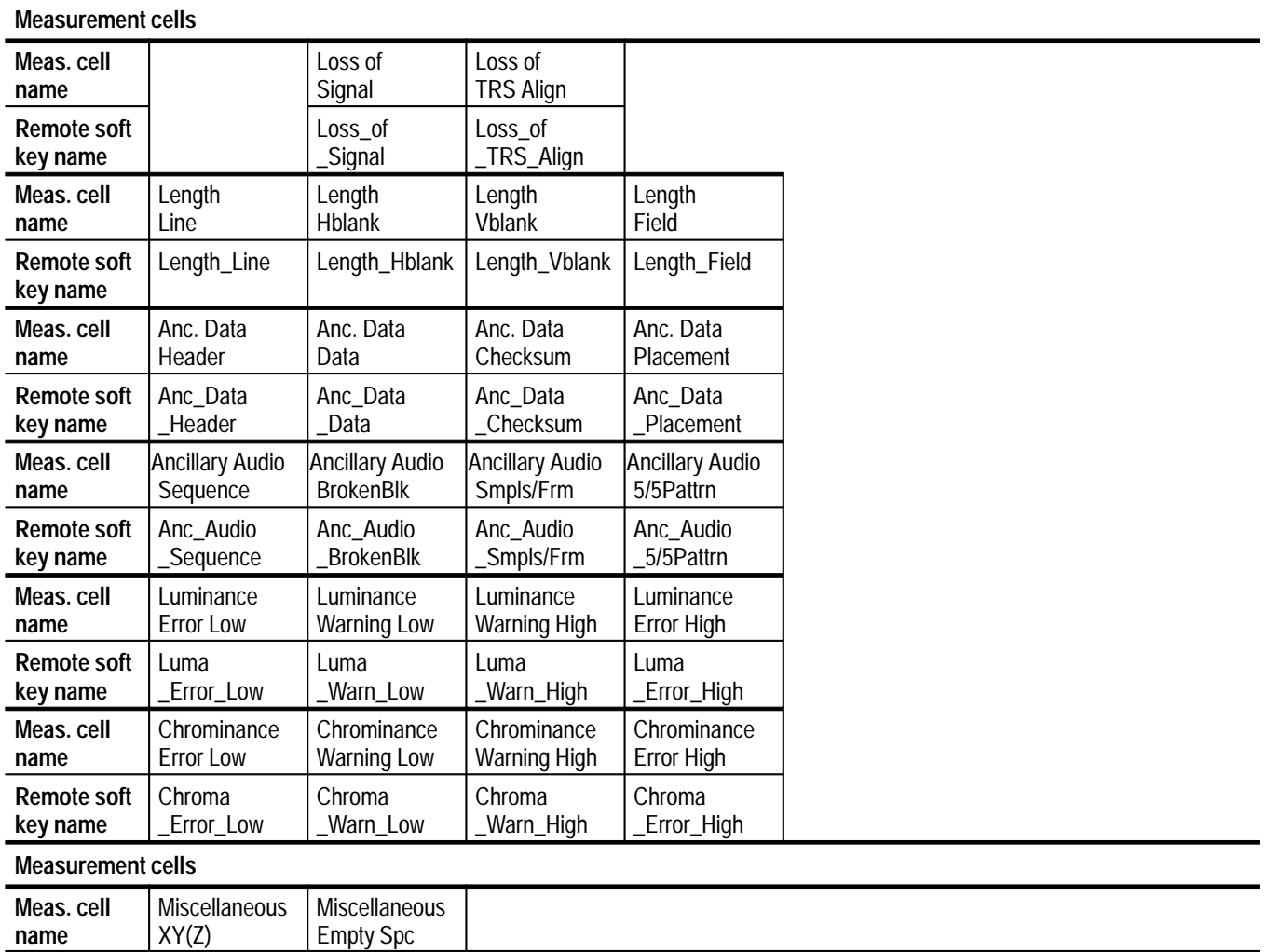

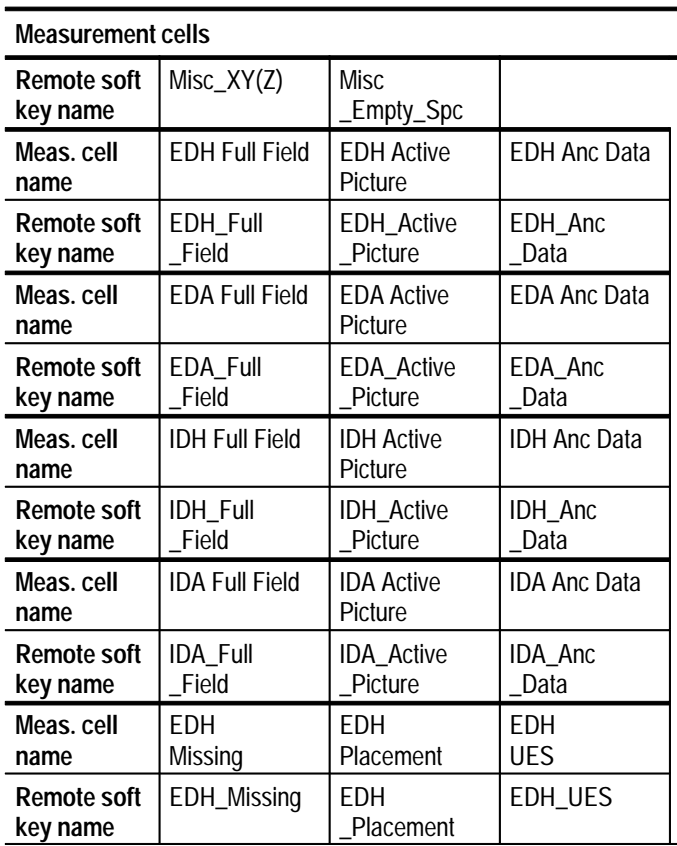

**Table B–15: SDI Format Monitor application remote measurement cell names (Cont.)**

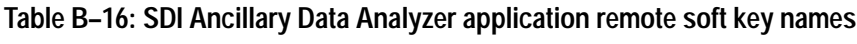

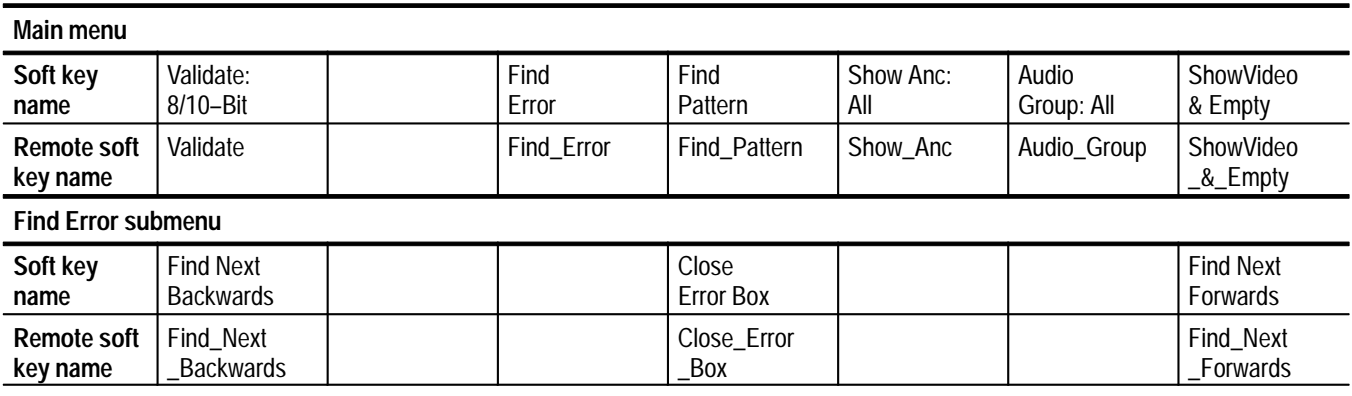

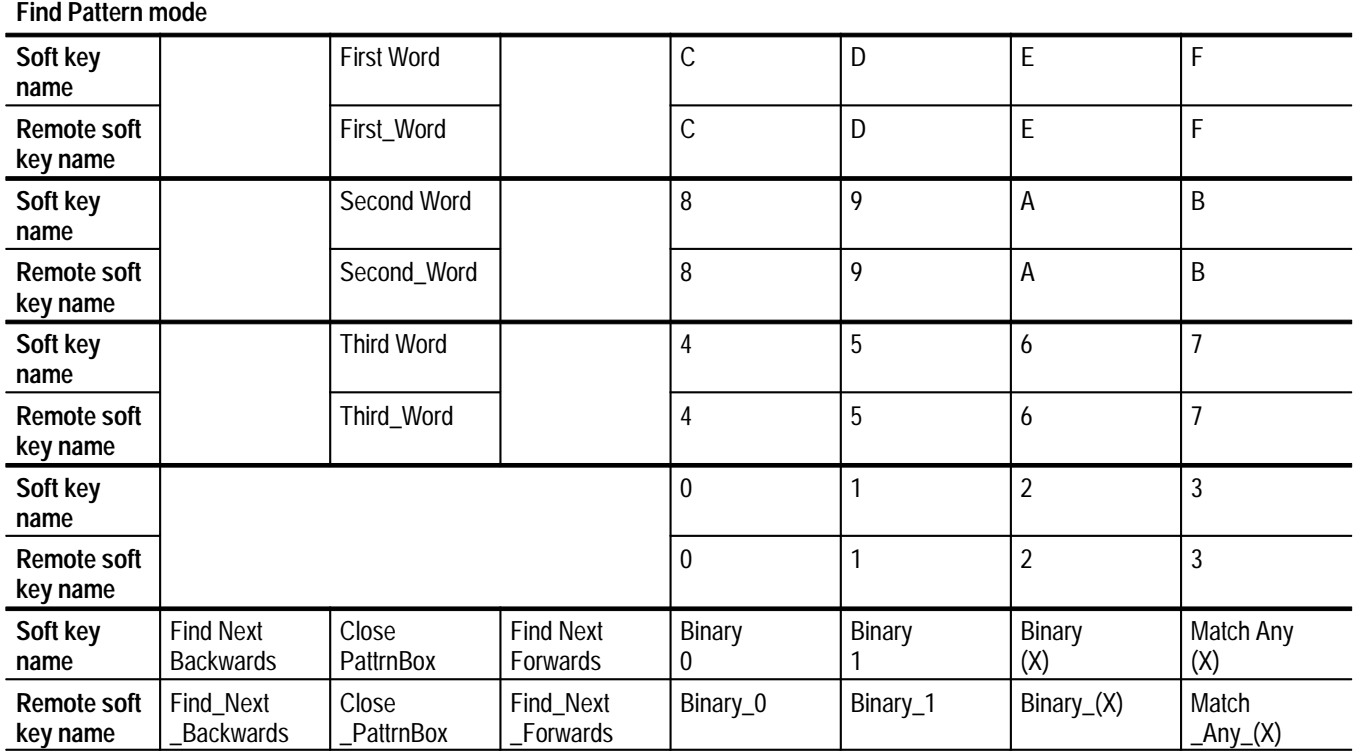

#### **Table B–17: SDI Ancillary Data Analyzer application Find Pattern mode remote soft key names**

#### **Table B–18: SDI Ancillary Data Distribution Analyzer application remote soft key names**

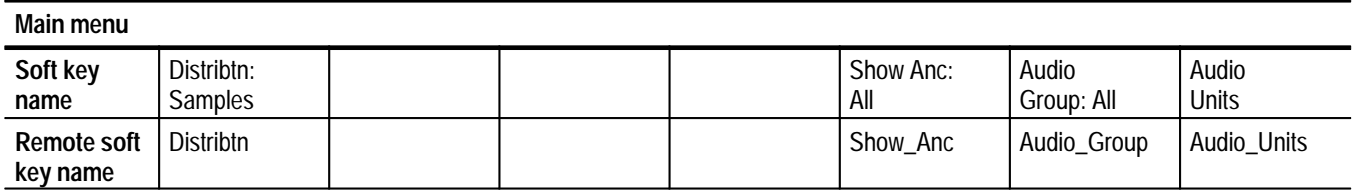

| <b>Main menu</b>               |                     |                  |                   |                            |                             |                      |              |
|--------------------------------|---------------------|------------------|-------------------|----------------------------|-----------------------------|----------------------|--------------|
| Soft key<br>name               | Mode:<br>Stacked    | Style:<br>Smooth | Display           | Cursors /<br>Units         | Reference                   | Free Run             | Rescale      |
| Remote soft<br>key name        | Mode                | <b>Style</b>     | Display           | Cursors_Units              | Reference                   | Free_Run             | Rescale      |
| Display submenu                |                     |                  |                   |                            |                             |                      |              |
| Soft key<br>name               | Υ                   | Cb               | Cr                |                            |                             | Units:<br><b>IRE</b> | Base:<br>Hex |
| <b>Remote soft</b><br>key name | Y                   | Cb               | Cr                |                            |                             | Units                | Base         |
| <b>Cursors/Units submenu</b>   |                     |                  |                   |                            |                             |                      |              |
| Soft key<br>name               | Pixel 1             | Pixel 2          | Sample<br>Cursor  | Cursor to<br>Center        |                             | Units:<br><b>IRE</b> | Base:<br>Hex |
| <b>Remote soft</b><br>key name | Pixel_1             | Pixel_2          | Sample<br>_Cursor | Cursor_to<br><b>Center</b> |                             | Units                | Base         |
| Reference submenu              |                     |                  |                   |                            |                             |                      |              |
| Soft key<br>name               | Save Act.<br>as Ref |                  |                   | Display<br>Active          | Display<br>Reference        | Display<br>Diff      |              |
| <b>Remote soft</b><br>key name | Save_Act<br>_as_Ref |                  |                   | Display_Active             | Display<br><b>Reference</b> | Display_Diff         |              |

**Table B–19: SDI Waveform application remote soft key names** 

#### **Table B–20: SDI Lightning application remote soft key names**

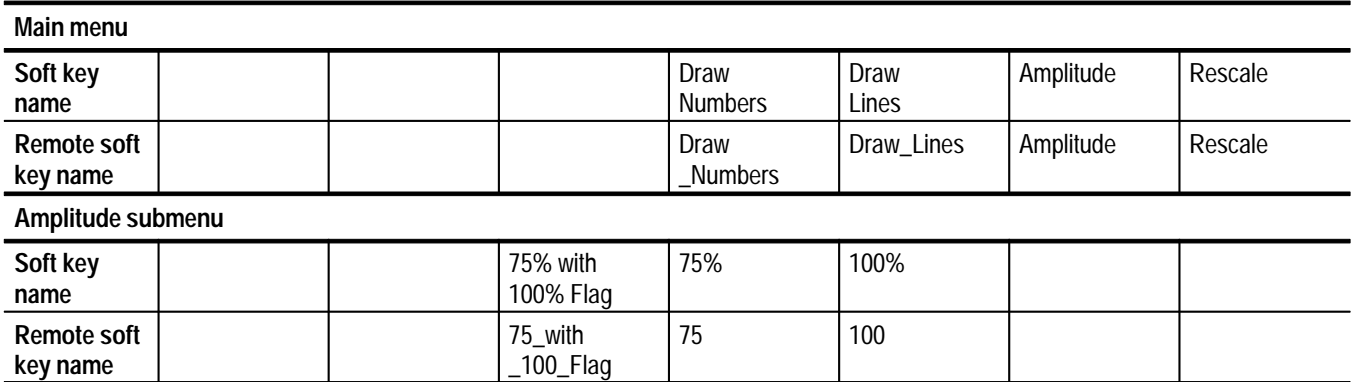

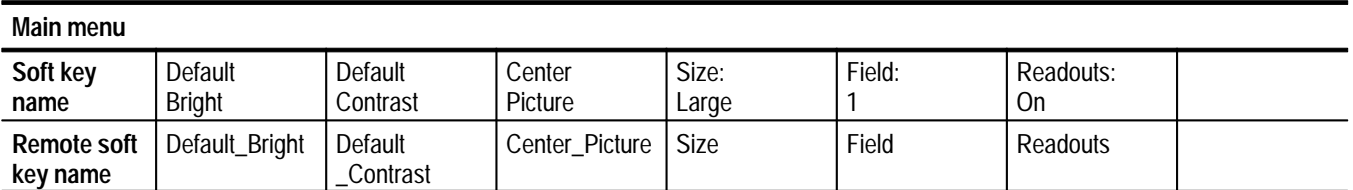

#### **Table B–21: SDI Picture application remote soft key names**

#### **Table B–22: SDI Audio Format Analyzer application remote soft key names**

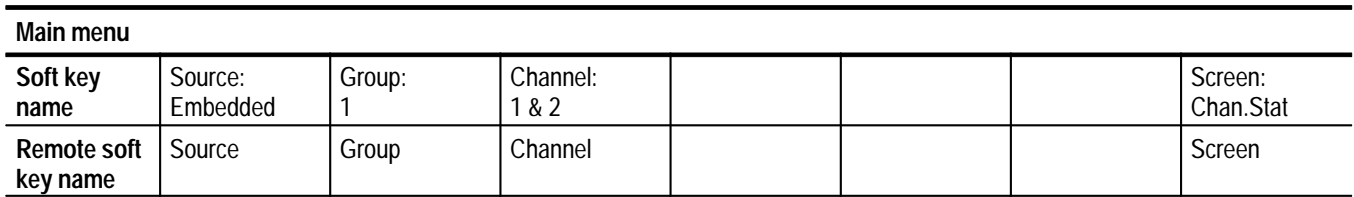

#### **Table B–23: SDI Audio Measurements application remote soft key names**

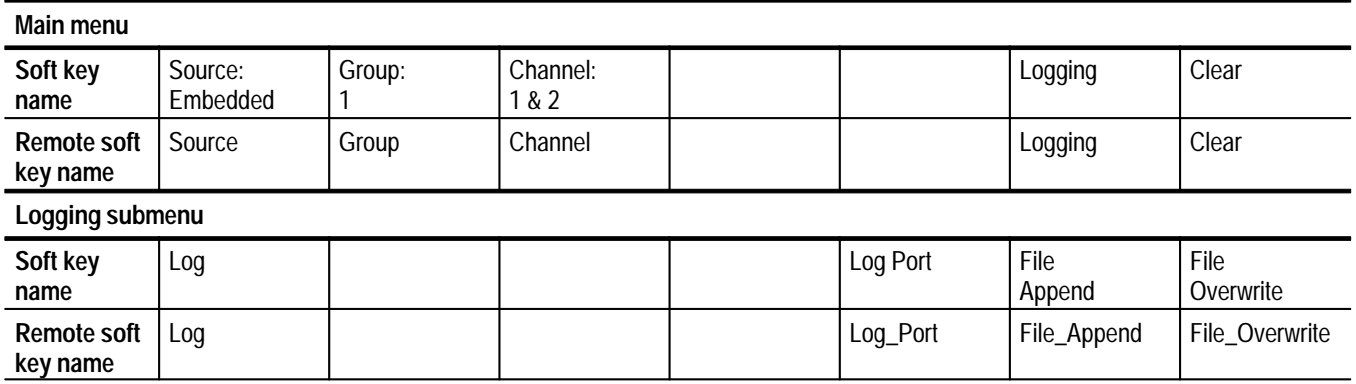

#### **Table B–24: SDI Interchannel Timing application remote soft key names**

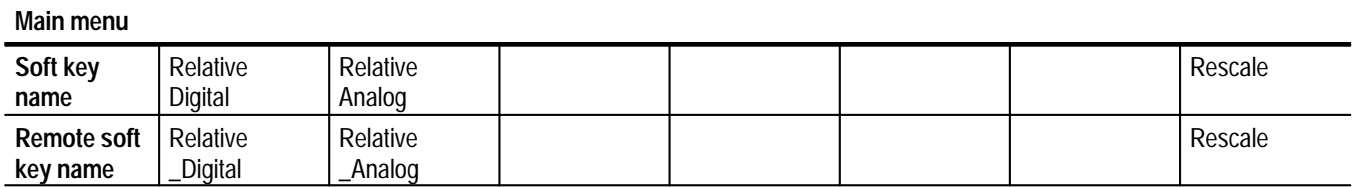

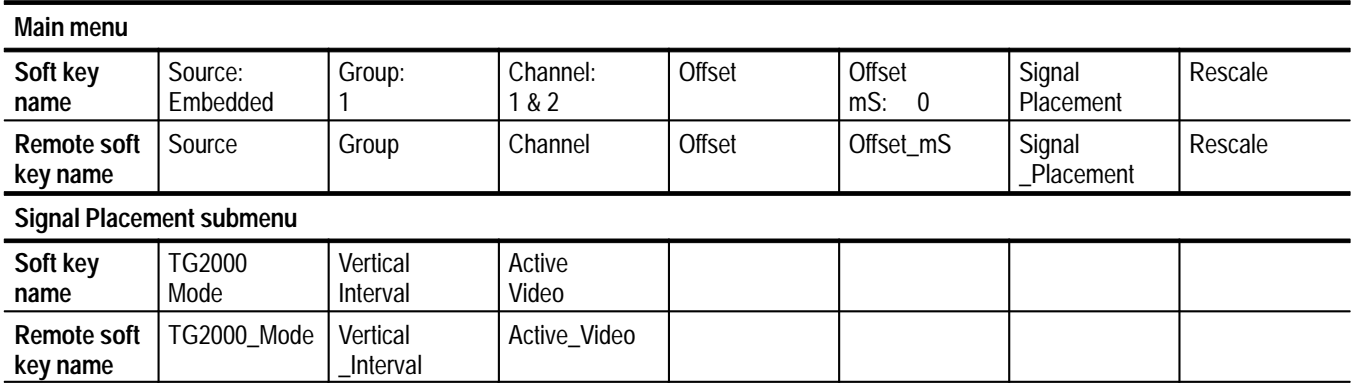

#### **Table B–25: SDI Audio/Video Timing application remote soft key names**

#### **Table B–26: Option 1S Select Line mode remote soft key names**

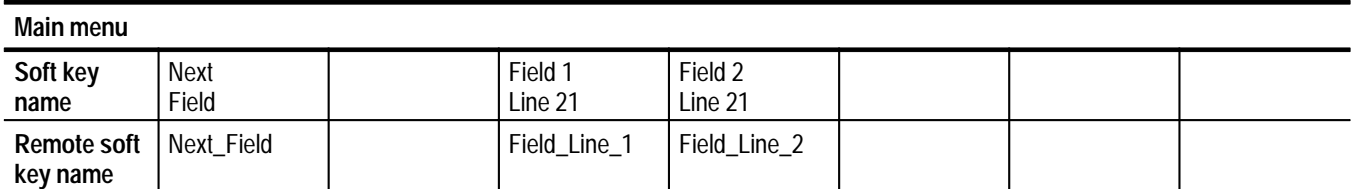

## **Appendix C: Measurement Results Files**

This section illustrates examples of the measurement results files that are produced by the SDI applications. Option 1S automatically produces a measurement results file for an SDI application when you exit that application. The measurement results file is written to the following directory path:

*nvram0/ConfigFiles/Measurement~Results/<application name>*

You can also create and view the measurement results files remotely when you execute the following sequence of commands:

execute <*application name*>

get results

show <*application name*>

Table C–1 lists the Option 1S application names to use for remote control. The measurement set also uses these names for application-specific file names.

| SDI_AncData     | SDI_EyeDiagram | SDI_Picture  |
|-----------------|----------------|--------------|
| SDI_AncDist     | SDI_Format     | SDI_Wander   |
| SDI_AudioFormat | SDI_IC_Timing  | SDI_Waveform |
| SDI_AudioMeas   | SDI_Jitter     |              |
| SDI_AV_Timing   | SDI_Lightning  |              |

**Table C–1: Application names for remote control and file names** 

Starting below, example measurement results files for each SDI application are shown on the following pages. The applications are listed in alphabetical order.

### **SDI Ancillary Data Analyzer Application (SDI\_AncData)**

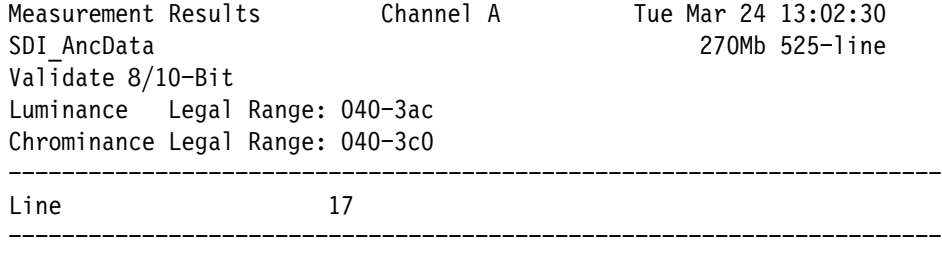

### **SDI Ancillary Data Distribution Analyzer Application (SDI\_AncDist)**

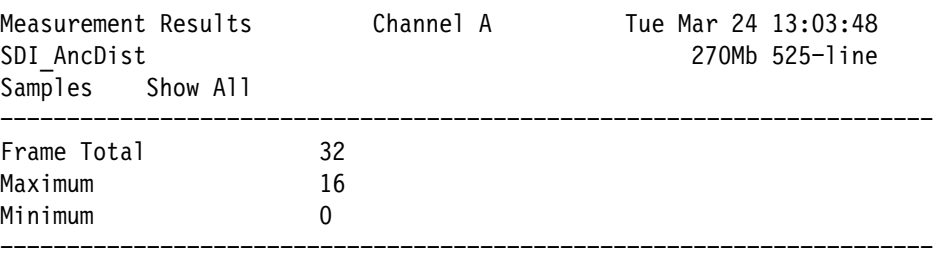

### **SDI Audio Format Application (SDI\_AudioFormat)**

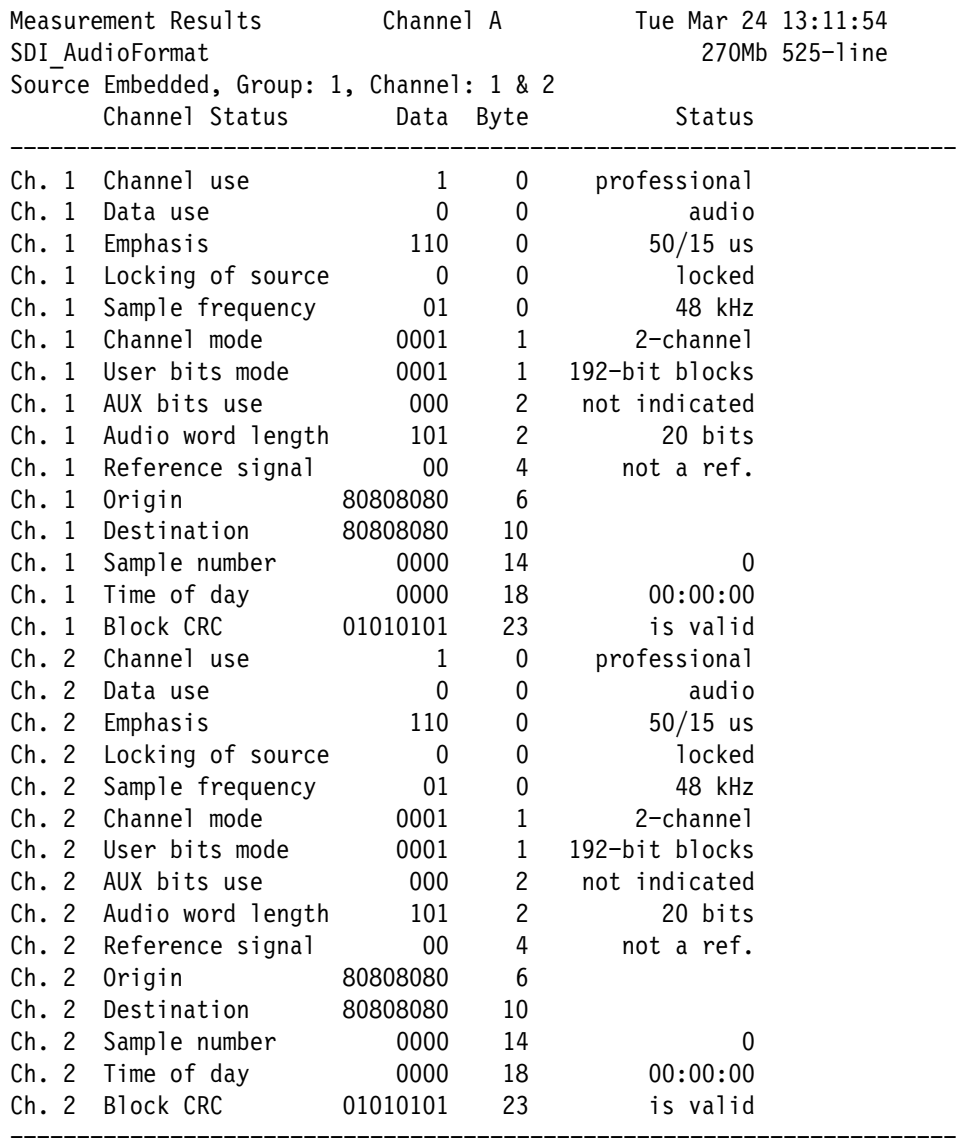

### **SDI Audio Measurements Application (SDI\_AudioMeas)**

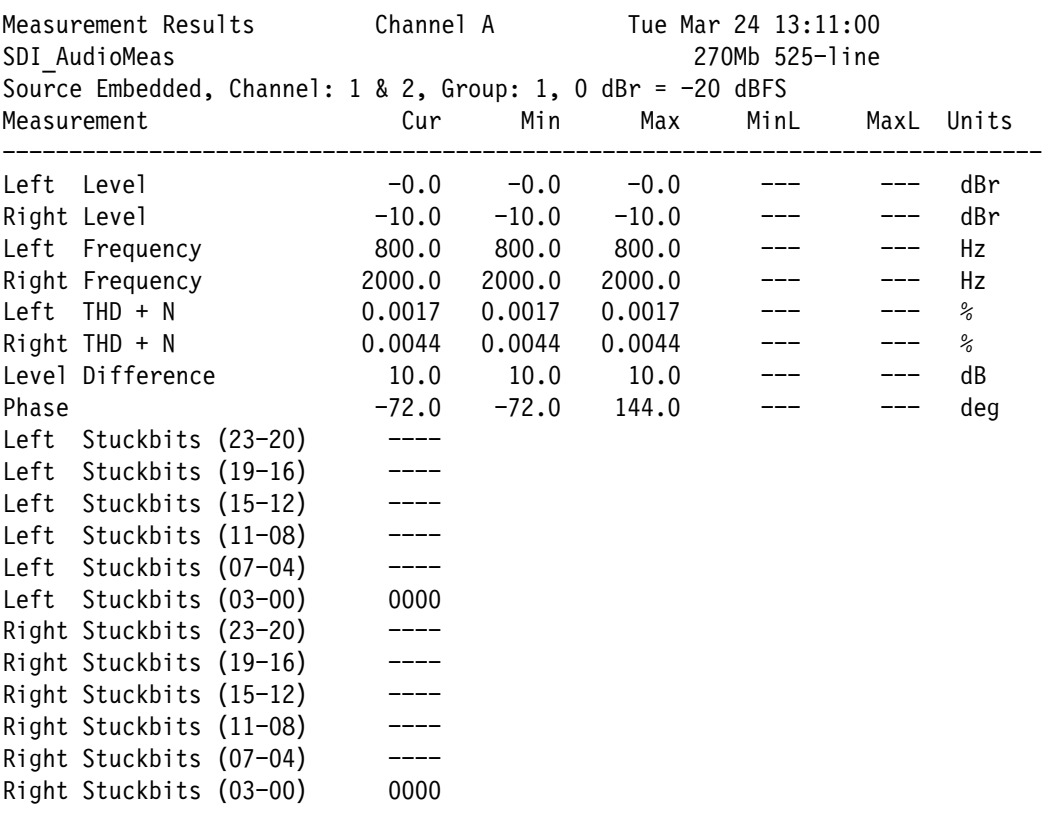

### SDI Audio/Video Timing Application (SDI\_AV\_Timing)

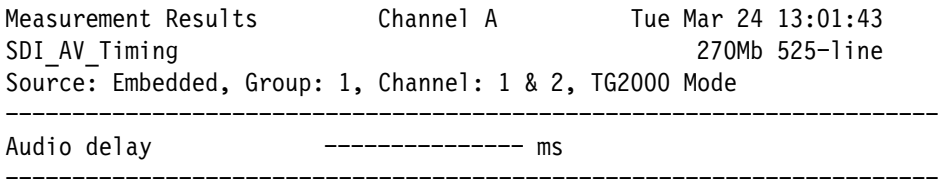

### SDI Eye Diagram Application (SDI\_EyeDiagram)

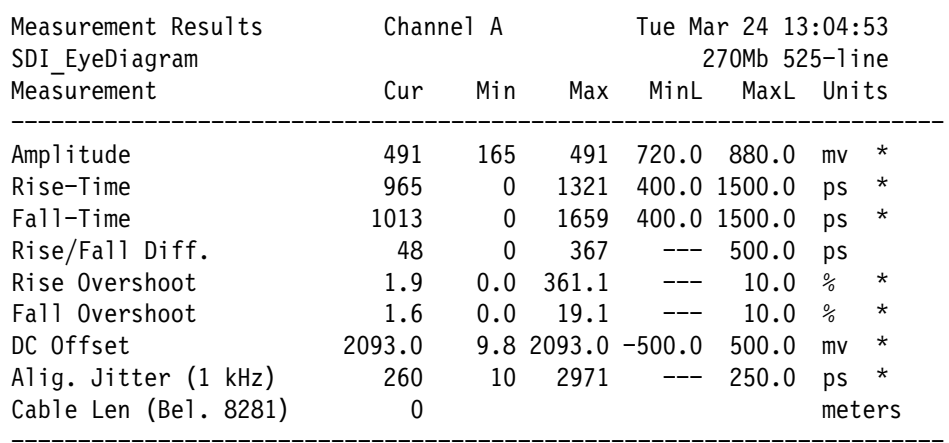

### **SDI Format Monitor Application (SDI\_Format)**

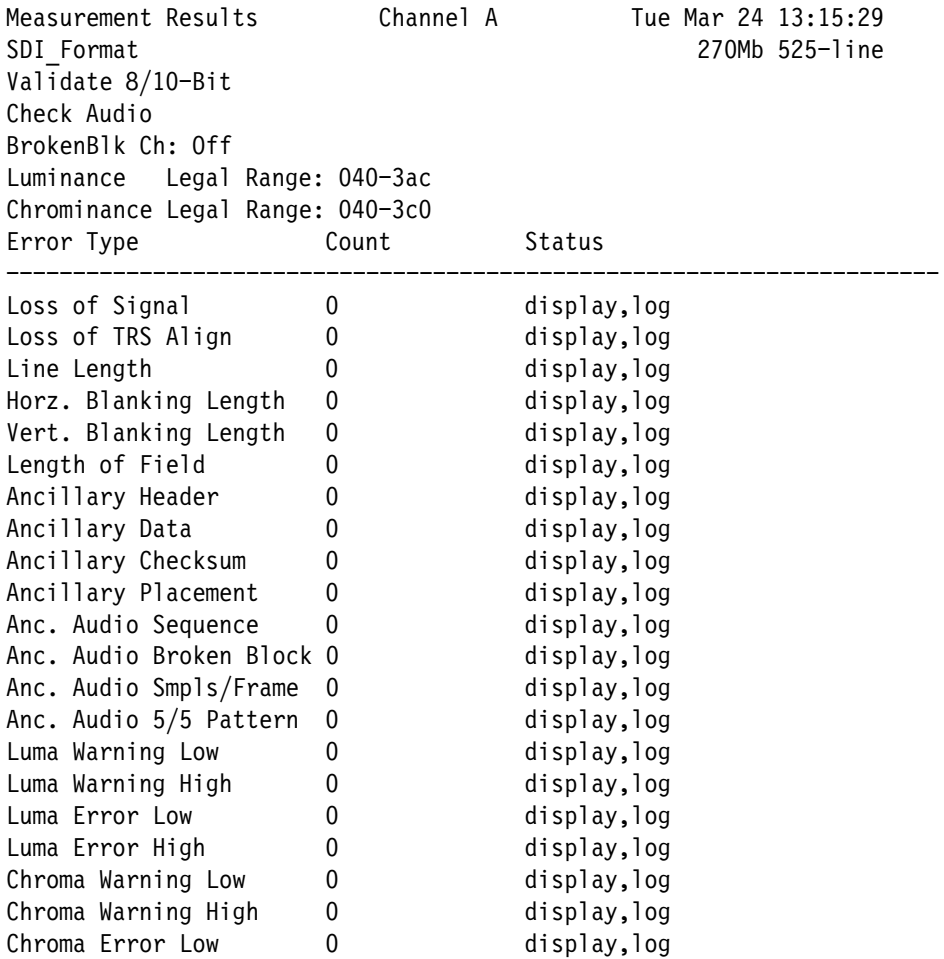

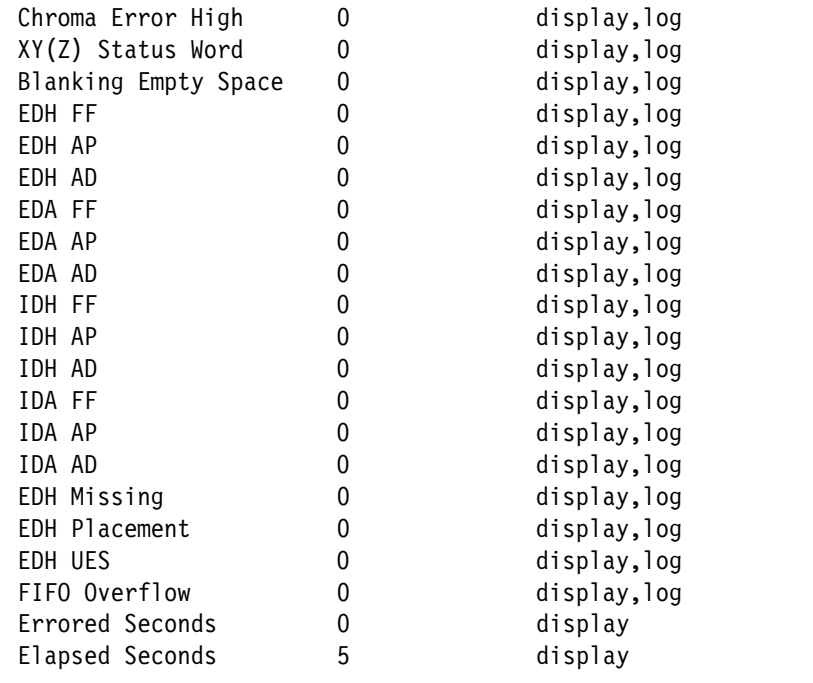

### SDI Interchannel Timing Application (SDI\_IC\_Timing)

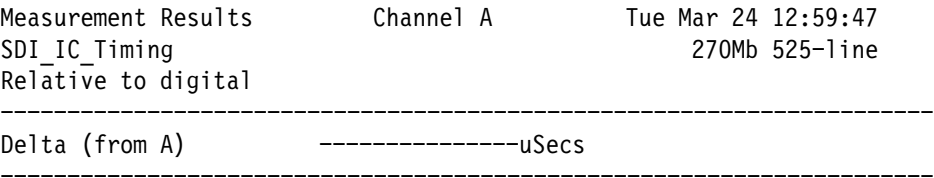

### **SDI Jitter Application (SDI\_Jitter)**

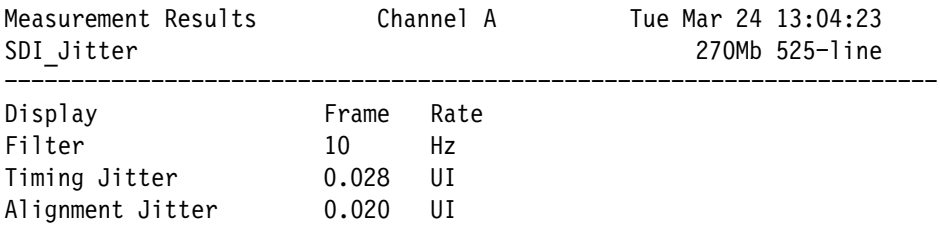

### **SDI Lightning Application (SDI\_Lightning)**

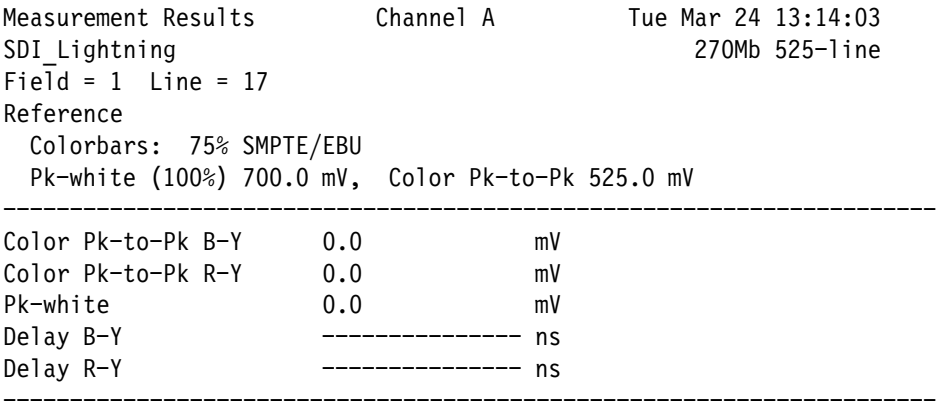

### **SDI Picture Application (SDI\_Picture)**

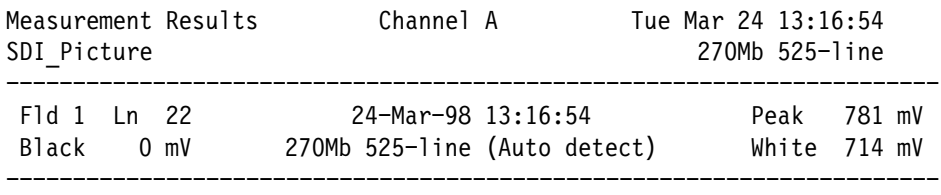

### **SDI Wander Application (SDI\_Wander)**

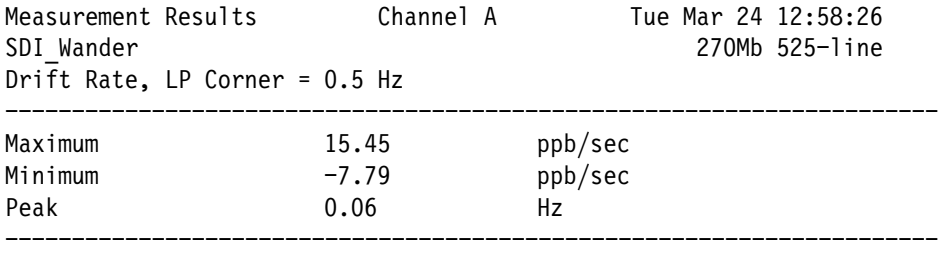

### **SDI Waveform Application (SDI\_Waveform)**

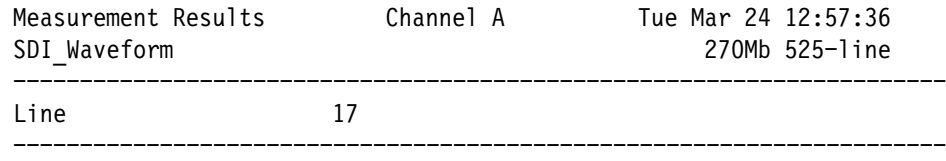

# **Index**

F

### **Index**

### **A**

Accessories, 1–3 AES audio data bit codes, 3–44 Analog mode, 2–1 Ancillary Data Analyzer application, 3–42 Ancillary Data Distribution Analyzer application, 3–50 Application selection, 2–2 Applications, 1–2 SDI Ancillary Data Analyzer, 3–42 SDI Ancillary Data Distribution Analyzer, 3–50 SDI Audio Format Analyzer, 3–66 SDI Audio Measurements, 3–71 SDI Audio/Video Timing, 3–77 SDI Eye Diagram, 3–3 SDI Format Monitor, 3–27 SDI Interchannel Timing, 3–75 SDI Jitter, 3–15 SDI Lightning, 3–61 SDI Picture, 3–64 SDI Wander, 3–22 SDI Waveform, 3–54 Audio Format Analyzer application, 3–66 Audio Measurements application, 3–71 Audio units, 3–50 Audio/Video Timing application, 3–77

### **C**

Cell display states, 2–3 Channel Status & User Data Block construction, 3–66 ConfigFiles directory, 1–8 Configuration, 1–7 editing keyboard, 1–27 file access, 1–7 file editing, 1–9 file hierarchy, 1–7 naming files, 1–25 tutorial, 1–25 Configuration files Digital Audio Setup, 1–22, B–27 Digital Source Files, 1–12, B–10 Eye Limits, 1–14, B–12 Format Setup, 1–18, B–21 Source Selection Digital, 1–9, B–6 Wander Limits, 1–16, B–15 Configure menu, 1–8

### **D**

Demodulated jitter display, 3–16 Digital Audio Setup configuration file, 1–23, B–27 Digital mode, 2–1 Digital Source Files configuration file, 1–13, B–10

### **E**

EBU hex format, 2–5 Error Map display mode, 3–33 Example of AES/EBU 32-bit audio sample organization, 3–67 AES/EBU audio sample distribution in video samples, 3–68 Ancillary Data Analyzer display, 3–44 Ancillary Data Distribution Analyzer Deltas display, 3–52 Ancillary Data Distribution Analyzer Packets display, 3–52 Ancillary Data Distribution Analyzer Samples display, 3–51 Audio Format Analyzer Channel Status display, 3–69 Audio Format Analyzer User Data display, 3–69 Audio Measurements display, 3–72 Audio/Video Timing display, 3–78 ConfigFiles directory, 1–8 Configure menu, 1–8 correlation of hex and bit values in the Audio Format Analyzer display, 3–68 Digital Audio Setup configuration file, 1–23, B–27 Digital Source Files configuration file, 1–13, B–10 equivalent time sampling, 3–6 Error Map display, 3–33 Eye Diagram display, 3–8 Eye Limits configuration file, 1–14, B–12 FFT window spectral characteristics, 3–18 Find Error display mode, 3–47 Find Pattern display mode, 3–49 format error messages, 3–34 Format Monitor display, 3–31 Format Setup configuration file, 1–20, 1–21, B–21,  $R-22$ how the Channel Status Block is constructed, 3–67 Interchannel Timing display, 3–75

Jitter application Rate: Line display, 3–16 Jitter application Rate: Frame display, 3–16 jitter starting to close the eye opening, 3–5 logical channels selected by the BrokenBlk Ch soft key, 3–29 Measurement & Limits display, 3–13 measurement cell display states, 2–3 measurement results files, C–1 Option 1S rear panel, 2–7 physical arrangements of logical audio-channel data, 3–29 pixel cursor and sample cursor sampling methods,  $3 - 57$ poor return loss, 1–6 Rise Time Adjusted mode measurements, 3–8 SDI Lightning display with Draw Numbers on, 3–62 SDI Picture display, 3–65 SDI Wander application Drift Rate display, 3–24 SDI Wander application Frequency Offset display, 3–24 SDI Waveform Pixel Cursors display, 3–58 SDI Waveform Sample Cursor display, 3–59 SDI Waveform Stacked display, 3–56 Source Selection Digital configuration file, 1–10, B–6 validation differences, 3–28 VM700T rear panel, 2–7 Wander Limits configuration file, 1–17, B–15 Eye diagram, poor return loss, 1–6 Eye Diagram application, 3–3 Eye Diagram display, 3–8 Eye Diagram display mode, 3–4 Eye Limits configuration file, 1–14, B–12 Eye persistence, 3–7

#### **F**

Features, 1–3 FFT windowing, 3–18 Format error messages, 3–34 Format Monitor application, 3–27 Format Monitor display mode, 3–30 Format Setup configuration file, 1–20, 1–21, B–21, B–22 Frame capture, 2–2 Frame download to PC, 2–2 Free Run mode, 2–3 Functional check, 1–28 Functional overview, 2–1

### **H – L**

Hardware, 1–1 Hex formats, 2–5

Installation, 1–4 line termination, 1–5 Interchannel Timing application, 3–75

Jitter application, 3–15 Jitter measurements, 3–4 Jitter spectrum display, 3–16

Key features, 1–3

Lightning application, 3–61 Line Select mode, 2–4 Line termination, 1–5 Logging menu, 2–4

### **M**

Manual description, ix Measurement cell display states, 2–3 Measurement groups, 3–1 audio format and content, 3–2 electrical, 3–2 timing, 3–2 video format and content, 3–2 Measurement results files, C–1 Modes Analog, 2–1 Ancillary Data Analyzer, 3–44 Deltas, 3–51 Digital, 2–1 Drift Rate, 3–22 Error Map, 3–33 Eye Diagram, 3–4 Find Error, 3–47 Find Pattern, 3–48 Format Monitor, 3–30 Free Run, 2–3 Frequency Offset, 3–22 Line Select, 2–4 Measurement & Limits, 3–12 Packets, 3–53 Rise Time Adjusted, 3–7 Select Line, 2–4 Words, 3–50

**O** contents ( $\frac{1}{\sqrt{2}}$  contents ( $\frac{1}{\sqrt{2}}$  contents ( $\frac{1}{\sqrt{2}}$  contents ( $\frac{1}{\sqrt{2}}$  contents ( $\frac{1}{\sqrt{2}}$  contents ( $\frac{1}{\sqrt{2}}$  contents ( $\frac{1}{\sqrt{2}}$  contents ( $\frac{1}{\sqrt{2}}$  contents ( $\frac{1}{\sqrt{2}}$  contents ( Option 1S accessories, 1–3 applications, 1–2 configuration, 1–7 editing keyboard, 1–27 file access, 1–7 file editing, 1–9 hierarchy,  $1-7$ naming files, 1–25 tutorial, 1–25 configuration files Digital Audio Setup, 1–22, B–27 Digital Source Files, 1–12, B–10 Eye Limits, 1–14, B–12 Format Setup, 1–18, B–21 Source Selection Digital, 1–9, B–6 Wander Limits, 1–16, B–15 functional check, 1–28 functional overview, 2–1 hardware, 1–1 installation, 1–4 measurement results files, C–1 rear panel, 2–7 remote control, B–1 entering undefined as a value, B–6 front panel button names, B–3 general commands, B–2 get/set keywords, B–5 "a" group, B−27 "b" group, B-10 "c" group,  $B-17$ "d" group, B−6 "e" group,  $B-12$ "f" group,  $B-15$ "G" group,  $B-29$ "h" group,  $B-10$ "i" group, B–17<br>"j" group, B–12 "k" group, B-15 "m" group,  $B-10$ "n" group,  $B-17$ "o" group, B-12 "p" group,  $B-15$ "r" group,  $B-10$ "s" group,  $B-17$ "t" group,  $B-12$ "u" group,  $B-15$ "w" group,  $B-10$ 

"x" group, B−17 "y" group,  $B-12$ "z" group,  $B-15$ setup,  $B-1$ soft key names, B–30 specifications, A–1 timed events, 2–5 Optional accessory, 1–3

### **P**

Picture application, 3–64 Product description, 1–1

#### **R**

Rear panel connectors, 2–6 Remote control, B–1 entering undefined as a value, B–6 front panel button names, B–3 general commands, B–2 get/set keywords, B–5 "a" group, B–27 "b" group, B–10 "c" group, B–17 "d" group, B–6 "e" group, B–12 "f" group,  $B-15$ "G" group, B–29 "h" group, B–10 "i" group,  $B-17$ "j" group, B–12 "k" group, B–15 "m" group, B-10 "n" group,  $B-17$ "o" group, B–12 "p" group, B–15 "r" group, B–10 "s" group, B–17 "t" group, B–12 "u" group, B–15 "w" group, B-10 "x" group, B–17 "y" group, B–12 "z" group, B–15 setup, B–1 soft key names, B–30 Report logging, 2–4

### **S**

SDI Ancillary Data Analyzer application, 3–42 data-type abbreviations, 3–45 Find Error display mode, 3–47 Find Error submenu, 3–48 Find Pattern display mode, 3–48 Find Pattern mode remote soft key names, B–34 Find Pattern submenu, 3–49 format error messages, 3–34 Main menu, 3–46 measurement results file, C–1 menu tree, 3–47 remote soft key names, B–33 SDI Ancillary Data Distribution Analyzer application,  $3 - 50$ Deltas display mode, 3–51 Main menu, 3–53 menu tree, 3–53 Packets display mode, 3–53 remote soft key names, B–34 Words display mode, 3–50 SDI Ancillary Distribution Analyzer application, measurement results file, C–2 SDI applications, Line Select mode soft key names, B–37 SDI Audio Format Analyzer application, 3–66 Channel Status & User Data Block construction, 3–66 Main menu, 3–70 menu tree, 3–70 remote soft key names, B–36 SDI Audio Format application, measurement results file, C–2 SDI Audio Measurements application, 3–71 Logging submenu, 3–74 Main menu, 3–73 measurement results file, C–3 menu tree, 3–72 remote soft key names, B–36 SDI Audio/Video Timing application, 3–77 Main menu, 3–79 measurement results file, C–3 menu tree, 3–78 remote soft key names, B–37 Signal Placement submenu, 3–80 signal requirements, 3–80 SDI Eye Diagram application, 3–3 Cursors/Units submenu, 3–12 equivalent time sampling, 3–4, 3–6 eye persistence, 3–7 jitter measurements, 3–4 Main menu, 3–9

Measure submenu, 3–11 Measurement & Limits display mode, 3–12 measurement results file, C–4 menu tree, 3–10 remote soft key names, B–30 Rise Time Adjusted mode, 3–7 Waveform submenu, 3–9 SDI Format Monitor application, 3–27 audio broken block channel, 3–28 FIFO overflow errors, 3–28 format error messages, 3–34 Logging submenu, 3–32 Main menu, 3–30 measurement results file, C–4 menu tree, 3–32 remote measurement cell names, B–32 remote soft key names, B–32 validation settings, 3–27 video limit violation reporting, 3–27 SDI Interchannel Timing application, 3–75 measurement results file, C–5 menu tree, 3–76 remote soft key names, B–36 SDI Jitter application, 3–15 Cursors/Units submenu, 3–21 FFT windowing, 3–18 jitter amplitude attenuation, 3–17 jitter filter, 3–17 Main menu, 3–19 measurement results file, C–5 menu tree, 3–20 missing FFT data, 3–19 Reference submenu, 3–20 remote soft key names, B–31 SDI Lightning application, 3–61 Amplitude submenu, 3–63 Main menu, 3–63 measurement results file, C–6 menu tree, 3–63 remote soft key names, B–35 SDI Picture application, 3–64 measurement results file, C–6 menu tree, 3–65 remote soft key names, B–36 SDI Wander application, 3–22 Drift Rate display mode, 3–22 Frequency Offset display mode, 3–22 Logging submenu, 3–26 LP Corner selection, 3–23 Main menu, 3–25 measurement results file, C–6 remote soft key names, B–31

SDI Waveform application, 3–54 Cursors/Units submenu, 3–57 Display submenu, 3–55 Main menu, 3–55 measurement results file, C–6 menu tree, 3–56 Reference submenu, 3–60 remote soft key names, B–35 SDTI data-type abbreviation, 3–45 SDTI errors, 3–40 Select Line mode, 2–4 SMPTE hex format, 2–5 Source Selection Digital configuration file, 1–10, B–6 Specifications, A–1 Standard accessory, 1–3 Stuck bits indicator, 3–73

### **T**

Termination, 1–5 Timed events, 2–5 Tutorial, configuration, 1–25

#### **V**

Video frame capture, 2–2 Video frame download to PC, 2–2

#### **W**

Wander application, 3–22 Wander Limits configuration file, 1–17, B–15 Waveform application, 3–54

Index